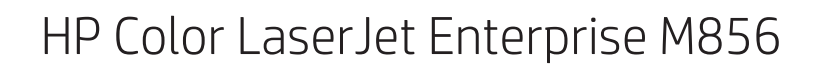

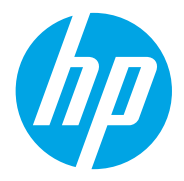

מדריך למשתמש

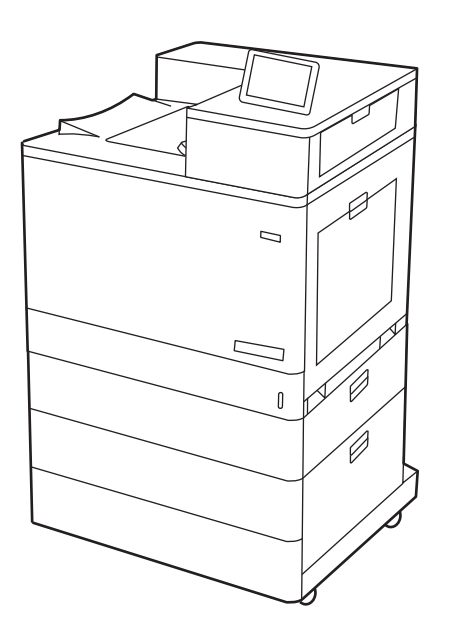

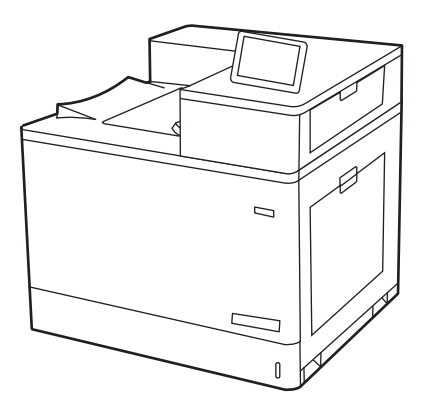

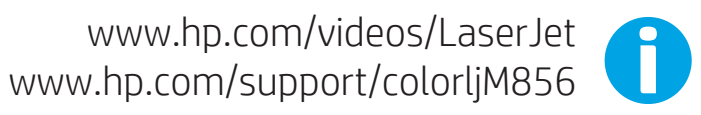

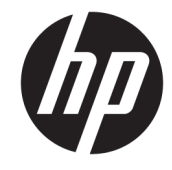

HP Color LaserJet Enterprise M856 מדריך למשתמש

#### זכויות יוצרים ורישיון

Copyright 2019 HP Development© Company, L.P.

חל איסור על שעתוק, עיבוד או תרגום ללא הסכמה מראש בכתב, למעט כפי שמתירים זאת חוקי זכויות היוצרים.

המידע הכלול במסמך זה כפוף לשינויים ללא הודעה מראש.

האחריות הבלעדית למוצרים ולשירותים של HP מפורטת בהצהרות האחריות המפורשות הנלוות לאותם מוצרים ושירותים. אין לפרש דבר מן האמור במסמך זה כמתן אחריות נוספת. HP לא תישא באחריות לשגיאות טכניות או טעויות עריכה או השמטות במסמך זה.

Edition 1, 10/2019

#### זכויות יוצרים של סימנים מסחריים

Adobe Photoshop<sup>®</sup> ,Adobe® Acrobat® הם סימנים מסחריים של PostScript®-.Adobe Systems Incorporated

Apple והלוגו של Apple הם סימנים מסחריים של .Apple Inc הרשום בארה"ב ובמדינות/אזורים אחרים .

> MacOS הוא סימן מסחרי של .Inc Apple , הרשום בארה"ב ובמדינות/אזורים אחרים.

> AirPrint הוא סימן מסחרי של .Inc Apple , הרשום בארה"ב ובמדינות/אזורים אחרים.

TMGoogle הוא סימן מסחרי של Inc Google.

, , Windows® XPWindows® ,Microsoft® ו-RVista Windows הם סימנים מסחריים רשומים של Microsoft Corporation בארה"ב.

הוא סימן מסחרי רשום של Open The® UNIX .Group

# תוכן העניינים

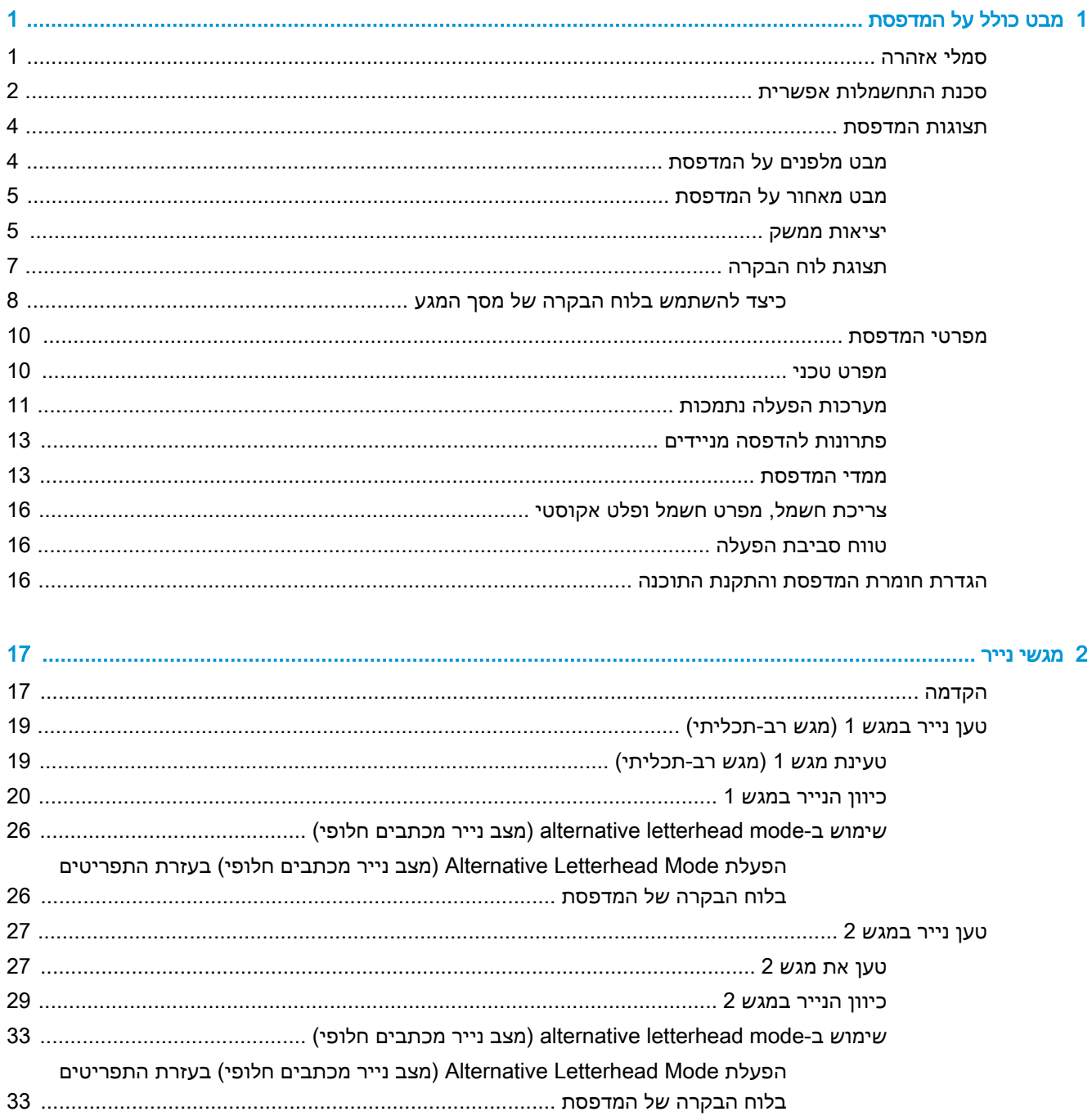

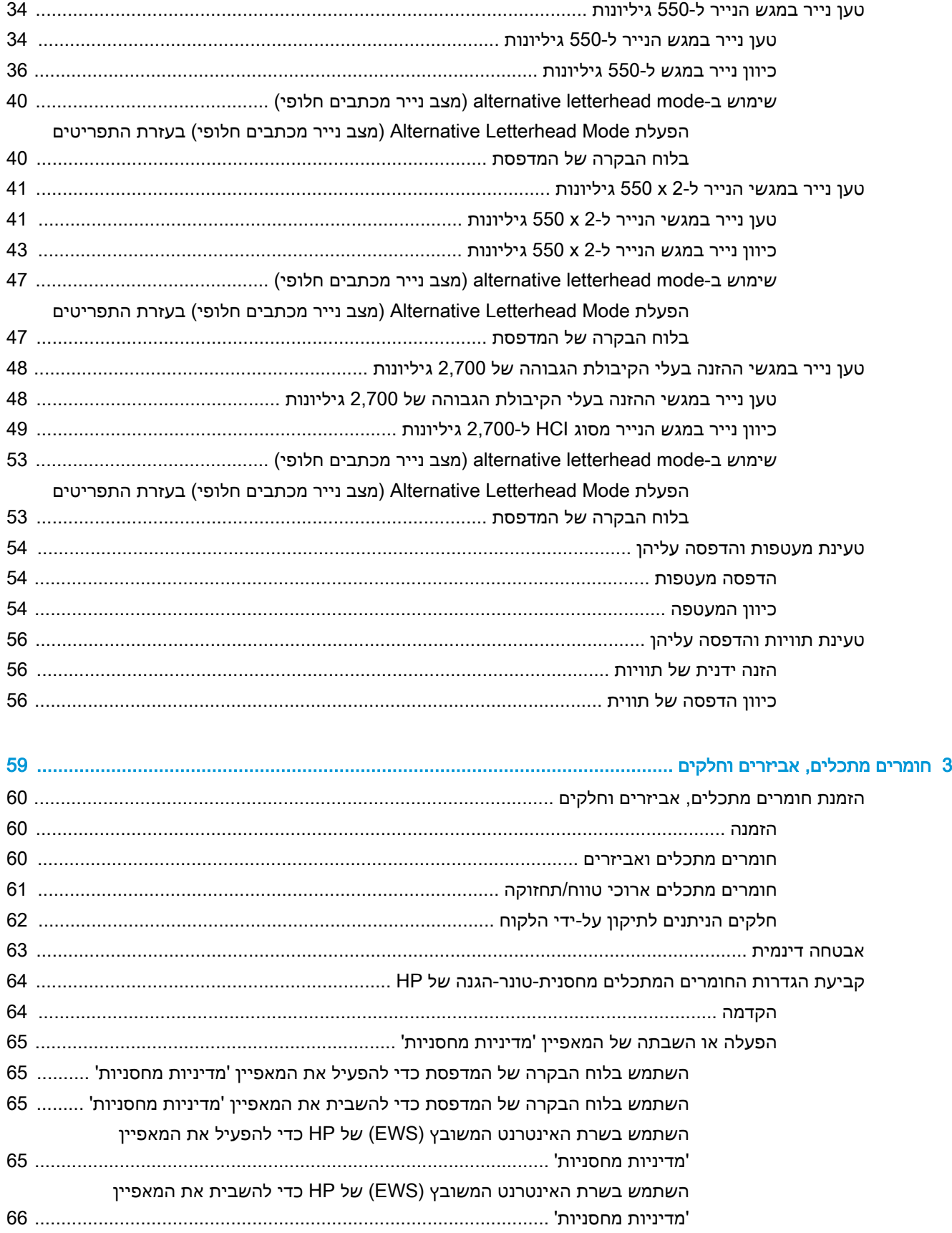

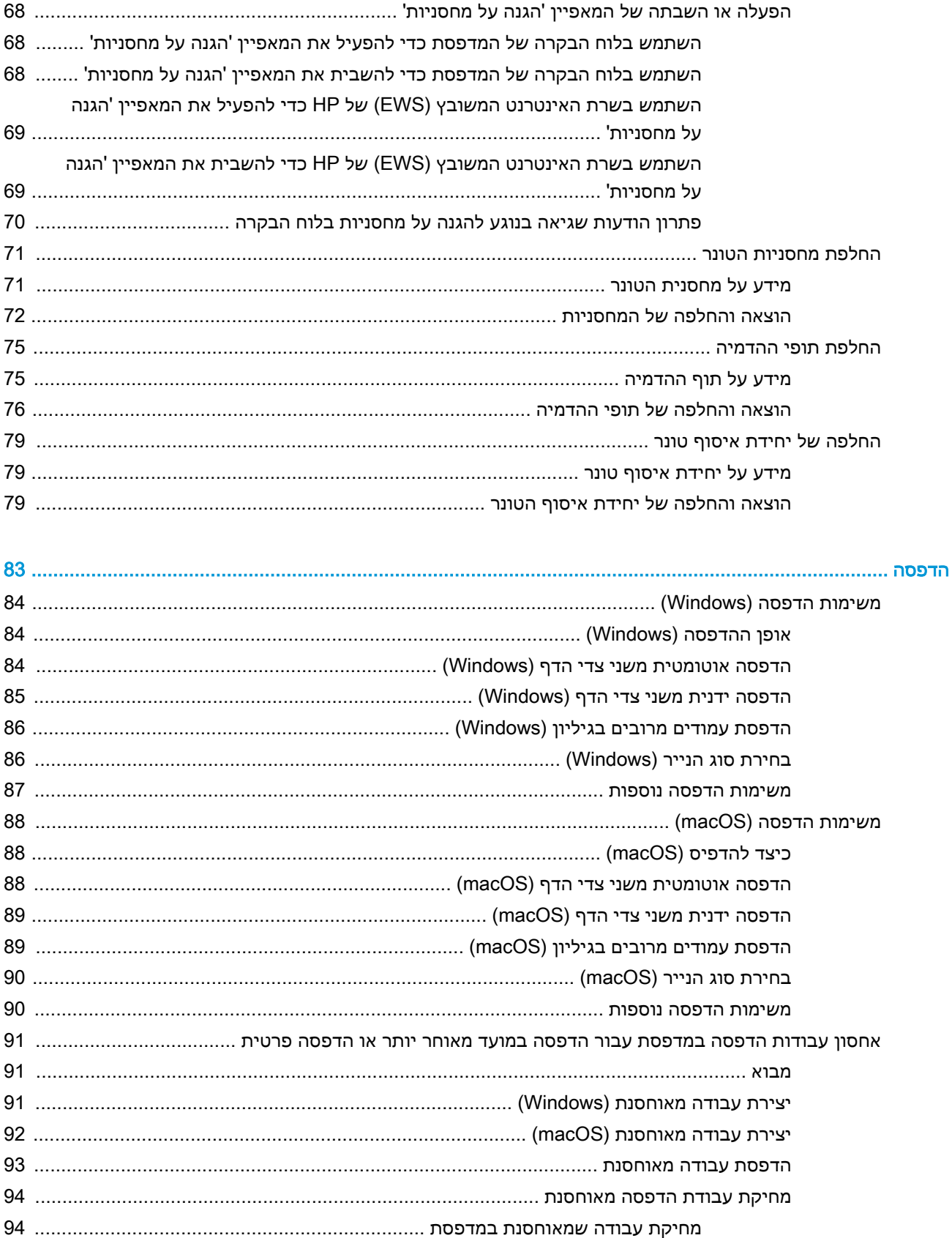

 $\overline{\mathbf{4}}$ 

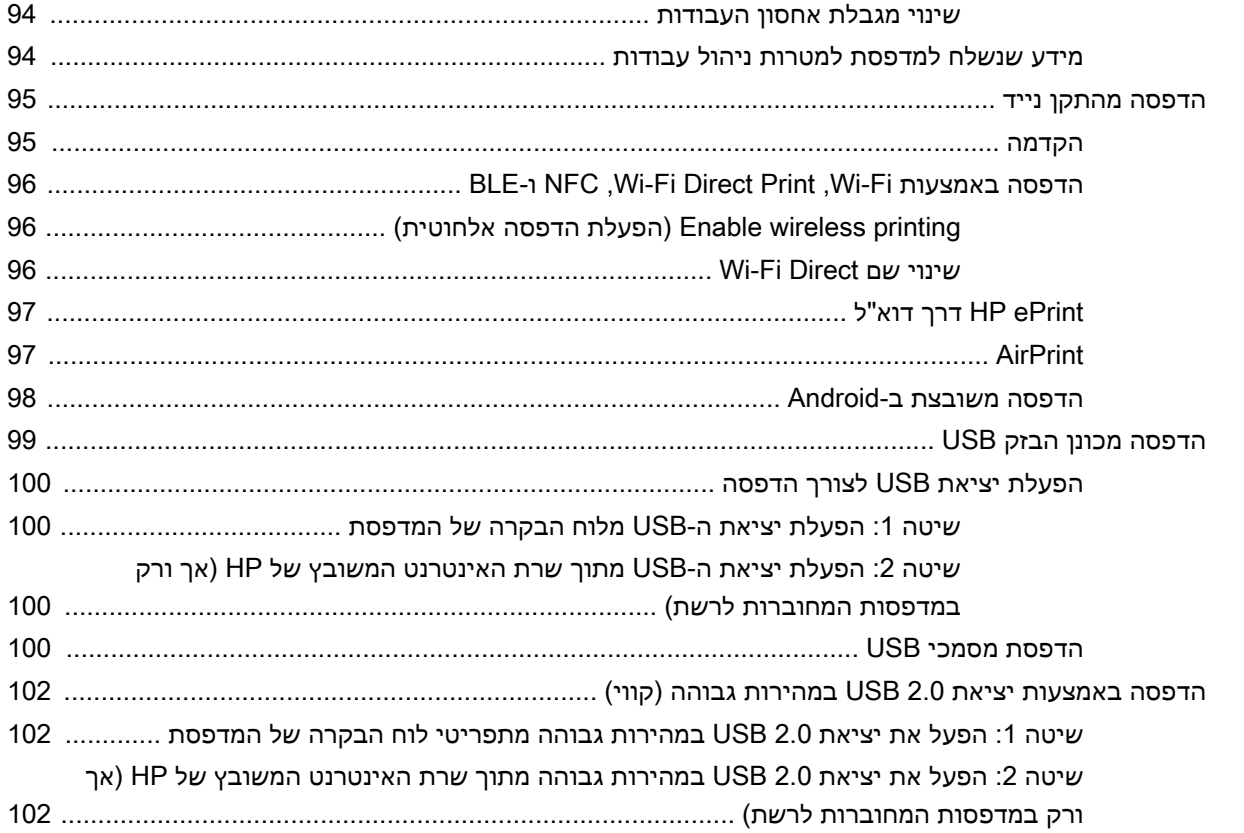

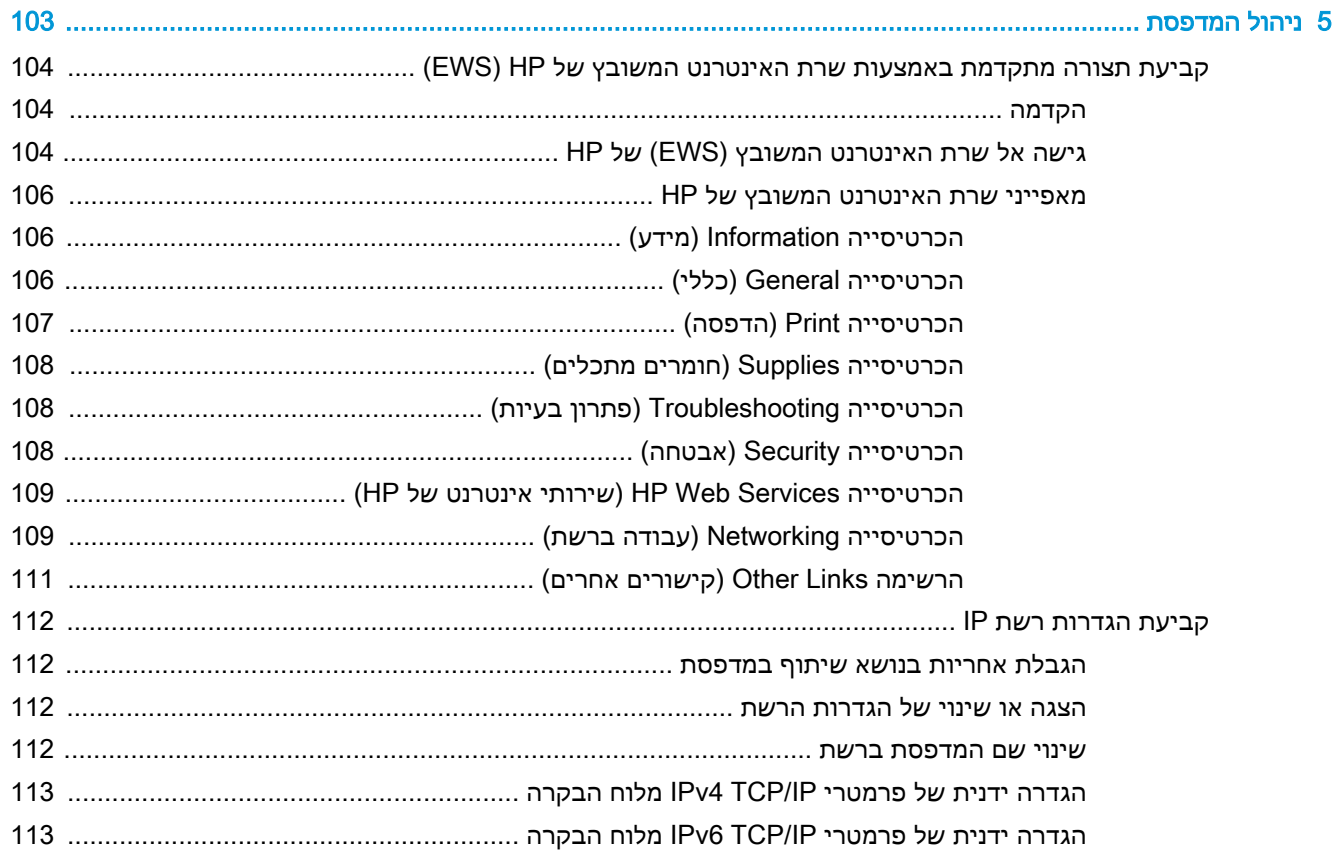

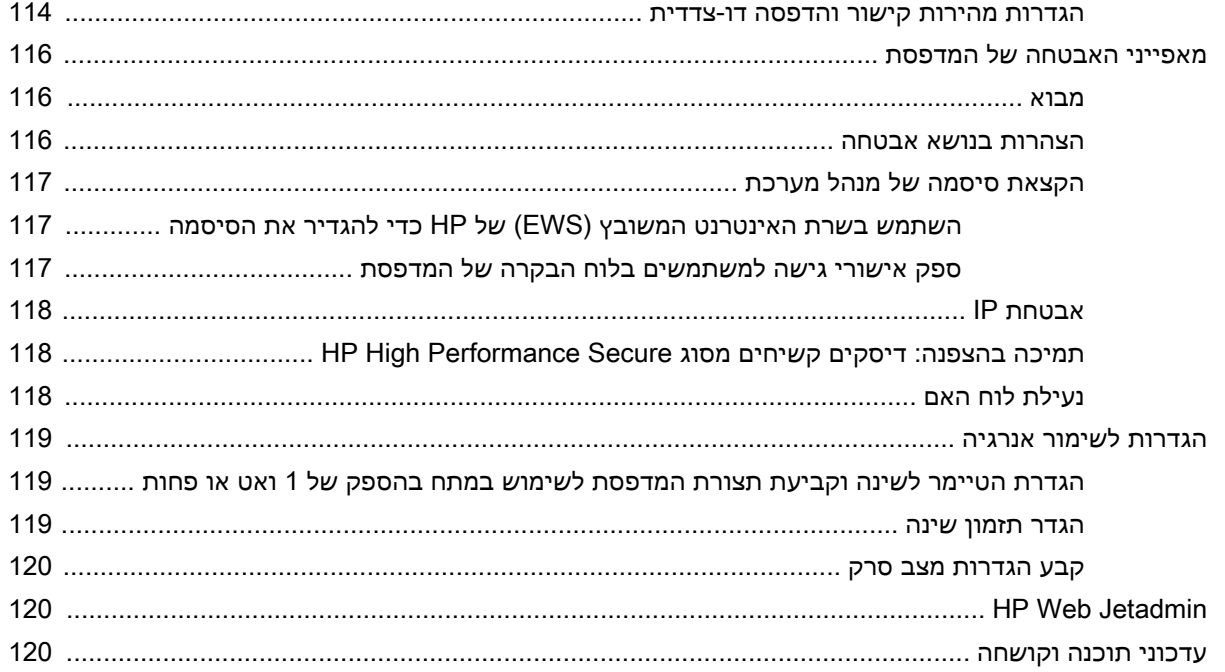

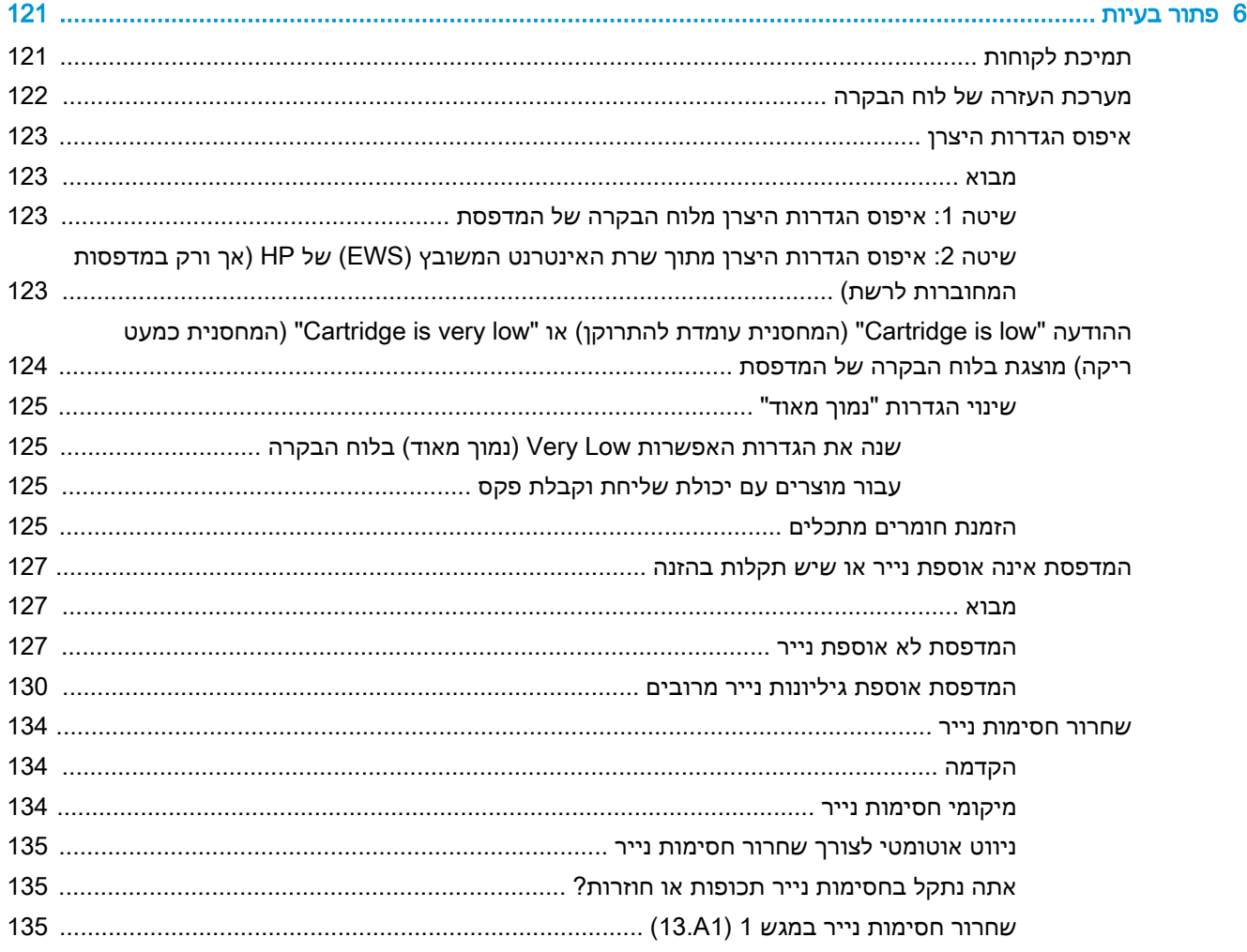

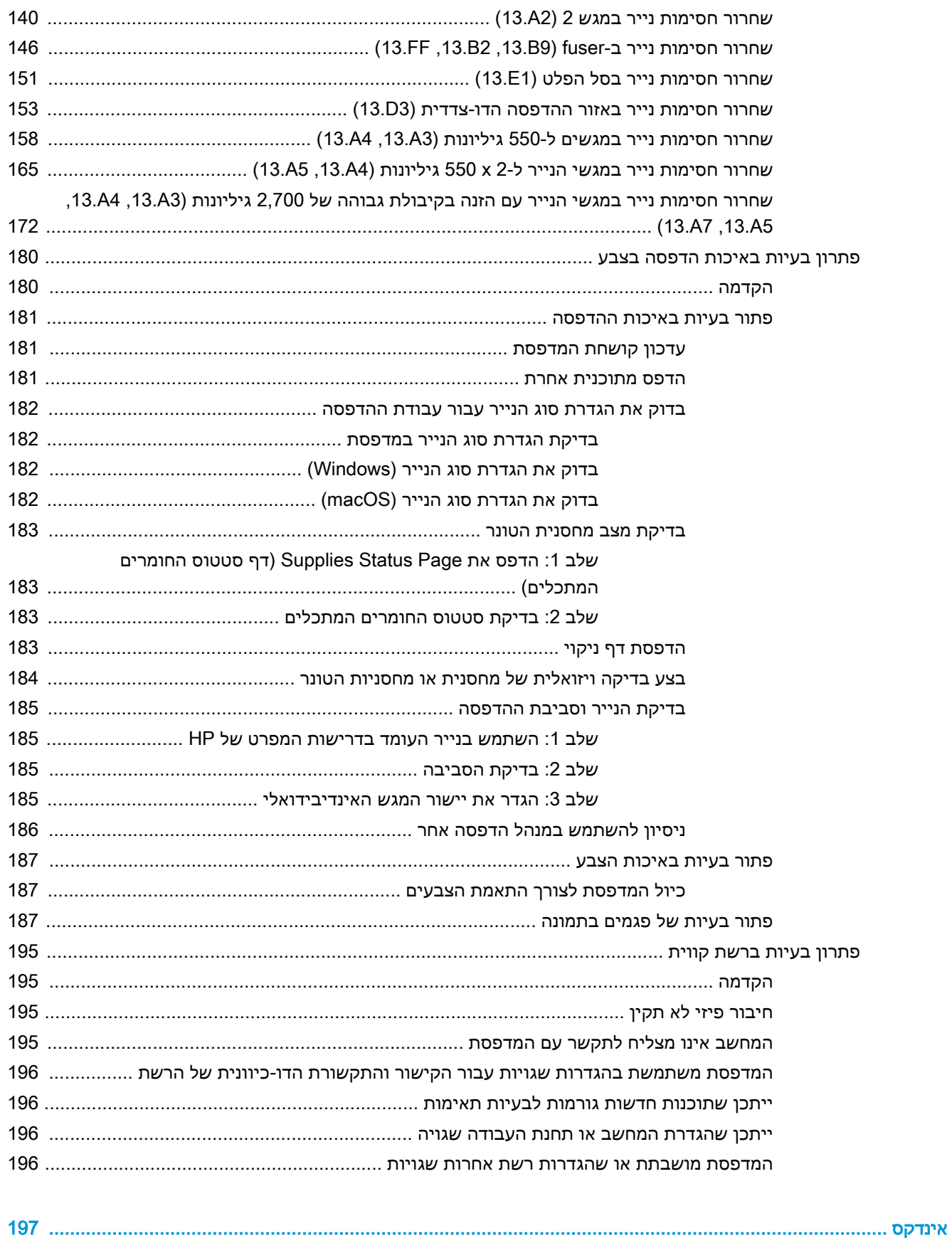

# 1 מבט כולל על המדפסת

<span id="page-10-0"></span>סקור את המיקום של המאפיינים במדפסת, את המפרט הפיזי והטכני של המדפסת, והיכן לאתר מידע בנושא הגדרה.

- סמלי אזהרה
- סכנת [התחשמלות](#page-11-0) אפשרית
	- תצוגות [המדפסת](#page-13-0)
	- מפרטי [המדפסת](#page-19-0)
- הגדרת חומרת [המדפסת](#page-25-0) והתקנת התוכנה

.[www.hp.com/videos/LaserJet](http://www.hp.com/videos/LaserJet) לקבלת סיוע בווידאו, ראה

המידע שלהלן נכון למועד הפרסום. לקבלת מידע עדכני, ראה [856colorljM/support/com.hp.www](http://www.hp.com/support/colorljM856).

#### לקבלת מידע נוסף:

העזרה המקיפה של HP עבור המדפסת כוללת את המידע הבא:

- התקנה וקביעת תצורה
	- למידה ושימוש
		- פתור בעיות
- הורדת עדכוני תוכנה וקושחה
	- הצטרף לפורומי תמיכה
- חפש מידע על אחריות ותקינה

# סמלי אזהרה

נקוט זהירות במקרה שמופיע סמל אזהרה במדפסת HP שלך, כפי שמצוין בהגדרות הסמלים.

● זהירות: התחשמלות

# סכנת התחשמלות אפשרית

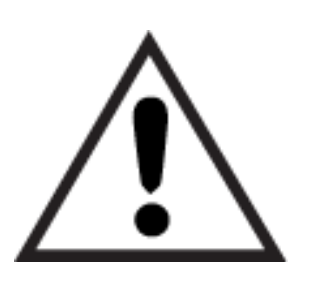

● אזהרה

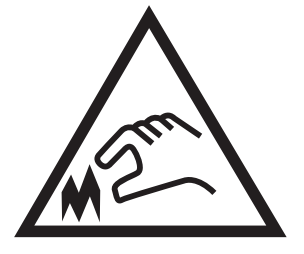

● זהירות: קצה חד קרוב

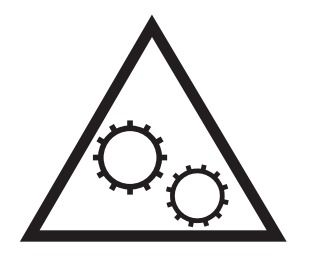

● זהירות: הרחק את איברי הגוף מחלקים נעים

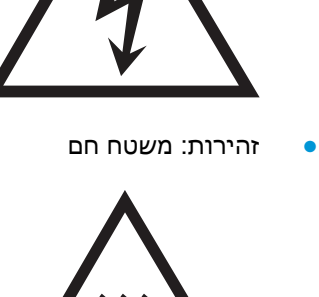

<span id="page-11-0"></span>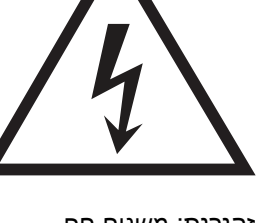

- קרא וודא שאתה מבין את הוראות הבטיחות הבאות כדי להימנע מסכנת התחשמלות.
- פעל תמיד בהתאם לאמצעי הבטיחות הבסיסיים בעת השימוש במוצר זה כדי להפחית את הסיכון לפגיעה גופנית בעקבות שריפה או התחשמלות.
	- קרא וודא שאתה מבין את כל ההוראות המופיעות במדריך למשתמש.
		- שים לב לכל האזהרות וההוראות המופיעות על המוצר.
- השתמש אך ורק בשקע חשמל מוארק בעת חיבור המוצר למקור מתח. אם אינך יודע אם השקע מוארק, בדוק עם חשמלאי מוסמך.
	- אל תיגע במגעים בכל השקעים שבמוצר. החלף כבלים פגומים באופן מיידי.
		- לפני ניקוי, נתק מוצר זה מהשקעים בקיר.
		- אל תתקין ואל תשתמש במוצר זה בקרבת מים או כאשר אתה רטוב.
			- התקן את המוצר בבטחה על-גבי משטח יציב.
	- התקן את המוצר במיקום מוגן שבו אף אחד לא יוכל לדרוך על כבל המתח או למעוד בגללו.

# תצוגות המדפסת

זהה חלקים מסוימים של המדפסת ולוח הבקרה.

- מבט מלפנים על המדפסת
- מבט מאחור על [המדפסת](#page-14-0)
	- [יציאות](#page-14-0) ממשק
	- תצוגת לוח [הבקרה](#page-16-0)

# מבט מלפנים על המדפסת

אתר מאפיינים בחזית המדפסת.

<span id="page-13-0"></span>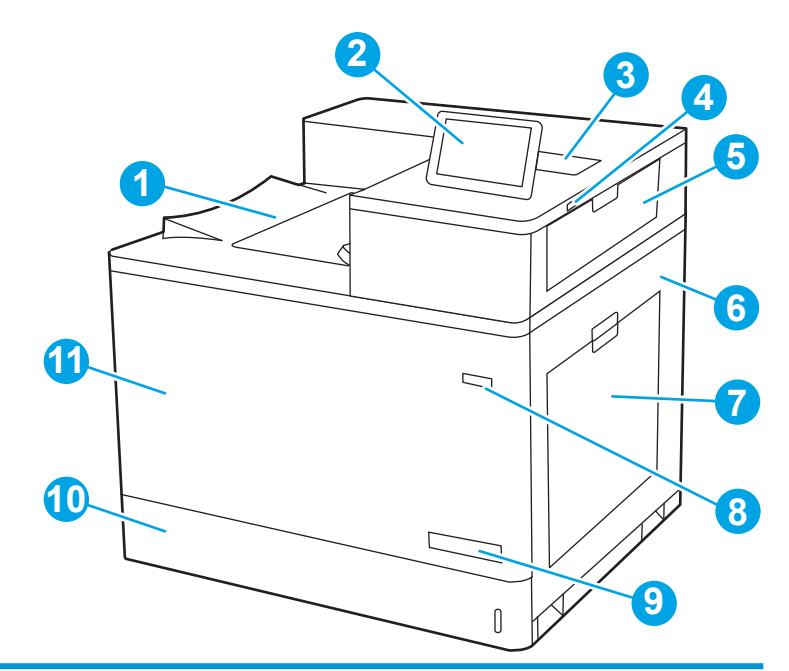

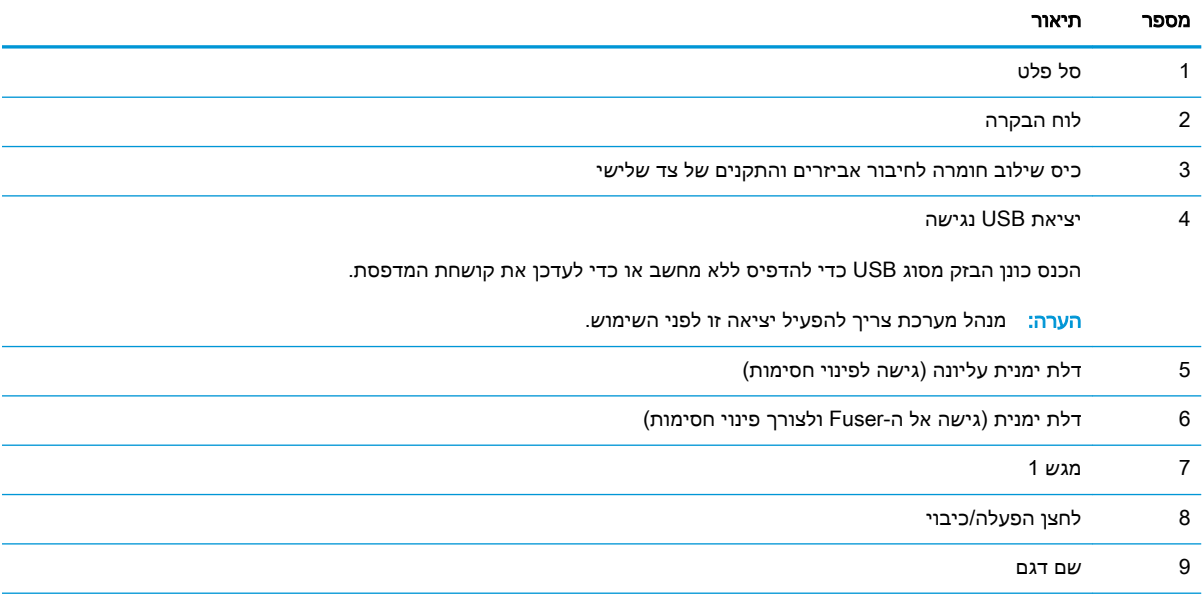

<span id="page-14-0"></span>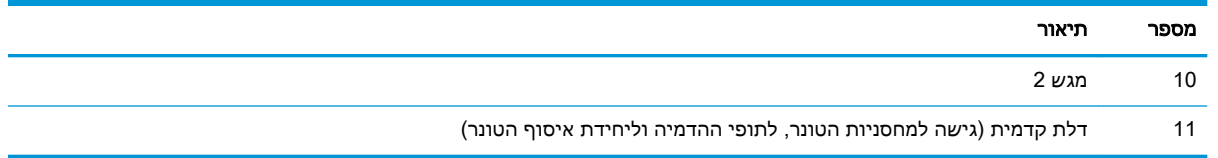

# מבט מאחור על המדפסת

אתר מאפיינים בגב המדפסת.

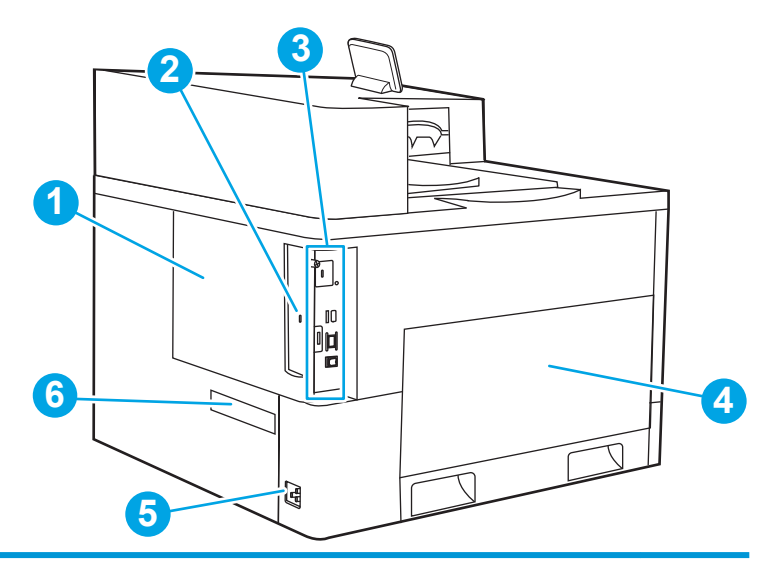

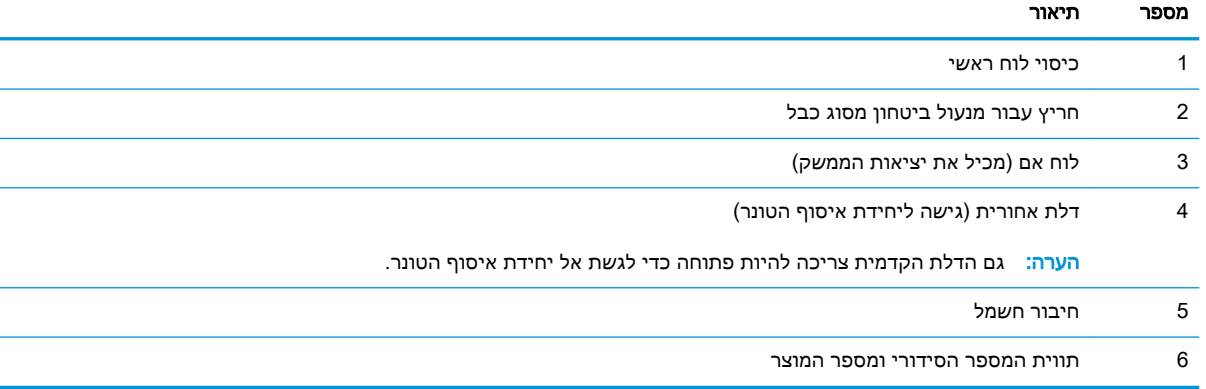

## יציאות ממשק

אתר את יציאות הממשק בלוח האם של המדפסת.

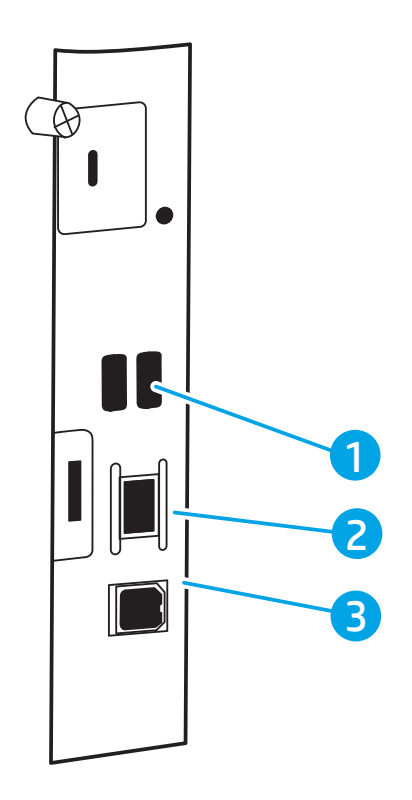

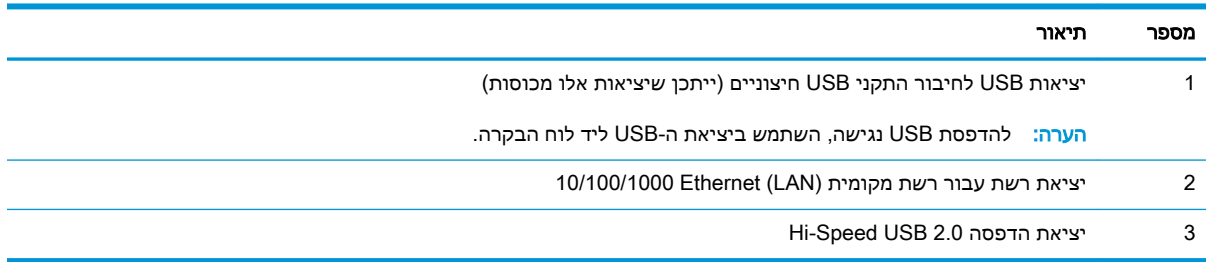

## תצוגת לוח הבקרה

<span id="page-16-0"></span>השתמש בלוח הבקרה עם מסך המגע כדי לקבל מידע על סטטוס המדפסת והעבודה וכדי לקבוע את תצורת המדפסת.

- כיצד [להשתמש](#page-17-0) בלוח הבקרה של מסך המגע
- رس<br>( **ﷺ הערה: הטה את לוח הבקרה לצפייה קלה יותר**"

ניתן לחזור אל מסך הבית בכל שלב על-ידי נגיעה בלחצן Home) בית) בחלק התחתון של לוח הבקרה של המדפסת.

יש הערה: \_ לקבלת מידע נוסף אודות מאפייני לוח הבקרה של המדפסת, עבור אל /www.hp.com/support\_ [856colorljM](http://www.hp.com/support/colorljM856). בחר באפשרות Manuals) מדריכי הפעלה), ולאחר מכן בחר באפשרות Reference General) חומר עזר כללי).

יים וערה: ∴המאפיינים שמופיעים במסך הבית עשויים להשתנות, בהתאם לתצורת המדפסת.

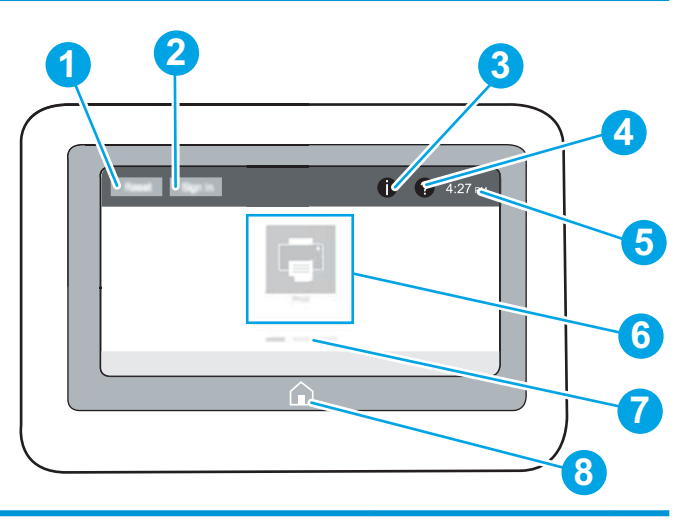

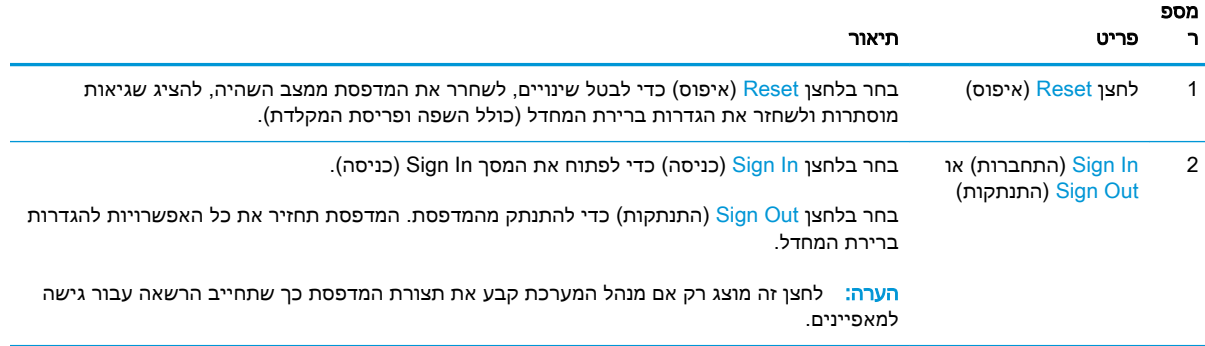

<span id="page-17-0"></span>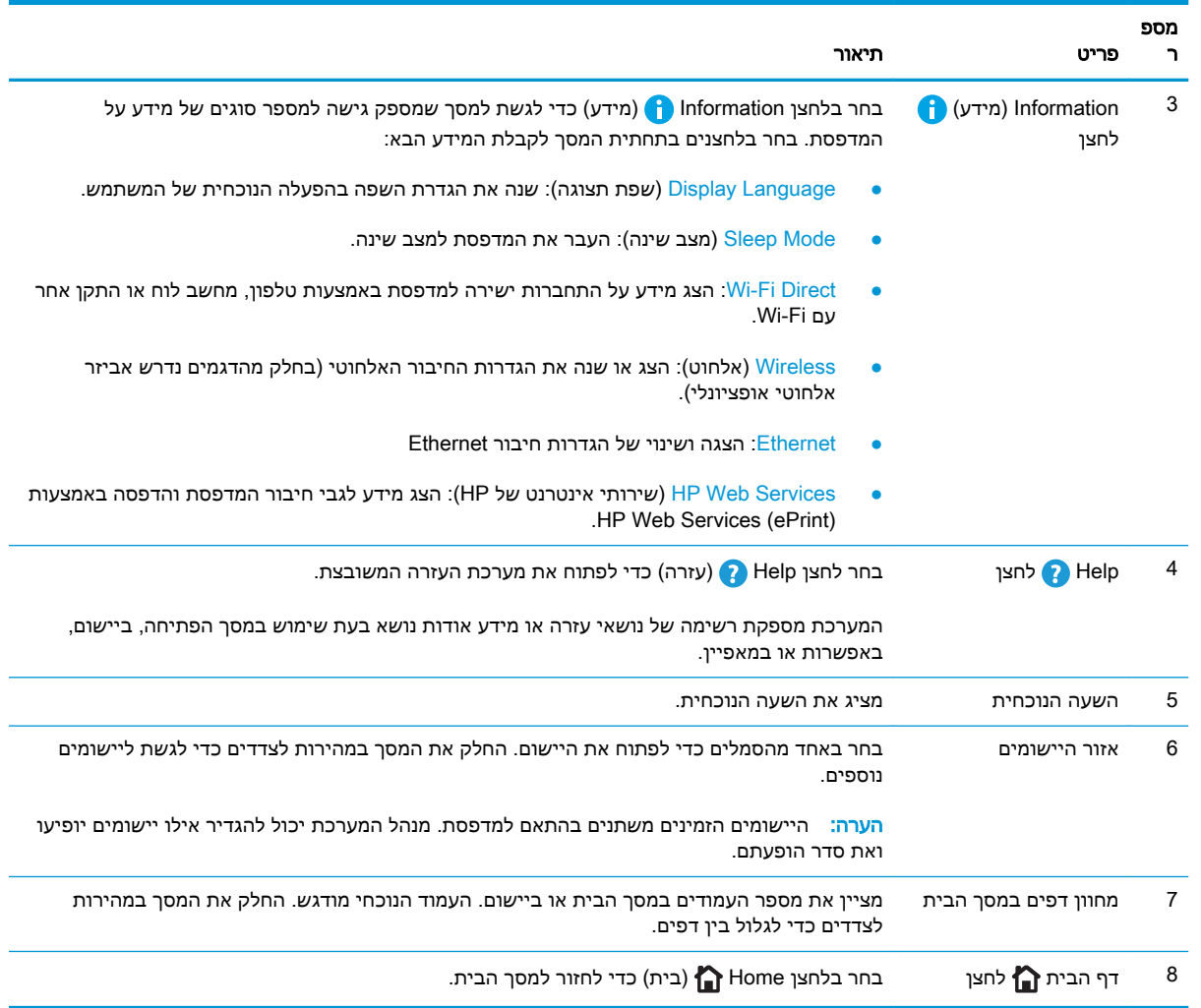

# כיצד להשתמש בלוח הבקרה של מסך המגע

בצע את הפעולות הבאות כדי להשתמש בלוח הבקרה של מסך המגע במדפסת.

#### טבלה 1-1 פעולות לוח בקרה של מסך מגע

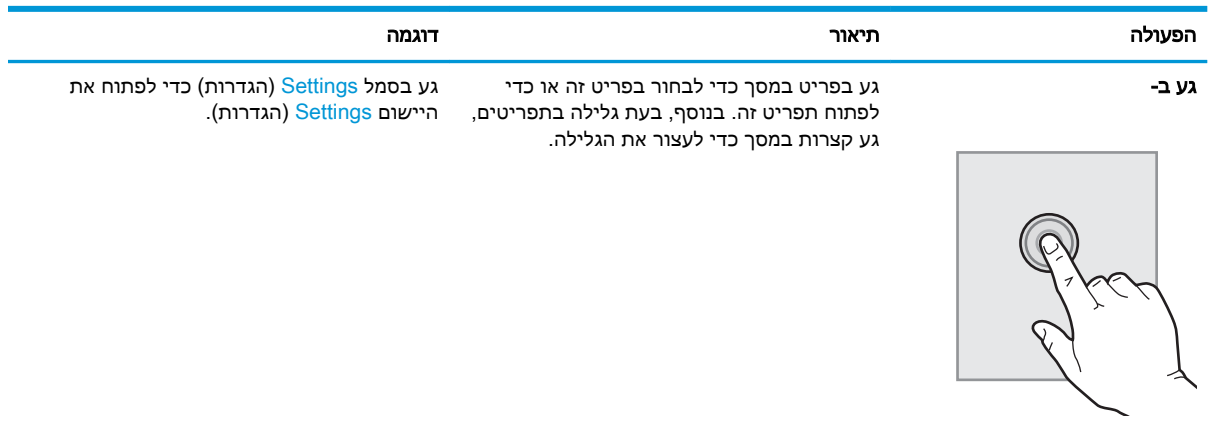

#### טבלה 1-1 פעולות לוח בקרה של מסך מגע (המשך)

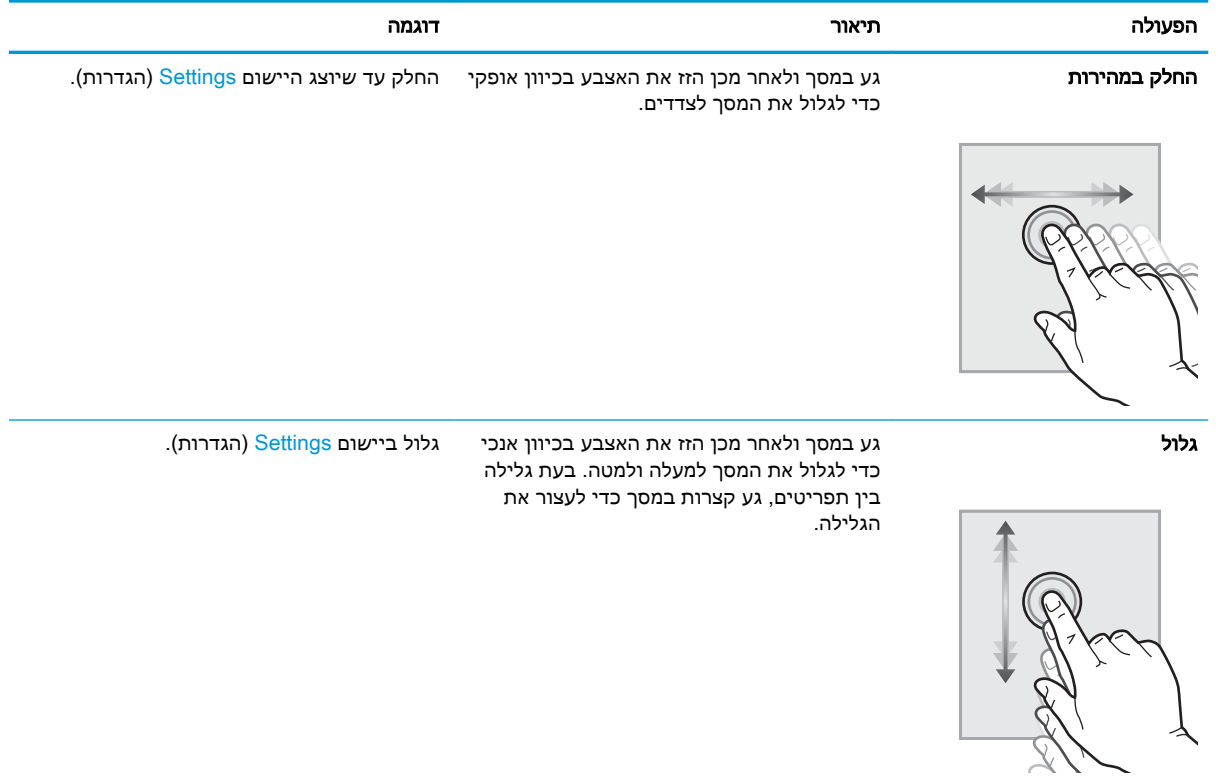

# מפרטי המדפסת

קבע את המפרטים עבור דגם המדפסת שברשותך.

- מפרט טכני
- [מערכות](#page-20-0) הפעלה נתמכות
- פתרונות [להדפסה](#page-22-0) מניידים
	- ממדי [המדפסת](#page-22-0)
- צריכת [חשמל, מפרט](#page-25-0) חשמל ופלט אקוסטי
	- טווח סביבת [הפעלה](#page-25-0)

<span id="page-19-0"></span>ע<mark>וב: המפרט הבא נכון למועד הפרסום, אך הוא כפוף לשינויים.</mark> לקבלת מידע עדכני, ראה <u>/www.hp.com</u> [.support/colorljM856](http://www.hp.com/support/colorljM856)

#### מפרט טכני

עיין במפרט הטכני של המדפסת.

[.www.hp.com/support/colorljM856](http://www.hp.com/support/colorljM856) לקבלת מידע עדכני, ראה

#### מספרי המוצר עבור כל דגם

- M856dn #T3U51A ·
	- M856x #T3U52A **·**

#### טבלה 1-2 מפרטים של טיפול בנייר

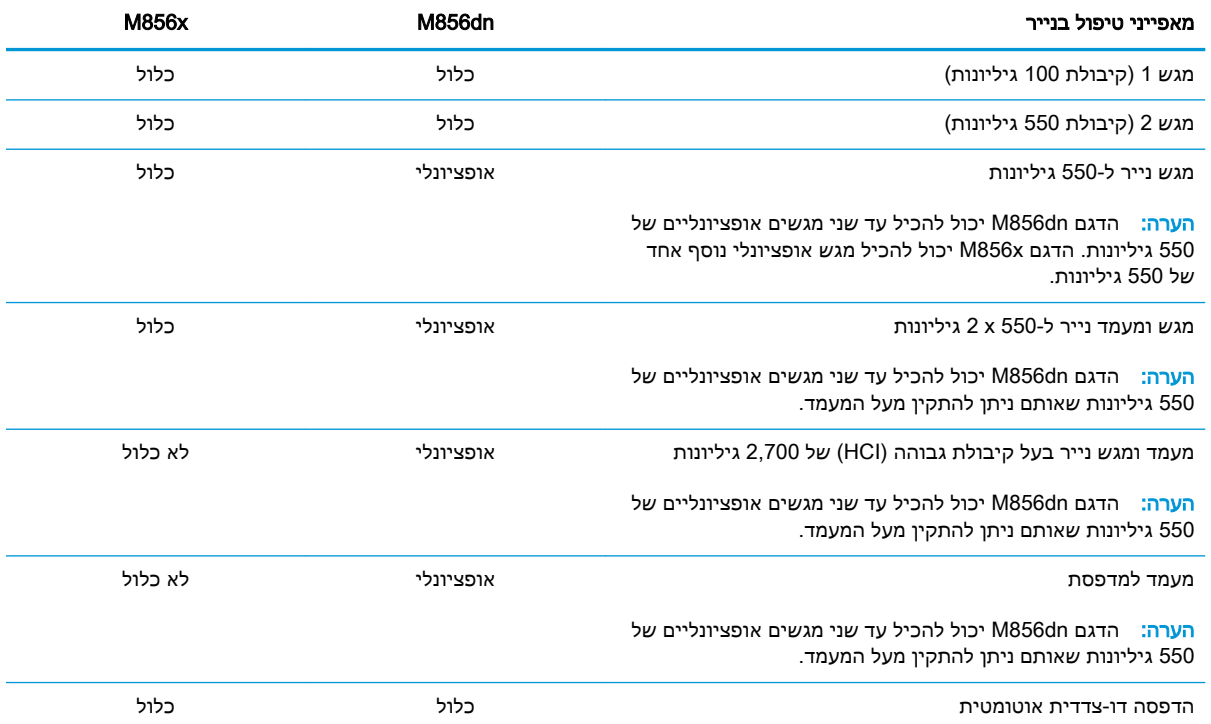

#### טבלה 1-3 מפרטי קישוריות

<span id="page-20-0"></span>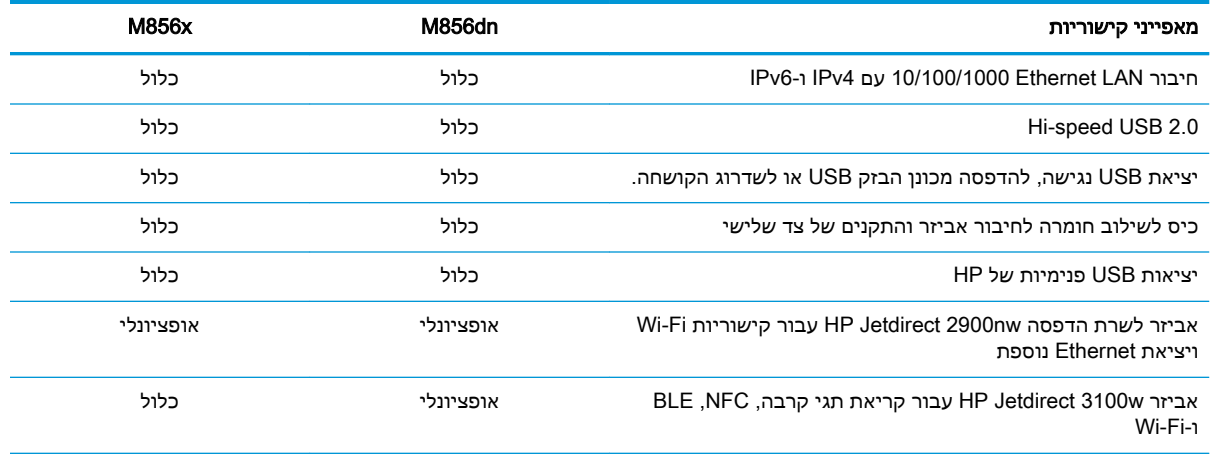

#### טבלה 1-4 מפרט הדפסה

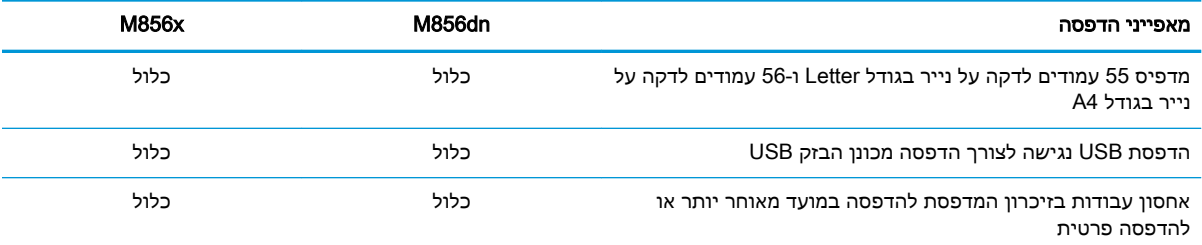

#### טבלה 1-5 מפרטי אחסון בנפח גדול

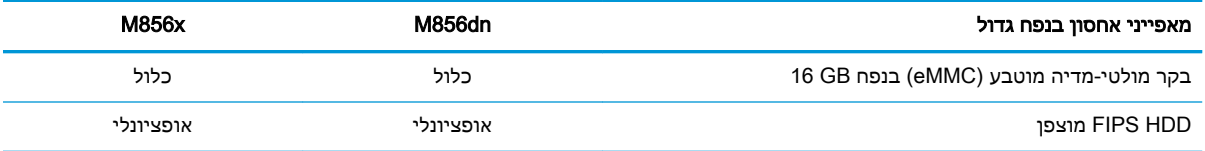

#### טבלה 1-6 מפרטים אחרים

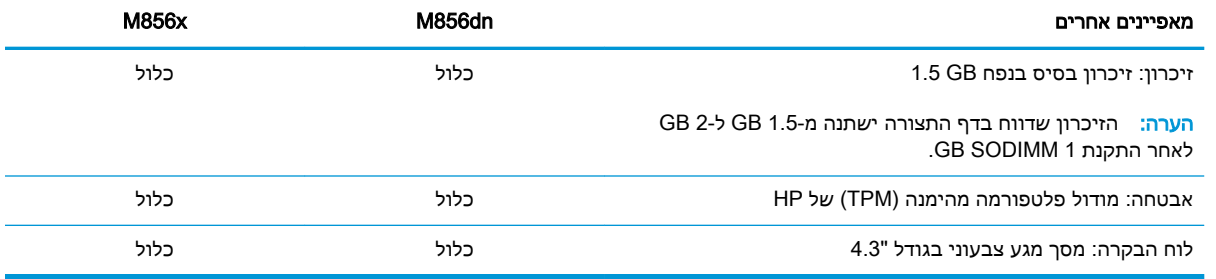

## מערכות הפעלה נתמכות

השתמש במידע הבא כדי להבטיח את תאימות המדפסת עם מערכת ההפעלה של המחשב שברשותך.

Linux: לקבלת מידע ומנהלי הדפסה עבור Linux, עבור אל www.hp.com/go/linuxprinting.

UNIX: לקבלת מידע ומנהלי הדפסה עבור @UNIX, עבור אל uww.hp.com/go/unixmodelscripts.

המידע הבא מתייחס למנהלי ההדפסה הספציפיים למדפסת של 6 PCL HP עבור Windows, למנהלי ההדפסה של HP עבור macOS ולתוכנית ההתקנה של התוכנה.

Windows: הורד את Start מהאתר LaserJet מהאתר Start מדי להתקין את מנהל ההדפסה של HP. לחלופין, בקר באתר האינטרנט של התמיכה עבור מדפסת זו: www.hp.com/support/colorljM856 כדי להוריד את מנהל ההדפסה או את תוכנית ההתקנה של התוכנה להתקנת מנהל ההדפסה של HP.

macOS: מדפסת זו תומכת במחשבי Mac. הורד את HP Easy Start מתוך 123.hp.com/LaserJet או מדף התמיכה במדפסת, ולאחר מכן השתמש ב-Start Easy HP כדי להתקין את מנהל ההדפסה של HP.

- .[123.hp.com/Laserjet](http://123.hp.com/laserjet) אל עבור .1
- .2 בצע את השלבים הבאים כדי להוריד את תוכנת המדפסת.

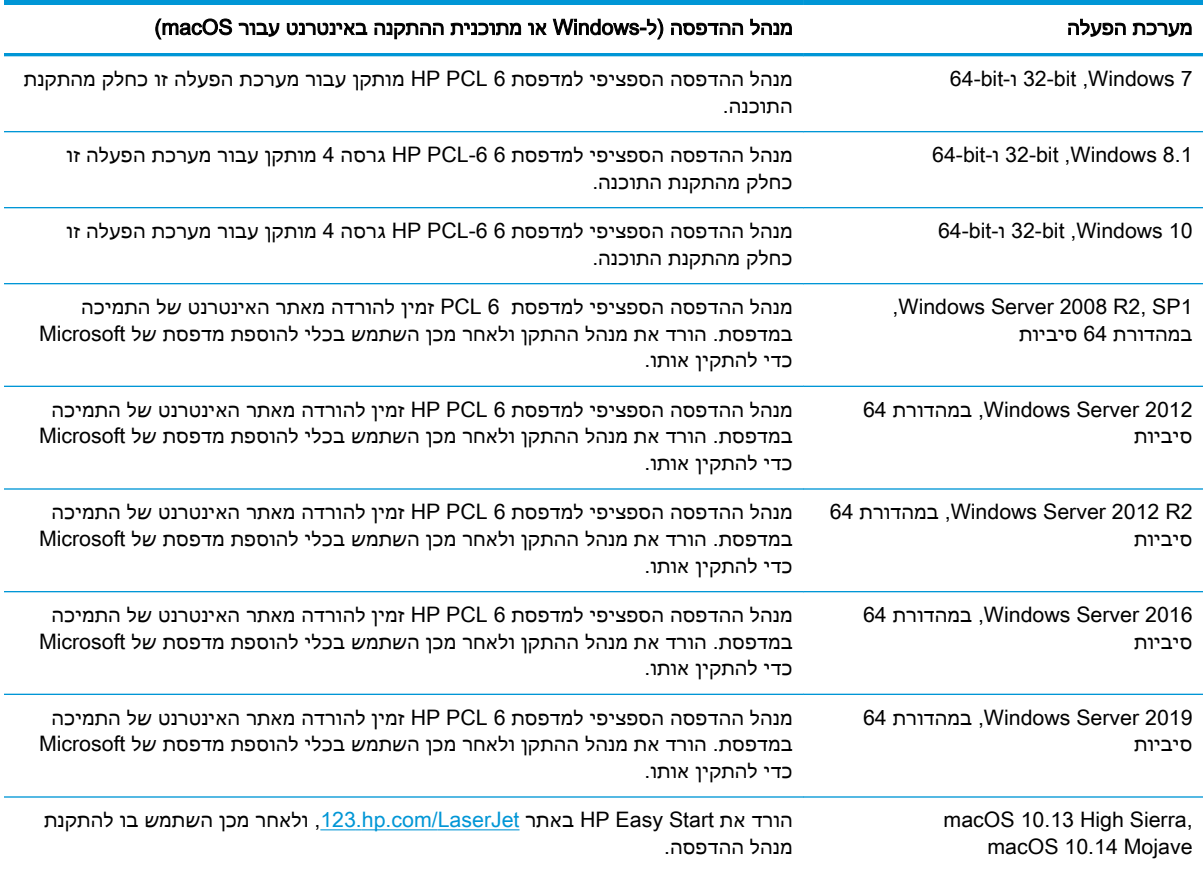

#### טבלה 1-7 מערכות הפעלה ומנהלי הדפסה נתמכים

#### <mark>۾ הערה: מ</mark>ערכות ההפעלה הנתמכות עשויות להשתנות <mark>(</mark>

י ווערה: לקבלת רשימה עדכנית של מערכות הפעלה נתמכות ולקבלת העזרה המקיפה של HP עבור המדפסת, <mark>≱</mark> .[www.hp.com/support/colorljM856](http://www.hp.com/support/colorljM856) אל עבור

∰ <mark>הערה:</mark> לפרטים על מערכות ההפעלה של השרת והלקוח ולקבלת תמיכה במנהלי ההתקן של HP UPD עבור Specifications ומידע נוסף), לחץ על www.hp.com/go/upd. מידע נוסף), לחץ על Specifications (מפרטים).

#### טבלה 1-8 דרישות מערכת מינימליות

<span id="page-22-0"></span>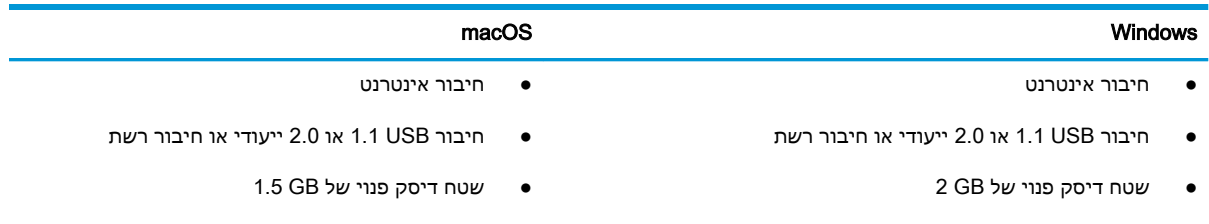

● זיכרון RAM של GB 1) 32 סיביות) או GB 2) 64 סיביות)

אב HP Smart Device Agent Base מתקינה את השירות HP Smart Device Agent Base . גודל הקובץ הוא פחות מ-kb.100 הפונקציה היחידה שלו היא לאתר מדפסות המחוברות דרך USB מדי שעה. לא נאספים נתונים. אם נמצאה מדפסת USB, הוא מנסה לאתר ברשת מופע של Management JetAdvantage מאובטח באופן משודרג HP Smart Device Agent Base השירות ,JAMc נמצא אם .)JAMc) Connector ל-Agent Device Smart מלא מתוך JAMc ויאפשר בכך לדפים המודפסים להיות מתועדים בחשבון Managed MPS) Print Services וערכות האינטרנט של מנהלי התקנים בלבד שהורדו מאתר www.hp.com עבור המדפסת והותקנו באמצעות אשף הוספת מדפסת אינן מתקינות שירות זה .

כדי להסיר את ההתקנה של השירות, פתח את **לוח הבקרה**, בחר באפשרות **תוכניות** או **תוכניות ותכונות,** ולאחר מכן בחר באפשרות **הוספה/הסרה של תוכניות** או **הסר התקנת תוכנית** כדי להסיר את השירות. שם הקובץ הוא .HPSmartDeviceAgentBase

#### פתרונות להדפסה מניידים

HP מציעה מספר פתרונות הדפסה ניידים כדי לאפשר הדפסה קלה למדפסת HP ממחשב נייד, ממחשב לוח , מסמרטפון או מהתקן נייד אחר.

כדי לראות את הרשימה המלאה ולקבוע מהי האפשרות הטובה ביותר, עבור אל [/go/com.hp.www](http://www.hp.com/go/MobilePrinting) [.MobilePrinting](http://www.hp.com/go/MobilePrinting)

ے<br><mark>(</mark>הערה: עדכן את קושחת המדפסת כדי לוודא שיש תמיכה לכל יכולות ההדפסה ממכשירים ניידים.

- (מותקן HP Jetdirect של BLE/NFC/Wireless 3100w אביזר עם ,בלבד אלחוטיים דגמים (Wi-Fi Direct
	- ePrint HP באמצעות דוא"ל (מחייב הפעלה של Services Web HP והמדפסת חייבת להיות רשומה (HP Connected-ב
		- HP Smart היישום●
		- Google Cloud Print
			- **AirPrint**
			- הדפסה ב-Android
				- HP Roam

#### ממדי המדפסת

ודא כי סביבת המדפסת שלך רחבה מספיק כדי להכיל את המדפסת.

#### טבלה 1-9 ממדים עבור מדפסת הבסיס—dn856M

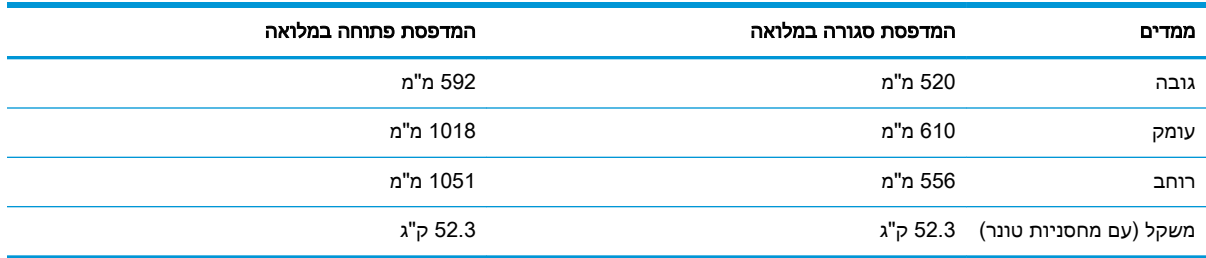

#### טבלה 1-10 ממדים עבור מדפסת בדגם x856M

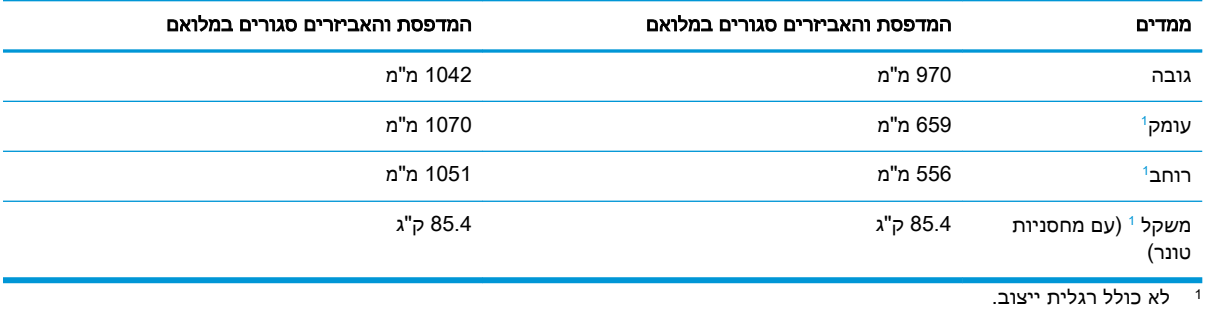

#### טבלה 1-11 ממדים עבור מגש נייר ל550- גיליונות

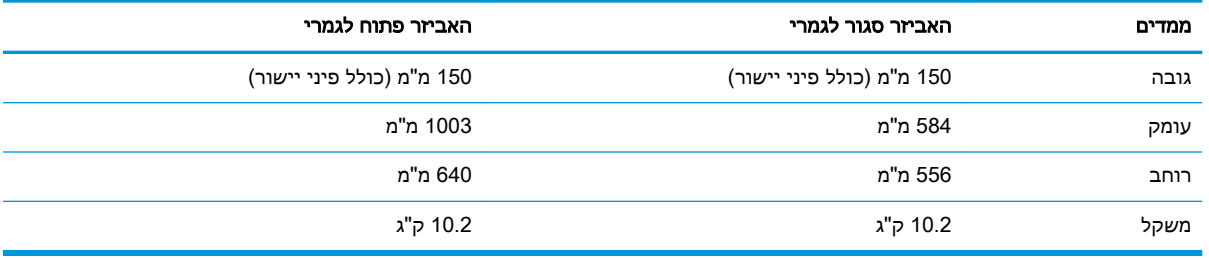

#### טבלה 1-12 ממדים עבור המדפסת עם מגש נייר אחד ל550- גיליונות

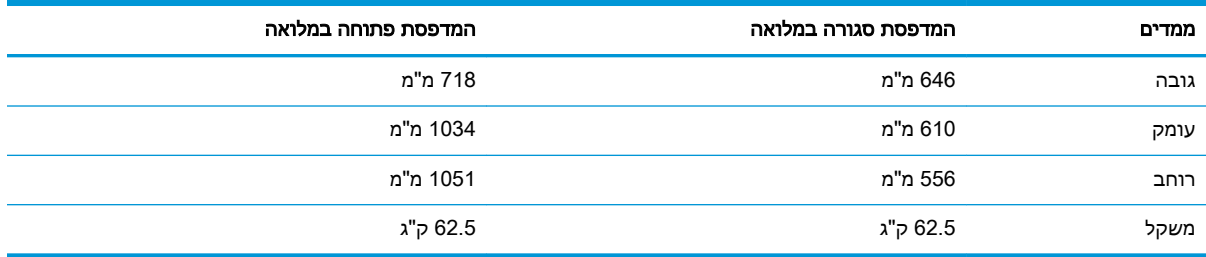

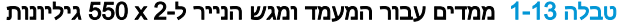

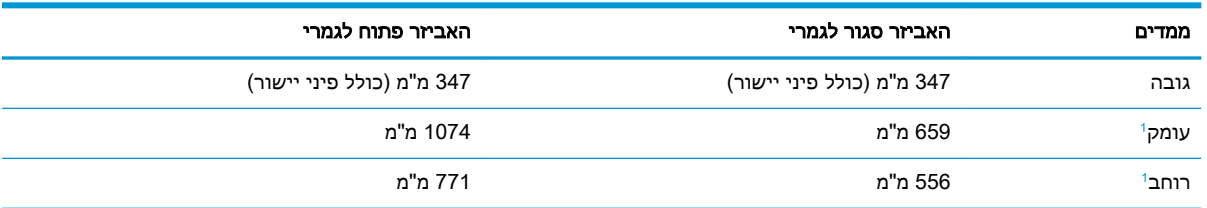

#### טבלה 1-13 ממדים עבור המעמד ומגש הנייר ל-2 x 550 גיליונות (המשך)

<span id="page-24-0"></span>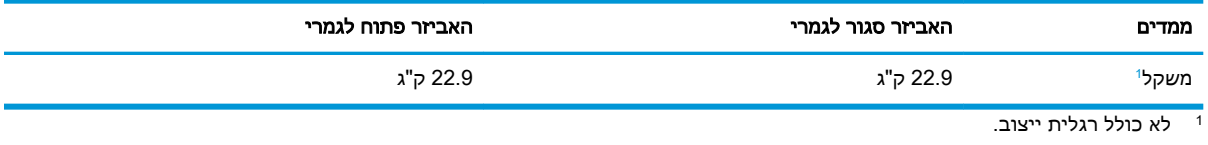

#### טבלה 1-14 ממדים עבור המדפסת עם המעמד ומגש הנייר ל2- x 550 גיליונות

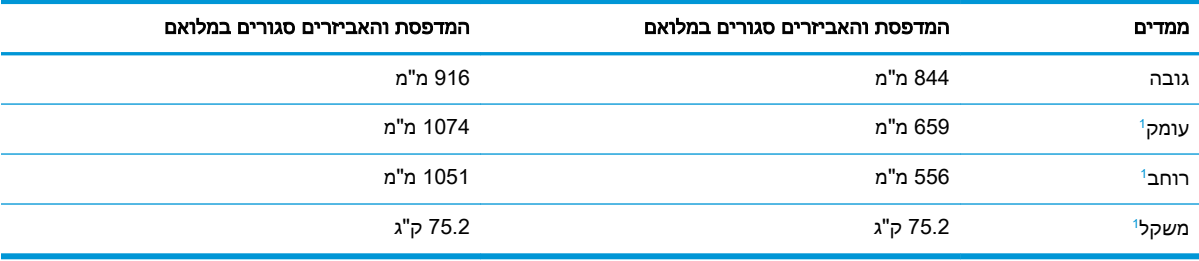

1 לא כולל רגלית ייצוב.

#### טבלה 1-15 ממדים עבור המעמד ומגש ההזנה בעל הקיבולת הגבוהה

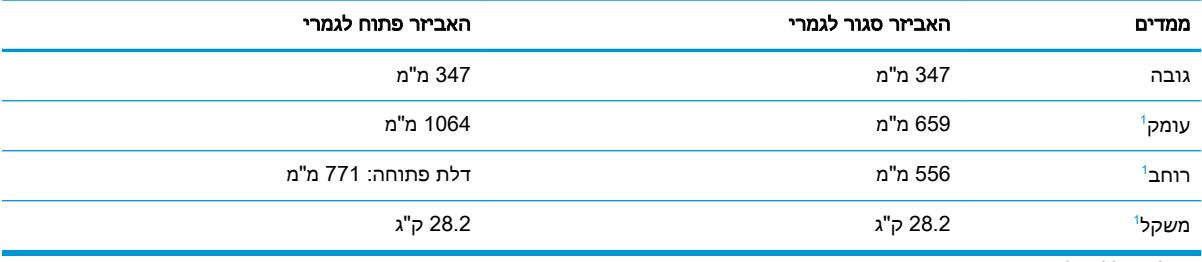

כולל רגלית ייצוב. <sup>1</sup> לא

#### טבלה 1-16 ממדים עבור המדפסת עם המעמד ומגש ההזנה בעל הקיבולת הגבוהה

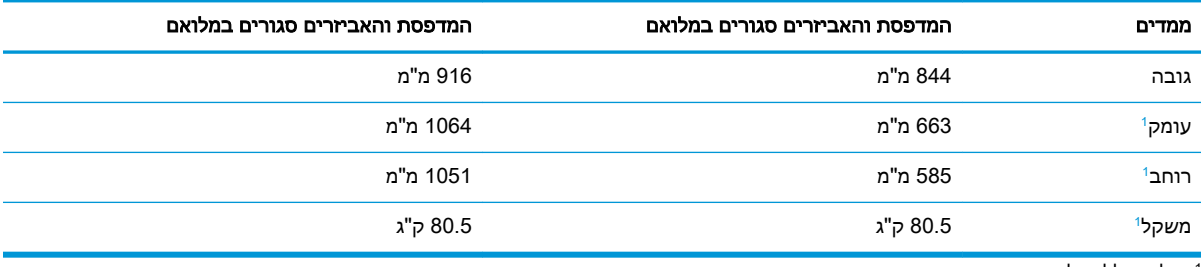

 $-1$ לא כולל רגלית ייצוב.

#### טבלה 1-17 ממדים עבור המעמד

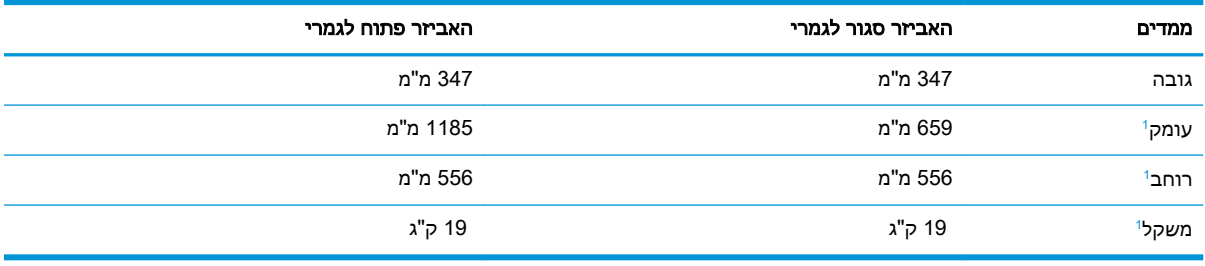

 $1$ לא כולל רגלית ייצוב.

#### טבלה 1-18 ממדים עבור המדפסת עם המעמד

<span id="page-25-0"></span>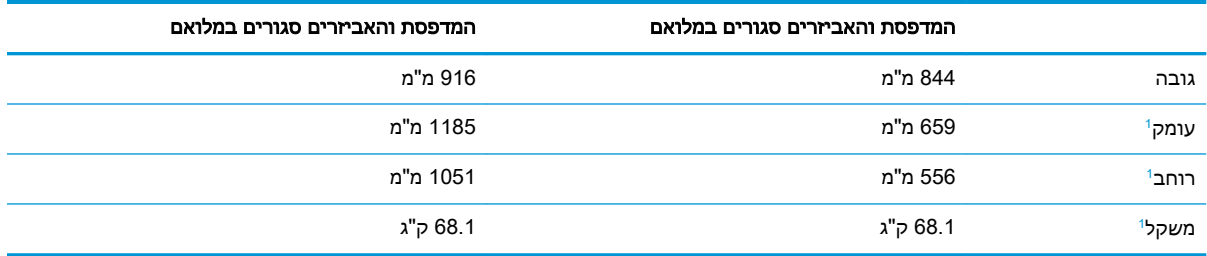

1 לא כולל רגלית ייצוב.

### צריכת חשמל, מפרט חשמל ופלט אקוסטי

כדי לפעול כהלכה, על המדפסת להיות בסביבה העומדת בדרישות של מפרטי מתח מסוימים.

[.www.hp.com/support/colorljM856](http://www.hp.com/support/colorljM856) ראה ,עדכני מידע לקבלת

זהירות: דרישות המתח מתבססות על המדינה/אזור שבהם נמכרת המדפסת. אין להמיר את מתח הפעולה. הדבר<u> (</u> יגרום נזק למדפסת וישלול את תוקף האחריות.

## טווח סביבת הפעלה

כדי לפעול כהלכה, על המדפסת להיות בסביבה העומדת בדרישות מפרטים מסוימים.

#### טבלה 1-19 מפרט סביבת ההפעלה

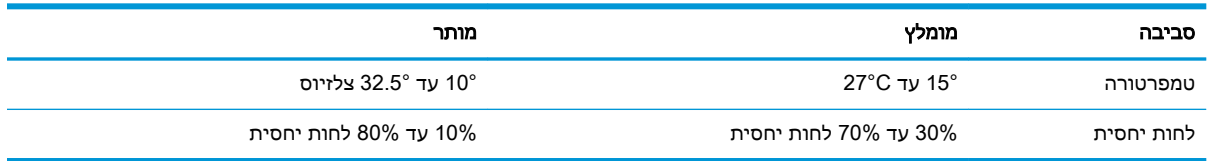

# הגדרת חומרת המדפסת והתקנת התוכנה

לקבלת הוראות הגדרה בסיסיות, עיין במדריך התקנת החומרה שקיבלת יחד עם המדפסת. לקבלת הוראות נוספות, עבור לאתר התמיכה של HP באינטרנט.

עבור אל הכתובת [856colorljM/support/com.hp.www](http://www.hp.com/support/colorljM856) עבור העזרה המקיפה של HP למדפסת, הכוללת את המידע הבא:

- התקנה וקביעת תצורה
	- למידה ושימוש
		- פתור בעיות
- הורדת עדכוני תוכנה וקושחה
	- הצטרף לפורומי תמיכה
- חפש מידע על אחריות ותקינה
- מצא הוראות אודות אופן השימוש בכלי להוספת מדפסת של Microsoft

# 2 מגשי נייר

<span id="page-26-0"></span>גלה כיצד לטעון את מגשי הנייר ולהשתמש בהם, כולל כיצד לטעון פריטים מיוחדים, כגון מעטפות ותוויות .

- הקדמה
- טען נייר [במגש](#page-28-0) [1](#page-28-0) (מגש [רב-תכליתי\)](#page-28-0)
	- טען נייר [במגש](#page-36-0) [2](#page-36-0)
- טען נייר [במגש](#page-43-0) הנייר ל[550-](#page-43-0) [גיליונות](#page-43-0)
- טען נייר [במגשי](#page-50-0) הנייר ל[2-](#page-50-0) [x](#page-50-0) [550](#page-50-0) [גיליונות](#page-50-0)
- טען נייר במגשי ההזנה בעלי [הקיבולת](#page-57-0) הגבוהה של [2,700](#page-57-0) [גיליונות](#page-57-0)
	- טעינת [מעטפות](#page-63-0) והדפסה עליהן
		- טעינת תוויות [והדפסה](#page-65-0) עליהן

.[www.hp.com/videos/LaserJet](http://www.hp.com/videos/LaserJet) לקבלת סיוע בווידאו, ראה

המידע שלהלן נכון למועד הפרסום. לקבלת מידע עדכני, ראה www.hp.com/support/colorljM856

#### לקבלת מידע נוסף:

העזרה המקיפה של HP עבור המדפסת כוללת את המידע הבא:

- התקנה וקביעת תצורה
	- למידה ושימוש
		- פתור בעיות
- הורדת עדכוני תוכנה וקושחה
	- הצטרף לפורומי תמיכה
- חפש מידע על אחריות ותקינה

# הקדמה

נקוט זהירות בעת טעינת נייר במגשי הנייר.

זהירות: אין להאריך יותר ממגש נייר אחד בכל פעם.

אין להשתמש במגש הנייר כמדרגה.

הרחק את ידיך ממגשי הנייר בעת סגירתם.

כל המגשים חייבים להיות סגורים בעת הזזת המדפסת.

# טען נייר במגש 1 (מגש רב-תכליתי)

המידע הבא מתאר כיצד לטעון נייר במגש .1

- טעינת מגש 1 (מגש רב-תכליתי)
	- כיוון הנייר [במגש](#page-29-0) [1](#page-29-0)
- [שימוש](#page-35-0) ב[-mode letterhead alternative](#page-35-0)) מצב נייר [מכתבים](#page-35-0) חלופי)

# טעינת מגש 1 (מגש רב-תכליתי)

בצע את התהליך הבא כדי לטעון נייר במגש .1

.1 פתח את מגש .1

<span id="page-28-0"></span>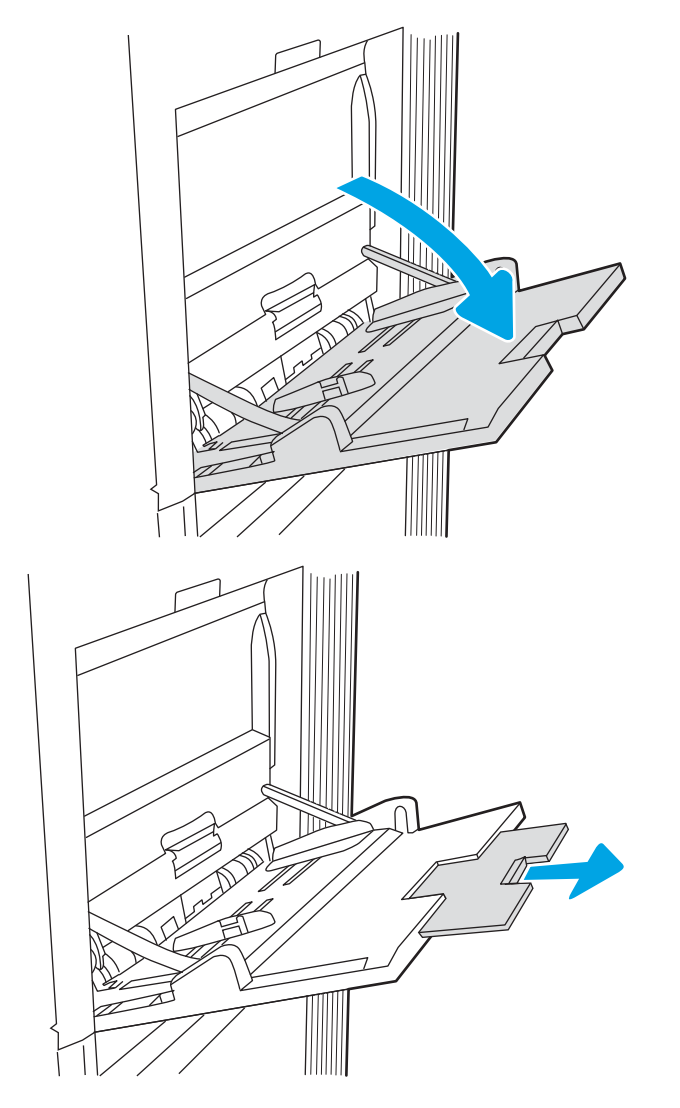

.2 משוך החוצה את מאריך המגש כדי לתמוך בנייר.

.3 השתמש בתפס הכיוון הכחול כדי להרחיב את מכווני הנייר לגודל הנכון, ולאחר מכן טען נייר במגש. לקבלת מידע על קביעת כיוון ההדפסה בנייר, ראה <u>כיוון הנייר במגש 1 בעמוד 20</u>.

ודא שהנייר מונח מתחת לקו המילוי שבמכווני הנייר.

<mark>הערה:</mark> גובה ערימת הדפים המרבי הוא 10 מ"מ, או כ100- גיליונות של נייר במשקל 75 גרם למ"ר

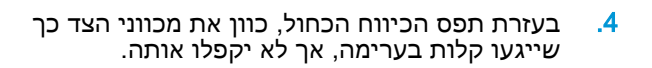

<span id="page-29-0"></span>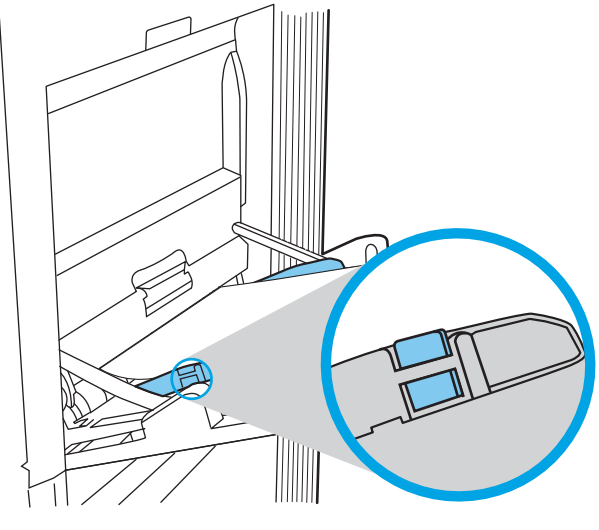

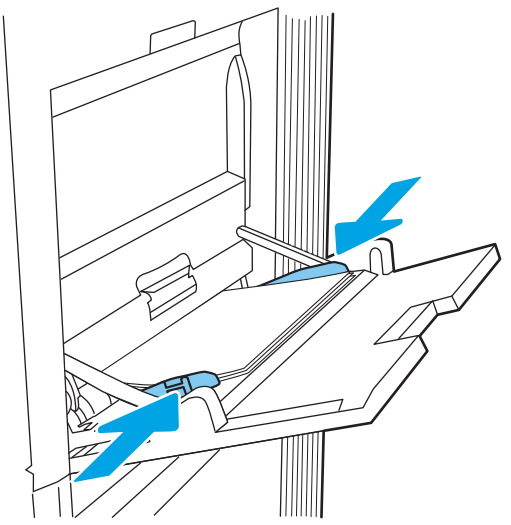

### כיוון הנייר במגש 1

הנח את הנייר כהלכה במגש 1 כדי להבטיח איכות הדפסה מיטבית.

#### טבלה 2-1 נייר מכתבים או מודפס מראש—לאורך

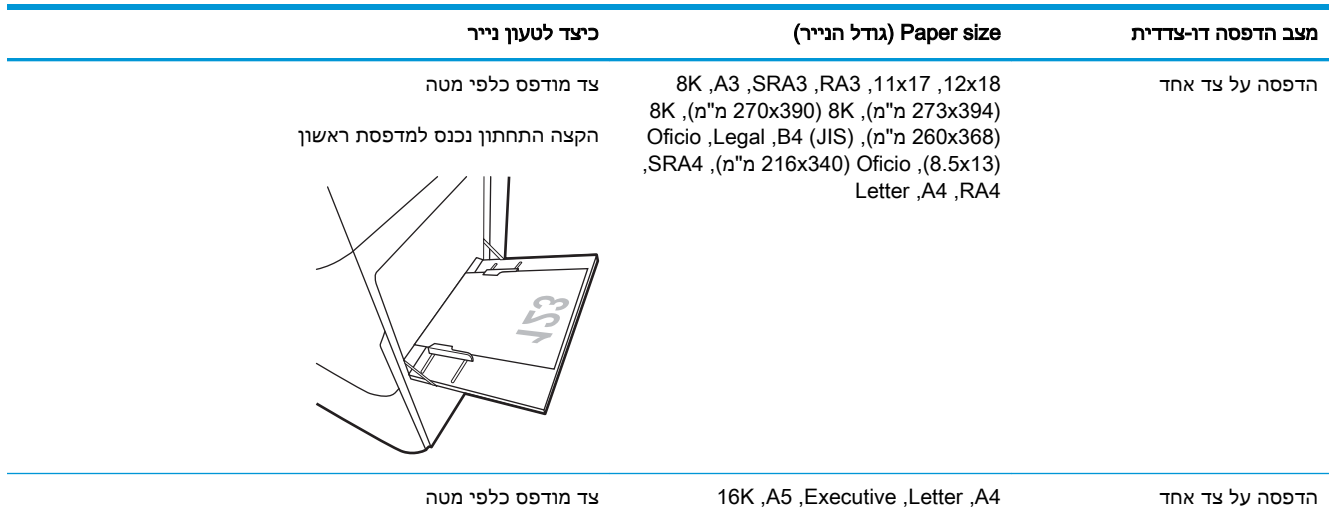

(197x273 מ"מ), 16K (195x270 מ"מ), 16K Double Japan ,B5 (JIS) ,(מ"מ 184x260) Postcard) 200x148 מ"מ)

צד מודפס כלפי מטה

הצד השמאלי של התמונה המודפסת מראש נכנס ראשון לתוך המדפסת

הערה: זהו כיוון ההדפסה המועדף בעת הדפסה על 4A או Letter.

#### טבלה 2-1 נייר מכתבים או מודפס מראש—לאורך (המשך)

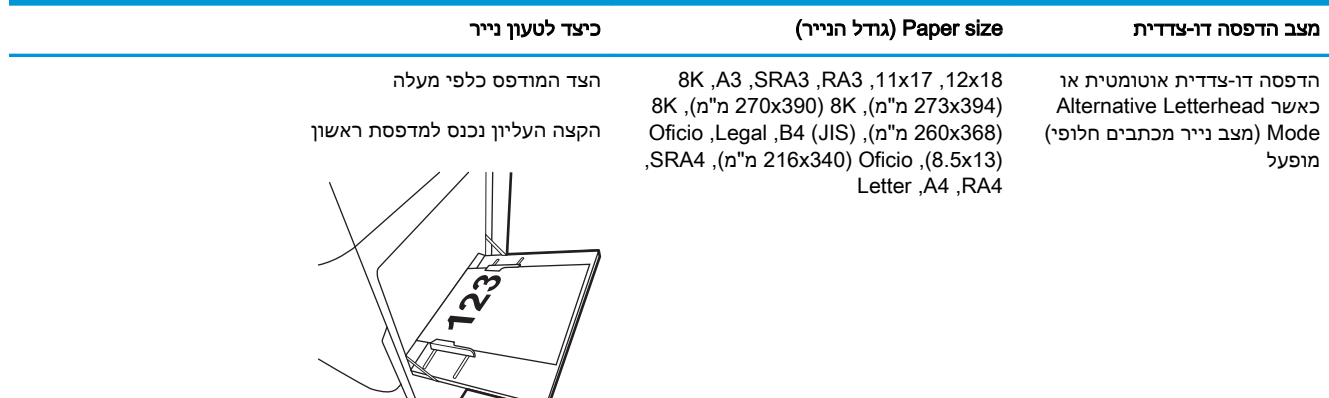

הדפסה דו-צדדית אוטומטית או Alternative Letterhead כאשר Mode) מצב נייר מכתבים חלופי ) מופעל

16K ,A5 ,Executive ,Letter ,A4 (197x273 מ"מ), 16K (195x270 מ"מ), 16K Double Japan ,B5 (JIS) ,(מ"מ 184x260) Postcard) 200x148 מ"מ)

הצד המודפס כלפי מעלה

הצד הימני של התמונה המודפסת מראש נכנס ראשון לתוך המדפסת

הערה: זהו כיוון ההדפסה המועדף בעת הדפסה על 4A או Letter.

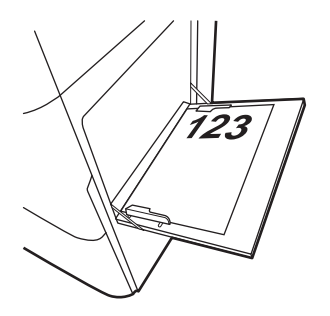

#### טבלה 2-2 נייר מכתבים או מודפס מראש—לרוחב

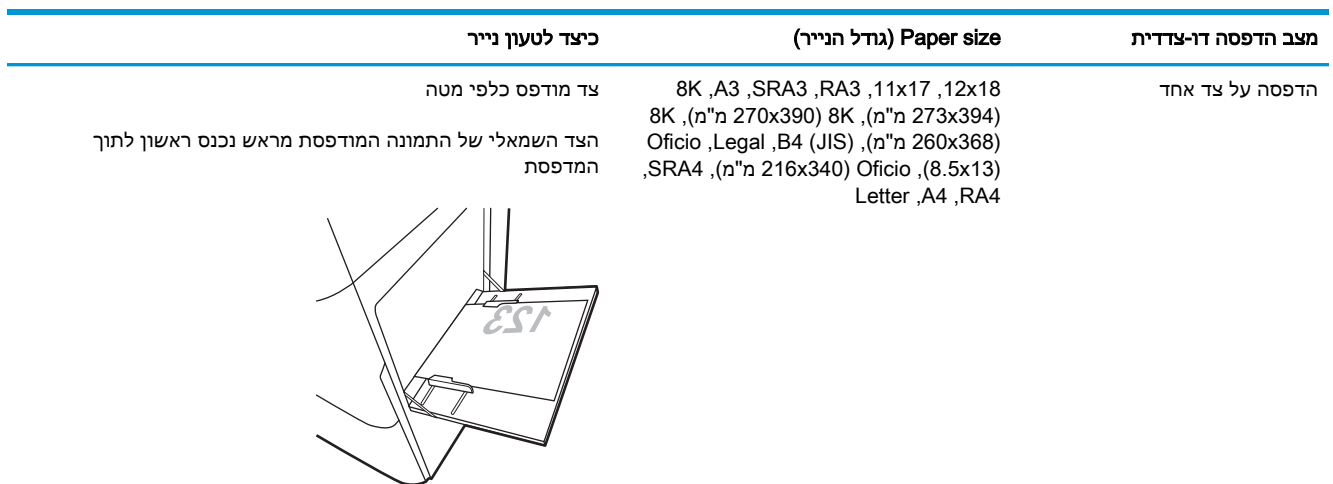

#### טבלה 2-2 נייר מכתבים או מודפס מראש—לרוחב (המשך)

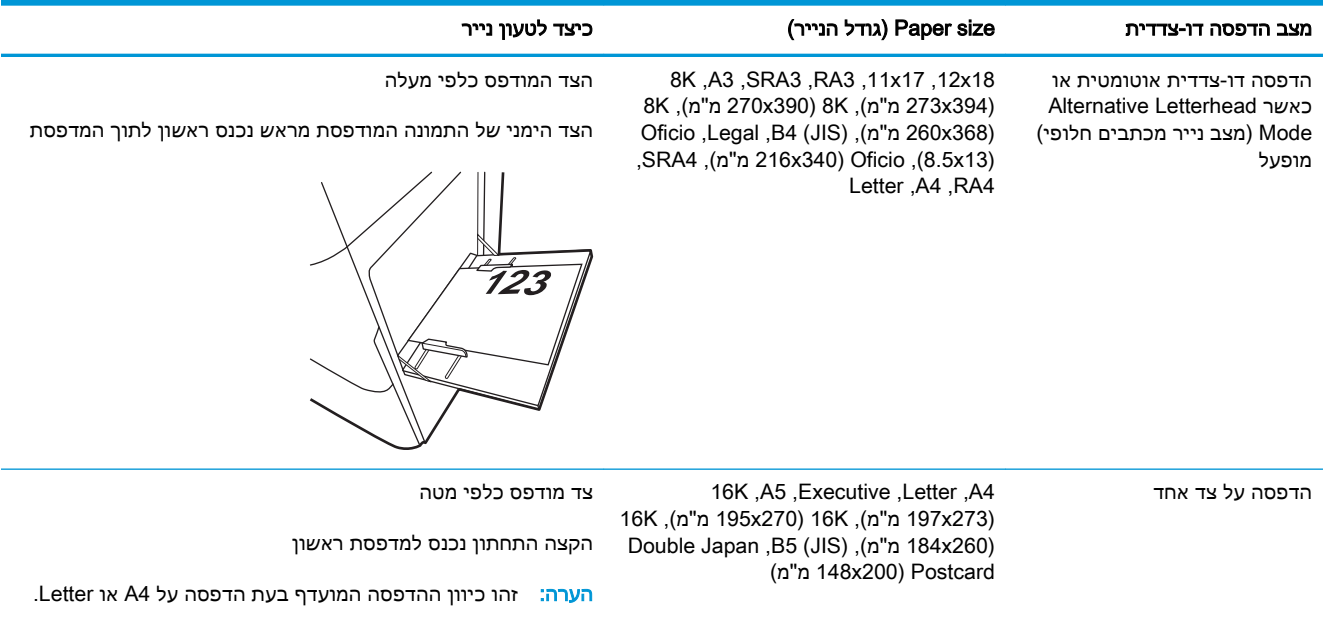

הדפסה דו-צדדית אוטומטית או Alternative Letterhead כאשר Mode) מצב נייר מכתבים חלופי ) מופעל

16K ,A5 ,Executive ,Letter ,A4 (197x273 מ"מ), 16K (195x270 מ"מ), 16K Double Japan ,B5 (JIS) ,(מ"מ 184x260) Postcard) 200x148 מ"מ)

הצד המודפס כלפי מעלה

הקצה העליון נכנס למדפסת ראשון

הערה: זהו כיוון ההדפסה המועדף בעת הדפסה על A4 או Letter.

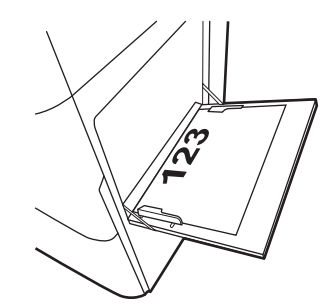

### טבלה 2-3 מנוקב מראש—לאורך

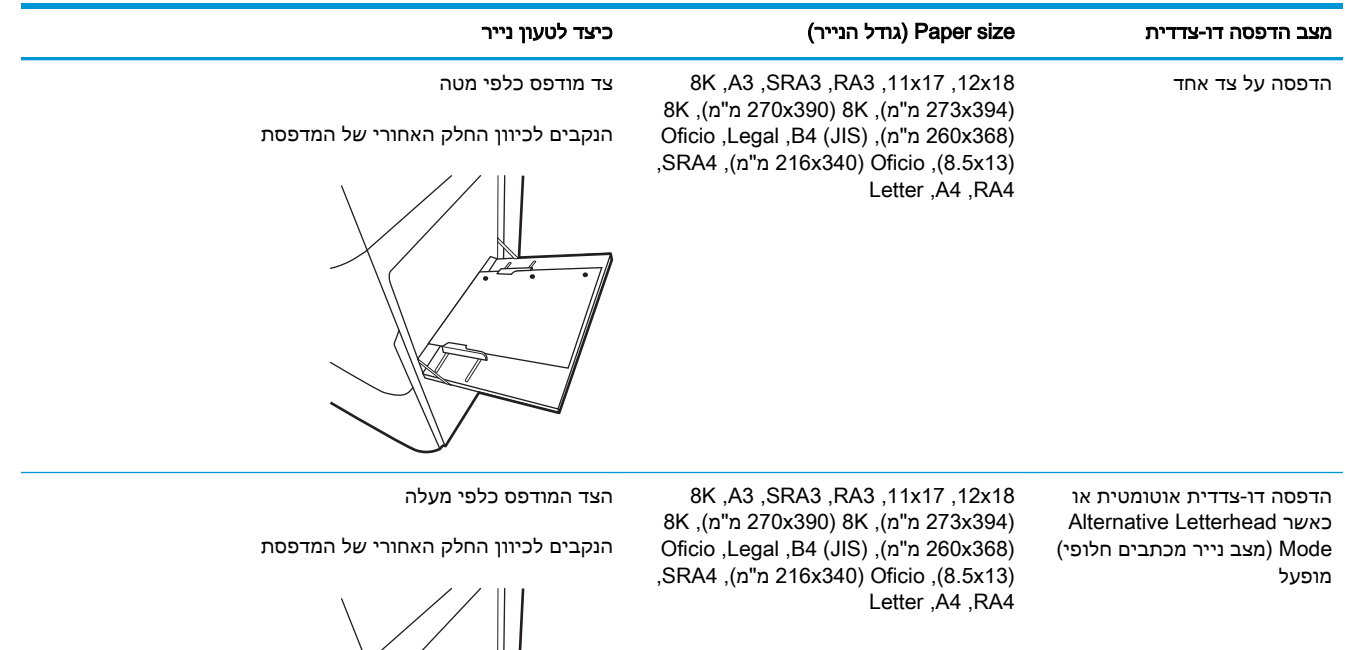

♨

#### טבלה 2-4 מנוקב מראש—לרוחב

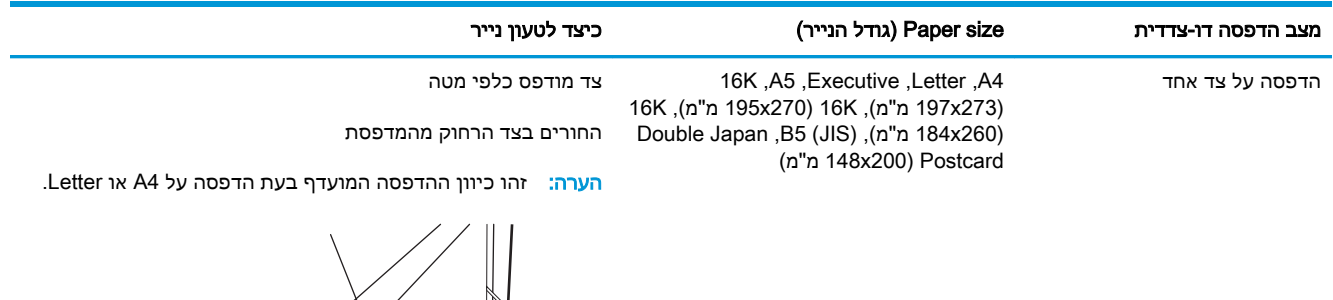

הדפסה דו-צדדית אוטומטית או Alternative Letterhead כאשר Mode) מצב נייר מכתבים חלופי ) מופעל 16K ,A5 ,Executive ,Letter ,A4 Double Japan ,B5 (JIS) ,(מ"מ 184x260) Postcard) 200x148 מ"מ)

(197x273 מ"מ), 16K (195x270 מ"מ), 16K הצד המודפס כלפי מעלה

החורים בצד שפונה למדפסת

הערה: זהו כיוון ההדפסה המועדף בעת הדפסה על 4A או Letter.

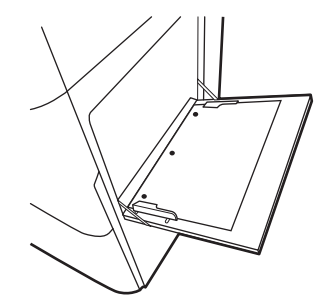

# שימוש ב-mode letterhead alternative) מצב נייר מכתבים חלופי)

<span id="page-35-0"></span>השתמש במאפיין Alternative Letterhead Mode (מצב נייר מכתבים חלופי) כדי לטעון נייר מכתבים או נייר מודפס מראש לתוך המגש באותו אופן עבור כל העבודות, בין אם אתה מדפיס לצד אחד של גיליון הנייר או לשני הצדדים. בעת השימוש במצב זה, טען נייר באותו אופן שבו אתה טוען נייר עבור הדפסה דו-צדדית אוטומטית.

● הפעלת Mode Letterhead Alternative) מצב נייר מכתבים חלופי) בעזרת התפריטים בלוח הבקרה של המדפסת

#### הפעלת Mode Letterhead Alternative) מצב נייר מכתבים חלופי) בעזרת התפריטים בלוח הבקרה של המדפסת

השתמש בתפריט Settings) הגדרות) כדי לקבוע את ההגדרה Mode Letterhead Alternative) מצב נייר מכתבים חלופי).

- .1 ממסך Home) בית) בלוח הבקרה של המדפסת, נווט אל תפריט Settings) הגדרות).
	- .2 פתח את התפריטים הבאים:
	- א. Print/Copy) העתקה/הדפסה) או Print) הדפסה)
		- ב. נהל מגשים
		- ג. מצב נייר מכתבים חלופי
			- .3 בחר On) מופעל).
# טען נייר במגש 2

המידע הבא מתאר כיצד לטעון נייר במגש .2

- טען את מגש 2
- כיוון הנייר [במגש](#page-38-0) [2](#page-38-0)
- [שימוש](#page-42-0) ב[-mode letterhead alternative](#page-42-0)) מצב נייר [מכתבים](#page-42-0) חלופי)

# טען את מגש 2

בצע את התהליך הבא כדי לטעון נייר במגש .2

.1 פתח את המגש.

הערה: אל תפתח מגש זה בזמן שהמדפסת מדפיסה.

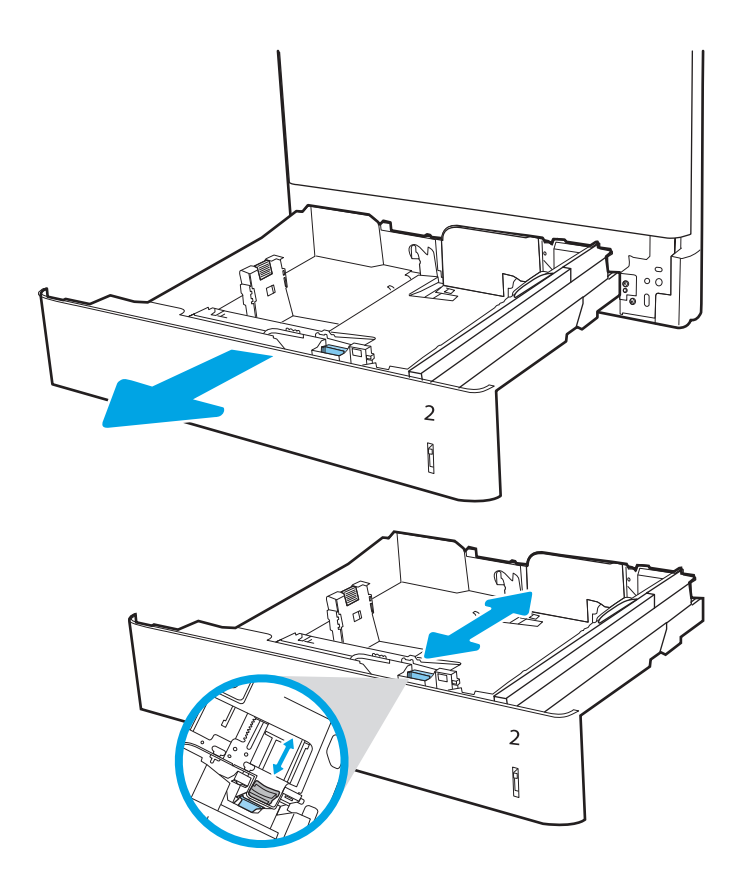

.2 לפני טעינת נייר, התאם את מכווני רוחב הנייר על-ידי לחיצה על תפסי הכוונון הכחולים והסטת המכוונים לפי גודל הנייר שבשימוש.

- .3 כוונן את מכוון אורך הנייר על-ידי לחיצה על תפס הכוונון והסטת המכוון לגודל הנייר שבשימוש.
- $\overline{a}$  $\mathfrak h$  $\overline{2}$ İ  $\overline{2}$ Ì  $\overline{2}$ Î
- .4 טען נייר במגש. לקבלת מידע על האופן שבו יש לכוון את הנייר, ראה <u>כיוון הנייר [במגש 2](#page-38-0)</u> [בעמוד](#page-38-0) .29

הערה: כדי למנוע חסימות, אין לטעון את מגש ההזנה יתר על המידה. ודא שראש הערימה נמצא מתחת למחוון המגש המלא.

.5 בדוק את הנייר כדי לוודא שהמכוונים נוגעים קלות בערימת הנייר, אך אינם מכופפים אותה.

הערה: אין להצמיד את מכווני הנייר לערימת הנייר. כוונן אותם בהתאם למיקומים או לסימונים שבמגש.

.6 סגור את המגש.

- .7 הודעת תצורת המגש תוצג בלוח הבקרה של המדפסת.
- .8 לחץ על הלחצן OK כדי לאשר את הסוג והגודל שזוהו, או בחר בלחצן <u>Modify</u> (שנה) כדי לבחור גודל או סוג נייר שונים.

עבור נייר בגודל מותאם אישית, ציין את מידות ה-<mark>X</mark> וה-Y של הנייר כאשר תופיע הנחיה להזין אותן בלוח הבקרה של המדפסת.

<span id="page-38-0"></span>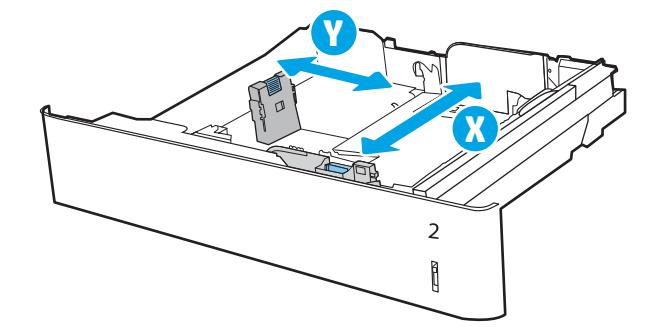

# כיוון הנייר במגש 2

הנח את הנייר כהלכה במגש 2 כדי להבטיח איכות הדפסה מיטבית.

#### טבלה 2-5 נייר מכתבים או מודפס מראש—לאורך

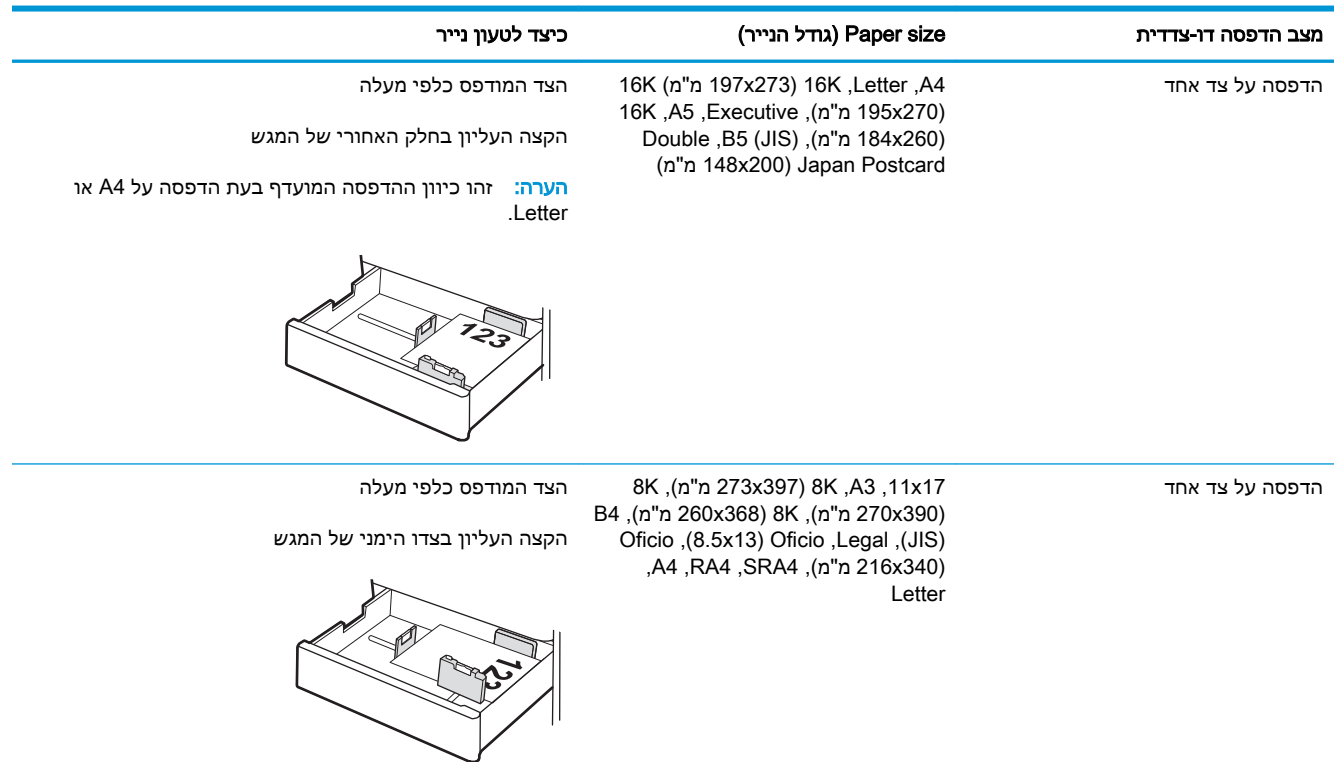

# טבלה 2-5 נייר מכתבים או מודפס מראש—לאורך (המשך)

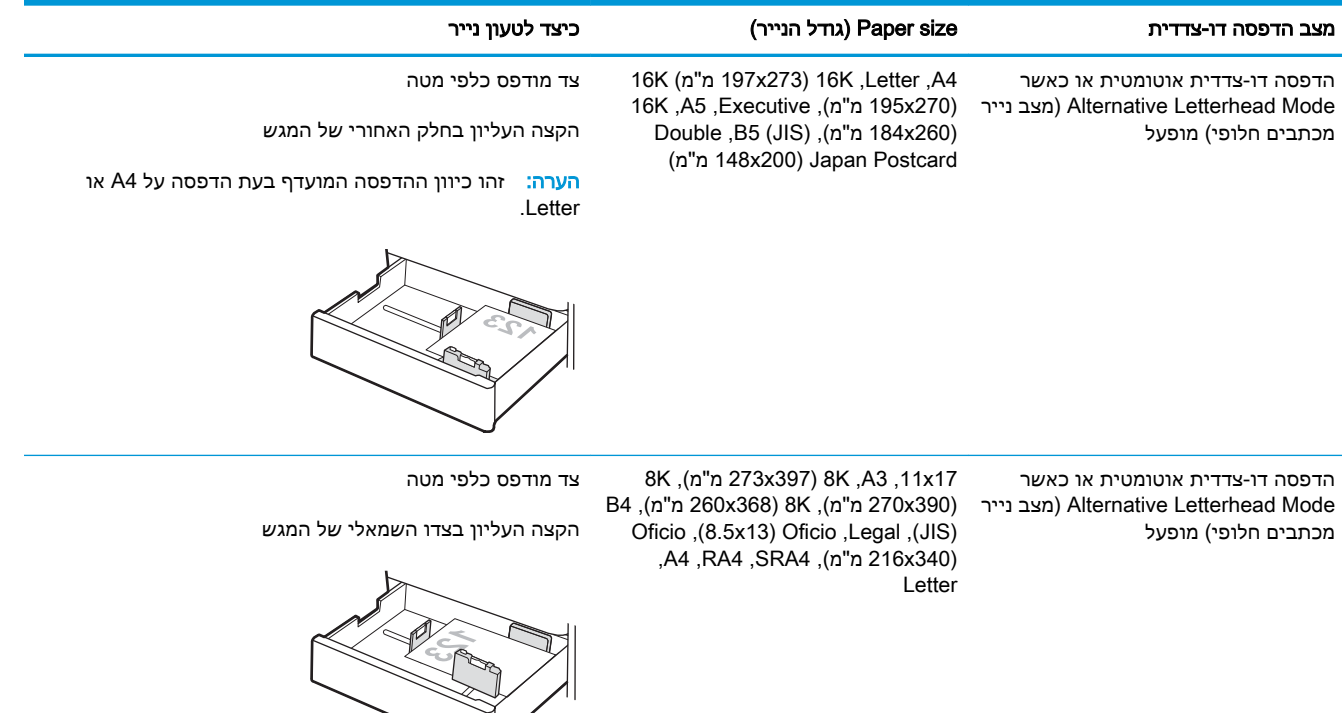

#### טבלה 2-6 נייר מכתבים או מודפס מראש—לרוחב

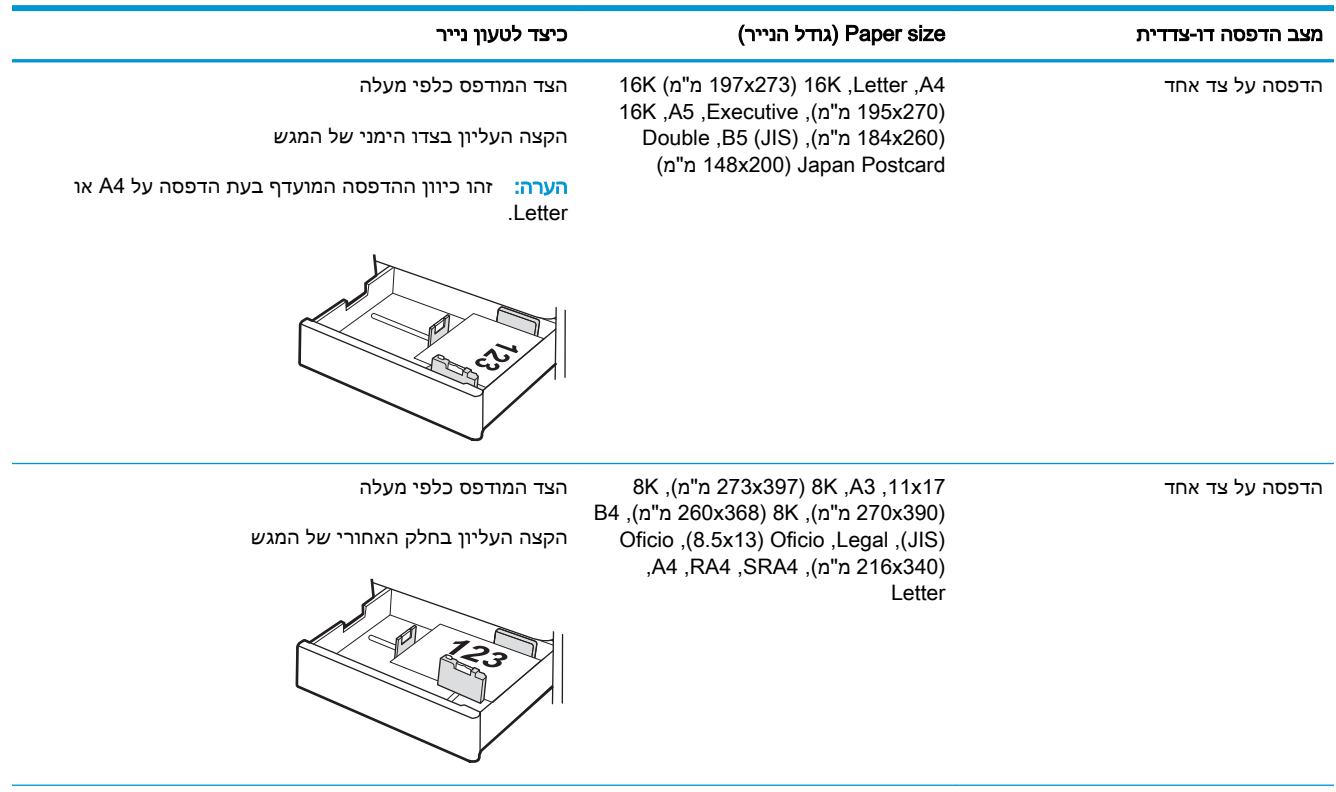

# טבלה 2-6 נייר מכתבים או מודפס מראש—לרוחב (המשך)

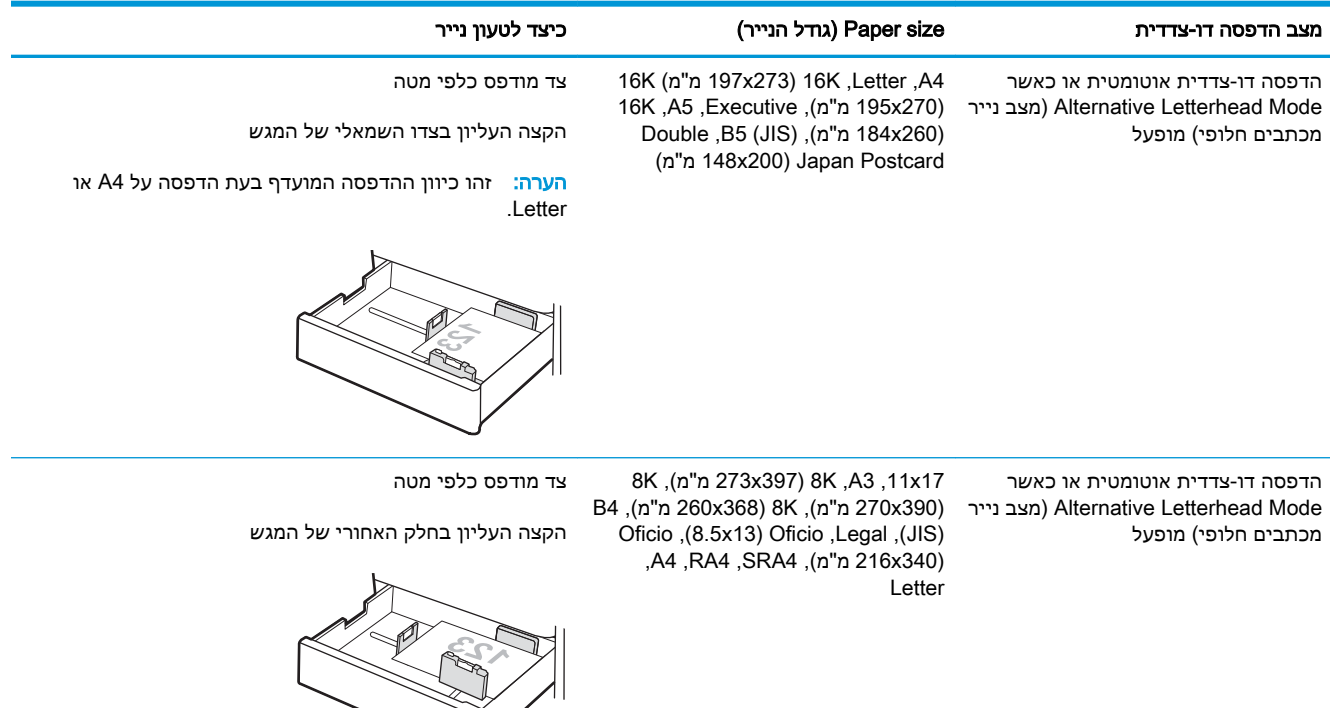

### טבלה 2-7 מנוקב מראש—לאורך

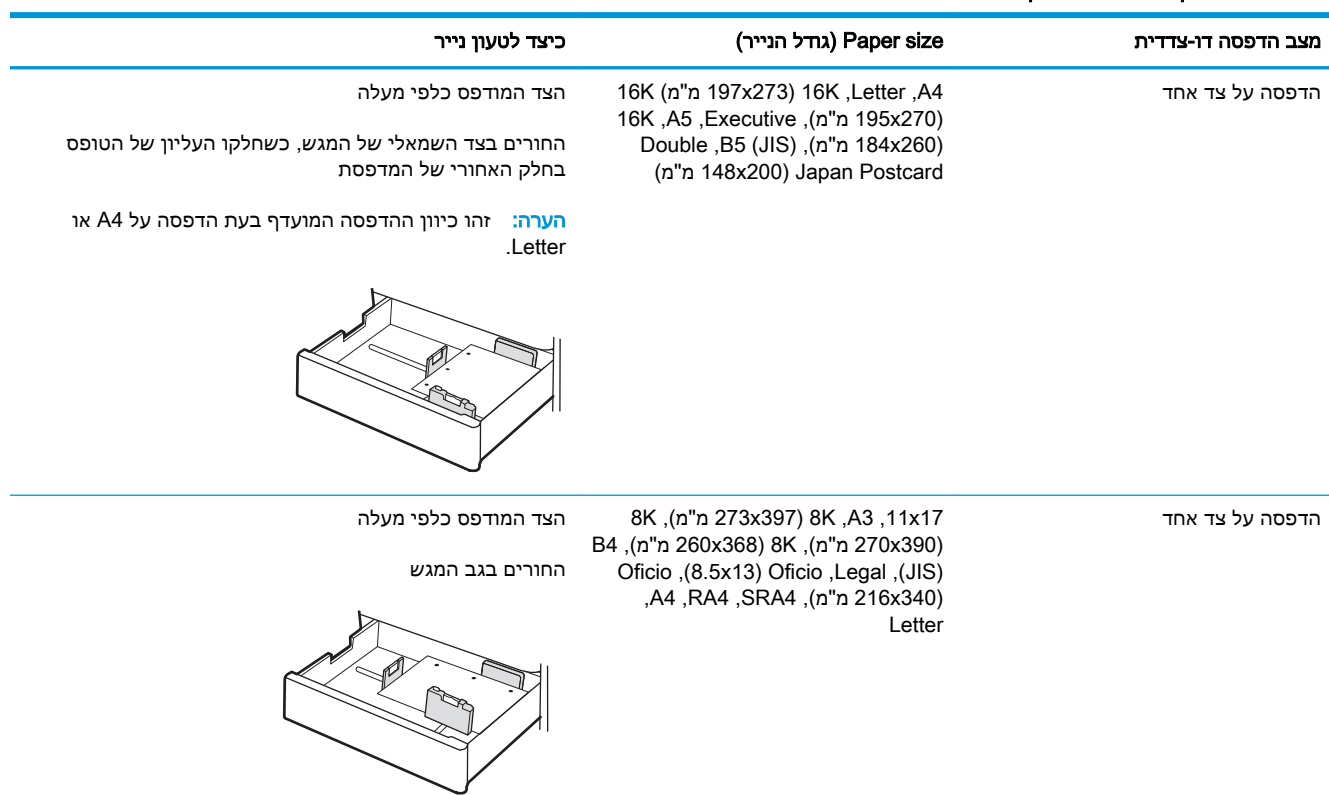

# טבלה 2-7 מנוקב מראש—לאורך (המשך)

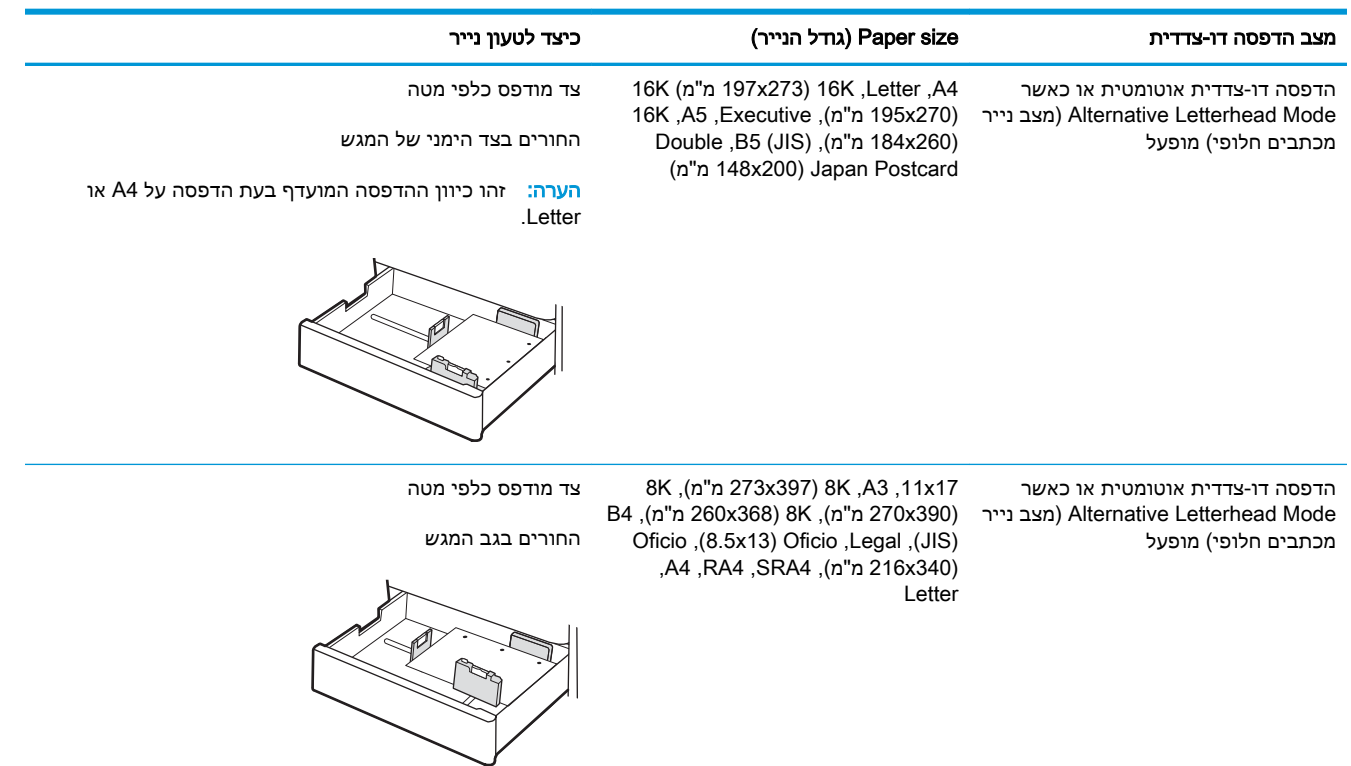

# שימוש ב-mode letterhead alternative) מצב נייר מכתבים חלופי)

<span id="page-42-0"></span>השתמש במאפיין Alternative Letterhead Mode (מצב נייר מכתבים חלופי) כדי לטעון נייר מכתבים או נייר מודפס מראש לתוך המגש באותו אופן עבור כל העבודות, בין אם אתה מדפיס לצד אחד של גיליון הנייר או לשני הצדדים. בעת השימוש במצב זה, טען נייר באותו אופן שבו אתה טוען נייר עבור הדפסה דו-צדדית אוטומטית.

● הפעלת Mode Letterhead Alternative) מצב נייר מכתבים חלופי) בעזרת התפריטים בלוח הבקרה של המדפסת

# הפעלת Mode Letterhead Alternative) מצב נייר מכתבים חלופי) בעזרת התפריטים בלוח הבקרה של המדפסת

השתמש בתפריט Settings) הגדרות) כדי לקבוע את ההגדרה Mode Letterhead Alternative) מצב נייר מכתבים חלופי).

- .1 ממסך Home) בית) בלוח הבקרה של המדפסת, נווט אל תפריט Settings) הגדרות).
	- .2 פתח את התפריטים הבאים:
	- א. Print/Copy) העתקה/הדפסה) או Print) הדפסה)
		- ב. נהל מגשים
		- ג. מצב נייר מכתבים חלופי
			- 1. בחר On (מופעל).

# טען נייר במגש הנייר ל550- גיליונות

המידע הבא מתאר כיצד לטעון נייר במגש ל550- גיליונות.

- טען נייר במגש הנייר ל550- גיליונות
	- כיוון נייר [במגש](#page-45-0) ל[550-](#page-45-0) [גיליונות](#page-45-0)
- [שימוש](#page-49-0) ב[-mode letterhead alternative](#page-49-0)) מצב נייר [מכתבים](#page-49-0) חלופי)

# טען נייר במגש הנייר ל550- גיליונות

השתמש בתהליך הבא כדי לטעון נייר במגשי הנייר ל550- גיליונות.

.1 פתח את המגש.

הערה: אל תפתח מגש זה בזמן שהמדפסת מדפיסה.

.2 לפני טעינת נייר, התאם את מכווני רוחב הנייר על-ידי לחיצה על תפסי הכוונון הכחולים והסטת המכוונים לפי גודל הנייר שבשימוש.

.3 כוונן את מכוון אורך הנייר על-ידי לחיצה על תפס הכוונון והסטת המכוון לגודל הנייר שבשימוש.

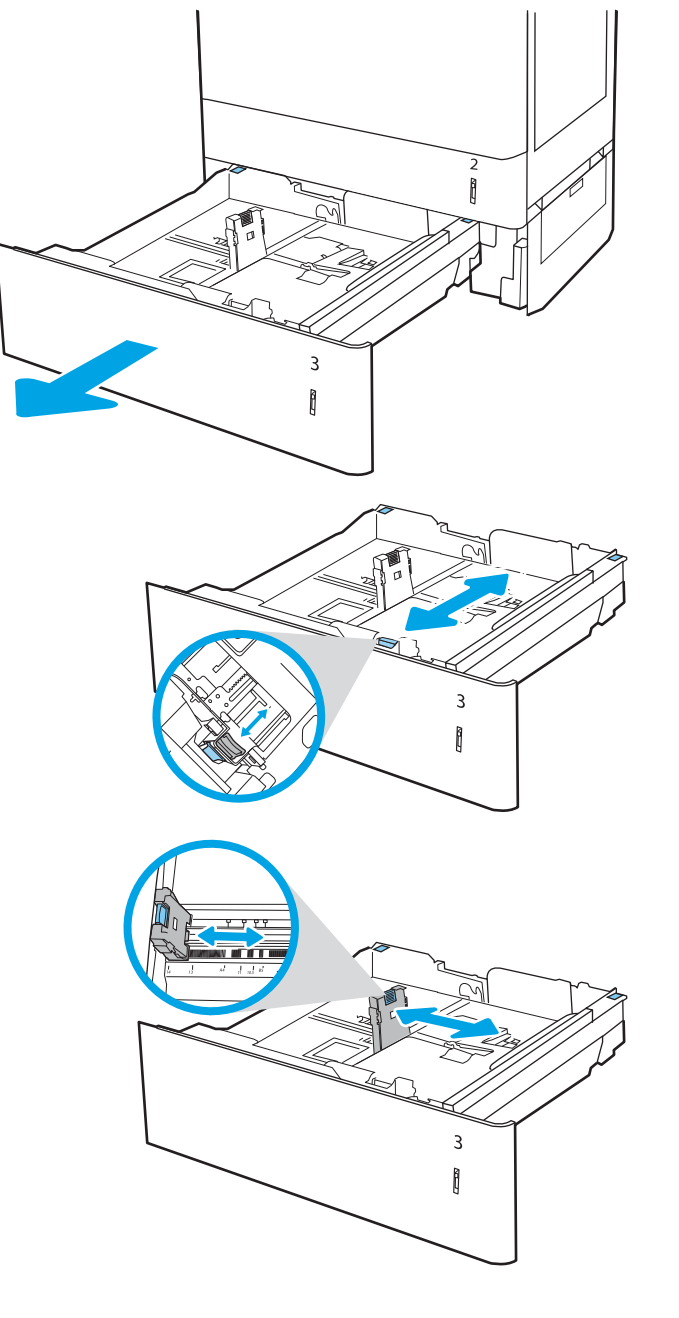

- .4 עבור רבים מגודלי הנייר הבאים, כוונן גם את ידית מעצור הנייר הכחולה שבפינה האחורית השמאלית של המגש כדי לתקן את המיקום, כפי שמצוין על-ידי התווית שבמגש:
	- $12 \times 18$   $\bullet$ 
		- RA3 **·**
	- $11 \times 17$   $\bullet$ 
		- $A<sub>3</sub>$
		- SRA3
	- .5 טען נייר במגש. לקבלת מידע על האופן שבו יש לכוון את הנייר, ראה <u>כיוון נייר [במגש](#page-45-0) ל-[550](#page-45-0)</u> [גיליונות](#page-45-0) בעמוד .36

הערה: כדי למנוע חסימות, אין לטעון את מגש ההזנה יתר על המידה. ודא שראש הערימה נמצא מתחת למחוון המגש המלא.

.6 בדוק את הנייר כדי לוודא שהמכוונים נוגעים קלות בערימת הנייר, אך אינם מכופפים אותה.

הערה: אין להצמיד את מכווני הנייר לערימת הנייר. כוונן אותם בהתאם למיקומים או לסימונים שבמגש.

.7 סגור את המגש.

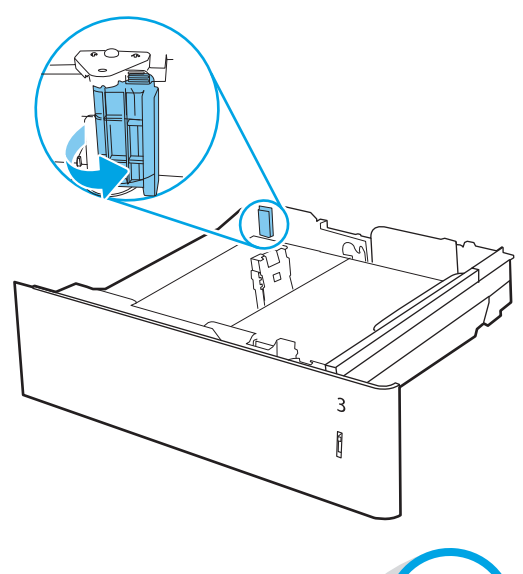

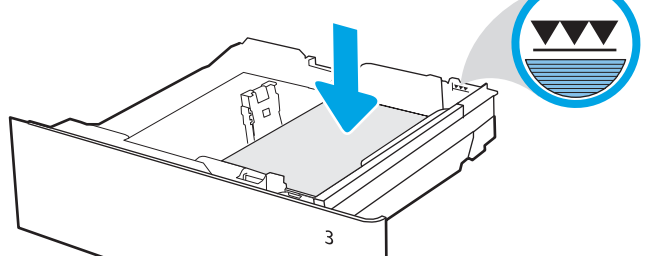

 $\left[ \begin{matrix} 1 \\ 1 \end{matrix} \right]$ 

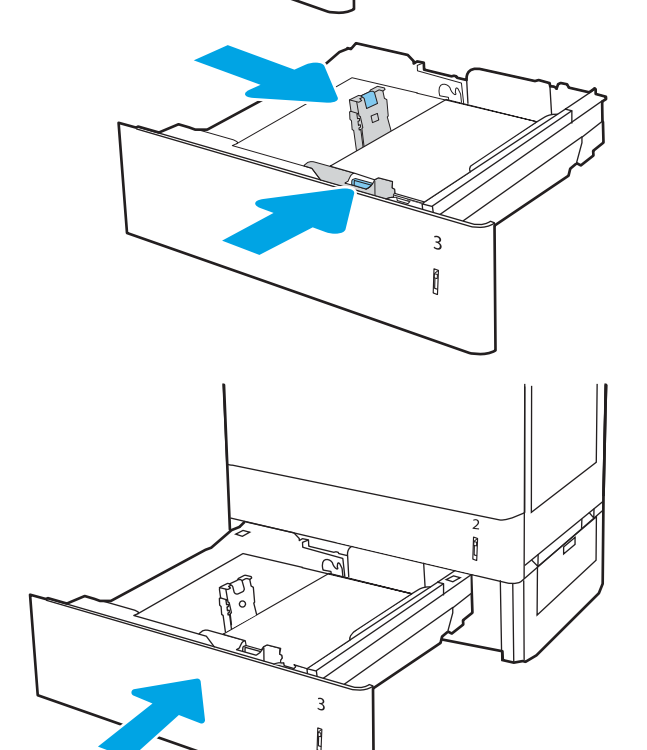

- .8 הודעת תצורת המגש תוצג בלוח הבקרה של המדפסת.
- .9 לחץ על הלחצן OK כדי לאשר את הסוג והגודל שזוהו, או בחר בלחצן <u>Modify</u> (שנה) כדי לבחור גודל או סוג נייר שונים.

עבור נייר בגודל מותאם אישית, ציין את מידות ה-<mark>X</mark> וה-Y של הנייר כאשר תופיע הנחיה להזין אותן בלוח הבקרה של המדפסת. **X**

<span id="page-45-0"></span>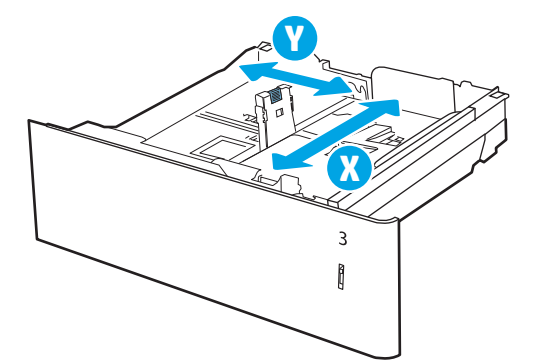

# כיוון נייר במגש ל550- גיליונות

מקם את הנייר כראוי במגש ל550- גיליונות כדי להבטיח איכות הדפסה מיטבית.

### טבלה 2-8 נייר מכתבים או מודפס מראש—לאורך

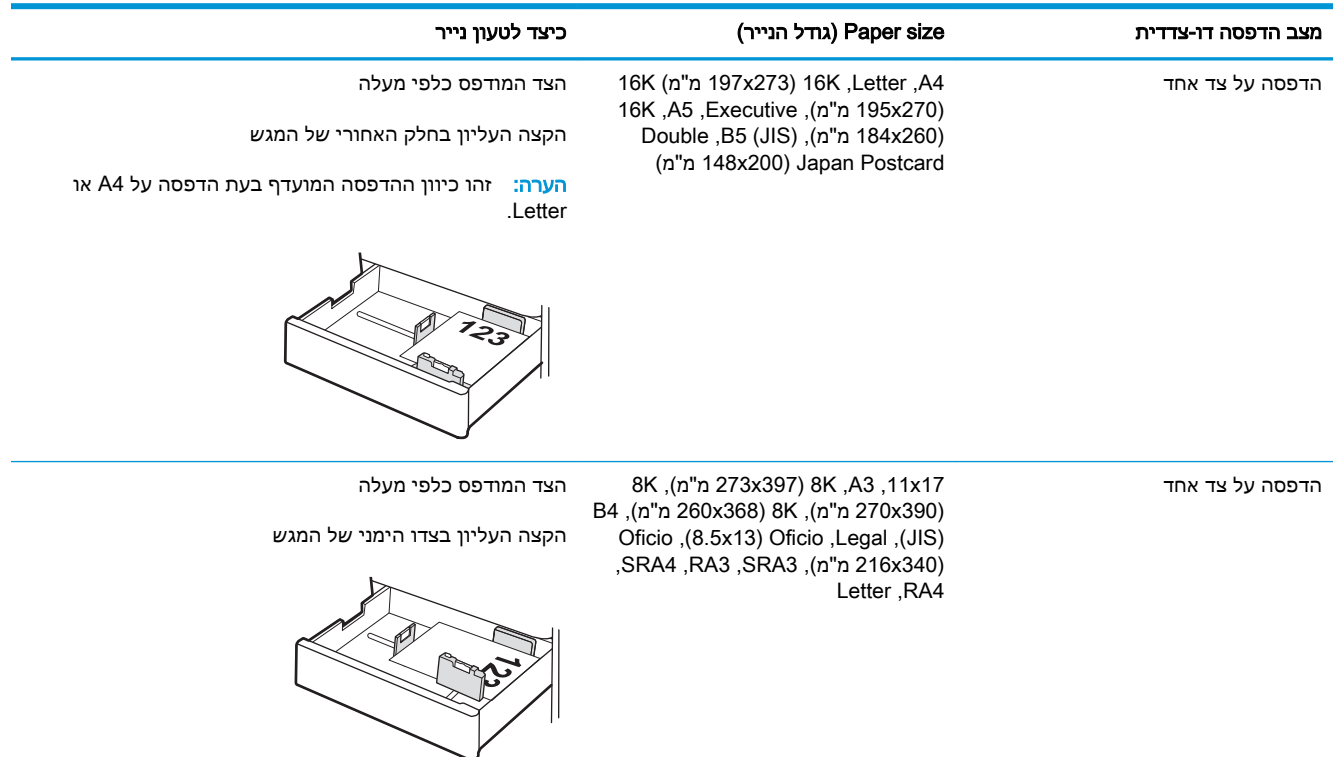

### טבלה 2-8 נייר מכתבים או מודפס מראש—לאורך (המשך)

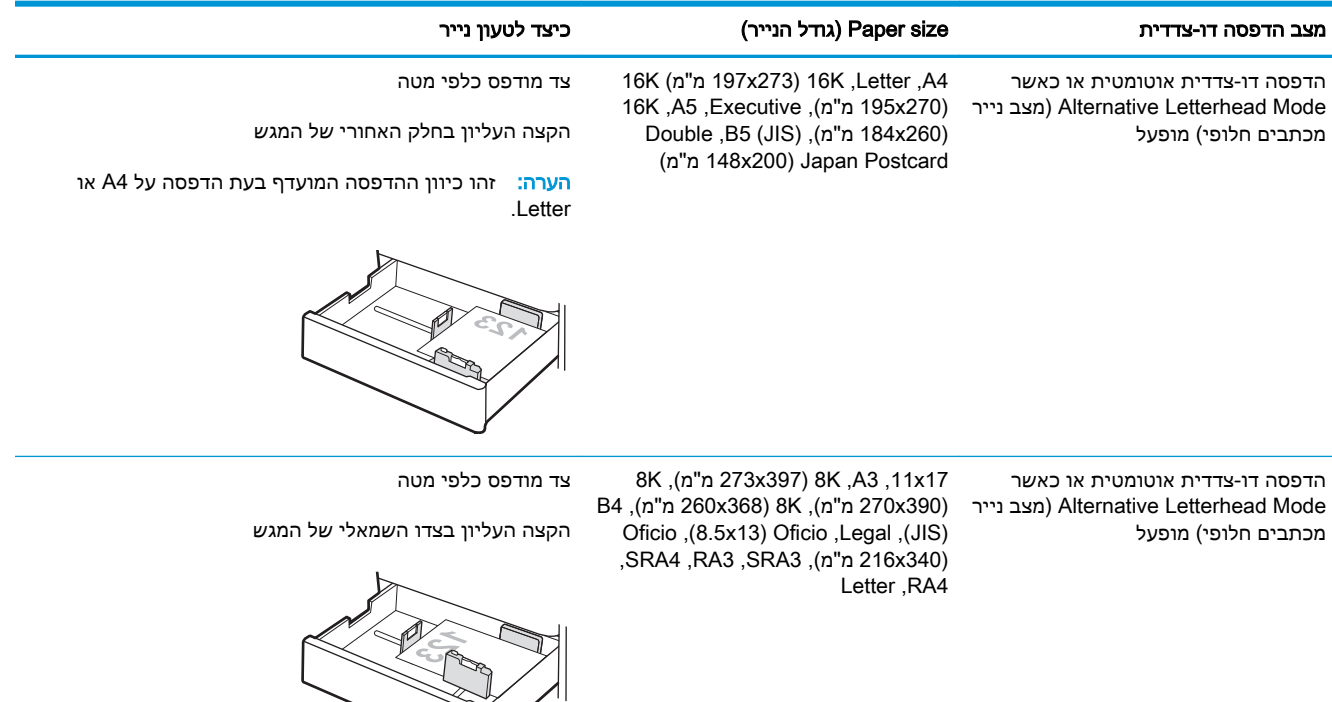

#### טבלה 2-9 נייר מכתבים או מודפס מראש—לרוחב

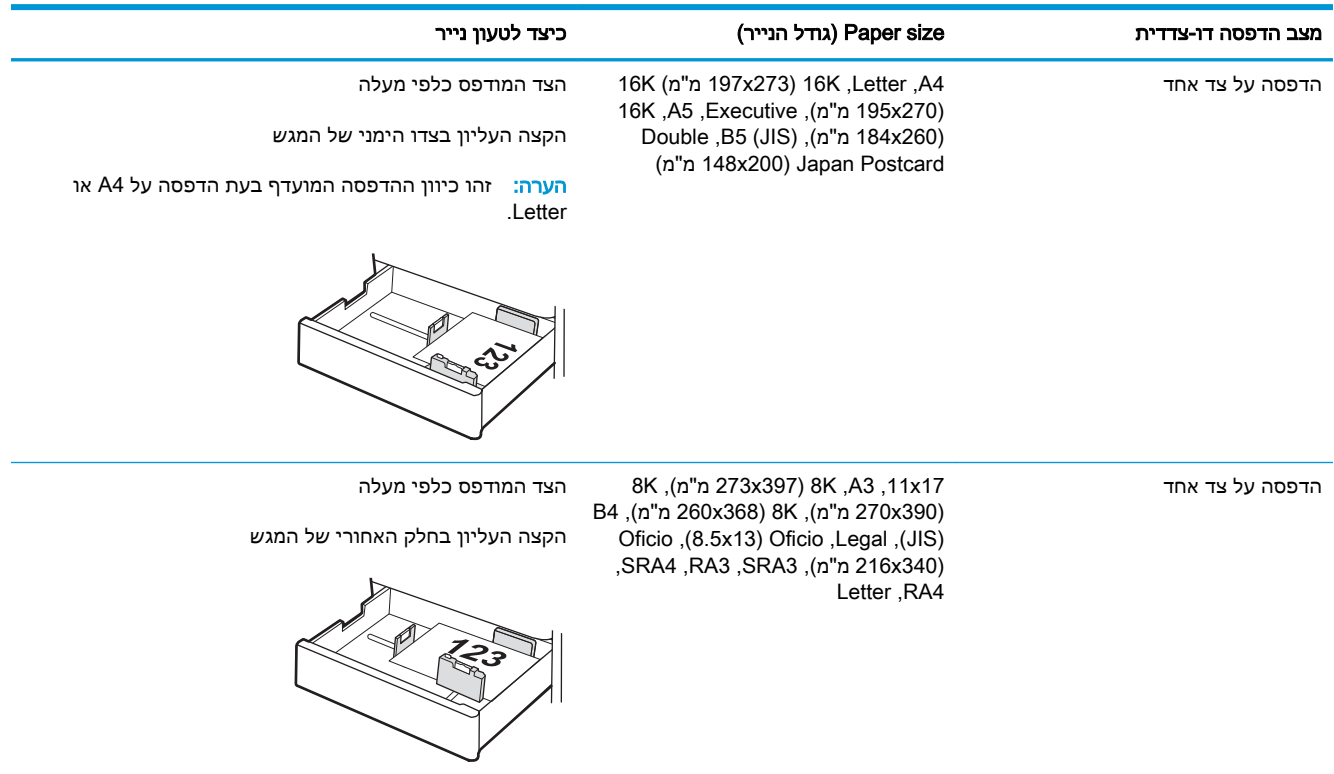

### טבלה 2-9 נייר מכתבים או מודפס מראש—לרוחב (המשך)

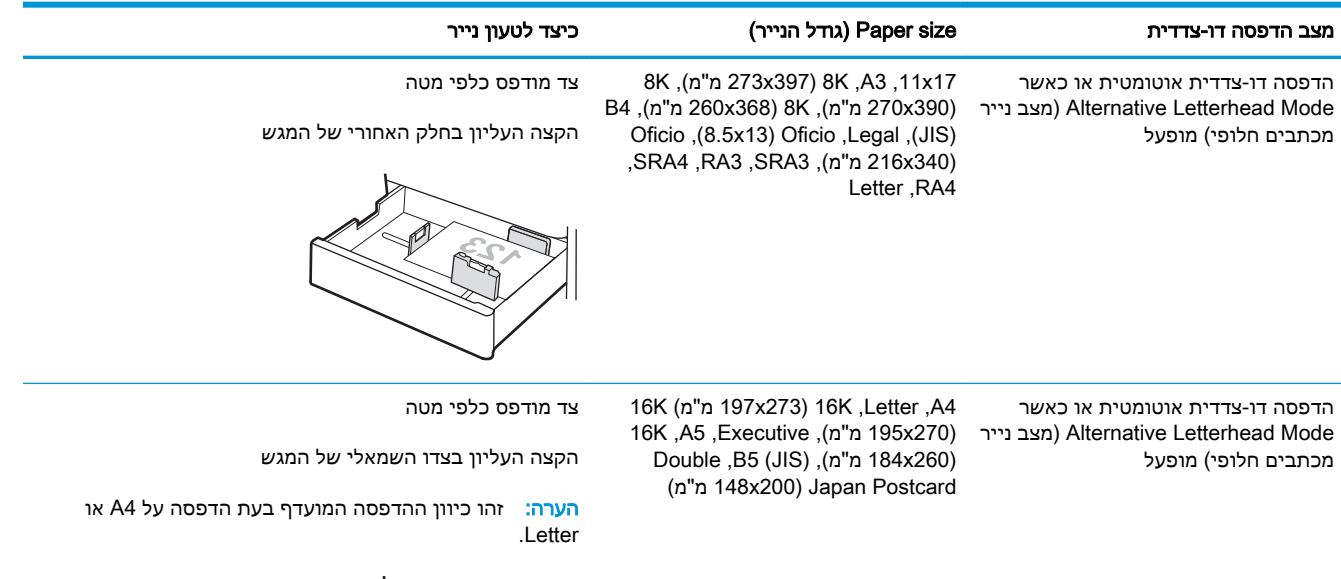

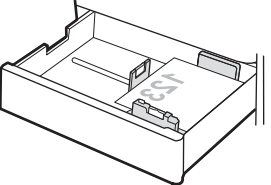

### טבלה 2-10 מנוקב מראש—לאורך

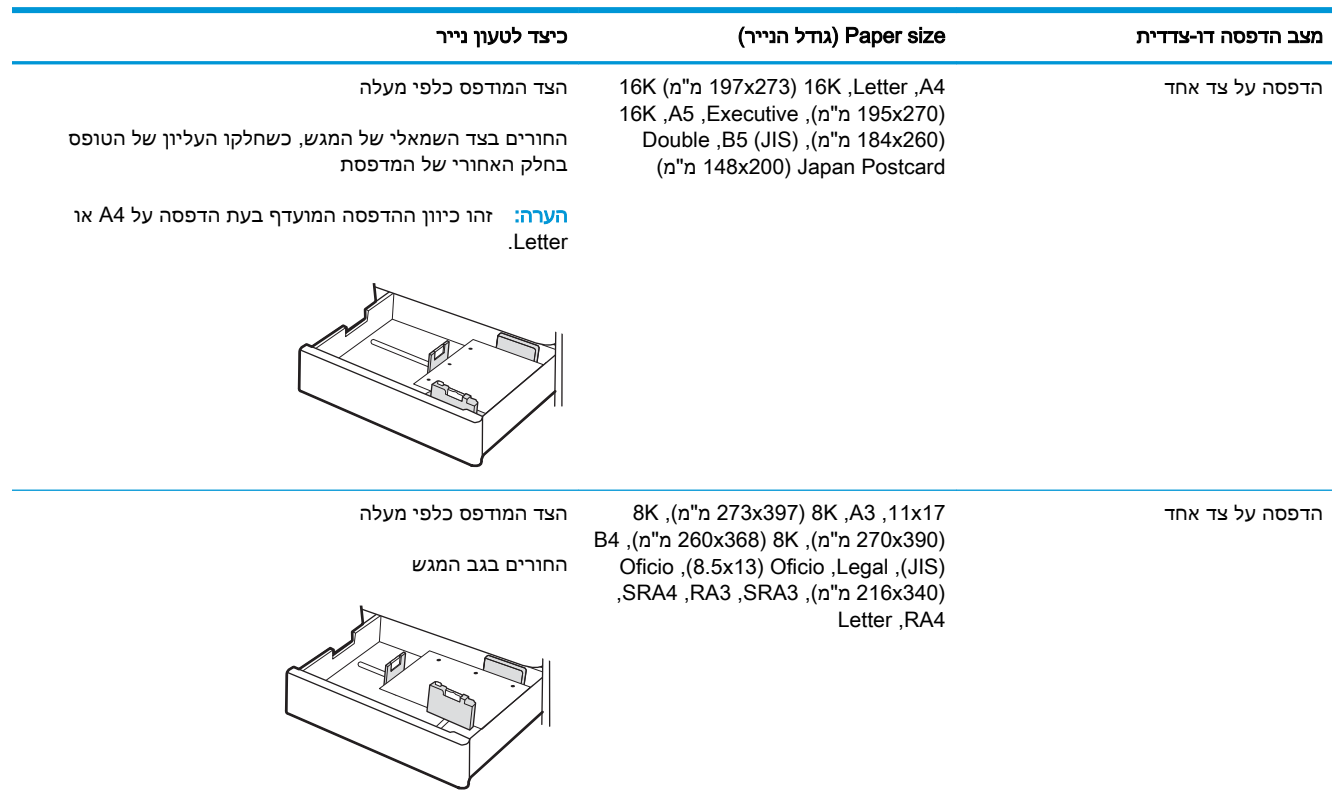

# טבלה 2-10 מנוקב מראש—לאורך (המשך)

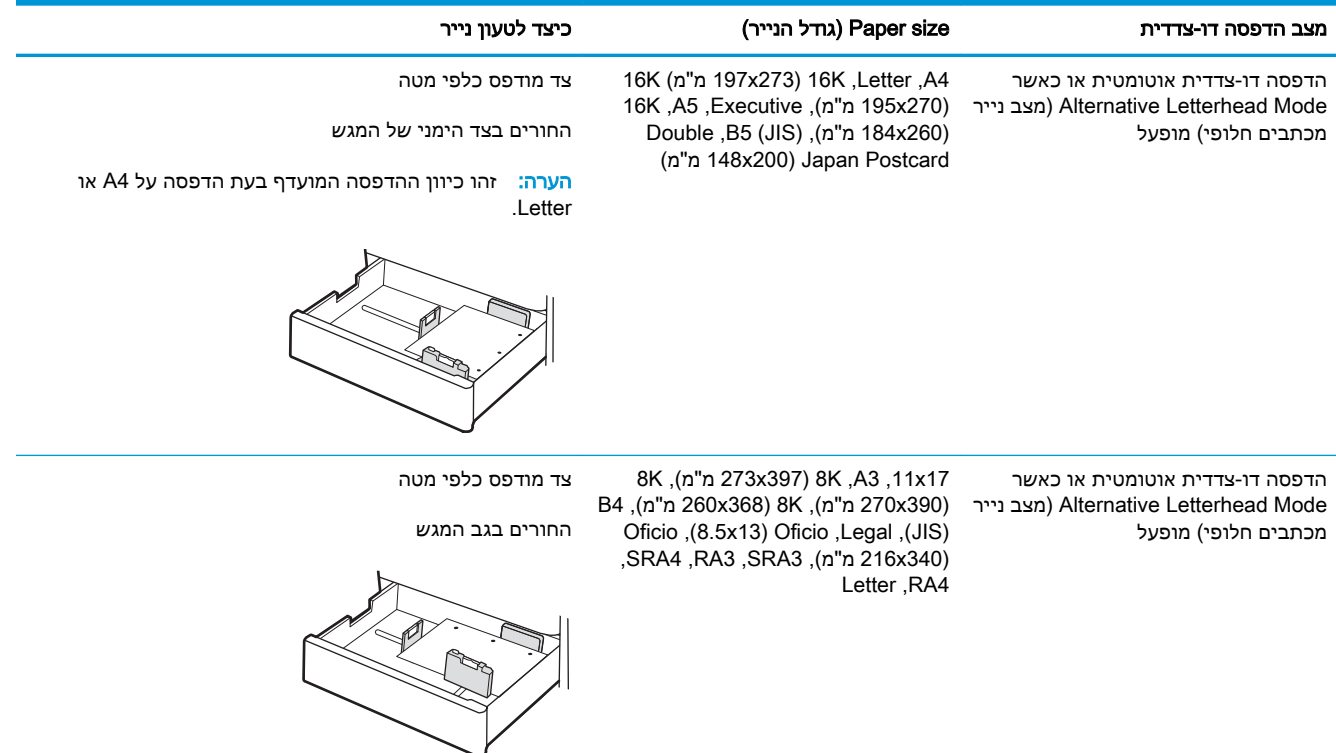

# שימוש ב-mode letterhead alternative) מצב נייר מכתבים חלופי)

<span id="page-49-0"></span>השתמש במאפיין Alternative Letterhead Mode (מצב נייר מכתבים חלופי) כדי לטעון נייר מכתבים או נייר מודפס מראש לתוך המגש באותו אופן עבור כל העבודות, בין אם אתה מדפיס לצד אחד של גיליון הנייר או לשני הצדדים. בעת השימוש במצב זה, טען נייר באותו אופן שבו אתה טוען נייר עבור הדפסה דו-צדדית אוטומטית.

● הפעלת Mode Letterhead Alternative) מצב נייר מכתבים חלופי) בעזרת התפריטים בלוח הבקרה של המדפסת

# הפעלת Mode Letterhead Alternative) מצב נייר מכתבים חלופי) בעזרת התפריטים בלוח הבקרה של המדפסת

השתמש בתפריט Settings) הגדרות) כדי לקבוע את ההגדרה Mode Letterhead Alternative) מצב נייר מכתבים חלופי).

- .1 ממסך Home) בית) בלוח הבקרה של המדפסת, נווט אל תפריט Settings) הגדרות).
	- .2 פתח את התפריטים הבאים:
	- א. Print/Copy) העתקה/הדפסה) או Print) הדפסה)
		- ב. נהל מגשים
		- ג. מצב נייר מכתבים חלופי
			- ... בחר On (מופעל).

# טען נייר במגשי הנייר ל-2 x 550 גיליונות

המידע הבא מתאר כיצד לטעון נייר במגשי הנייר ל2- x 550 גיליונות.

- טען נייר במגשי הנייר ל2- x 550 גיליונות
- כיוון נייר [במגש](#page-52-0) הנייר ל-[2](#page-52-0) [x](#page-52-0) [550](#page-52-0) [גיליונות](#page-52-0)
- [שימוש](#page-56-0) ב[-mode letterhead alternative](#page-56-0)) מצב נייר [מכתבים](#page-56-0) חלופי)

# טען נייר במגשי הנייר ל2- x 550 גיליונות

השתמש בתהליך הבא כדי לטעון נייר במגשי הנייר ל2- x 550 גיליונות.

.1 פתח את המגש.

הערה: אל תפתח מגש זה בזמן שהמדפסת מדפיסה.

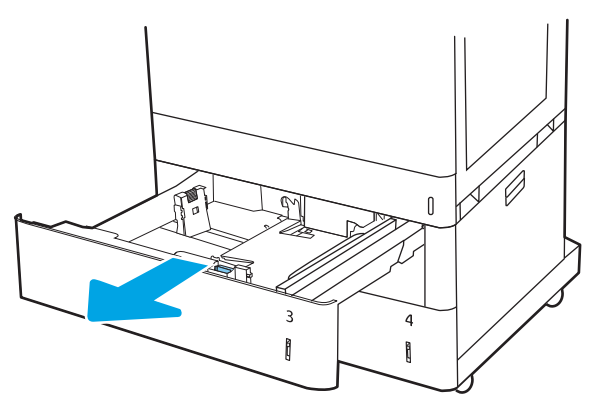

.2 לפני טעינת נייר, התאם את מכווני רוחב הנייר על-ידי לחיצה על תפסי הכוונון הכחולים והסטת המכוונים לפי גודל הנייר שבשימוש.

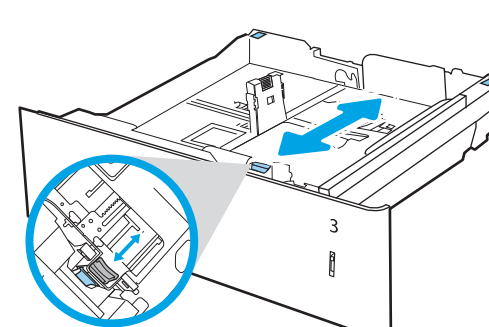

**.**3 כוונן את מכוון אורך הנייר על-ידי לחיצה על תפס הכוונון והסטת המכוון לגודל הנייר שבשימוש.

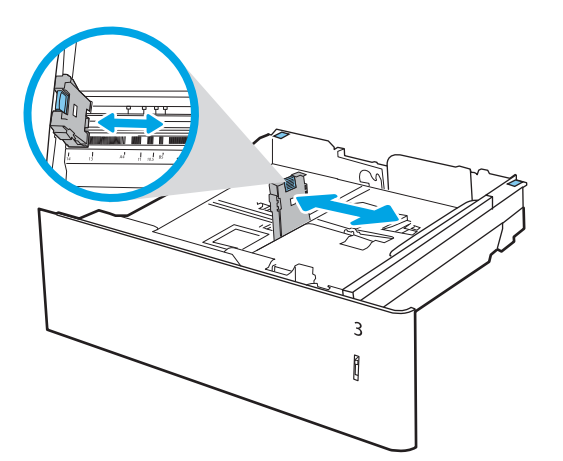

- .4 עבור רבים מגודלי הנייר הבאים, כוונן גם את ידית מעצור הנייר הכחולה שבפינה האחורית השמאלית של המגש כדי לתקן את המיקום, כפי שמצוין על-ידי התווית שבמגש:
	- $12 \times 18$   $\bullet$ 
		- RA3 **·**
	- $11 \times 17$   $\bullet$ 
		- $A3$   $\bullet$
		- SRA3 **·**
	- .5 טען נייר במגש. לקבלת מידע על קביעת כיוון ההדפסה בנייר, ראה <u>כיוון נייר [במגש](#page-52-0) הנייר ל-x 2</u> [550](#page-52-0) [גיליונות](#page-52-0) בעמוד 43.

הערה: כדי למנוע חסימות, אין לטעון את מגש ההזנה יתר על המידה. ודא שראש הערימה נמצא מתחת למחוון המגש המלא.

.6 בדוק את הנייר כדי לוודא שהמכוונים נוגעים קלות בערימת הנייר, אך אינם מכופפים אותה .

הערה: אין להצמיד את מכווני הנייר לערימת הנייר. כוונן אותם בהתאם למיקומים או לסימונים שבמגש.

.7 סגור את המגש.

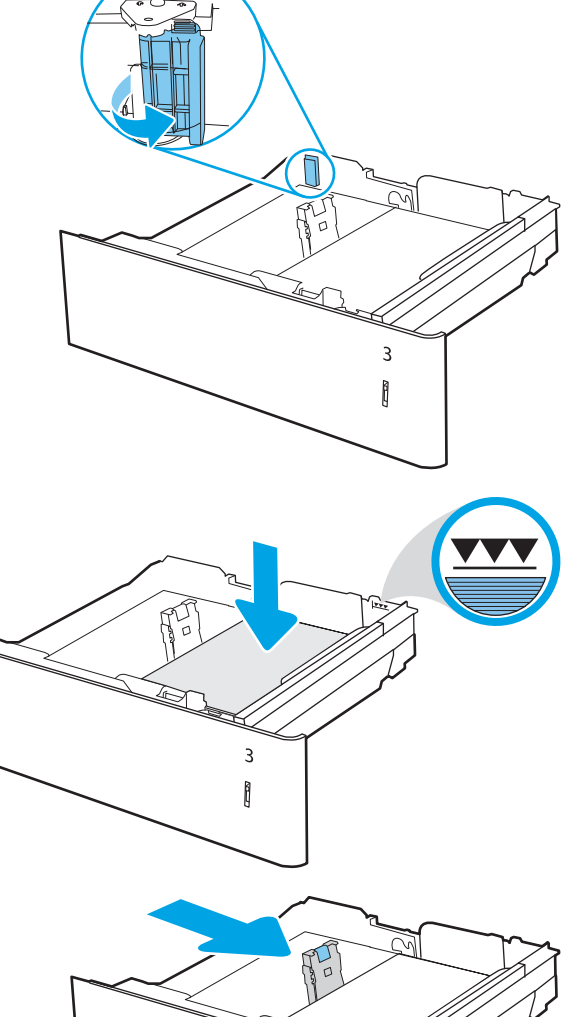

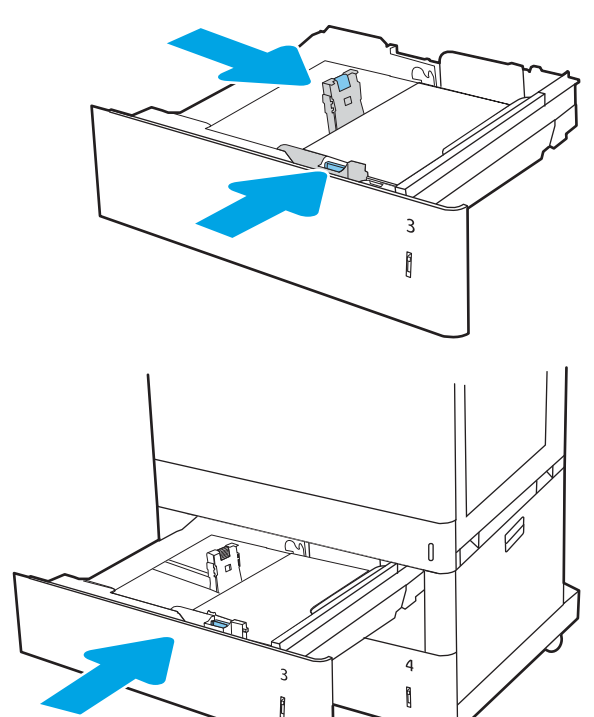

- .8 הודעת תצורת המגש תוצג בלוח הבקרה של המדפסת.
- .9 לחץ על הלחצן OK כדי לאשר את הסוג והגודל שזוהו, או בחר בלחצן <u>Modify</u> (שנה) כדי לבחור גודל או סוג נייר שונים.

עבור נייר בגודל מותאם אישית, ציין את מידות ה-<mark>X</mark> וה-Y של הנייר כאשר תופיע הנחיה להזין אותן בלוח הבקרה של המדפסת. **X**

<span id="page-52-0"></span>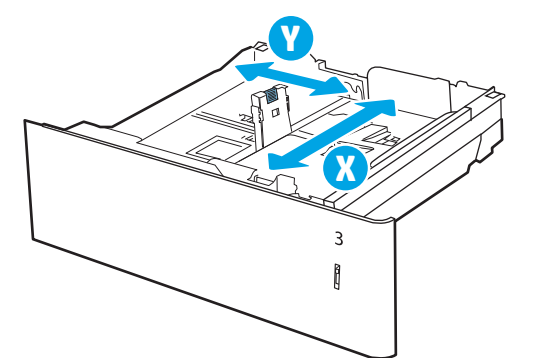

# כיוון נייר במגש הנייר ל-2 x 550 גיליונות

מקם את הנייר כראוי במגשים לגיליונות 2 x 550 כדי להבטיח איכות הדפסה מיטבית.

#### טבלה 2-11 נייר מכתבים או מודפס מראש—לאורך

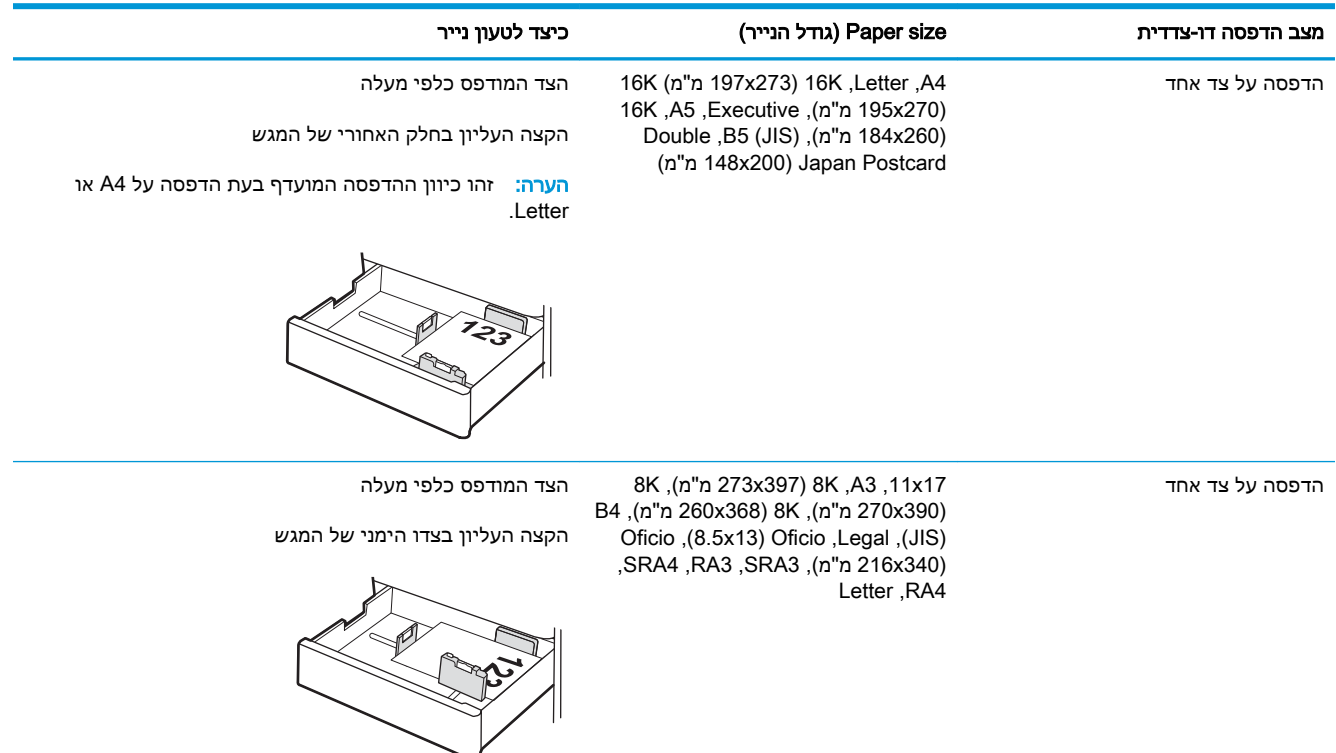

### טבלה 2-11 נייר מכתבים או מודפס מראש—לאורך (המשך)

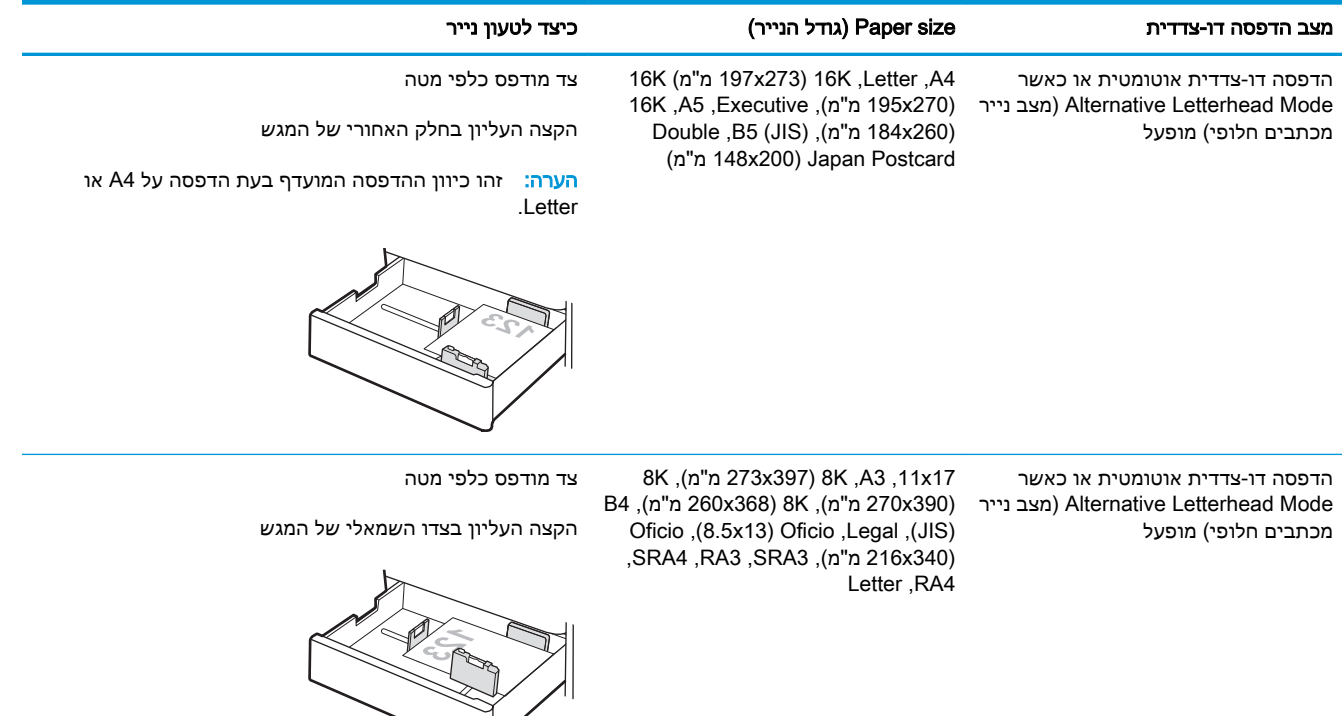

#### טבלה 2-12 נייר מכתבים או מודפס מראש—לרוחב

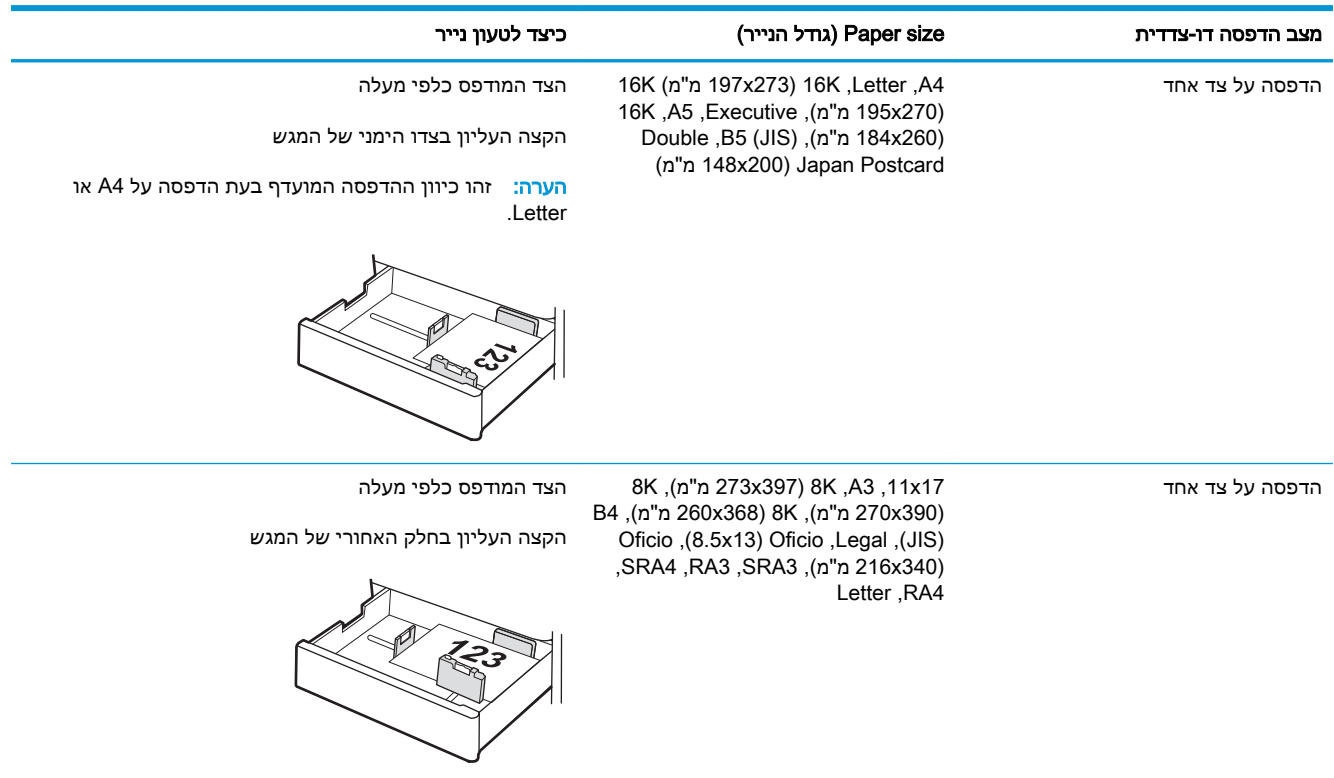

# טבלה 2-12 נייר מכתבים או מודפס מראש—לרוחב (המשך)

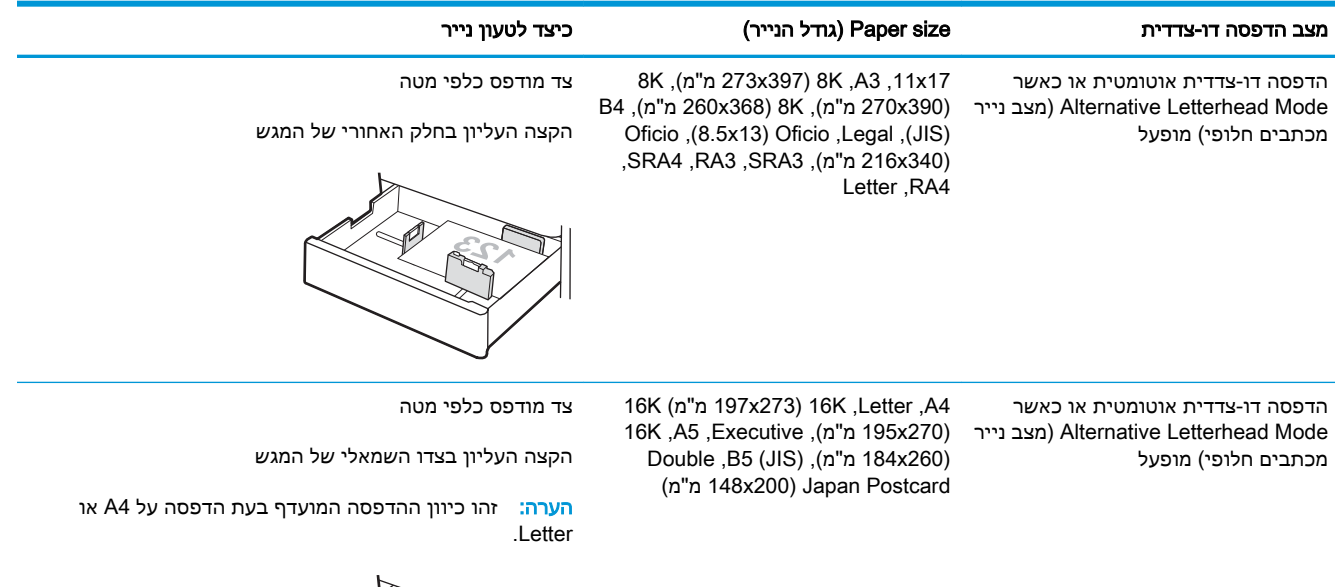

# טבלה 2-13 מנוקב מראש—לאורך

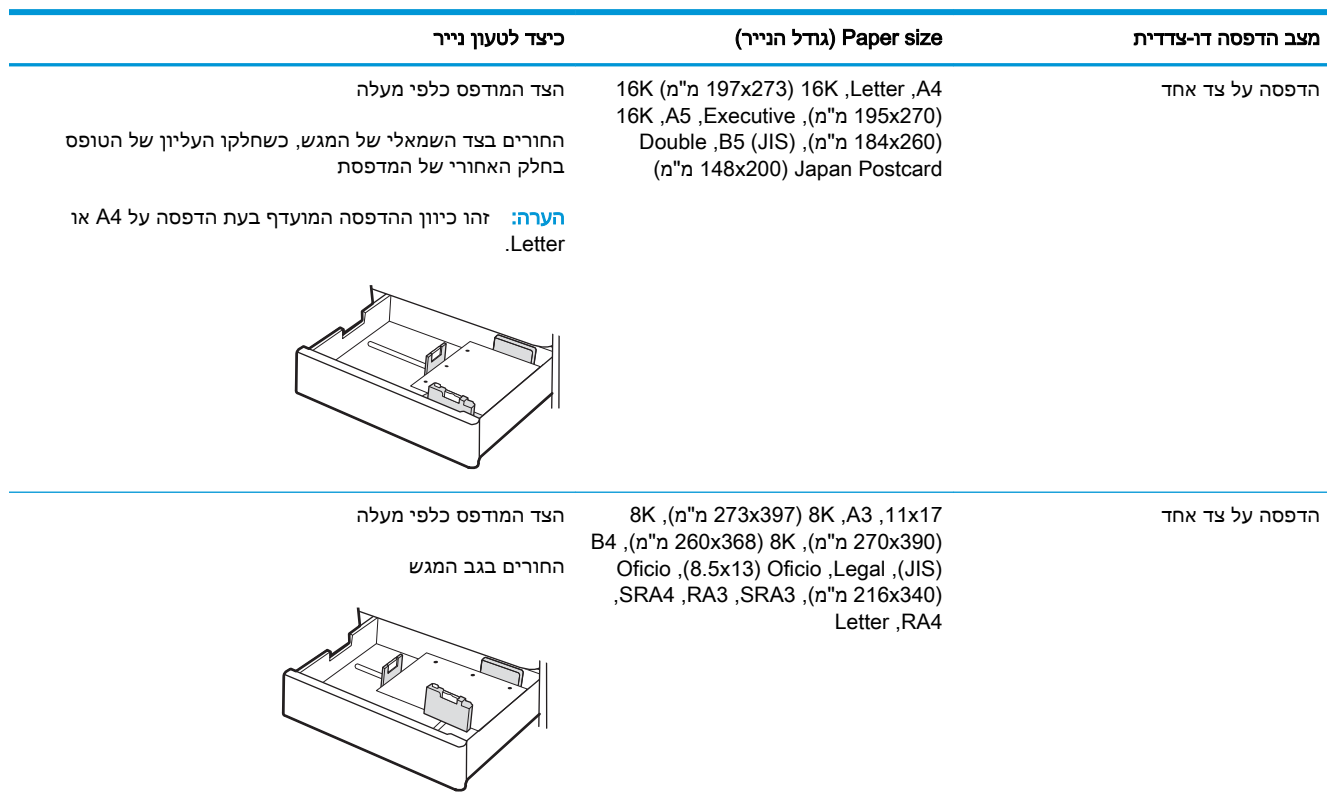

# טבלה 2-13 מנוקב מראש—לאורך (המשך)

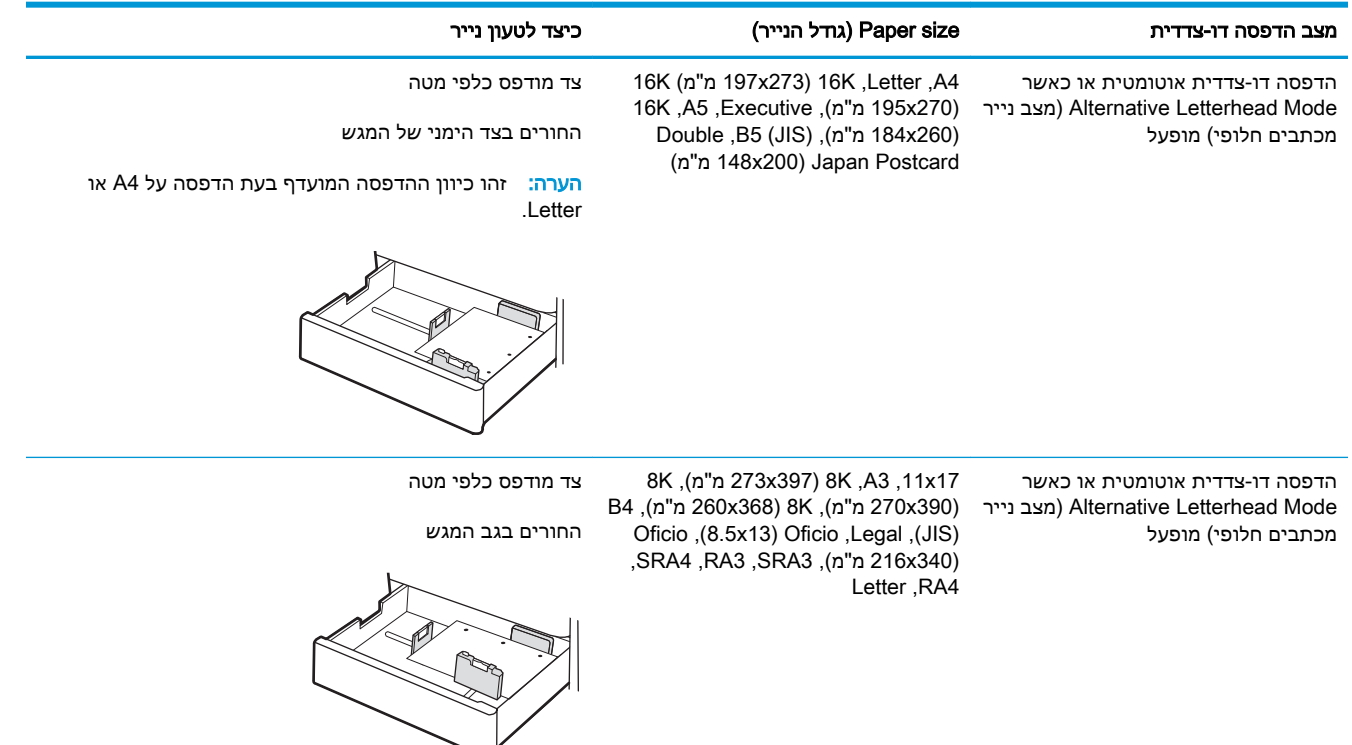

# שימוש ב-mode letterhead alternative) מצב נייר מכתבים חלופי)

<span id="page-56-0"></span>השתמש במאפיין Alternative Letterhead Mode (מצב נייר מכתבים חלופי) כדי לטעון נייר מכתבים או נייר מודפס מראש לתוך המגש באותו אופן עבור כל העבודות, בין אם אתה מדפיס לצד אחד של גיליון הנייר או לשני הצדדים. בעת השימוש במצב זה, טען נייר באותו אופן שבו אתה טוען נייר עבור הדפסה דו-צדדית אוטומטית.

● הפעלת Mode Letterhead Alternative) מצב נייר מכתבים חלופי) בעזרת התפריטים בלוח הבקרה של המדפסת

# הפעלת Mode Letterhead Alternative) מצב נייר מכתבים חלופי) בעזרת התפריטים בלוח הבקרה של המדפסת

השתמש בתפריט Settings) הגדרות) כדי לקבוע את ההגדרה Mode Letterhead Alternative) מצב נייר מכתבים חלופי).

- .1 ממסך Home) בית) בלוח הבקרה של המדפסת, נווט אל תפריט Settings) הגדרות).
	- .2 פתח את התפריטים הבאים:
	- א. Print/Copy) העתקה/הדפסה) או Print) הדפסה)
		- ב. נהל מגשים
		- ג. מצב נייר מכתבים חלופי
			- 1. בחר On (מופעל).

# טען נייר במגשי ההזנה בעלי הקיבולת הגבוהה של 2,700 גיליונות

המידע הבא מתאר כיצד לטעון נייר במגשי הנייר מסוג HCI.

- טען נייר במגשי ההזנה בעלי הקיבולת הגבוהה של 2,700 גיליונות
	- כיוון נייר [במגש](#page-58-0) הנייר מסוג [HCI](#page-58-0) [ל2,700-](#page-58-0) [גיליונות](#page-58-0)
- [שימוש](#page-62-0) ב[-mode letterhead alternative](#page-62-0)) מצב נייר [מכתבים](#page-62-0) חלופי)

# טען נייר במגשי ההזנה בעלי הקיבולת הגבוהה של 2,700 גיליונות

השתמש בתהליך הבא כדי לטעון נייר במגשי הנייר מסוג HCI.

.1 שחרר את תפס המגש, ולאחר מכן החלק את המגש אל מחוץ למדפסת כדי לפתוח אותו.

> הערה: אל תפתח מגש זה בזמן שהמדפסת מדפיסה.

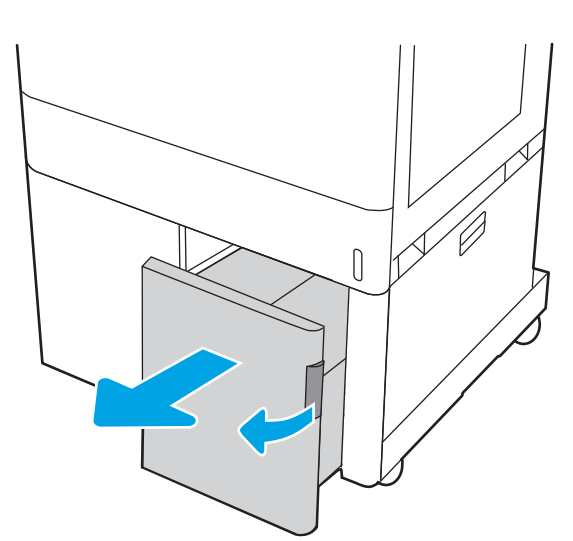

.2 התאם את מכוון גודל הנייר למיקום הנכון עבור הנייר.

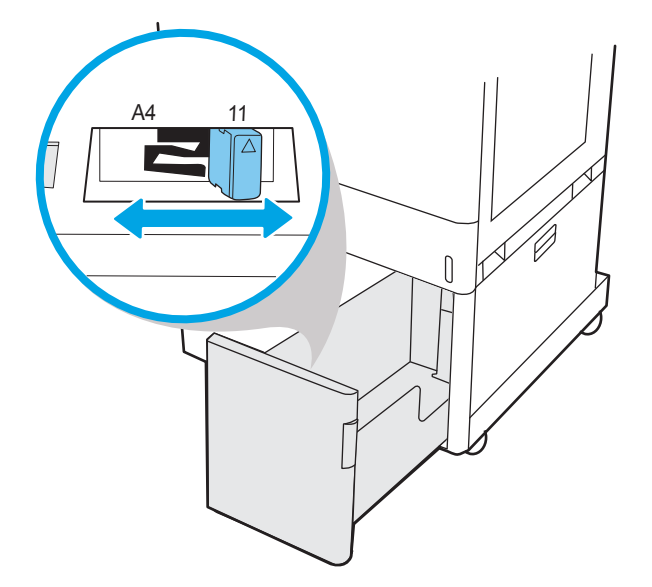

טען נייר במגש. בדוק את הנייר כדי לוודא **3** שהמכוונים נוגעים קלות בערימת הנייר, אך אינם מכופפים אותה. לקבלת מידע על האופן שבו יש לכוון את הנייר, ראה <u>כיוון נייר במגש הנייר מסוג </u> HCI ל2,700- גיליונות בעמוד .49

<mark>הערה: כ</mark>די למנוע חסימות, אין לטעון את מגש ההזנה יתר על המידה. ודא שראש הערימה נמצא מתחת למחוון המגש המלא.

<mark>הערה: כ</mark>וונון לקוי של המגש עשוי לגרום להופעת הודעת שגיאה במהלך ההדפסה או לחסימת נייר.

.4 סגור את המגש.

<span id="page-58-0"></span>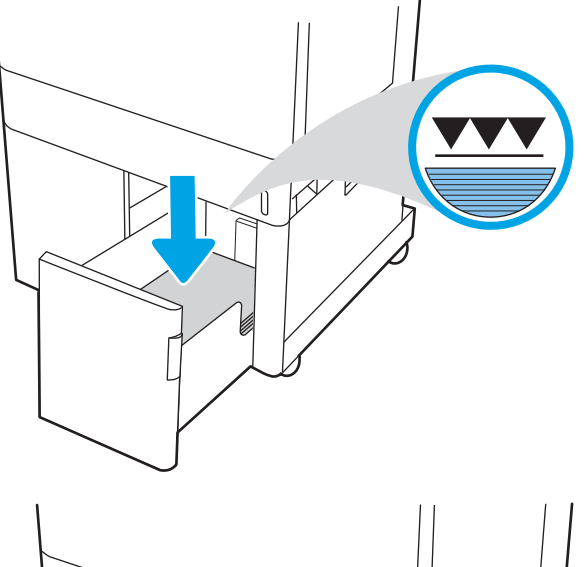

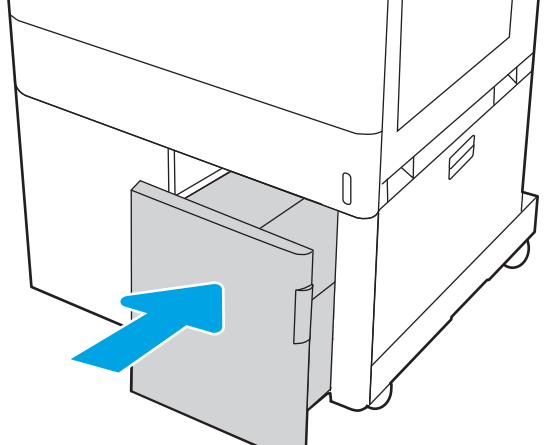

- .5 הודעת תצורת המגש תוצג בלוח הבקרה של המדפסת.
- לחץ על הלחצן OK כדי לאשר את הסוג והגודל. שזוהו, או בחר בלחצן Modify (שנה) כדי לבחור גודל או סוג נייר שונים.

# כיוון נייר במגש הנייר מסוג HCI ל2,700- גיליונות

מקם את הנייר כראוי במגשים מסוג HCI כדי להבטיח איכות הדפסה מיטבית.

# טבלה 2-14 נייר מכתבים או מודפס מראש—לאורך

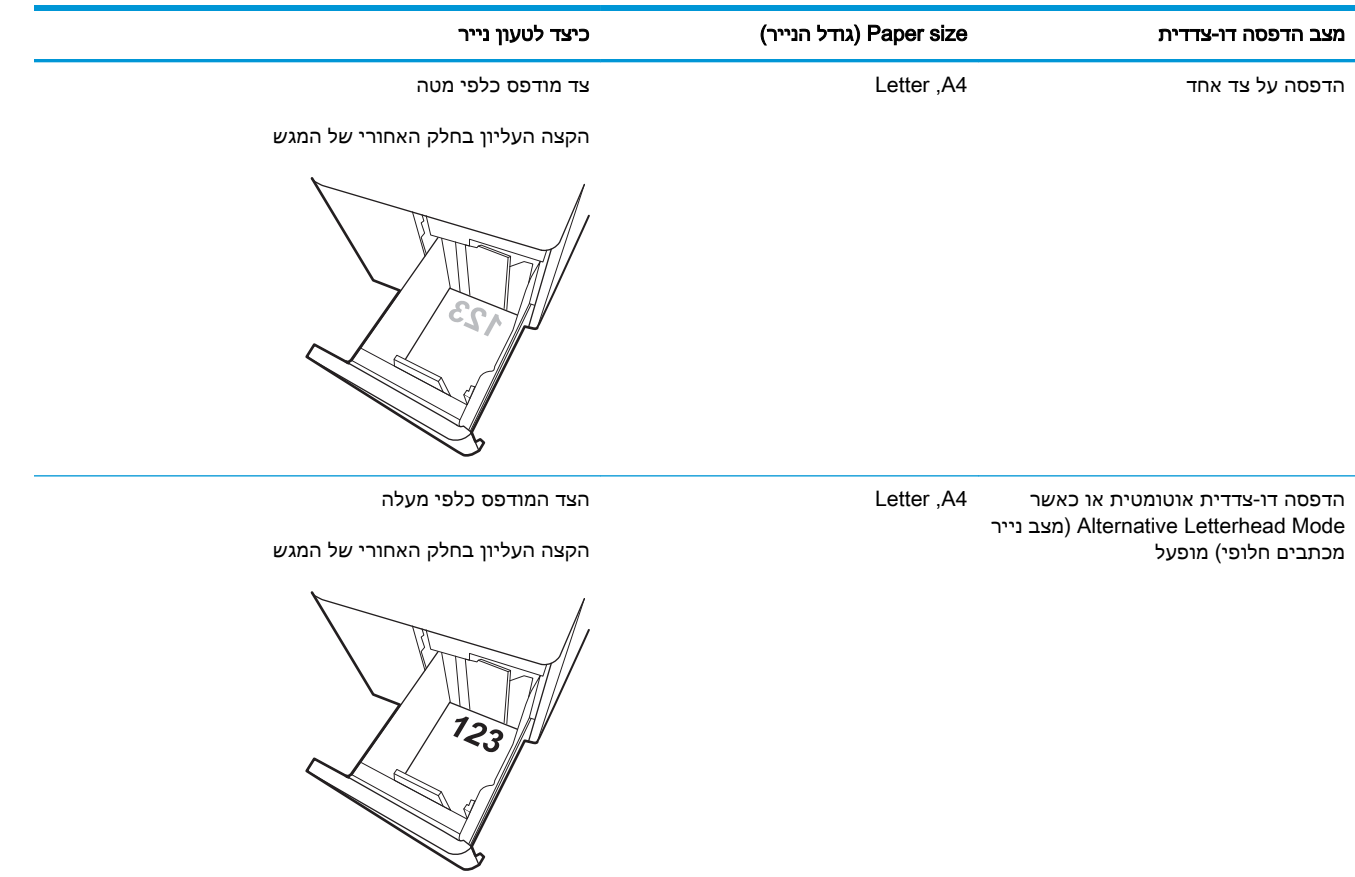

## טבלה 2-15 נייר מכתבים או מודפס מראש—לרוחב

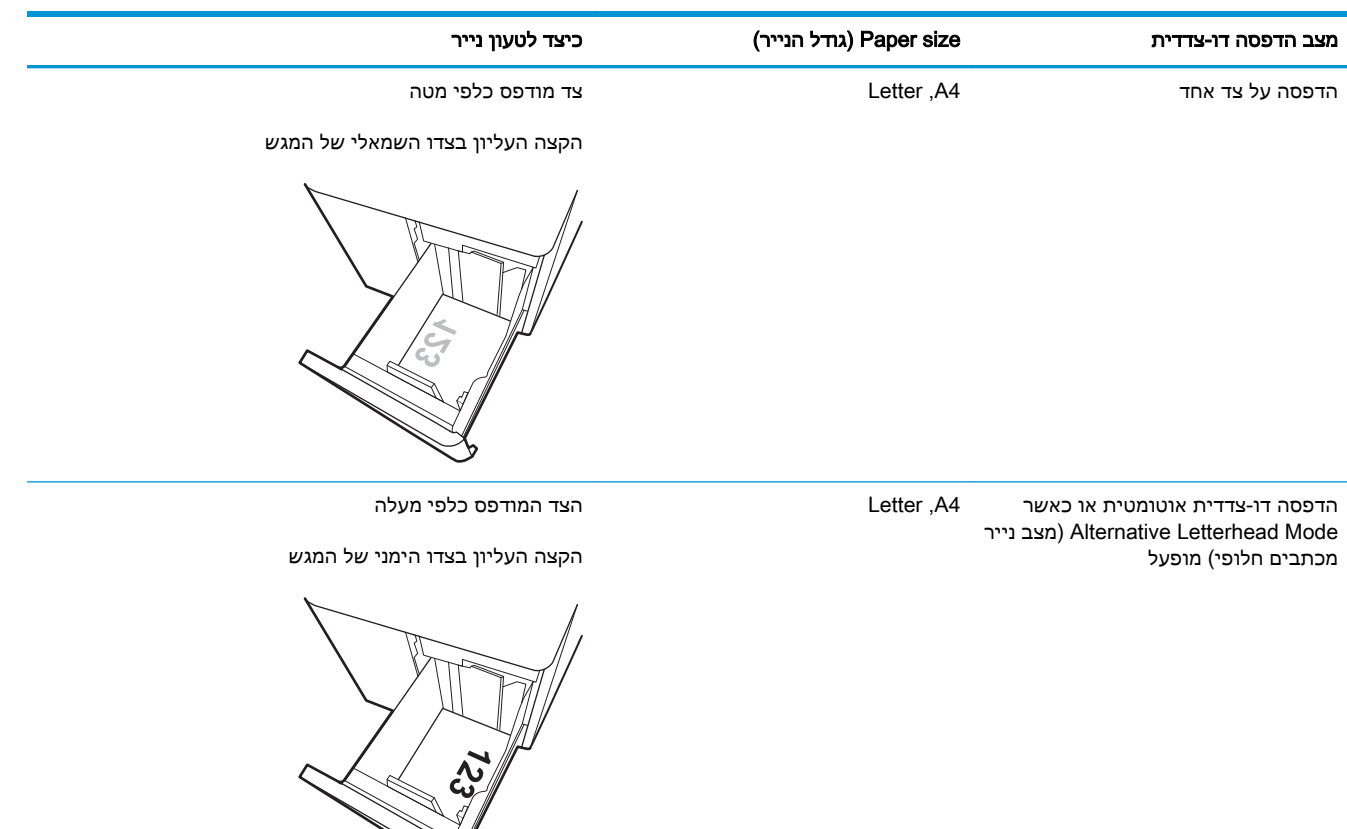

# טבלה 2-16 מנוקב מראש-לרוחב

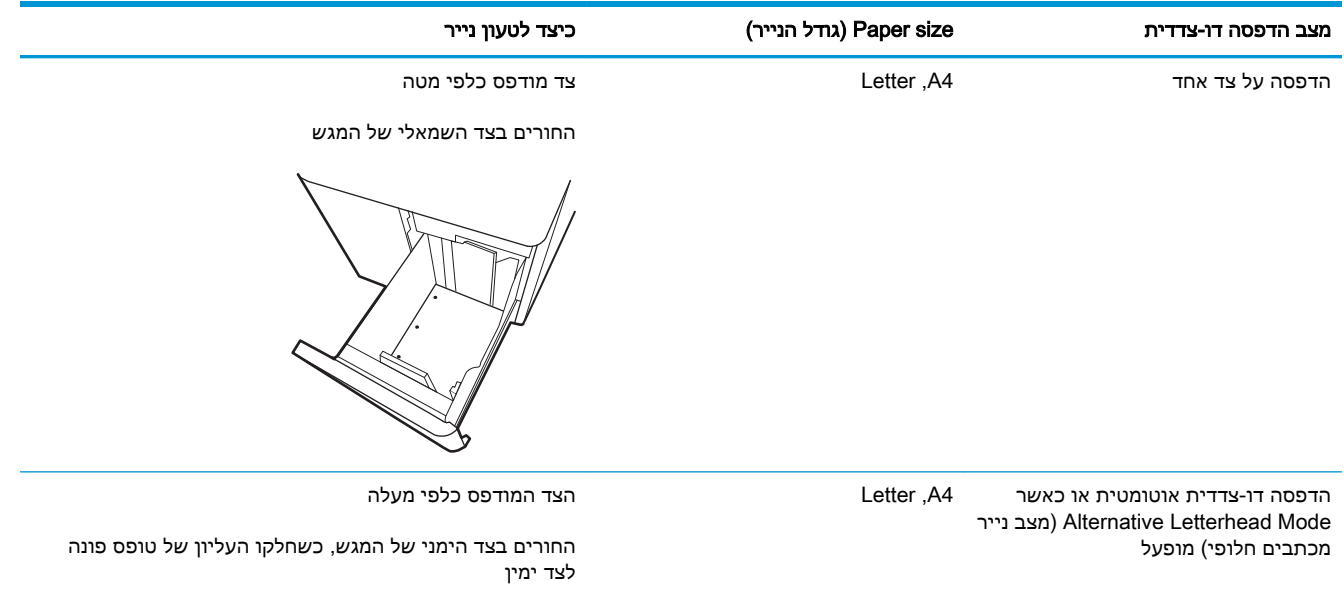

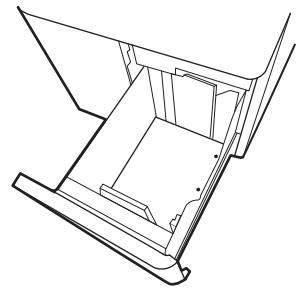

# שימוש ב-mode letterhead alternative) מצב נייר מכתבים חלופי)

<span id="page-62-0"></span>השתמש במאפיין Alternative Letterhead Mode (מצב נייר מכתבים חלופי) כדי לטעון נייר מכתבים או נייר מודפס מראש לתוך המגש באותו אופן עבור כל העבודות, בין אם אתה מדפיס לצד אחד של גיליון הנייר או לשני הצדדים. בעת השימוש במצב זה, טען נייר באותו אופן שבו אתה טוען נייר עבור הדפסה דו-צדדית אוטומטית.

● הפעלת Mode Letterhead Alternative) מצב נייר מכתבים חלופי) בעזרת התפריטים בלוח הבקרה של המדפסת

# הפעלת Mode Letterhead Alternative) מצב נייר מכתבים חלופי) בעזרת התפריטים בלוח הבקרה של המדפסת

השתמש בתפריט Settings) הגדרות) כדי לקבוע את ההגדרה Mode Letterhead Alternative) מצב נייר מכתבים חלופי).

- .1 ממסך Home) בית) בלוח הבקרה של המדפסת, נווט אל תפריט Settings) הגדרות).
	- .2 פתח את התפריטים הבאים:
	- א. Print/Copy) העתקה/הדפסה) או Print) הדפסה)
		- ב. נהל מגשים
		- ג. מצב נייר מכתבים חלופי
			- 1. בחר On (מופעל).

# טעינת מעטפות והדפסה עליהן

השתמש במגש 1 בלבד כדי להדפיס על מעטפות. מגש 1 מכיל עד 10 מעטפות.

- הדפסה מעטפות
	- כיוון המעטפה

# הדפסה מעטפות

על מנת להדפיס על מעטפות באמצעות הזנה ידנית, בצע את השלבים הבאים כדי לבחור את ההגדרות הנכונות במנהל ההדפסה, ולאחר מכן טען את המעטפות במגש לאחר שליחת עבודת ההדפסה אל המדפסת.

- .1 בתוכנית, בחר באפשרות Print) הדפס).
- .2 בחר את המדפסת מתוך רשימת המדפסות, ולאחר מכן לחץ על הלחצן Properties) מאפיינים) או על Preferences) העדפות) כדי לפתוח את מנהל ההדפסה.

ر<br><mark>ﷺ הערה: שם הלחצן משתנה עבור תוכניות שונות</mark>.

הערה: \_ כדי לגשת אל מאפיינים אלה מתוך יישום מסך 'התחל' ב-Windows 8.1, בחר Devices (התקנים), <mark>Devices</mark> (התקנים) בחר Print) הדפסה) ולאחר מכן בחר את המדפסת.

ייים <mark>קי∷ כדי לגשת למאפיינים אלה מ-Windows 10, בחר באפשרות **הדפס** ולאחר מכן בחר את המדפסת.</mark>

- .3 לחץ על הכרטיסייה Quality/Paper) נייר/איכות).
- .4 ברשימה הנפתחת גודל הנייר, בחר את הגודל הנכון עבור המעטפות.
	- .5 ברשימה הנפתחת סוג הנייר, בחר באפשרות מעטפה.
- .6 בחר באפשרות feed Manual) הזנה ידנית) מתוך הרשימה הנפתחת source Paper) מקור נייר).
- .7 לחץ על הלחצן OK) אישור) כדי לסגור את תיבת הדו-שיח Properties Document) מאפייני מסמך).
	- .8 בתיבת הדו-שיח Print) הדפס), לחץ על הלחצן OK) אישור) כדי להדפיס את העבודה.

# כיוון המעטפה

יש לטעון מעטפות באופן ספציפי כדי להדפיסן כראוי .

<mark>א</mark> הערה: המדפסת אינה תומכת בהדפסה דו-צדדית על-גבי מעטפות. "

# טבלה 2-17 כיוון המעטפה

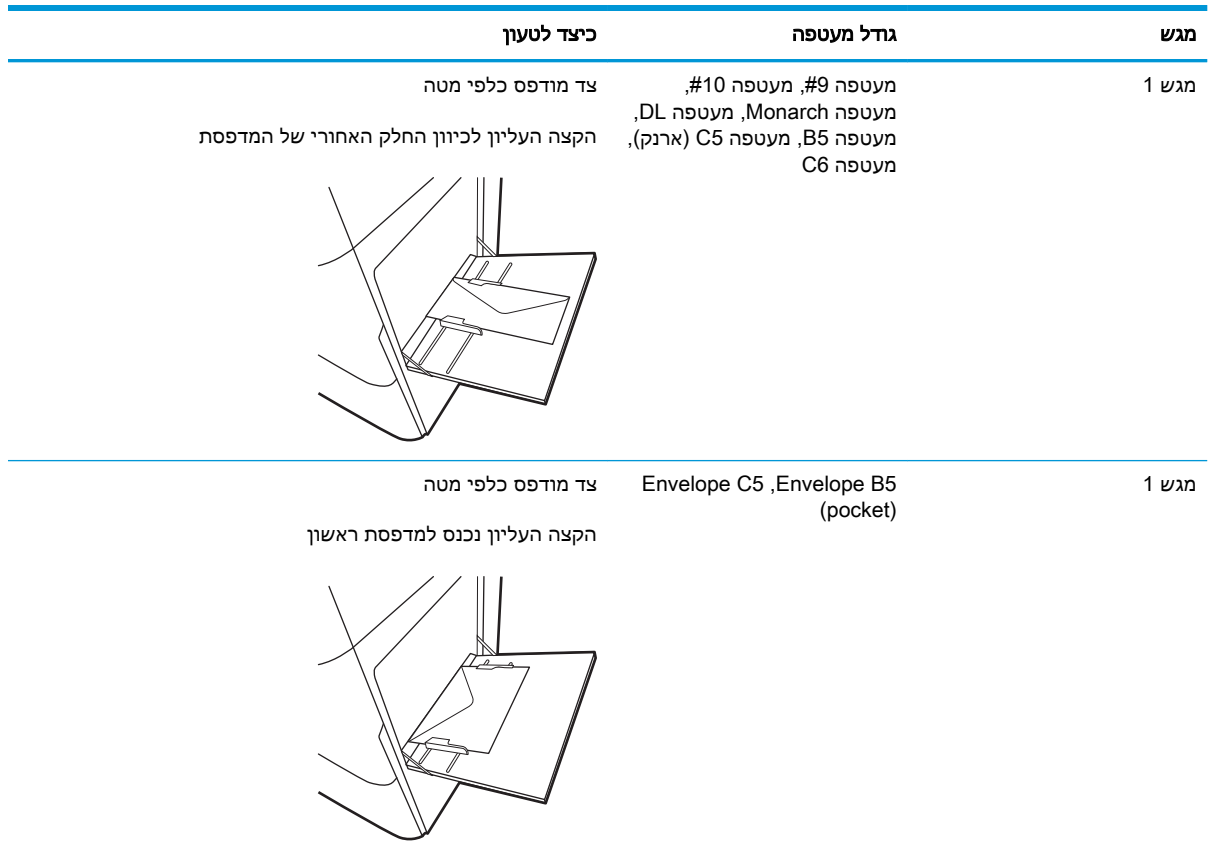

# טעינת תוויות והדפסה עליהן

כדי להדפיס על גיליונות של תוויות, השתמש במגש 1 או במגשים ל550- גיליונות.

- הזנה ידנית של תוויות
- כיוון הדפסה של תווית

# הזנה ידנית של תוויות

השתמש במצב ההזנה הידנית כדי להדפיס גיליונות של תוויות.

- .1 בתוכנית, בחר באפשרות Print) הדפס).
- .2 בחר את המדפסת מתוך רשימת המדפסות, ולאחר מכן לחץ על הלחצן Properties) מאפיינים) או על Preferences) העדפות) כדי לפתוח את מנהל ההדפסה.

ے<br>ﷺ <mark>הערה: שם הלחצן משתנה עבור תוכניות שונות</mark>.

הערה: \_ כדי לגשת אל מאפיינים אלה מתוך יישום מסך 'התחל' ב-8.1 Windows, בחר **Devices** (התקנים), בחר Print) הדפסה) ולאחר מכן בחר את המדפסת.

∰ <mark>הערה: ⊂</mark>כדי לגשת למאפיינים אלה מ-Windows 10, בחר באפשרות **הדפס** ולאחר מכן בחר את המדפסת.

- .3 לחץ על הכרטיסייה Quality/Paper) נייר/איכות).
- 4. בחר את הגודל הנכון עבור גיליונות התוויות מתוך הרשימה הנפתחת Paper size (גודל הנייר).
	- 5. בחר באפשרות Labels (תוויות) מתוך הרשימה הנפתחת Paper type (סוג נייר).
- 6. בחר באפשרות Manual feed (הזנה ידנית) מתוך הרשימה הנפתחת Paper source (מקור נייר).

<sup>"</sup>( ה<mark>ערה:</mark> בעת שימוש בהזנה ידנית, המדפסת תדפיס מהמגש עם המספר הנמוך ביותר שהוגדר עבור הגודל **(** הנכון של הנייר, ולכן אין צורך לציין מגש מסוים. לדוגמה, אם מגש 2 הוגדר עבור תוויות, המדפסת תדפיס ממגש .2 אם מגש 3 הותקן והוגדר עבור תוויות, אבל מגש 2 לא הוגדר עבור תוויות, המדפסת תדפיס ממגש .3

- .7 לחץ על הלחצן OK) אישור) כדי לסגור את תיבת הדו-שיח Properties Document) מאפייני מסמך).
	- .8 בתיבת הדו-שיח Print) הדפס), לחץ על הלחצן Print) הדפס) כדי להדפיס את העבודה.

# כיוון הדפסה של תווית

יש לטעון תוויות באופן ספציפי כדי להדפיס כראוי .

# טבלה 2-18 כיוון הדפסה של תווית

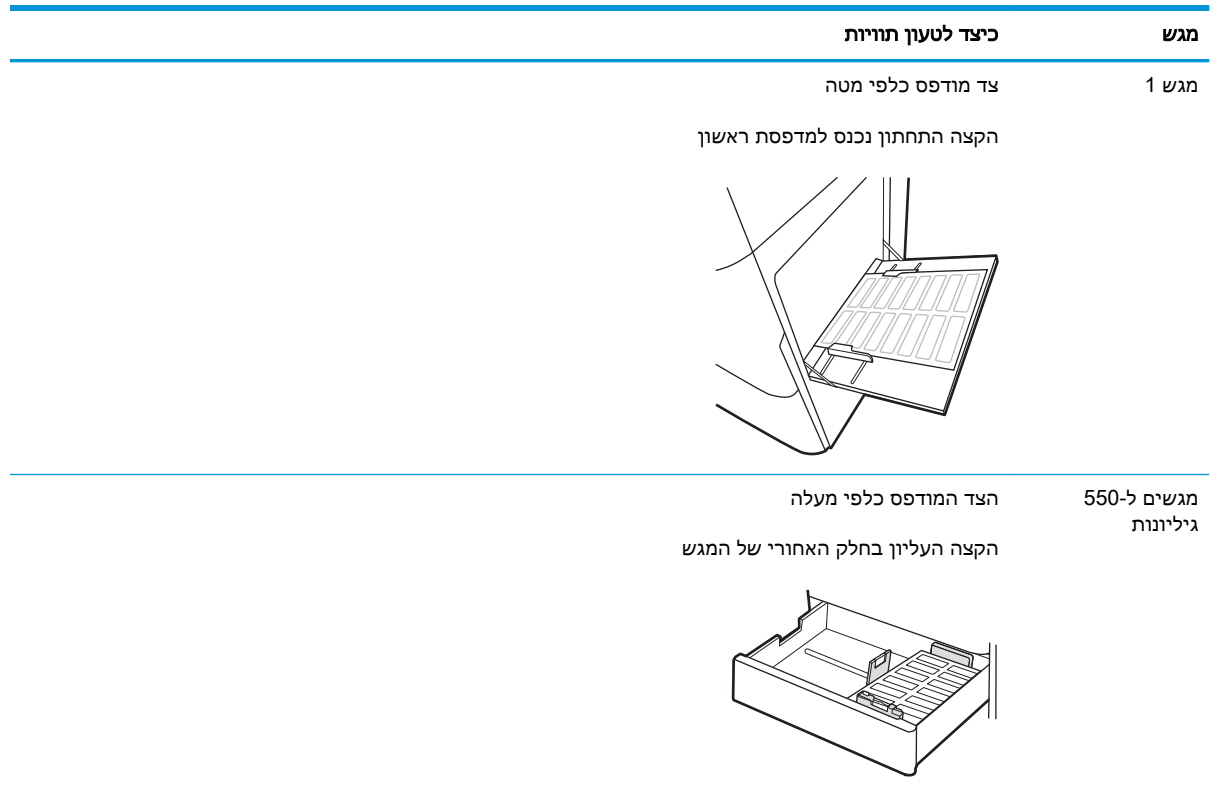

# 3 חומרים מתכלים, אביזרים וחלקים

הזמן חומרים מתכלים או אביזרים, החלף את מחסניות הטונר, או הוצא והחלף חלק אחר.

- הזמנת חומרים [מתכלים, אביזרים](#page-69-0) וחלקים
	- [אבטחה](#page-72-0) דינמית
- קביעת הגדרות החומרים המתכלים [מחסנית-טונר-הגנה](#page-73-0) של [HP](#page-73-0)
	- החלפת [מחסניות](#page-80-0) הטונר
		- החלפת תופי [ההדמיה](#page-84-0)
	- [החלפה](#page-88-0) של יחידת איסוף טונר

.[www.hp.com/videos/LaserJet](http://www.hp.com/videos/LaserJet) לקבלת סיוע בווידאו, ראה

המידע שלהלן נכון למועד הפרסום. לקבלת מידע עדכני, ראה www.hp.com/support/colorljM856

# לקבלת מידע נוסף:

העזרה המקיפה של HP עבור המדפסת כוללת את המידע הבא:

- התקנה וקביעת תצורה
	- למידה ושימוש
		- פתור בעיות
- הורדת עדכוני תוכנה וקושחה
	- הצטרף לפורומי תמיכה
- חפש מידע על אחריות ותקינה

# הזמנת חומרים מתכלים, אביזרים וחלקים

<span id="page-69-0"></span>ברר כיצד ניתן להשיג חומרים מתכלים להחלפה, אביזרים וחלקי חילוף למדפסת.

- הזמנה
- חומרים מתכלים ואביזרים
- חומרים מתכלים ארוכי [טווח/תחזוקה](#page-70-0)
- חלקים [הניתנים](#page-71-0) לתיקון על-ידי הלקוח

## הזמנה

הזמן חלקים, חומרים מתכלים או אביזרים באמצעות אחד מהערוצים הבאים.

#### טבלה 3-1 אפשרויות הזמנה

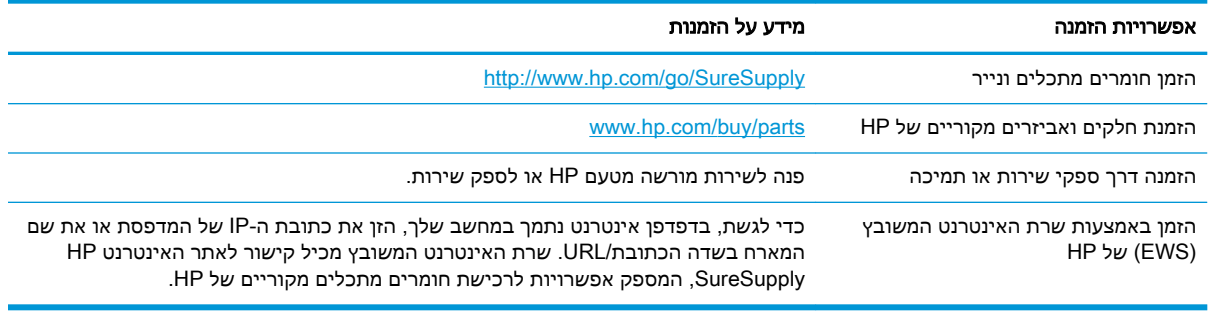

# חומרים מתכלים ואביזרים

כדי להזמין חומרים מתכלים או אביזרים, אתר את המק"ט הנכון.

## טבלה 3-2 חומרים מתכלים

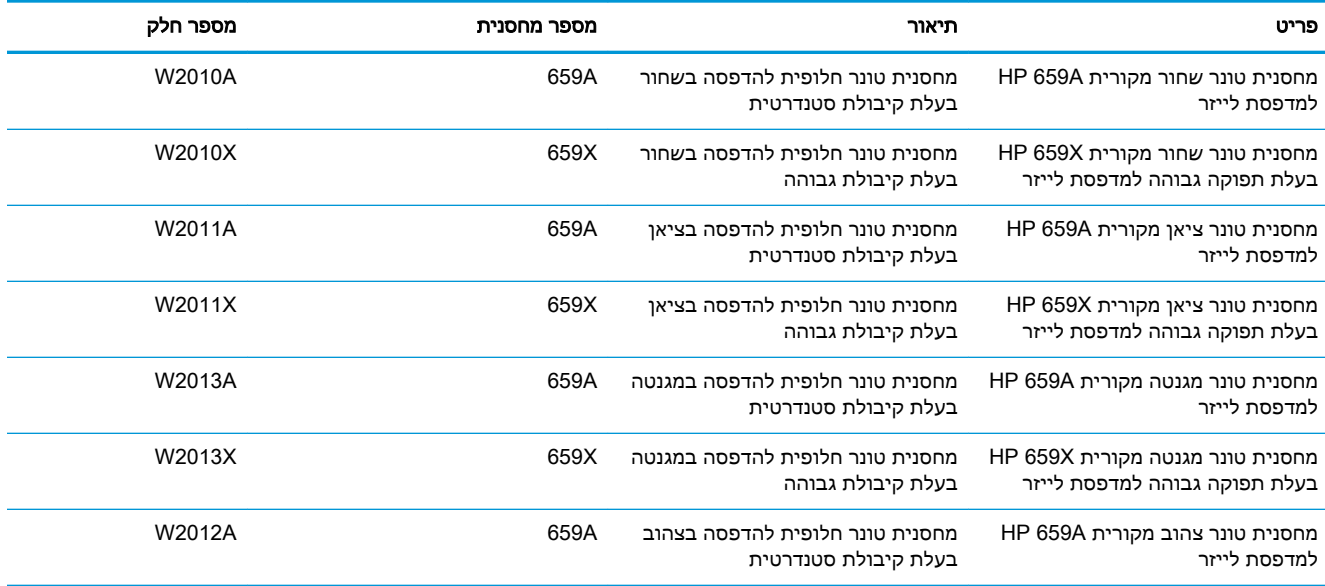

#### טבלה 3-2 חומרים מתכלים (המשך)

<span id="page-70-0"></span>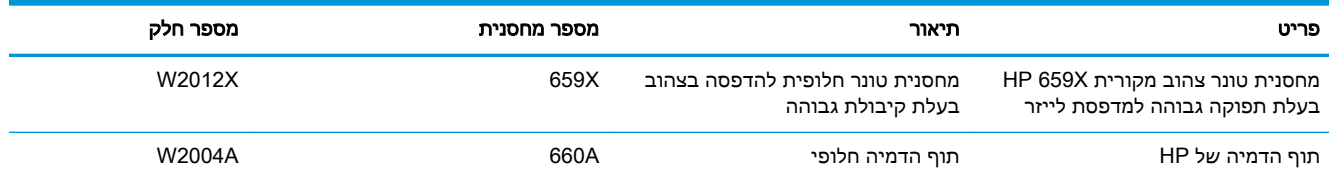

#### טבלה 3-3 אביזרים

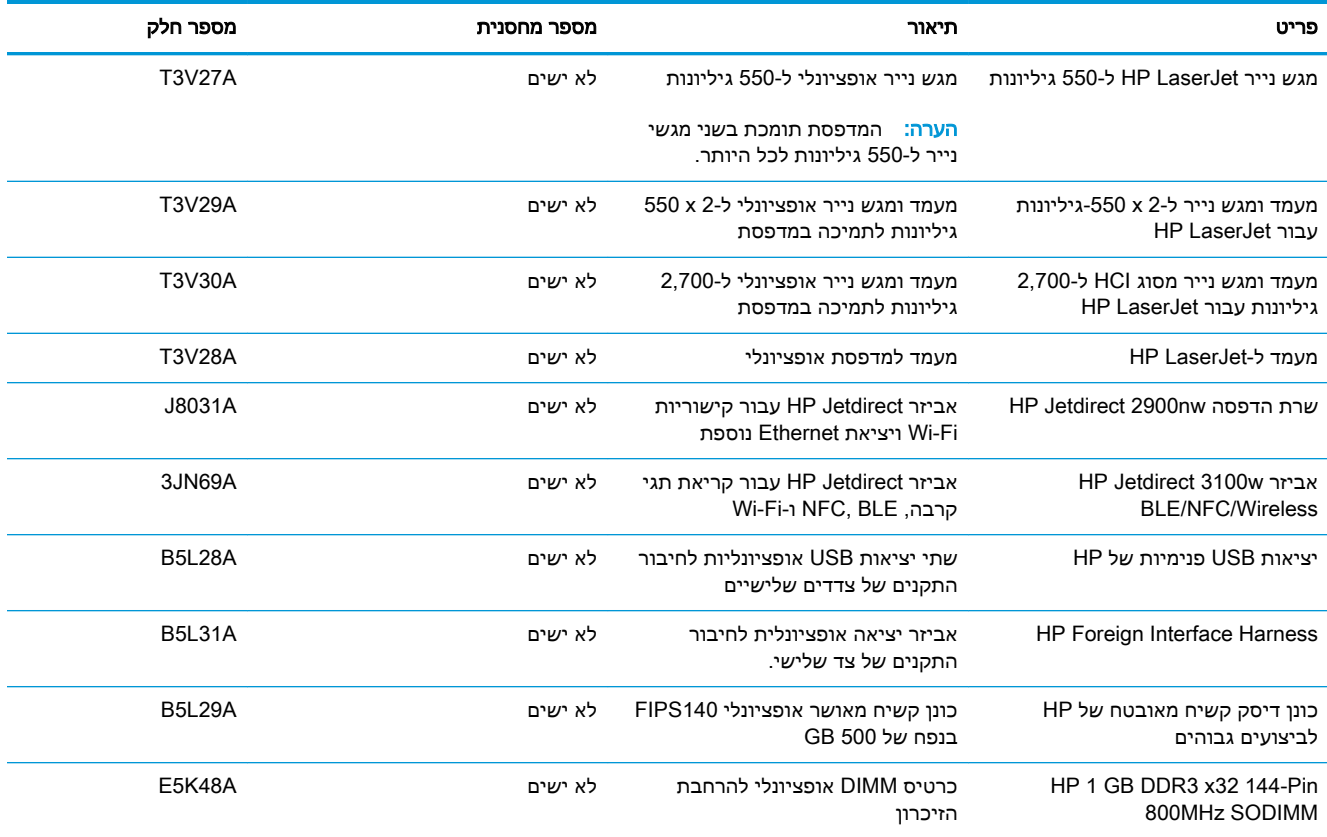

# חומרים מתכלים ארוכי טווח/תחזוקה

שמור על איכות הדפסה מיטבית עם LLCs (Consumables Life Long Genuine HP Certified) (חומרים מתכלים ארוכי טווח מקוריים ומאושרים על-ידי HP(.

#### טבלה 3-4 חומרים מתכלים ארוכי טווח/תחזוקה

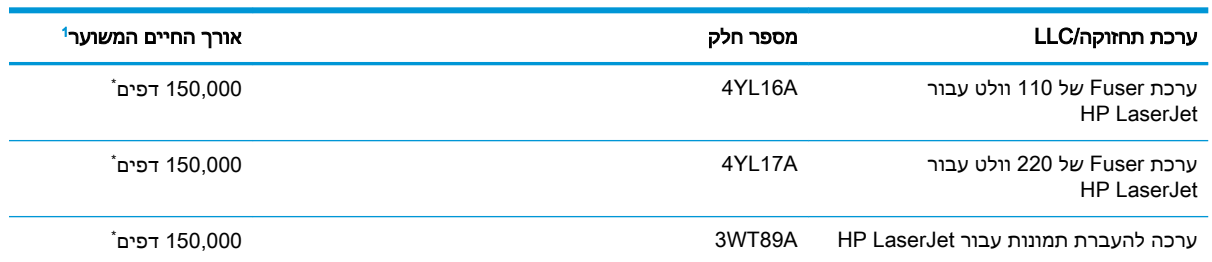

#### טבלה 3-4 חומרים מתכלים ארוכי טווח/תחזוקה (המשך)

<span id="page-71-0"></span>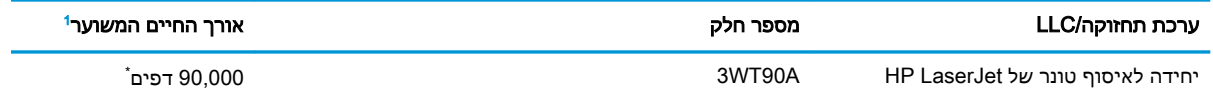

מפרטי אורך חיים של חומרים מתכלים ארוכי טווח (LLC(/תחזוקה של HP הם הערכות המבוססות על תנאי בדיקות אורך החיים ל- LLC <sup>1</sup> המפורטים להלן. אורך החיים/התפוקה בפועל במהלך שימוש רגיל משתנים לפי נפח השימוש, הסביבה, סוג הנייר וגורמים נוספים. אורך חיים משוער אינו מהווה ערובה ואינו מכוסה תחת אחריות.

\* תנאי בדיקות אורך החיים ל-LLC:

- כיסוי הדפסה 5% בחלוקה שווה על פני העמוד
- Environment) סביבה): 17° עד 25° מעלות צלסיוס ; 70%-30% לחות יחסית (RH(
	- מידות חומרי הדפסה: 4A/Letter
	- משקל חומרי הדפסה: 75 גרם למ"ר בחומרי הדפסה רגילים
		- גודל עבודה: 4 עמודים או יותר בממוצע
			- הזנת הקצה הארוך (4A/Letter(

גורמים שעלולים לקצר אורך חיים על פי התנאים לעיל:

- חומרי הדפסה צרים ממידות הרוחב של 4A/Letter) האטות תרמיות פירושן יותר סיבובים)
- נייר שמשקלו כבד יותר מ75- גרם למ"ר (חומרי הדפסה כבדים יותר יוצרים עומס גבוה יותר על רכיבי המדפסת)
- עבודות הדפסה קטנות מ4- דפים (עבודות הדפסה קטנות יותר פירושן יותר מחזורים תרמיים וסיבובים)

# חלקים הניתנים לתיקון על-ידי הלקוח

חלקים המיועדים לתיקון עצמי על-ידי הלקוח (CSR (זמינים עבור מדפסות LaserJet HP רבות, על מנת להקטין את משך התיקון.

הערה: מידע נוסף על תוכנית CSR ויתרונותיה ניתן למצוא בכתובת [support-csr/go/com.hp.www](http://www.hp.com/go/csr-support) ובכתובת [.www.hp.com/go/csr-faq](http://www.hp.com/go/csr-faq)

ניתן להזמין חלקי חילוף מקוריים של HP בכתובת www.hp.com/buy/parts או על-ידי יצירת קשר עם שירות מורשה של HP או עם ספק תמיכה. בעת ההזמנה, יהיה צורך באחד מהדברים הבאים: מק"ט, המספר הסידורי (הנמצא על גב המדפסת), מספר המוצר או שם המדפסת.

- חלקים המפורטים כ**חובה** להחלפה עצמית יותקנו על-ידי לקוחות, אלא אם כן אתה מוכן לשלם לצוות שירות של HP כדי שיבצע את התיקון. עבור חלקים אלה, התמיכה באתר הלקוח או בהחזרה למחסן לא תסופק במסגרת האחריות למדפסת של HP.
- חלקים המפורטים כהחלפה עצמית אופציונלית ניתנים להתקנה על-ידי צוות שירות של HP לפי בקשתך ללא תשלום נוסף במהלך תקופת האחריות של המדפסת.

#### טבלה 3-5 חלקים הניתנים לתיקון על-ידי הלקוח

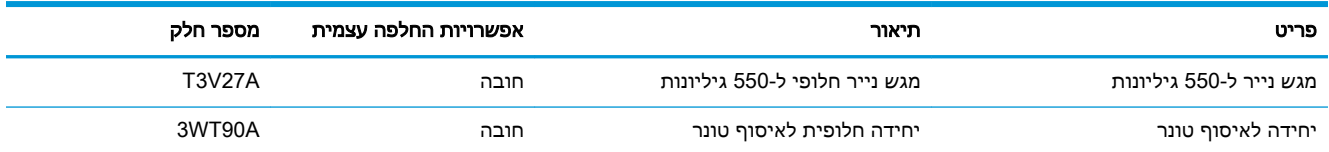
#### טבלה 3-5 חלקים הניתנים לתיקון על-ידי הלקוח (המשך)

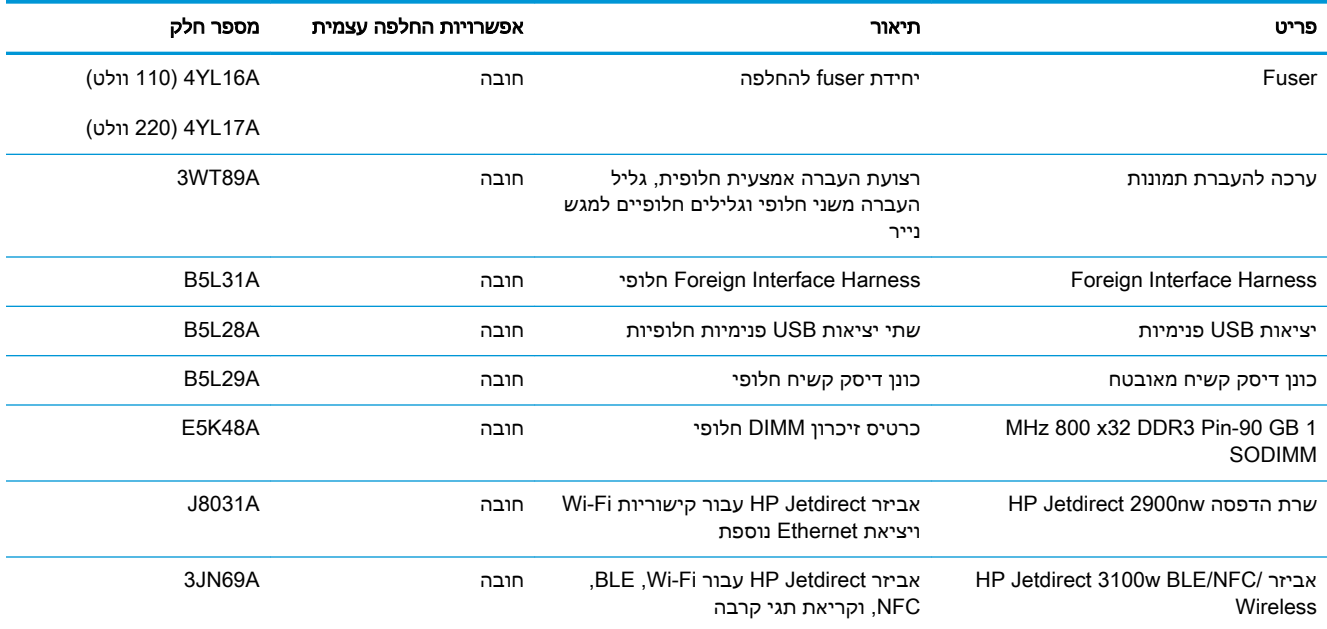

# אבטחה דינמית

למד עוד על מדפסות שתומכות באבטחה דינמית.

מדפסות HP מסוימות משתמשות במחסניות שיש להן שבבי אבטחה או מעגלים חשמליים. מחסניות שמשתמשות בשבב שאינו של HP או במעגל\* ששונה או שאינו של HP עלולות לא לעבוד. כמו כן, אלה שעובדות כיום עשויות לא לעבוד בעתיד.

בהתאם לתקן בתחום ההדפסה, ל-HP יש תהליך לאימות מחסניות. HP ממשיכה להשתמש באמצעי אבטחה כדי להגן על האיכות של חוויית הלקוח שלנו, לשמור על מערכות ההדפסה ולהגן על הקניין הרוחני שלנו. אמצעים אלה כוללים שיטות אימות שמשתנות מדי פעם ועשויות למנוע מחומרים מתכלים של גורם חיצוני לעבוד, כעת או בעתיד . מדפסות HP ומחסניות מקוריות של HP מספקות את האיכות, האבטחה והאמינות הטובות ביותר. מחסניות משוכפלות או מזויפות חושפות את הלקוח לסיכוני אבטחה אפשריים ולסיכוני איכות, ומעמידות בסכנה את חוויית ההדפסה.

שבבים שאינם של HP ומעגלים חשמליים ששונו או שאינם של HP אינם מיוצרים או מאומתים על-ידי HP .HP אינה יכולה להבטיח שהשבבים או המעגלים האלה יעבדו במדפסת שלך, כעת או בעתיד. אם אתה משתמש במחסנית שאינה מחסנית מקורית של HP, בדוק עם הספק שלך כדי לוודא שלמחסנית שלך יש שבב אבטחה מקורי של HP או מעגל חשמלי של HP שלא שונה.

# קביעת הגדרות החומרים המתכלים מחסנית-טונר-הגנה של HP

מנהל רשת יכול לקבוע את הגדרות ההגנה על מחסנית הטונר באמצעות לוח הבקרה של המדפסת או שרת האינטרנט המשובץ (EWS (של HP.

- הקדמה
- הפעלה או השבתה של המאפיין 'מדיניות [מחסניות'](#page-74-0)
- הפעלה או השבתה של המאפיין 'הגנה על [מחסניות'](#page-77-0)

### הקדמה

השתמש במאפיינים 'מדיניות המחסניות' ו'הגנה על מחסניות' של HP כדי לקבוע אילו מחסניות מותקנות במדפסת ולהגן על המחסניות המותקנות מפני גניבה.

ב-HP Web Jetadmin, ההגדרות נמצאות תחת החלונית Device Management (ניהול ההתקן) בשרשרת חומרים' > 'Config') Cartridge Protection או Config > Supplies > Cartridge Policy :הבאה התפריטים מתכלים' > 'מדיניות מחסניות' או 'הגנה על מחסניות').

מאפיינים אלה זמינים ב-FutureSmart HP מגירסה 3 ואילך. שני המאפיינים מושבתים כברירת מחדל.

- מדיניות מחסניות: מאפיין זה מגן על המדפסת מפני מחסניות טונר מזויפות בכך שהוא מאפשר שימוש במחסניות מקוריות בלבד של HP במדפסת. שימוש במחסניות מקוריות של HP מבטיח את איכות ההדפסה הטובה ביותר האפשרית. כאשר מישהו מתקין מחסנית שאינה מחסנית מקורית של HP, תוצג בלוח הבקרה של המדפסת הודעה לפיה המחסנית אינה מאושרת, והיא תכלול מידע על האופן שבו יש להמשיך.
- הגנה על מחסניות: מאפיין זה משייך לצמיתות מחסניות טונר למדפסת מסוימת, או לצי מדפסות, כך שלא ניתן יהיה להשתמש בהן במדפסות אחרות. הגנה על מחסניות מגנה על ההשקעה שלך. כאשר מאפיין זה מופעל , אם מישהו מנסה להעביר מחסנית מוגנת מהמדפסת המקורית למדפסת שאינה מורשית, מדפסת זו לא תדפיס עם המחסנית המוגנת. בלוח הבקרה של המדפסת מוצגת הודעה לפיה המחסנית מוגנת, והיא תכלול מידע על האופן שבו יש להמשיך.

זהירות: לאחר הפעלת הגנה על מחסנית עבור המדפסת, כל מחסניות הטונר הבאות שיותקנו במדפסת יהיו<u> (</u> מוגנות באופן אוטומטי ו*לצמיתות.* כדי למנוע הגנה על מחסנית חדשה, השבת את המאפיין *לפני* התקנת המחסנית החדשה.

השבתת המאפיין אינה מביאה להשבתת ההגנה על מחסניות המותקנות כעת.

# הפעלה או השבתה של המאפיין 'מדיניות מחסניות'

<span id="page-74-0"></span>המאפיין Policy Cartridge) מדיניות מחסניות) ניתן להפעלה או להשבתה באמצעות לוח הבקרה או שרת האינטרנט המשובץ (EWS).

- השתמש בלוח הבקרה של המדפסת כדי להפעיל את המאפיין 'מדיניות מחסניות'
- השתמש בלוח הבקרה של המדפסת כדי להשבית את המאפיין 'מדיניות מחסניות'
- השתמש בשרת האינטרנט המשובץ (EWS (של HP כדי להפעיל את המאפיין 'מדיניות מחסניות'
- השתמש בשרת [האינטרנט](#page-75-0) המשובץ [\(EWS \(של](#page-75-0) [HP](#page-75-0) כדי להשבית את המאפיין 'מדיניות [מחסניות'](#page-75-0)
	- פתרון הודעות שגיאה על מדיניות [מחסניות](#page-75-0) בלוח הבקרה

ے<br><mark>第 הערה:</mark> הפעלה או השבתה של מאפיין זה עשויה להצריך הזנת סיסמה של מנהל מערכת.

בדוק עם מנהל המערכת שלך כדי לברר אם הוגדרה סיסמת מנהל מערכת. לא ניתן לשחזר סיסמאות EWS.

#### השתמש בלוח הבקרה של המדפסת כדי להפעיל את המאפיין 'מדיניות מחסניות'

מתוך לוח הבקרה של המדפסת, מנהל רשת יכול להפעיל את המאפיין Policy Cartridge) מדיניות מחסניות). דבר זה מאפשר שימוש במחסניות מקוריות של HP בלבד במדפסת.

- .1 במסך הראשי בלוח הבקרה של המדפסת, נווט אל היישום Settings) הגדרות), ולאחר מכן בחר בסמל Settings) הגדרות).
	- .2 פתח את התפריטים הבאים:
	- א. נהל חומרים מתכלים
		- ב. מדיניות מחסניות
	- .3 בחר באפשרות HP Authorized) מורשה של HP(.

## השתמש בלוח הבקרה של המדפסת כדי להשבית את המאפיין 'מדיניות מחסניות'

מתוך לוח הבקרה של המדפסת, מנהל רשת יכול להשבית את המאפיין Policy Cartridge) מדיניות מחסניות ). פעולה זו מסירה את ההגבלה שלפיה יש להשתמש במחסניות מקוריות של HP בלבד.

- .1 במסך הראשי בלוח הבקרה של המדפסת, נווט אל היישום Settings) הגדרות), ולאחר מכן בחר בסמל Settings) הגדרות).
	- .2 פתח את התפריטים הבאים:
		- א. נהל חומרים מתכלים
			- ב. מדיניות מחסניות
		- .3 בחר באפשרות Off) כבוי).

#### השתמש בשרת האינטרנט המשובץ (EWS (של HP כדי להפעיל את המאפיין 'מדיניות מחסניות'

מתוך ה-EWS, מנהל רשת יכול להפעיל את המאפיין Policy Cartridge) מדיניות מחסנית). דבר זה מאפשר שימוש במחסניות מקוריות של HP בלבד במדפסת.

.1 פתח את שרת האינטרנט המשובץ (EWS (של HP:

- <span id="page-75-0"></span>א. במסך הבית של לוח הבקרה של המדפסת, גע בסמל Information) מידע) , ולאחר מכן גע בסמל Ethernet ב- כדי להציג את כתובת ה-IP או את שם המארח.
- ב. פתח דפדפן אינטרנט והקלד בשורת הכתובת את כתובת ה-IP או את שם המארח בדיוק כפי שהם מופיעים בלוח הבקרה של המדפסת. הקש על המקש Enter במקלדת של המחשב. שרת האינטרנט המשובץ נפתח.

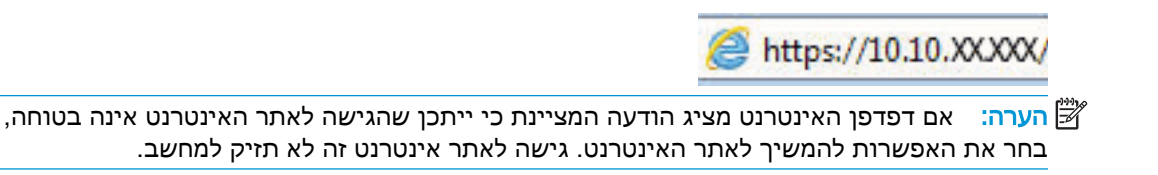

- .2 פתח את הכרטיסייה Print/Copy) העתקה/הדפסה)
- .3 מתוך חלונית הניווט השמאלית, בחר באפשרות Supplies Manage) נהל חומרים מתכלים).
- .4 באזור Settings Supply) הגדרות חומרים מתכלים), בחר באפשרות HP Authorized) מורשה של HP (מתוך הרשימה הנפתחת Policy Cartridge) מדיניות מחסנית).
	- .5 לחץ על הלחצן החל כדי לשמור את השינויים.

### השתמש בשרת האינטרנט המשובץ (EWS (של HP כדי להשבית את המאפיין 'מדיניות מחסניות'

מתוך ה-EWS, מנהל רשת יכול להשבית את המאפיין Policy Cartridge) מדיניות מחסנית). פעולה זו מסירה את ההגבלה שלפיה יש להשתמש במחסניות מקוריות של HP בלבד.

- .1 פתח את שרת האינטרנט המשובץ (EWS (של HP:
- א. במסך הבית של לוח הבקרה של המדפסת, גע בסמל Information) מידע) , ולאחר מכן גע בסמל Ethernet להציג את כתובת ה-IP או את שם המארח.
- ב. פתח דפדפן אינטרנט והקלד בשורת הכתובת את כתובת ה-IP או את שם המארח בדיוק כפי שהם מופיעים בלוח הבקרה של המדפסת. הקש על המקש Enter במקלדת של המחשב. שרת האינטרנט המשובץ נפתח.

https://10.10.XXXX/

- <mark>ול</mark> הערה: אם דפדפן האינטרנט מציג הודעה המציינת כי ייתכן שהגישה לאתר האינטרנט אינה בטוחה, **"** בחר את האפשרות להמשיך לאתר האינטרנט. גישה לאתר אינטרנט זה לא תזיק למחשב.
	- .2 פתח את הכרטיסייה Print/Copy) העתקה/הדפסה)
	- .3 מתוך חלונית הניווט השמאלית, בחר באפשרות Supplies Manage) נהל חומרים מתכלים).
	- 4. באזור Supply Settings (הגדרות חומרים מתכלים), בחר באפשרות Off (כבוי) מתוך הרשימה הנפתחת Policy Cartridge) מדיניות מחסנית).
		- .5 לחץ על הלחצן **החל** כדי לשמור את השינויים.

#### פתרון הודעות שגיאה על מדיניות מחסניות בלוח הבקרה

סקור את הפעולות המומלצות עבור הודעות שגיאה בנוגע למדיניות מחסניות.

## טבלה 3-6 הודעות שגיאה בנוגע למדיניות מחסניות בלוח הבקרה

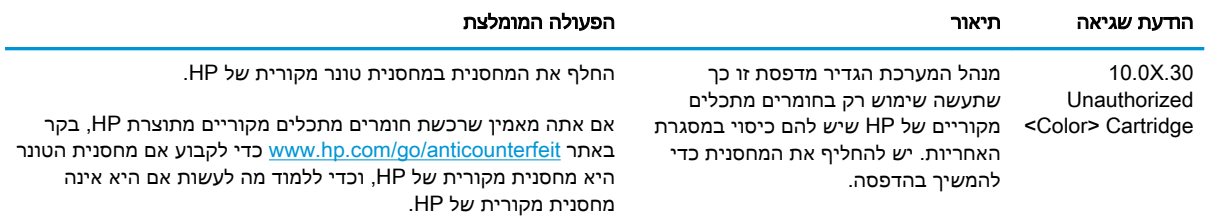

# הפעלה או השבתה של המאפיין 'הגנה על מחסניות'

<span id="page-77-0"></span>המאפיין Protection Cartridge) הגנה על מחסניות) ניתן להפעלה או להשבתה באמצעות לוח הבקרה או שרת האינטרנט המשובץ (EWS(.

- השתמש בלוח הבקרה של המדפסת כדי להפעיל את המאפיין 'הגנה על מחסניות'
- השתמש בלוח הבקרה של המדפסת כדי להשבית את המאפיין 'הגנה על מחסניות'
- השתמש בשרת [האינטרנט](#page-78-0) המשובץ [\(EWS \(של](#page-78-0) [HP](#page-78-0) כדי להפעיל את המאפיין 'הגנה על [מחסניות'](#page-78-0)
- השתמש בשרת [האינטרנט](#page-78-0) המשובץ [\(EWS \(של](#page-78-0) [HP](#page-78-0) כדי להשבית את המאפיין 'הגנה על [מחסניות'](#page-78-0)
	- פתרון הודעות שגיאה בנוגע להגנה על [מחסניות](#page-79-0) בלוח הבקרה

הערה: בהפעלה או השבתה של מאפיין זה עשויה להצריך הזנת סיסמה של מנהל מערכת. <mark>W</mark>

בדוק עם מנהל המערכת שלך כדי לברר אם הוגדרה סיסמת מנהל מערכת. לא ניתן לשחזר סיסמאות EWS.

### השתמש בלוח הבקרה של המדפסת כדי להפעיל את המאפיין 'הגנה על מחסניות'

מתוך לוח הבקרה של המדפסת, מנהל רשת יכול להפעיל את המאפיין Protection Cartridge) הגנה על מחסניות ). מאפיין זה מגן על המחסניות המשויכות למדפסת מפני גניבה ושימוש בהן במדפסות אחרות.

- .1 במסך הראשי בלוח הבקרה של המדפסת, נווט אל היישום Settings) הגדרות), ולאחר מכן בחר בסמל Settings) הגדרות).
	- .2 פתח את התפריטים הבאים:
		- א. נהל חומרים מתכלים
			- ב. הגנת מחסנית
	- .3 בחר באפשרות Cartridges Protect) הגן על מחסניות).
	- .4 כאשר תתבקש על-ידי המדפסת לאשר, בחר באפשרות Continue) המשך) כדי להפעיל את המאפיין.

זהירות: לאחר הפעלת הגנה על מחסנית עבור המדפסת, כל מחסניות הטונר הבאות שיותקנו במדפסת יהיו מוגנות באופן אוטומטי ו*לצמיתות*. כדי למנוע הגנה על מחסנית חדשה, השבת את המאפיין *לפני* התקנת המחסנית החדשה.

השבתת המאפיין אינה מביאה להשבתת ההגנה על מחסניות המותקנות כעת.

#### השתמש בלוח הבקרה של המדפסת כדי להשבית את המאפיין 'הגנה על מחסניות'

מתוך לוח הבקרה של המדפסת, מנהל רשת יכול להשבית את המאפיין Protection Cartridge) הגנה על מחסניות ). פעולה זו תביא להסרת ההגנה עבור כל המחסניות החדשות שמותקנות במדפסת.

- .1 במסך הראשי בלוח הבקרה של המדפסת, נווט אל היישום Settings) הגדרות), ולאחר מכן בחר בסמל Settings) הגדרות).
	- .2 פתח את התפריטים הבאים:
		- א. נהל חומרים מתכלים
			- ב. הגנת מחסנית
	- .3 בחר באפשרות Off) כבוי).

## השתמש בשרת האינטרנט המשובץ (EWS (של HP כדי להפעיל את המאפיין 'הגנה על מחסניות'

<span id="page-78-0"></span>מתוך ה-EWS, מנהל רשת יכול להפעיל את המאפיין Protection Cartridge) הגנה על מחסניות). מאפיין זה מגן על המחסניות המשויכות למדפסת מפני גניבה ושימוש בהן במדפסות אחרות.

- .1 פתח את שרת האינטרנט המשובץ (EWS (של HP:
- א. במסך הבית של לוח הבקרה של המדפסת, גע בסמל Information) מידע) , ולאחר מכן גע בסמל Ethernet כדי להציג את כתובת ה-IP או את שם המארח.
- ב. פתח דפדפן אינטרנט והקלד בשורת הכתובת את כתובת ה-IP או את שם המארח בדיוק כפי שהם מופיעים בלוח הבקרה של המדפסת. הקש על המקש Enter במקלדת של המחשב. שרת האינטרנט המשובץ נפתח.

https://10.10.XXXXV

הערה: אם דפדפן האינטרנט מציג הודעה המציינת כי ייתכן שהגישה לאתר האינטרנט אינה בטוחה, , " בחר את האפשרות להמשיך לאתר האינטרנט. גישה לאתר אינטרנט זה לא תזיק למחשב.

- .2 פתח את הכרטיסייה Print/Copy) העתקה/הדפסה)
- .3 מתוך חלונית הניווט השמאלית, בחר באפשרות Supplies Manage) נהל חומרים מתכלים).
- .4 באזור Settings Supply) הגדרות חומרים מתכלים), בחר באפשרות cartridges Protect הגן על המחסניות ) מתוך הרשימה הנפתחת Protection Cartridge) הגנה על המחסניות).
	- .5 לחץ על הלחצן החל כדי לשמור את השינויים.

<u>ו⁄</u>/ **זהירות**: לאחר הפעלת הגנה על מחסנית עבור המדפסת, כל מחסניות הטונר הבאות שיותקנו במדפסת יהיו מוגנות באופן אוטומטי ו*לצמיתות*. כדי למנוע הגנה על מחסנית חדשה, השבת את המאפיין *לפני* התקנת המחסנית החדשה.

השבתת המאפיין אינה מביאה להשבתת ההגנה על מחסניות המותקנות כעת.

#### השתמש בשרת האינטרנט המשובץ (EWS (של HP כדי להשבית את המאפיין 'הגנה על מחסניות'

מתוך ה-EWS, מנהל רשת יכול להשבית את המאפיין Protection Cartridge) הגנה על מחסניות). פעולה זו תביא להסרת ההגנה עבור כל המחסניות החדשות שמותקנות במדפסת.

- .1 פתח את שרת האינטרנט המשובץ (EWS (של HP:
- א. במסך הבית של לוח הבקרה של המדפסת, גע בסמל Information) מידע) , ולאחר מכן גע בסמל Ethernet כדי להציג את כתובת ה-IP או את שם המארח.
- ב. פתח דפדפן אינטרנט והקלד בשורת הכתובת את כתובת ה-IP או את שם המארח בדיוק כפי שהם מופיעים בלוח הבקרה של המדפסת. הקש על המקש Enter במקלדת של המחשב. שרת האינטרנט המשובץ נפתח.

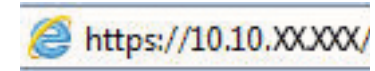

- הערה: אם דפדפן האינטרנט מציג הודעה המציינת כי ייתכן שהגישה לאתר האינטרנט אינה בטוחה, **"** בחר את האפשרות להמשיך לאתר האינטרנט. גישה לאתר אינטרנט זה לא תזיק למחשב.
	- .2 פתח את הכרטיסייה Print/Copy) העתקה/הדפסה)
	- .3 מתוך חלונית הניווט השמאלית, בחר באפשרות Supplies Manage) נהל חומרים מתכלים).
- <span id="page-79-0"></span>4. באזור Supply Settings (הגדרות חומרים מתכלים), בחר באפשרות Off (כבוי) מתוך הרשימה הנפתחת Protection Cartridge) הגנה על המחסניות).
	- 5. לחץ על הלחצן **החל** כדי לשמור את השינויים.

## פתרון הודעות שגיאה בנוגע להגנה על מחסניות בלוח הבקרה

סקור את הפעולות המומלצות עבור הודעות שגיאה בנוגע להגנה על מחסניות.

#### טבלה 3-7 הודעות שגיאה בנוגע להגנה על מחסניות בלוח הבקרה

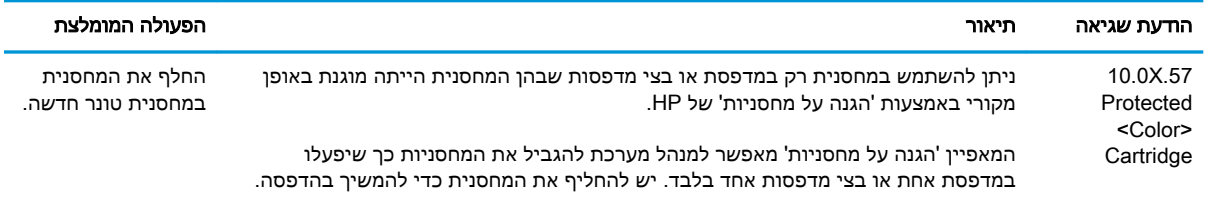

# החלפת מחסניות הטונר

החלף את מחסנית הטונר אם אתה מקבל הודעה במדפסת, או אם נתקלת בבעיות באיכות ההדפסה.

- מידע על מחסנית הטונר
- הוצאה והחלפה של [המחסניות](#page-81-0)

## מידע על מחסנית הטונר

המדפסת תציג חיווי כאשר המפלס של מחסנית הטונר נמוך ונמוך מאוד. תוחלת החיים של מחסנית הטונר שנותרה בפועל עשויה להשתנות. הקפד להחזיק מחסנית חלופית שתוכל להתקין כאשר איכות ההדפסה לא תהיה עוד קבילה.

> כדי לרכוש מחסניות או לבדוק תאימות מחסניות עבור המדפסת, עבור אל SureSupply HP בכתובת www.hp.com/go/suresupply. גלול לתחתית הדף וודא שהמדינה/אזור נכונים.

המדפסת משתמשת בארבעה צבעים ומכילה מחסנית טונר שונה לכל צבע: צהוב (Y(, מגנטה (M(, ציאן (C (ושחור (K(. מחסניות הטונר נמצאות בתוך הדלת הקדמית.

#### טבלה 3-8 מידע על מחסנית הטונר

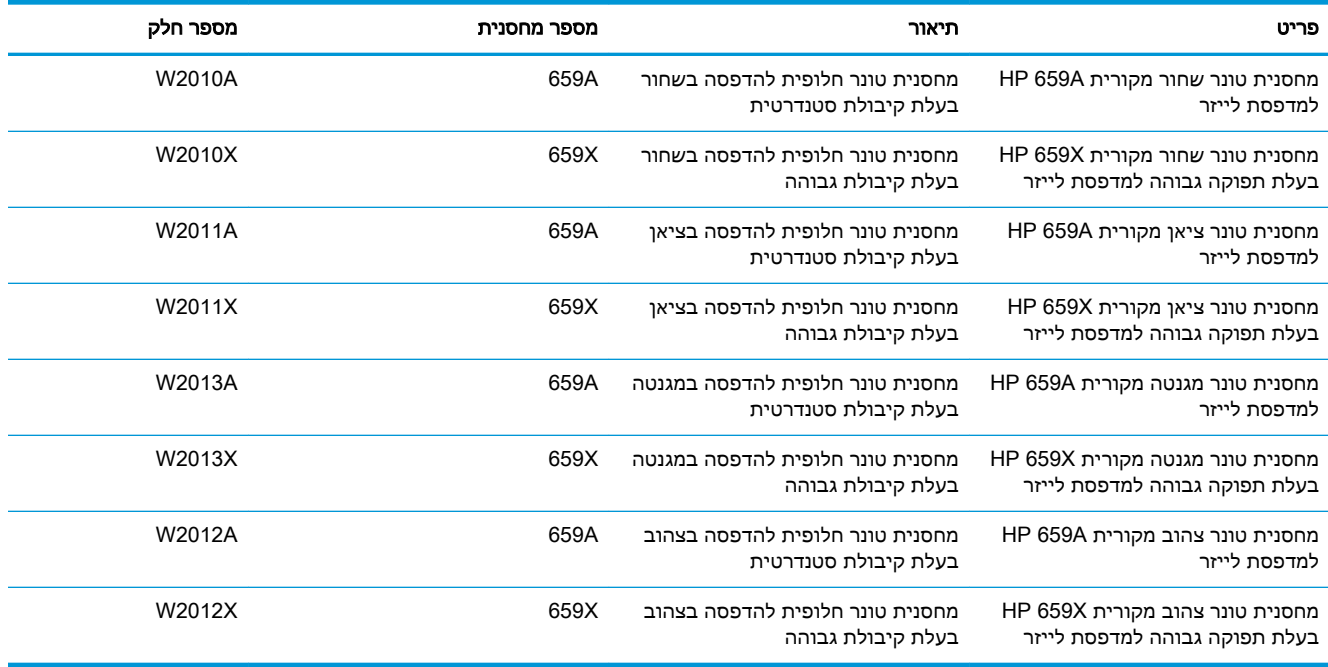

<mark>(</mark>הערה: מחסניות טונר בתפוקה גבוהה מכילות טונר בכמות גדולה יותר לעומת מחסניות רגילות, עבור תפוקת " דפים מוגברת. לקבלת מידע נוסף, ראה www.hp.com/go/learnaboutsupplies

אל תוציא את מחסנית הטונר מאריזתה עד שיגיע הזמן להחליף אותה.

זהירות: \_ כדי להימנע מנזק למחסנית הטונר, אל תחשוף אותה לאור למשך יותר מדקות ספורות. כסה את תוף <u>^</u> ההדמיה הירוק אם עליך להוציא את מחסנית הטונר מהמדפסת למשך פרק זמן ארוך.

זהירות: אל תיגע בגלגלת הפיתוח. טביעות אצבעות על גלגלת הפיתוח עלולות לגרום לבעיות באיכות ההדפסה .

האיור הבא מציג את רכיבי מחסנית הטונר.

<span id="page-81-0"></span>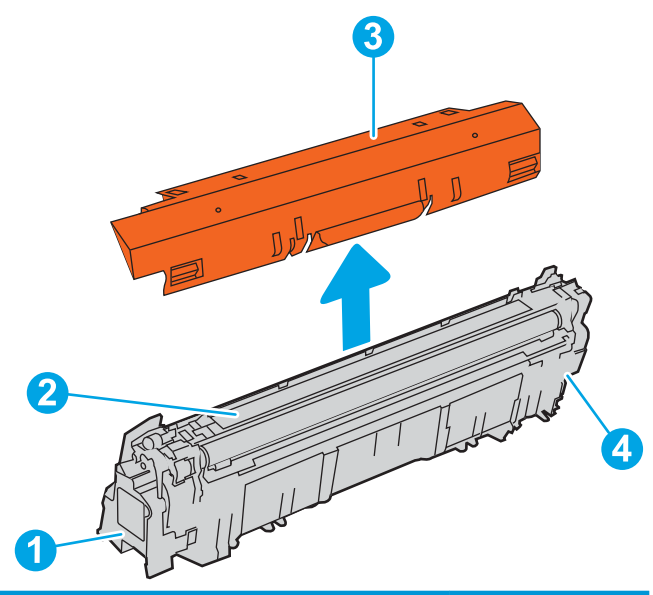

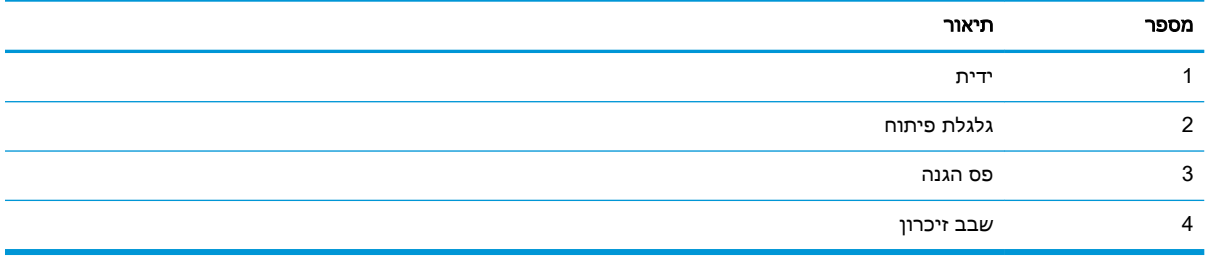

זהירות: אם בגד מתלכלך מטונר, נגב אותו בעזרת מטלית יבשה ושטוף את הבגד במים קרים. מים חמים יקבעו<u>A</u> את הטונר בתוך הבד.

י <mark>קי</mark> הערה: ⊥מידע על מיחזור מחסניות טונר משומשות מופיע על אריזת מחסנית הטונר.

## הוצאה והחלפה של המחסניות

בצע את השלבים הבאים כדי להחליף את מחסנית הטונר.

.1 פתח את הדלת הקדמית.

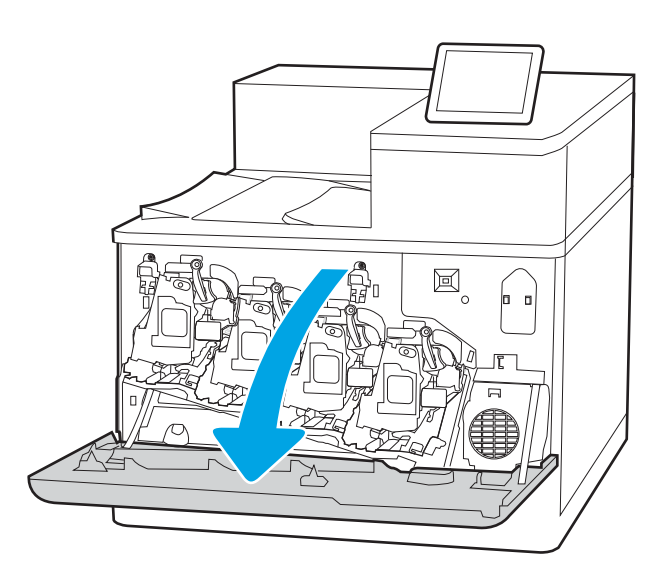

.2 אחוז בידית של מחסנית הטונר המשומשת ושלוף אותה החוצה.

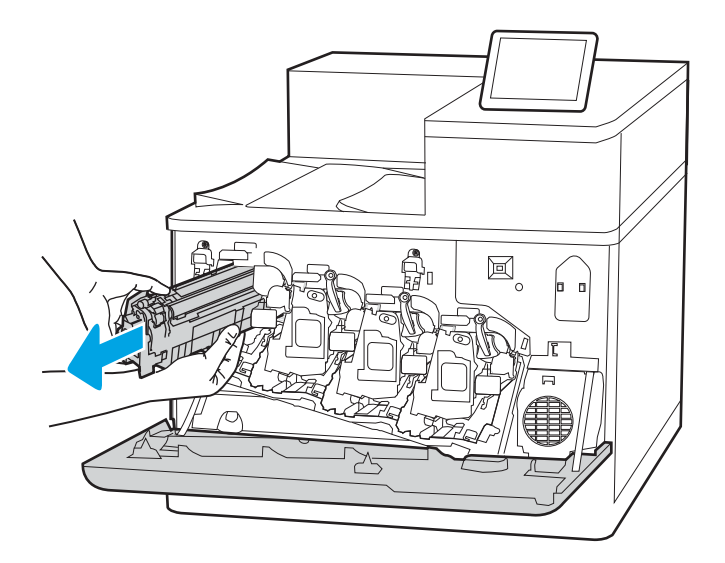

**1**

**3**

**3.** הוצא את מחסנית הטונר החדשה מאריזתה על-ידי הסרת כיסויי הקצוות (סימון מס' 1), הוצאת המחסנית מתוך שקית הניילון (סימון מס' 2) ולאחר מכן הסרת המגן הכתום (סימון מס' 3).

<mark>הערה:</mark> אל תיגע בגלגלת הפיתוח. טביעות אצבעות על גלגלת הפיתוח עלולות לגרום לבעיות באיכות ההדפסה.

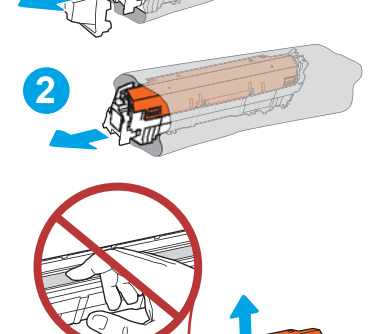

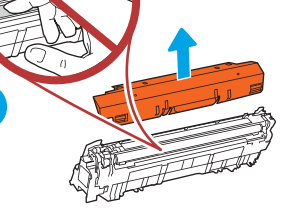

.4 אחוז בשני קצוות מחסנית הטונר ונער אותה -5 6 פעמים.

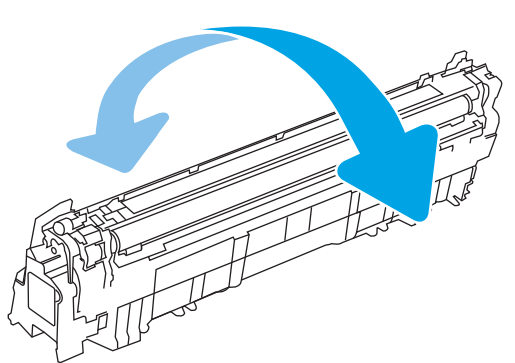

.5 תמוך בתחתית מחסנית הטונר ביד אחת בזמן החזקת ידית המחסנית ביד השנייה. ישר את מחסנית הטונר בהתאם לתושבת שלה במדף ולאחר מכן הכנס אותה לתוך המדפסת.

<mark>הערה: הי</mark>מנע מלגעת בגלגלת הפיתוח. טביעות אצבעות על גלגלת הפיתוח עלולות לגרום לפגמים בהדפסה.

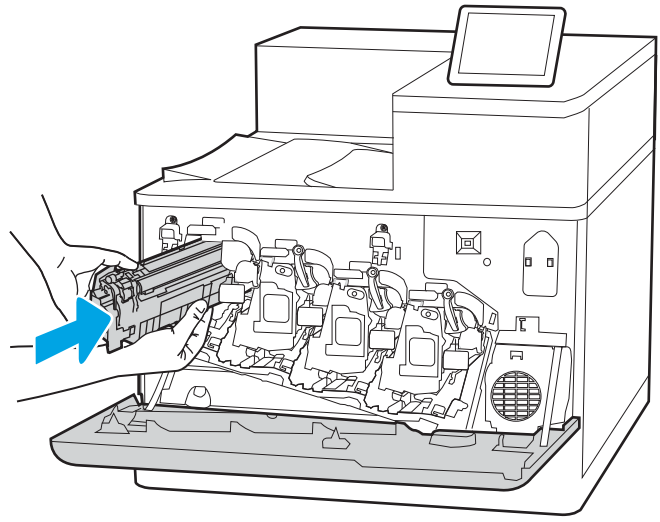

圓 6

.6 סגור את הדלת הקדמית.

שמור את כל חומרי האריזה לצורך מיחזור מחסנית הטונר המשומשת. כדי למחזר את המחסנית המשומשת, פעל על פי ההוראות המצורפות למחסנית החדשה.

# החלפת תופי ההדמיה

החלף תוף הדמיה אם תקבל על כך הודעה במדפסת, או אם נתקלת בבעיות באיכות ההדפסה.

- מידע על תוף ההדמיה
- הוצאה והחלפה של תופי [ההדמיה](#page-85-0)

## מידע על תוף ההדמיה

המדפסת תציג חיווי כאשר המפלס של תוף ההדמיה נמוך ונמוך מאוד. תוחלת החיים שנותרה בפועל בתוף ההדמיה עשויה להשתנות. מומלץ להחזיק בתוף הדמיה חלופי בהישג יד כדי שתוכל להתקינו כאשר איכות ההדפסה לא תהיה קבילה עוד.

כדי לרכוש תופי הדמיה או לבדוק תאימות של תופי הדמיה עבור המדפסת, עבור אל SureSupply HP בכתובת <u>www.hp.com/go/suresupply</u>. גלול לתחתית הדף וודא שהמדינה/אזור נכונים.

המדפסת עושה שימוש בארבעה תופי הדמיה המותקנים לצד כל אחת ממחסניות הטונר. חלק אוניברסלי אחד של תוף הדמיה מתאים לכל ארבעת המיקומים. תופי ההדמיה נמצאים בתוך הדלת הקדמית.

#### טבלה 3-9 מידע על תוף ההדמיה

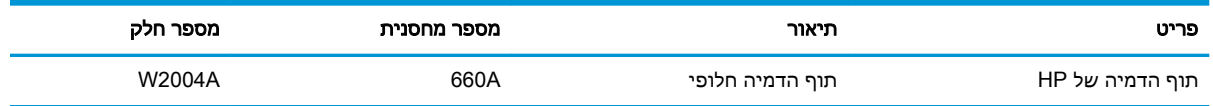

אל תוציא את תוף ההדמיה מאריזתו עד שיגיע הזמן להחליף אותו.

זהירות:  $\,$  כדי להימנע מנזק לתוף ההדמיה, אל תחשוף אותו לאור ליותר מדקות ספורות. אם צריך להוציא את תוף $\,$ ההדמיה מהמדפסת למשך פרק זמן ארוך, עליך לכסות את תוף ההדמיה הירוק. אל תיגע בתוף ההדמיה. טביעות אצבעות על תוף ההדמיה עלולות לפגוע באיכות ההדפסה.

האיור הבא מציג את רכיבי תוף ההדמיה.

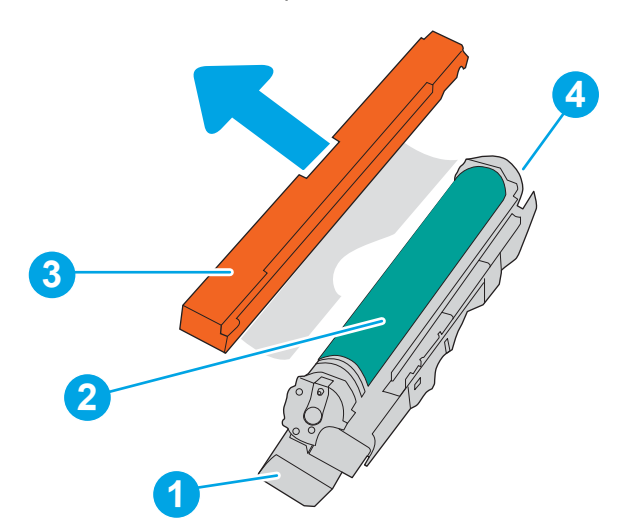

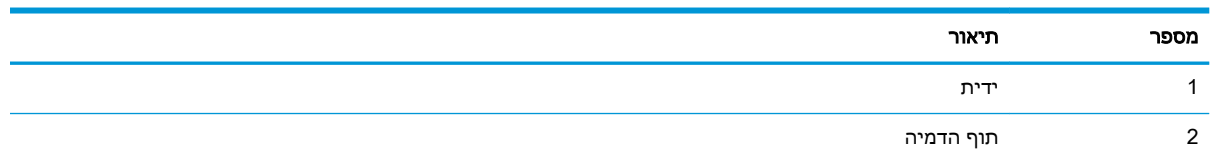

<span id="page-85-0"></span>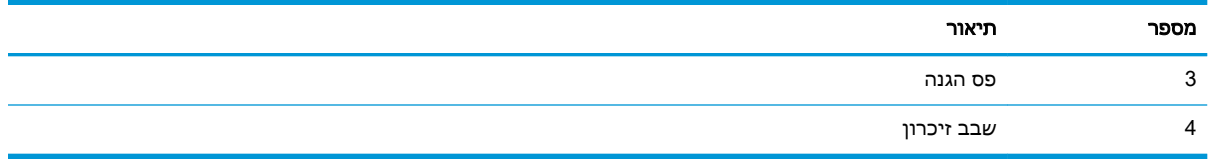

<u>ו/ זהירות: אם בגד מתלכלך מטונר, נגב אותו בעזרת מטלית יבשה ושטוף את הבגד במים קרים. מים חמים יקבעו  $\overline{\Lambda}$ </u> את הטונר בתוך הבד.

<mark>ﷺ הערה: מידע על מיחזור</mark> של תופי הדמיה משומשים מופיע על גבי אריזת תוף ההדמיה.

# הוצאה והחלפה של תופי ההדמיה

בצע את השלבים הבאים כדי להחליף תוף הדמיה.

.1 פתח את הדלת הקדמית.

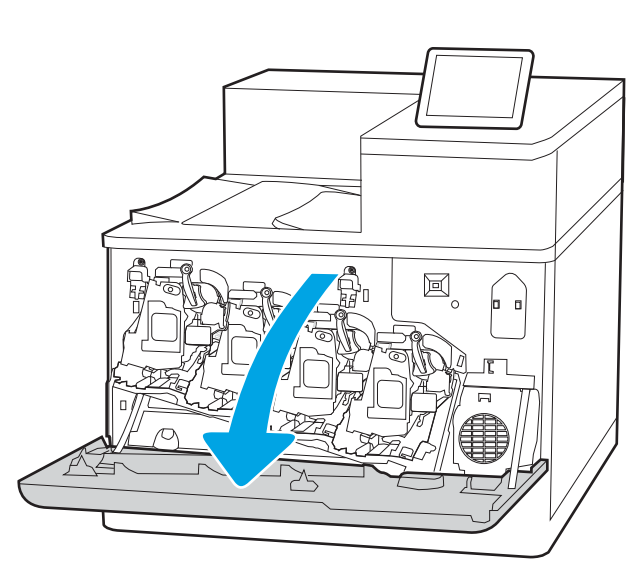

.2 סובב שמאלה את הידית הכחולה שנמצאת לפני תוף ההדמיה.

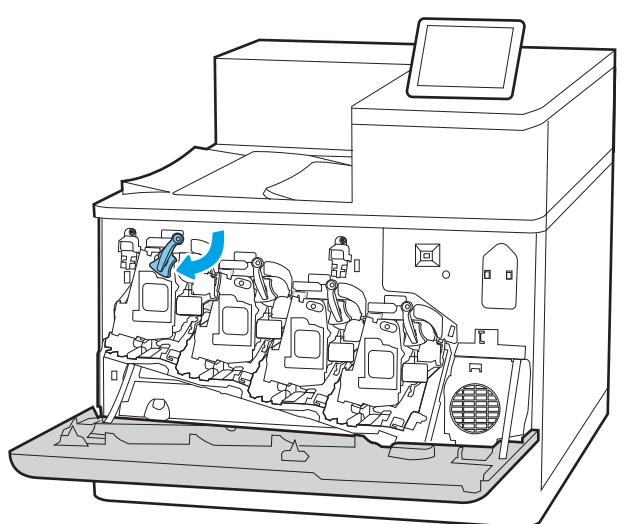

אחוז בידית של תוף ההדמיה המשומש ושלוף אותו. החוצה.

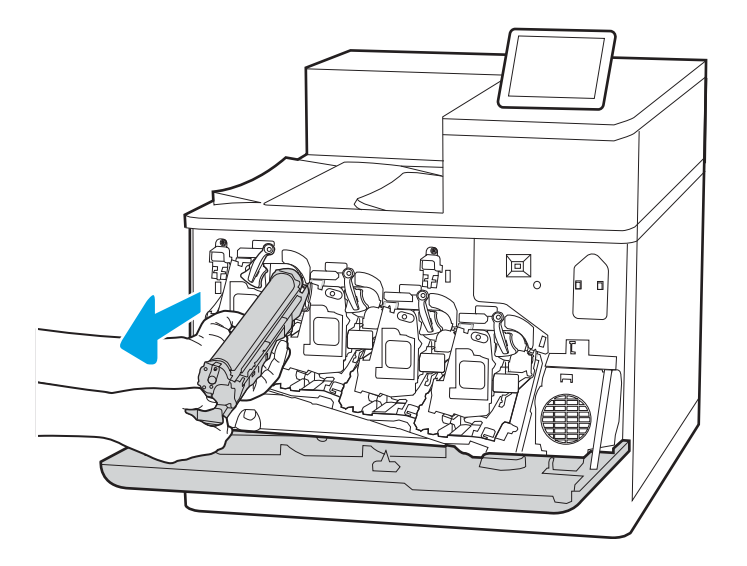

**1**

.4 הוצא את תוף ההדמיה החדש מאריזתו על-ידי הסרת כיסויי הקצוות (סימון מס' 1), הוצאת תוף ההדמיה מתוך שקית הניילון (סימון מס' 2) ולאחר מכן הסרת המגן הכתום (סימון מס' 3).

הערה: הימנע מלגעת בתוף ההדמיה הירוק. טביעות אצבעות על תוף ההדמיה עלולות לגרום להדפסה לקויה.

.5 תמוך בתחתית תוף ההדמיה ביד אחת בזמן החזקת הידית ביד השנייה. ישר את תוף ההדמיה מול התושבת המיועדת לו במדף, ולאחר מכן הכנס אותו לתוך המדפסת.

<mark>הערה:</mark> הימנע מלגעת בתוף ההדמיה הירוק. טביעות אצבעות על תוף ההדמיה עלולות לגרום להדפסה לקויה.

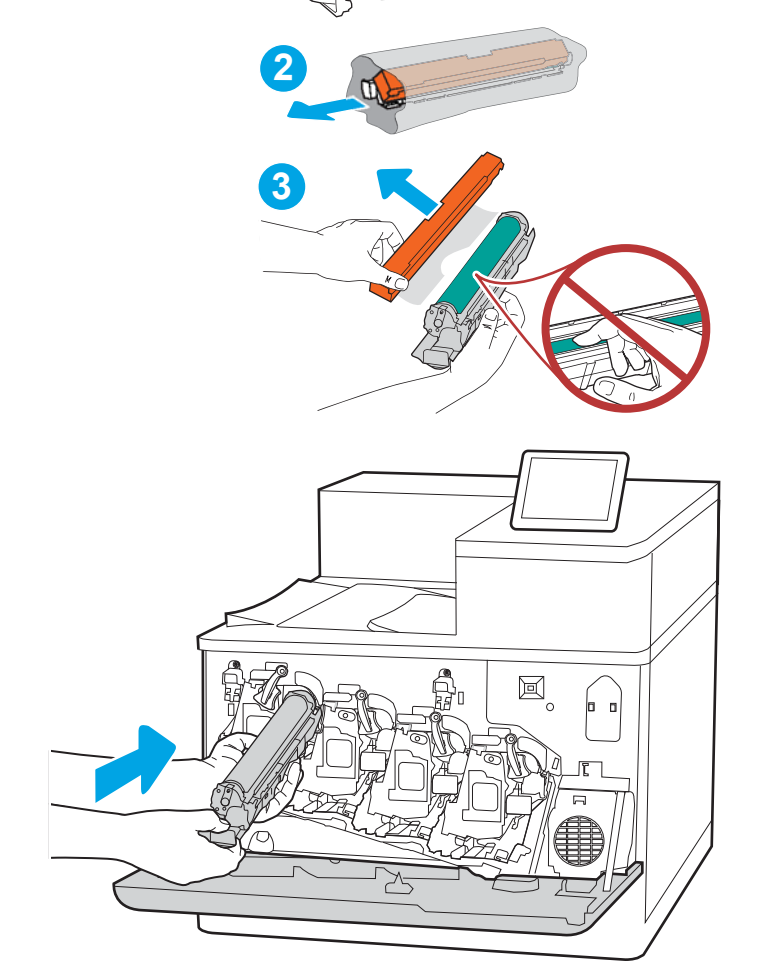

.6 סובב ימינה את הידית הכחולה שנמצאת לפני תוף ההדמיה.

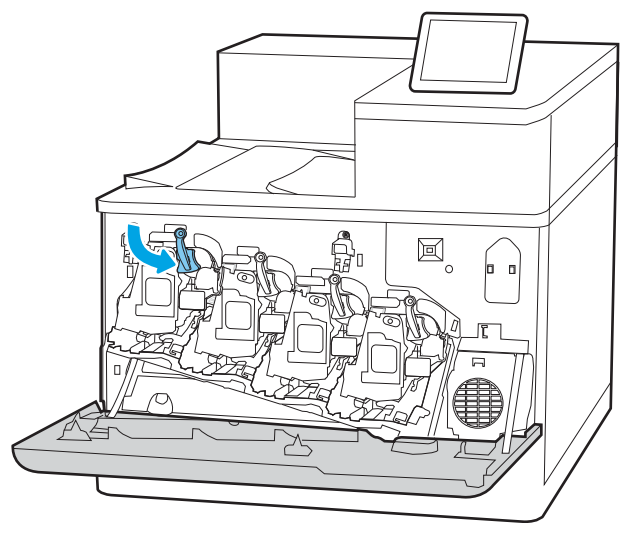

.7 סגור את הדלת הקדמית.

שמור את כל חומרי האריזה לצורך מיחזור תוף ההדמיה המשומש. כדי למחזר את תוף ההדמיה המשומש, בצע את ההוראות הכלולות באריזת תוף ההדמיה החדש.

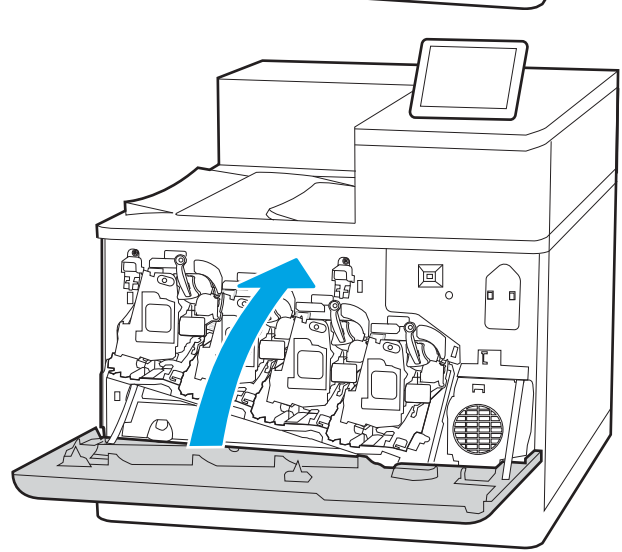

# החלפה של יחידת איסוף טונר

החלף את יחידת איסוף הטונר אם קיבלת על כך הודעה במדפסת, או אם נתקלת בבעיות באיכות ההדפסה.

- מידע על יחידת איסוף טונר
- הוצאה והחלפה של יחידת איסוף הטונר

## מידע על יחידת איסוף טונר

החלף את היחידה לאיסוף טונר לפי ההנחיה שמופיעה בלוח הבקרה.

#### טבלה 3-10 מידע על יחידת איסוף טונר

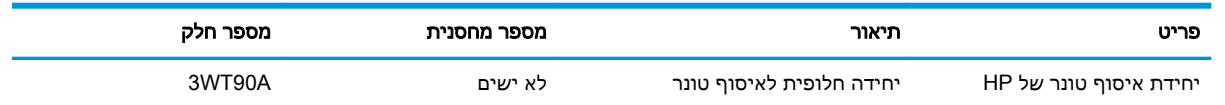

- זהירות: \_ כאשר יחידת איסוף הטונר מגיעה לסוף חייה, המדפסת תפסיק להדפיס כדי למנוע גרימת נזק לחלקים <u>^</u> פנימיים. יש להחליף את יחידת איסוף הטונר כדי להמשיך בהדפסה.
- י <sub>∰</sub>הערה: \_ יחידת איסוף הטונר מיועדת לשימוש חד-פעמי. אל תנסה לרוקן את יחידת איסוף הטונר ולהשתמש בה מחדש. פעולה כזו עלולה לגרום לדליפת טונר בתוך המדפסת ולפגיעה באיכות ההדפסה. לאחר השימוש, החזר את יחידת איסוף הטונר למיחזור במסגרת התוכנית Partners Planet של HP.
	- <mark>ר זהירות: אם בגד מתלכלך מטונר, נגב אותו בעזרת מטלית יבשה ושטוף את הבגד במים קרים. מים חמים יקבעו (</mark> את הטונר בתוך הבד.

# הוצאה והחלפה של יחידת איסוף הטונר

בצע את השלבים הבאים כדי להחליף את יחידת איסוף הטונר.

.1 פתח את הדלת הקדמית.

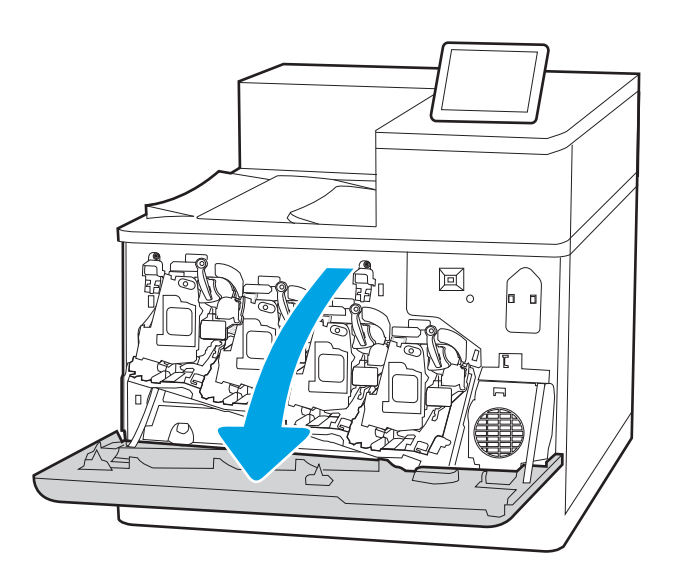

.2 פתח את הדלת השמאלית.

מהמדפסת.

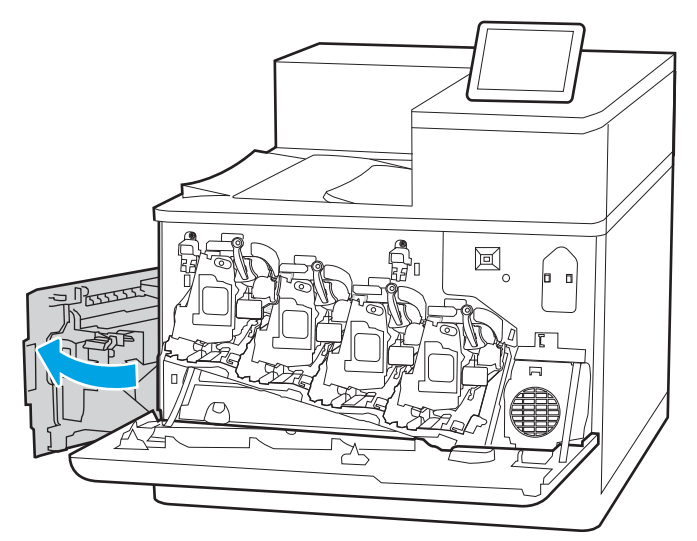

- $\mathbf{E}^{\circ}$  $\blacksquare$ BSSSSS  $\searrow$
- .4 הוצא את יחידת איסוף הטונר החדשה מאריזתה.

.3 אחוז בחזית של יחידת איסוף הטונר והוצא אותה

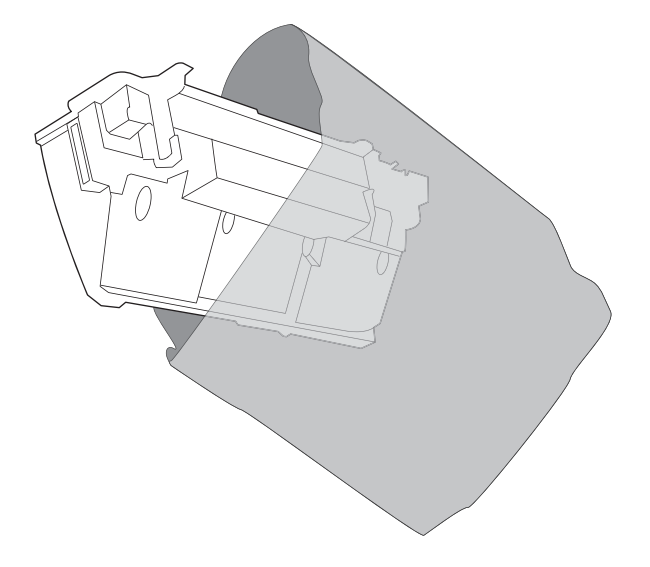

.5 התקן את המחסנית החדשה לתוך המדפסת. ודא שהיחידה לאיסוף טונר קבוע היטב במקומו.

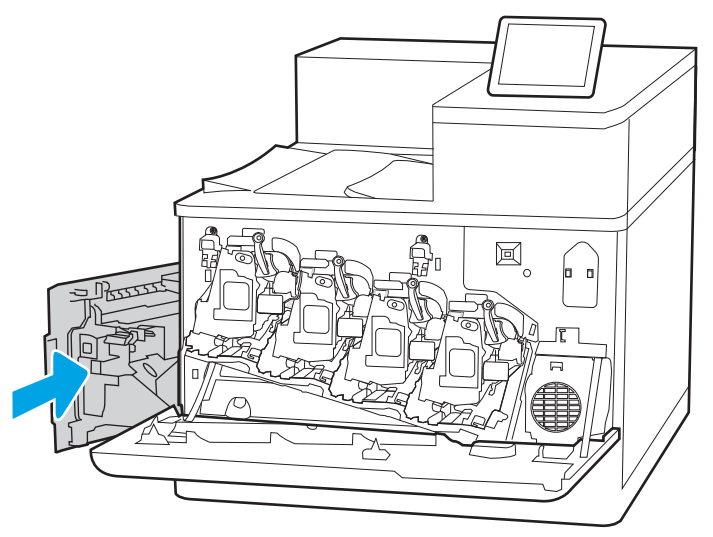

圓 o Ross ≻

.7 סגור את הדלת הקדמית.

.6 סגור את הדלת השמאלית.

שמור את כל חומרי האריזה לצורך מחזור יחידת איסוף הטונר המשומשת. כדי למחזר את יחידת איסוף הטונר המשומשת, פעל לפי ההוראות המצורפות ליחידת איסוף הטונר החדשה.

<mark>הערה: אם</mark> היחידה לאיסוף טונר לא הותקנה כנדרש, הדלת השמאלית לא תיסגר עד הסוף.

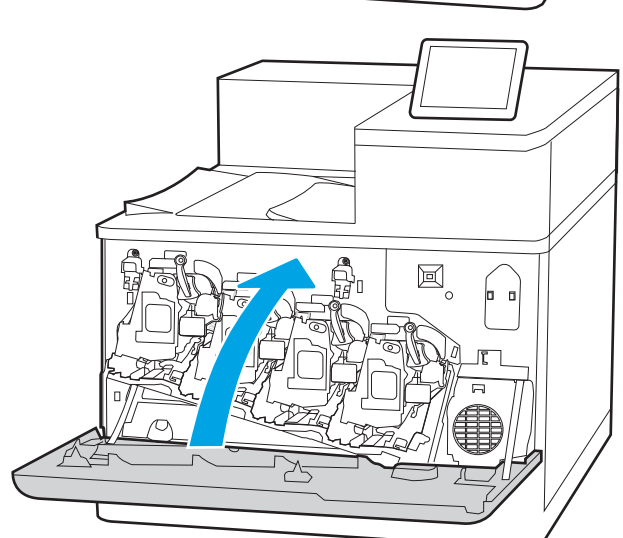

# 4 הדפסה

הדפס באמצעות התוכנה, או הדפס מהתקן נייד או מכונן הבזק USB.

- [משימות](#page-93-0) הדפסה [\(Windows\(](#page-93-0)
	- [משימות](#page-97-0) הדפסה [\(macOS\(](#page-97-0)
- אחסון עבודות הדפסה [במדפסת](#page-100-0) עבור הדפסה במועד מאוחר יותר או הדפסה פרטית
	- [הדפסה](#page-104-0) מהתקן נייד
	- [הדפסה](#page-108-0) מכונן הבזק [USB](#page-108-0)
	- הדפסה [באמצעות](#page-111-0) יציאת [2.0 USB](#page-111-0) [במהירות](#page-111-0) גבוהה (קווי)

.[www.hp.com/videos/LaserJet](http://www.hp.com/videos/LaserJet) לקבלת סיוע בווידאו, ראה

המידע שלהלן נכון למועד הפרסום. לקבלת מידע עדכני, ראה www.hp.com/support/colorljM856

#### לקבלת מידע נוסף:

העזרה המקיפה של HP עבור המדפסת כוללת את המידע הבא:

- התקנה וקביעת תצורה
	- למידה ושימוש
		- פתור בעיות
- הורדת עדכוני תוכנה וקושחה
	- הצטרף לפורומי תמיכה
- חפש מידע על אחריות ותקינה

# משימות הדפסה (Windows(

<span id="page-93-0"></span>קבל מידע על משימות הדפסה שכיחות עבור משתמשי Windows.

- אופן ההדפסה (Windows(
- הדפסה אוטומטית משני צדי הדף (Windows(
	- [הדפסה](#page-94-0) ידנית משני צדי הדף [\(Windows\(](#page-94-0)
	- [הדפסת](#page-95-0) עמודים מרובים בגיליון ([Windows\(](#page-95-0)
		- [בחירת](#page-95-0) סוג הנייר [\(Windows\(](#page-95-0)
			- [משימות](#page-96-0) הדפסה נוספות

## אופן ההדפסה (Windows(

השתמש באפשרות **הדפסה** מיישום תוכנה כדי לבחור את המדפסת ואפשרויות בסיסיות עבור עבודת ההדפסה שלך.

ההליך הבא מתאר את תהליך ההדפסה הבסיסי עבור Windows.

- .1 בתוכנית, בחר באפשרות Print) הדפס).
- .2 בחר את המדפסת מתוך רשימת המדפסות. כדי לשנות הגדרות, לחץ על הלחצן Properties) מאפיינים) או Preferences) העדפות) כדי לפתוח את מנהל ההדפסה.
	- ה**ערה:** שם הלחצן משתנה עבור תוכניות שונות. **"**

בגרסאות ,10 8.1 ו- 8 של Windows, ליישומים אלה תהיה פריסה שונה עם מאפיינים שונים לעומת המתואר להלן עבור יישומים למחשב שולחני. כדי לגשת אל מאפיין ההדפסה מתוך היישום של מסך ההתחלה, בצע את השלבים הבאים:

- 10 Windows: בחר בהדפסה, ולאחר מכן בחר את המדפסת.
- 8.1 Windows או 8: בחר ב**התקנים**, בחר ב**הדפסה** ולאחר מכן בחר את המדפסת.

היישום AiO HP להדפסה מרחוק מוריד מאפייני מנהל התקן נוספים עבור מנהל ההתקן 6 PCL 4V של HP כאשר האפשרות **הגדרות נוספות** מסומנת.

<mark>י</mark>ן הערה: לקבלת מידע נוסף, לחץ על לחצן העזרה (?) במנהל ההדפסה.

- .3 לחץ על הכרטיסיות במנהל ההדפסה כדי לקבוע את תצורת האפשרויות הזמינות. לדוגמה, קבע את כיוון הנייר בכרטיסייה Finishing) גימור), וקבע את מקור הנייר, סוג הנייר, גודל הנייר והגדרות האיכות בכרטיסייה Quality/Paper) נייר/איכות).
- .4 לחץ על הלחצן OK) אישור) כדי לחזור לתיבת הדו-שיח Print) הדפס). בחר את מספר העותקים להדפסה ממסך זה.
	- .5 לחץ על הלחצן Print) הדפס) כדי להדפיס את העבודה.

# הדפסה אוטומטית משני צדי הדף (Windows(

אם המדפסת שברשותך כוללת יחידה להדפסה דו-צדדית אוטומטית, תוכל להדפיס באופן אוטומטי על שני צדי הנייר. השתמש בגודל ובסוג נייר שיחידת ההדפסה הדו-צדדית תומכת בהם.

- 1. בתוכנית, בחר באפשרות Print (הדפס).
- <span id="page-94-0"></span>.2 בחר את המדפסת מתוך רשימת המדפסות, ולאחר מכן לחץ על הלחצן Properties) מאפיינים) או על Preferences) העדפות) כדי לפתוח את מנהל ההדפסה.

‴ן ה**ערה: \_ ש**ם הלחצן משתנה עבור תוכניות שונות.

בגרסאות 10, 8.1 ו- 8 של Windows, ליישומים אלה תהיה פריסה שונה עם מאפיינים שונים לעומת המתואר להלן עבור יישומים למחשב שולחני. כדי לגשת אל מאפיין ההדפסה מתוך היישום של מסך ההתחלה, בצע את השלבים הבאים:

- 10 Windows: בחר בהדפסה, ולאחר מכן בחר את המדפסת.
- 8.1 Windows או 8: בחר ב**התקנים**, בחר ב**הדפסה** ולאחר מכן בחר את המדפסת.

היישום AiO HP להדפסה מרחוק מוריד מאפייני מנהל התקן נוספים עבור מנהל ההתקן 6 PCL 4V של HP כאשר האפשרות **הגדרות נוספות** מסומנת.

- .3 לחץ על הכרטיסייה **גימור**.
- .4 בחר sides both on Print) הדפסה דו-צדדית). לחץ על OK כדי לסגור את תיבת הדו-שיח Document Properties) מאפייני מסמך).
	- .5 בתיבת הדו-שיח Print) הדפס), לחץ על Print) הדפס) כדי להדפיס את העבודה.

## הדפסה ידנית משני צדי הדף (Windows(

בצע הליך זה עבור מדפסות שלא מותקנת בהן יחידה להדפסה דו-צדדית אוטומטית, או כדי להדפיס על נייר שהיחידה להדפסה דו-צדדית אינה תומכת בו.

- 1. בתוכנית, בחר באפשרות Print (הדפס).
- .2 בחר את המדפסת מתוך רשימת המדפסות, ולאחר מכן לחץ על הלחצן Properties) מאפיינים) או על Preferences) העדפות) כדי לפתוח את מנהל ההדפסה.
	- ﷺ <mark>הערה: שם הלחצן משתנה עבור תוכניות שונות</mark>.

בגרסאות 10, 8.1 ו- 8 של Windows, ליישומים אלה תהיה פריסה שונה עם מאפיינים שונים לעומת המתואר להלן עבור יישומים למחשב שולחני. כדי לגשת אל מאפיין ההדפסה מתוך היישום של מסך ההתחלה, בצע את השלבים הבאים:

- 10 Windows: בחר בהדפסה, ולאחר מכן בחר את המדפסת.
- 8.1 Windows או 8: בחר ב**התקנים**, בחר ב**הדפסה** ולאחר מכן בחר את המדפסת.

היישום AiO HP להדפסה מרחוק מוריד מאפייני מנהל התקן נוספים עבור מנהל ההתקן 6 PCL 4V של HP כאשר האפשרות **הגדרות נוספות** מסומנת.

- .3 לחץ על הכרטיסייה **גימור**.
- רה את Print on both sides (manually הדפסה על שני צדי הנייר (ידנית)), ולאחר מכן לחץ על OK כדי CK בחר את  $\,^2$ לסגור את תיבת הדו-שיח Properties Document) מאפייני המסמך).
	- .5 בתיבת הדו-שיח Print, לחץ על Print) הדפסה) כדי להדפיס את הצד הראשון של העבודה.
		- .6 קח את הערימה המודפסת מסל הפלט ושים אותה במגש .1
		- .7 אם תופיע הנחיה, גע בלחצן המתאים בלוח הבקרה כדי להמשיך.

# הדפסת עמודים מרובים בגיליון (Windows(

<span id="page-95-0"></span>בעת הדפסה מיישום תוכנה באמצעות האפשרות **הדפסה**, באפשרותך לבחור באפשרות הדפסה של מספר דפים על גיליון נייר אחד. לדוגמה, ייתכן שתרצה לעשות זאת אם אתה מדפיס מסמך גדול מאוד ומעוניין לחסוך בנייר.

- 1. בתוכנית, בחר באפשרות Print (הדפס).
- .2 בחר את המדפסת מתוך רשימת המדפסות, ולאחר מכן לחץ על הלחצן Properties) מאפיינים) או על Preferences) העדפות) כדי לפתוח את מנהל ההדפסה.
	- הערה: נשם הלחצן משתנה עבור תוכניות שונות. <mark>(</mark>

בגרסאות ,10 8.1 ו- 8 של Windows, ליישומים אלה תהיה פריסה שונה עם מאפיינים שונים לעומת המתואר להלן עבור יישומים למחשב שולחני. כדי לגשת אל מאפיין ההדפסה מתוך היישום של מסך ההתחלה, בצע את השלרים הראים:

- 10 Windows: בחר בהדפסה, ולאחר מכן בחר את המדפסת.
- 8.1 Windows או 8: בחר ב**התקנים**, בחר ב**הדפסה** ולאחר מכן בחר את המדפסת.

היישום AiO HP להדפסה מרחוק מוריד מאפייני מנהל התקן נוספים עבור מנהל ההתקן 6 PCL 4V של HP כאשר האפשרות **הגדרות נוספות** מסומנת.

- ..... לחץ על הכרטיסייה **גימור**.
- 4. בחר את מספר העמודים לכל גיליון מתוך הרשימה הנפתחת Pages per sheet (עמודים לגיליון).
- 5. בחר באפשרויות המתאימות עבור Print page borders (הדפס גבולות עמוד), Page order (סדר עמודים) ו-Orientation) כיוון הדפסה). לחץ על OK כדי לסגור את תיבת הדו-שיח Document Properties (מאפייני מסמך).
	- .6 בתיבת הדו-שיח Print) הדפס), לחץ על Print) הדפס) כדי להדפיס את העבודה.

## בחירת סוג הנייר (Windows(

כאשר אתה מדפיס מיישום תוכנה דרך האפשרות **הדפסה**, אתה יכול להגדיר את סוג הנייר שבו אתה משתמש בעבודת ההדפסה שלך. לדוגמה, אם סוג הנייר שמוגדר אצלך כברירת מחדל הוא Letter, אך אתה משתמש בסוג נייר שונה בעבודת הדפסה, בחר את סוג הנייר המסוים.

- 1. בתוכנית, בחר באפשרות Print (הדפס).
- .2 בחר את המדפסת מתוך רשימת המדפסות, ולאחר מכן לחץ על הלחצן Properties) מאפיינים) או על Preferences) העדפות) כדי לפתוח את מנהל ההדפסה.

ﷺ <mark>הערה: \_ ש</mark>ם הלחצן משתנה עבור תוכניות שונות.

בגרסאות ,10 8.1 ו- 8 של Windows, ליישומים אלה תהיה פריסה שונה עם מאפיינים שונים לעומת המתואר להלן עבור יישומים למחשב שולחני. כדי לגשת אל מאפיין ההדפסה מתוך היישום של מסך ההתחלה, בצע את השלבים הבאים:

- 10 Windows: בחר בהדפסה, ולאחר מכן בחר את המדפסת.
- 8.1 Windows או 8: בחר בהתקנים, בחר בהדפסה ולאחר מכן בחר את המדפסת.

היישום AiO HP להדפסה מרחוק מוריד מאפייני מנהל התקן נוספים עבור מנהל ההתקן 6 PCL 4V של HP כאשר האפשרות **הגדרות נוספות** מסומנת.

.3 לחץ על הכרטיסייה Quality/Paper) נייר/איכות).

- .4 בחר את סוג הנייר בתפריט הנפתח סוג נייר.
- <span id="page-96-0"></span>.5 לחץ על OK כדי לסגור את תיבת הדו-שיח Properties Document) מאפייני מסמך). בתיבת הדו-שיח Print (הדפס), לחץ על Print) הדפס) כדי להדפיס את העבודה.

אם יש צורך להגדיר את תצורת המגש, תופיע בלוח הבקרה של המדפסת הודעה בנוגע להגדרת המגש.

- טען במגש נייר מהסוג והגודל שצוינו וסגור את המגש.  $6\,$
- .7 גע בלחצן OK) אישור) כדי לאשר את הסוג והגודל שזוהו, או גע בלחצן Modify) שנה) כדי לבחור גודל נייר או סוג נייר שונים.
	- ה בחר את הסוג והגודל המתאימים וגע בלחצן OK (אישור).  $8$

#### משימות הדפסה נוספות

אתר מידע באינטרנט לביצוע משימות הדפסה שכיחות.

[.www.hp.com/support/colorljM856](http://www.hp.com/support/colorljM856) בכתובת בקר

יש הוראות זמינות למשימות הדפסה, כגון:

- יצירת קיצורי דרך להדפסה או להגדרות שנקבעו מראש ושימוש בהם
	- בחירת גודל הנייר, או שימוש בגודל נייר מותאם אישית
		- בחירה בכיוון ההדפסה של העמוד
			- יצירת חוברת
	- שינוי קנה המידה של מסמך כדי שיתאים לגודל נייר מסוים
	- הדפסת העמוד הראשון או האחרון של המסמך על נייר שונה
		- הדפסת סימני מים במסמך

# משימות הדפסה (macOS(

<span id="page-97-0"></span>הדפסה באמצעות תוכנת ההדפסה של HP עבור macOS, כולל הסבר לגבי אופן ההדפסה על שני צדי הדף או אופן ההדפסה של עמודים מרובים לגיליון.

- כיצד להדפיס (macOS(
- הדפסה אוטומטית משני צדי הדף (macOS(
	- [הדפסה](#page-98-0) ידנית משני צדי הדף [\(macOS\(](#page-98-0)
	- [הדפסת](#page-98-0) עמודים מרובים בגיליון ([macOS\(](#page-98-0)
		- [בחירת](#page-99-0) סוג הנייר [\(macOS\(](#page-99-0)
			- [משימות](#page-99-0) הדפסה נוספות

## כיצד להדפיס (macOS(

השתמש באפשרות **הדפסה** מיישום תוכנה כדי לבחור את המדפסת ואפשרויות בסיסיות עבור עבודת ההדפסה שלך.

ההליך הבא מתאר את תהליך ההדפסה הבסיסי עבור macOS.

- .1 לחץ על התפריט File) קובץ) ולאחר מכן לחץ על האפשרות Print) הדפס).
	- .2 בחר את המדפסת.
- לחץ על Show Details (הצג פרטים) או על Pages & Pages (עותקים ועמודים), ולאחר מכן בחר תפריטים (3 אחרים להתאמת הגדרות ההדפסה.

\* –<br>(ﷺ **הערה: ש**ם הפריט משתנה עבור תוכניות שונות.

.4 לחץ על הלחצן Print) הדפס).

## הדפסה אוטומטית משני צדי הדף (macOS(

אם המדפסת שברשותך כוללת יחידה להדפסה דו-צדדית אוטומטית, תוכל להדפיס באופן אוטומטי על שני צדי הנייר. השתמש בגודל ובסוג נייר שיחידת ההדפסה הדו-צדדית תומכת בהם.

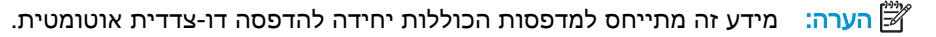

יתכן שהוא לא יהיה זמין זה זמין אם תתקין את מנהל ההדפסה של HP. ייתכן שהוא לא יהיה זמין אם אתה משתמש∰ ב- AirPrint ® .

- .1 לחץ על התפריט File) קובץ) ולאחר מכן לחץ על האפשרות Print) הדפס).
	- .2 בחר את המדפסת.
- לחץ על Show Details (הצג פרטים) או על Copies & Pages (עותקים ועמודים), ולאחר מכן לחץ על Show Details התפריט Layout) פריסה).

macOS ודו-צדדי),ולאחר (לחצג פרטים), לחץ על Show Details הולאה: לחץ על Two-Sided (דו-צדדי),ולאחר מכן לחץ על התפריט Layout) פריסה).

ﷺ <mark>הערה: \_ שם הפריט משתנה עבור תוכניות שונות</mark>.

- .4 בחר באפשרות הכריכה מהרשימה הנפתחת Sided-Two) דו-צדדית).
	- .5 לחץ על הלחצן Print) הדפס).

## הדפסה ידנית משני צדי הדף (macOS(

<span id="page-98-0"></span>בצע הליך זה עבור מדפסות שלא מותקנת בהן יחידה להדפסה דו-צדדית אוטומטית, או כדי להדפיס על נייר שהיחידה להדפסה דו-צדדית אינה תומכת בו.

יתכן שהוא לא יהיה זמין אם תתקין את מנהל ההדפסה של HP. ייתכן שהוא לא יהיה זמין אם אתה משתמש T ב-AirPrint.

- .1 לחץ על התפריט File) קובץ) ולאחר מכן לחץ על האפשרות Print) הדפס).
	- .2 בחר את המדפסת.
- לאחר מכן לחץ על Show Details הצג פרטים) או על Pages & Pages (עותקים ועמודים), ולאחר מכן לחץ על G התפריט Duplex Manual) הדפסה דו-צדדית ידנית).

יים.<br>22 <mark>הערה: ∟ש</mark>ם הפריט משתנה עבור תוכניות שונות.

- .4 לחץ על התיבה Duplex Manual) הדפסה דו-צדדית ידנית) ובחר אפשרות כריכה.
	- .5 לחץ על הלחצן Print) הדפס).
	- $\,$ . גש למדפסת והוצא את כל הדפים הריקים ממגש 1.
- .7 הוצא את הערימה המודפסת מסל הפלט והנח אותה כאשר הצד המודפס כלפי מטה במגש ההזנה.
	- .8 אם תופיע הנחיה, גע בלחצן לוח הבקרה המתאים כדי להמשיך.

## הדפסת עמודים מרובים בגיליון (macOS(

בעת הדפסה מיישום תוכנה באמצעות האפשרות **הדפסה**, באפשרותך לבחור באפשרות הדפסה של מספר דפים על גיליון נייר אחד. לדוגמה, ייתכן שתרצה לעשות זאת אם אתה מדפיס מסמך גדול מאוד ומעוניין לחסוך בנייר.

- .1 לחץ על התפריט File) קובץ) ולאחר מכן לחץ על האפשרות Print) הדפס).
	- .2 בחר את המדפסת.
- .3 לחץ על Details Show) הצג פרטים) או על Pages & Copies) עותקים ועמודים), ולאחר מכן לחץ על התפריט Layout) פריסה).

הערה: מם הפריט משתנה עבור תוכניות שונות. <u>[</u>

- .4 מהרשימה הנפתחת Sheet per Pages) עמודים לגיליון), בחר את מספר העמודים שברצונך להדפיס בכל גיליון.
	- .5 באזור Direction Layout) כיוון פריסה), בחר את הסדר ומיקום העמודים בגיליון.
	- .6 בתפריט Borders) גבולות), בחר את סוג הגבול שיודפס סביב כל עמוד בגיליון.
		- .7 לחץ על הלחצן Print) הדפס).

# בחירת סוג הנייר (macOS(

<span id="page-99-0"></span>כאשר אתה מדפיס מיישום תוכנה דרך האפשרות **הדפסה**, אתה יכול להגדיר את סוג הנייר שבו אתה משתמש בעבודת ההדפסה שלך. לדוגמה, אם סוג הנייר שמוגדר אצלך כברירת מחדל הוא Letter, אך אתה משתמש בסוג נייר שונה בעבודת הדפסה, בחר את סוג הנייר המסוים.

- .1 לחץ על התפריט File) קובץ) ולאחר מכן לחץ על האפשרות Print) הדפס).
	- .2 בחר את המדפסת.
- לאחר מכן לחץ על Show Details הצג פרטים) או על Pages & Pages (עותקים ועמודים), ולאחר מכן לחץ על Show Details . התפריט Quality & Media) חומרי הדפסה ואיכות) או על התפריט Quality/Paper) נייר/איכות).

ﷺ <mark>הערה: \_ ש</mark>ם הפריט משתנה עבור תוכניות שונות.

.4 בחר מתוך האפשרויות Quality & Media) חומרי הדפסה ואיכות) או Quality/Paper) נייר/איכות).

<mark>ﷺ הערה: ר</mark>שימה זו כוללת את סט האפשרויות הראשי הזמין. אפשרויות מסוימות אינן זמינות בכל המדפסות.

- Type Media) סוג חומר הדפסה): בחר באפשרות המתאימה לסוג הנייר עבור עבודת ההדפסה.
- Quality Print) איכות הדפסה) או Quality) איכות). בחר את רמת הרזולוציה לעבודת ההדפסה.
- Printing Edge-To-Edge) הדפסה מקצה לקצה): בחר באפשרות זו כדי להדפיס סמוך לקצוות הנייר.
	- .5 לחץ על הלחצן Print) הדפס).

#### משימות הדפסה נוספות

אתר מידע באינטרנט לביצוע משימות הדפסה שכיחות.

[.www.hp.com/support/colorljM856](http://www.hp.com/support/colorljM856) בכתובת בקר

יש הוראות זמינות למשימות הדפסה, כגון:

- יצירת קיצורי דרך להדפסה או להגדרות שנקבעו מראש ושימוש בהם
	- בחירת גודל הנייר, או שימוש בגודל נייר מותאם אישית
		- בחירה בכיוון ההדפסה של העמוד
			- יצירת חוברת
	- שינוי קנה המידה של מסמך כדי שיתאים לגודל נייר מסוים
	- הדפסת העמוד הראשון או האחרון של המסמך על נייר שונה
		- הדפסת סימני מים במסמך

# <span id="page-100-0"></span>אחסון עבודות הדפסה במדפסת עבור הדפסה במועד מאוחר יותר או הדפסה פרטית

אחסן עבודות הדפסה בזיכרון המדפסת להדפסה במועד מאוחר יותר.

- מבוא
- יצירת עבודה מאוחסנת (Windows(
	- יצירת עבודה [מאוחסנת](#page-101-0) ([macOS\(](#page-101-0)
		- הדפסת עבודה [מאוחסנת](#page-102-0)
	- מחיקת עבודת הדפסה [מאוחסנת](#page-103-0)
- מידע שנשלח [למדפסת](#page-103-0) למטרות ניהול עבודות

#### מבוא

המידע הבא מספק הליכים ליצירה ולהדפסה של מסמכים המאוחסנים בכונן הבזק USB. ניתן להדפיס עבודות אלה במועד מאוחר יותר או באופן פרטי.

## יצירת עבודה מאוחסנת (Windows(

אחסן עבודות בכונן הבזק USB להדפסה פרטית או להדפסה מושהית.

- 1. בתוכנית, בחר באפשרות Print (הדפס).
- .2 בחר במדפסת מרשימת המדפסות, ולאחר מכן לחץ על Properties) מאפיינים) או על Preferences (העדפות).
	- رس<br>(ﷺ <mark>הערה: שם הלחצן משתנה עבור תוכניות שונות</mark>.

בגרסאות 10. 8.1 ו- 8 של Windows, ליישומים אלה תהיה פריסה שונה עם מאפיינים שונים לעומת המתואר להלן עבור יישומים למחשב שולחני. כדי לגשת אל מאפיין ההדפסה מתוך היישום של מסך ההתחלה, בצע את השלבים הבאים:

- 10 Windows: בחר בהדפסה, ולאחר מכן בחר את המדפסת.
- 8.1 Windows או 8: בחר ב**התקנים**, בחר ב**הדפסה** ולאחר מכן בחר את המדפסת.

היישום AiO HP להדפסה מרחוק מוריד מאפייני מנהל התקן נוספים עבור מנהל ההתקן 6 PCL 4V של HP כאשר האפשרות **הגדרות נוספות** מסומנת.

- .3 לחץ על הכרטיסייה Job Storage (אחסון עבודות).
- 4. בחר אפשרות עבור Job Storage Mode (מצב אחסון עבודות):
- Hold and Proof) הגה והשהה): הדפס ובצע הגהה על עותק אחד של עבודה ולאחר מכן הדפס עותקים נוספים.
	- Job Personal) עבודה אישית): העבודה לא תודפס עד אשר תבקש זאת בלוח הבקרה של המדפסת . עבור מצב זה של אחסון עבודות, ניתן לבחור באחת מהאפשרויות של Secure/Private Job Make (הפוך עבודה לפרטית/מאובטחת). אם אתה מקצה לעבודה מספר זיהוי אישי (PIN(, עליך לספק את ה-PIN הדרוש בלוח הבקרה. אם אתה מצפין את העבודה, עליך לספק את הסיסמה הדרושה בלוח הבקרה. עבודת ההדפסה תימחק מהזיכרון לאחר הדפסתה, ותיעלם במקרה שאין חשמל במדפסת.
- <span id="page-101-0"></span>● Copy Quick) העתקה מהירה): הדפס את מספר העותקים הדרוש של עבודה ואחסן עותק של העבודה בזיכרון של המדפסת כדי שתוכל להדפיס אותה שוב מאוחר יותר.
- Job Stored) עבודה מאוחסנת): אחסן עבודה במדפסת ואפשר למשתמשים אחרים להדפיס את העבודה בכל עת. עבור מצב זה של אחסון עבודות, ניתן לבחור באחת מהאפשרויות של /Private Job Make Secure) הפוך עבודה לפרטית/מאובטחת). אם אתה מקצה לעבודה מספר זיהוי אישי (PIN(, האדם שמדפיס את העבודה צריך לספק את ה-PIN הדרוש בלוח הבקרה. אם אתה מצפין את העבודה, האדם שמדפיס את העבודה צריך לספק את הסיסמה הדרושה בלוח הבקרה.
	- .5 כדי להשתמש בשם משתמש או בשם עבודה מותאמים אישית, לחץ על הלחצן Custom) מותאם אישית) והזן את שם המשתמש או את שם העבודה.

אם שם זה כבר קיים עבור עבודה מאוחסנת אחרת, בחר באיזו אפשרות להשתמש:

- (1-99) + Name Job Use) השתמש בשם העבודה + (1-99)): צרף מספר ייחודי לסופו של שם העבודה.
	- File Existing Replace) החלף את הקובץ הקיים): החלף את העבודה המאוחסנת הקיימת בעבודה החדשה.
	- .6 לחץ על הלחצן אישור כדי לסגור את תיבת הדו-שיח מאפייני מסמך. בתיבת הדו-שיח Print) הדפס), לחץ על הלחצן Print (הדפס) כדי להדפיס את העבודה.

# יצירת עבודה מאוחסנת (macOS(

אחסן עבודות בכונן הבזק USB להדפסה פרטית או להדפסה מושהית.

- .1 לחץ על התפריט File) קובץ) ולאחר מכן לחץ על האפשרות Print) הדפס).
	- .<br>2. בתפריט **מדפסת** בחר את המדפסת.
- לאחר מכן לחץ על Show Details הצג פרטים) או על Pages & Pages (עותקים ועמודים), ולאחר מכן לחץ על G התפריט Storage Job) אחסון עבודות).
- לא מופיע, עקוב אחר ההוראות בסעיף "השבת או הפעל **Job Storage** (אחסון עבודה) לא מופיע, עקוב אחר ההוראות בסעיף "השבת או את מאפיין אחסון העבודה" כדי להפעיל את התפריט.
	- .4 ברשימה הנפתחת Mode) מצב), בחר את סוג העבודה המאוחסנת.
- Hold and Proof) הגה והשהה): הדפס ובצע הגהה על עותק אחד של עבודה ולאחר מכן הדפס עותקים נוספים. העותק הראשון מודפס באופון מיידי. יש להתחיל את הדפסת העותקים הבאים מלוח הבקרה הקדמי של המכשיר. לדוגמה, אם נשלחים 10 עותקים, עותק אחד מודפס באופן מיידי, ותשעת העותקים הנותרים יודפסו כשהעבודה תאוחזר. העבודה נמחקת לאחר הדפסת כל העותקים.
	- Job Personal) עבודה אישית): העבודה לא תודפס עד אשר מישהו יבקש זאת בלוח הבקרה של המדפסת. אם יש לעבודה מספר זיהוי אישי (PIN(, ספק את ה-PIN הדרוש בלוח הבקרה. עבודת ההדפסה נמחקת מהזיכרון לאחר שהיא מודפסת.
- Copy Quick) העתקה מהירה): הדפס את מספר העותקים הדרוש של עבודה ואחסן עותק של העבודה בזיכרון של המדפסת כדי להדפיס אותה שוב מאוחר יותר. העבודה נמחקת באופן ידני או על-ידי תזמון שמירת העבודות.
- Job Stored) עבודה מאוחסנת): אחסן עבודה במדפסת ואפשר למשתמשים אחרים להדפיס את העבודה בכל עת. אם לעבודה יש מספר זיהוי אישי (PIN(, האדם שמדפיס את העבודה צריך לספק את ה- PIN הדרוש בלוח הבקרה. העבודה נמחקת באופן ידני או על-ידי תזמון שמירת העבודות.
- .5 כדי להשתמש בשם משתמש או בשם עבודה מותאמים אישית, לחץ על הלחצן Custom) מותאם אישית) והזן את שם המשתמש או את שם העבודה.

<span id="page-102-0"></span>הערה: Mojave 10.14 macOS והלאה: מנהל ההדפסה כבר אינו כולל את הלחצן Custom) מותאם אישית). השתמש באפשרויות מתחת לרשימה הנפתחת של Mode) מצב) כדי להגדיר את העבודה שנשמרה .

אם שם זה כבר קיים עבור עבודה מאוחסנת אחרת, בחר באיזו אפשרות להשתמש.

- (1-99) + Name Job Use) השתמש בשם העבודה + (1-99)): צרף מספר ייחודי לסופו של שם העבודה.
	- File Existing Replace) החלף את הקובץ הקיים): החלף את העבודה המאוחסנת הקיימת בעבודה החדשה.
	- .6 אם בחרת באפשרות Job Stored) עבודה מאוחסנת) או Job Personal) עבודה אישית) ברשימה הנפתחת Mode) מצב), באפשרותך להגן על העבודה באמצעות מספר זיהוי אישי (PIN(. הקלד מספר בן 4 ספרות בשדה Print to PIN Use) השתמש ב-PIN כדי להדפיס). כשאנשים אחרים ינסו להדפיס עבודה זו, המדפסת תבקש מהם להזין את מספר ה-PIN הזה.
		- .7 לחץ על הלחצן Print) הדפס) כדי לעבד את העבודה.

### הדפסת עבודה מאוחסנת

בצע את ההליך הבא כדי להדפיס עבודה המאוחסנת בזיכרון המדפסת.

- 1. במסך הבית בלוח הבקרה של המדפסת, בחר Print from Job Storage (הדפס מאחסון עבודות).
	- .2 בחר Choose) בחר), ולאחר מכן בחר שם התיקייה שבה מאוחסנת העבודה.
		- .3 בחר את שם העבודה. אם העבודה פרטית או מוצפנת, הזן PIN או סיסמה.
- .4 כדי להתאים את מספר העותקים, בחר בשדה מספר העותקים. השתמש בלוח המקשים כדי להזין את מספר העותקים שיש להדפיס.
	- 5. בחר ב-Start (התחל) ⊚ או ב Print (הדפס) כדי להדפיס את העבודה.

## מחיקת עבודת הדפסה מאוחסנת

<span id="page-103-0"></span>ניתן למחוק מסמכים שנשמרו במדפסת כאשר כבר אין בהם צורך. באפשרותך גם להגדיר את מספר העבודות המרבי שניתן לאחסן במדפסת.

- מחיקת עבודה שמאוחסנת במדפסת
	- שינוי מגבלת אחסון העבודות

#### מחיקת עבודה שמאוחסנת במדפסת

השתמש בלוח הבקרה כדי למחוק עבודה המאוחסנת בזיכרון המדפסת.

- .1 במסך הבית בלוח הבקרה של המדפסת, בחר בסמל Storage Job from Print) הדפס מאחסון עבודות).
	- 2. בחר Choose (בחר), ולאחר מכן בחר שם התיקייה שבה מאוחסנת העבודה.
		- .3 בחר את שם העבודה. אם העבודה פרטית או מוצפנת, הזן PIN או סיסמה.
			- .4 בחר בלחצן Trash) פח אשפה) כדי למחוק את העבודה.

#### שינוי מגבלת אחסון העבודות

כאשר עבודה חדשה מאוחסנת בזיכרון המדפסת, המדפסת מחליפה כל עבודת הדפסה קודמת בעלת שם משתמש ושם עבודה זהים בעבודה זו. אם עבודת הדפסה כלשהי אינה מאוחסנת כבר עם שם משתמש ושם עבודה זהים, ואם המדפסת זקוקה לשטח נוסף, ייתכן שהמדפסת תמחק עבודות מאוחסנות אחרות, החל מהישנה ביותר.

כדי לשנות את מספר העבודות שהמדפסת יכולה לאחסן, בצע את ההליך הבא:

- .1 במסך הראשי בלוח הבקרה של המדפסת, נווט אל היישום Settings) הגדרות), ולאחר מכן בחר בסמל Settings) הגדרות).
	- .2 פתח את התפריטים הבאים:
	- א. Print/Copy) העתקה/הדפסה) או Print) הדפסה)
		- ב. ניהול עבודות מאוחסנות
		- ג. מגבלת אחסון לעבודות זמניות
	- .3 השתמש בלוח המקשים כדי להזין את מספר העבודות שהמדפסת מאחסנת.
		- .4 בחר בלחצן OK או בלחצן Done) סיום) לשמירת ההגדרה.

## מידע שנשלח למדפסת למטרות ניהול עבודות

עבודות הדפסה שנשלחו ממנהלי התקן במחשב Client) לדוגמה, מחשב אישי) עשויות לשלוח מידע שלא ניתן לזיהוי אישי אל התקני HP להדפסה והדמיה. מידע זה עשוי לכלול גם, אך לא רק, שם משתמש ושם מחשב Client שבו נוצרה העבודה, והוא עשוי לשמש למטרות ניהול עבודות, כפי שנקבע על-ידי מנהל המערכת בהתקן ההדפסה . ניתן גם לאחסן מידע זה עם העבודה בהתקן אחסון בנפח גדול (לדוגמה, כונן דיסק) של התקן ההדפסה בעת שימוש בתכונת אחסון העבודות.

# הדפסה מהתקן נייד

<span id="page-104-0"></span>פתרונות Mobile ו-ePrint מאפשרים הדפסה קלה למדפסת HP ממחשב נייד, ממחשב לוח, מטלפון חכם או מהתקן נייד אחר.

- הקדמה
- [BLE-ו](#page-105-0) [NFC](#page-105-0) [,Wi-Fi Direct Print](#page-105-0) [,Wi-Fi](#page-105-0) [באמצעות](#page-105-0) הדפסה●
	- [ePrint HP](#page-106-0) דרך [דוא"ל](#page-106-0)
		- [AirPrint](#page-106-0) •
	- הדפסה [משובצת](#page-107-0) ב-[Android](#page-107-0)

## הקדמה

HP מציעה מספר פתרונות ניידים כדי לאפשר הדפסה קלה למדפסת HP ממחשב נייד, ממחשב לוח, מסמארטפון או מהתקן נייד אחר.

> כדי לראות את הרשימה המלאה ולקבוע מהי האפשרות הטובה ביותר, עבור אל /www.hp.com/go [.LaserJetMobilePrinting](http://www.hp.com/go/LaserJetMobilePrinting)

# BLE-ו NFC ,Wi-Fi Direct Print ,Wi-Fi באמצעות הדפסה

<span id="page-105-0"></span>Bluetooth -ו Near Field Communication (NFC) ,Wi-Fi Direct Print באמצעות הדפסה אפשרויות מספקת HP זמין זה אביזר .HP Jetdirect 3100w BLE/NFC/Wireless אביזר עם מדפסות עבור Low Energy (BLE) כאפשרות עבור מדפסות HP הכוללות כיס לשילוב חומרה (HIP(.

- (הפעלת הדפסה אלחוטית) Enable wireless printing
	- Wi-Fi Direct שם שינוי●

מאפיינים אלה מאפשרים להתקנים (ניידים) התומכים ב-Fi-Wi ליצור חיבור רשת אלחוטי ישירות למדפסת מבלי להשתמש בנתב אלחוטי.

המדפסת לא צריכה להיות מחוברת לרשת כדי שהדפסת Up-Walk ניידת זו תפעל.

השתמש ב-Print Direct Fi-Wi כדי להדפיס באופן אלחוטי מההתקנים הבאים:

- Apple AirPrint-ב שימוש העושים iPod touch או ,iPad ,iPhone ●
- התקנים ניידים של Android העושים שימוש בפתרון ההדפסה המשובץ של Android

למידע נוסף על הדפסה אלחוטית, עבור אל www.hp.com/go/LaserJetMobilePrinting.

ניתן להפעיל או להשבית את יכולות NFC, BLE ו-Print Direct Fi-Wi מלוח הבקרה של המדפסת.

### printing wireless Enable) הפעלת הדפסה אלחוטית)

כדי להדפיס באופן אלחוטי מהתקנים ניידים, Direct Fi-Wi חייב להיות מופעל.

- .1 ממסך Home) בית) בלוח הבקרה של המדפסת, בחר בתפריט Settings) הגדרות).
	- .2 בחר בתפריטים הבאים:
	- א. Networking) עבודה ברשת)
		- Wi-Fi Direct .ב
		- ג. Status) מצב)
	- 1. בחר On) מופעל), ולאחר מכן בחר OK כדי לאפשר הדפסה אלחוטית.

### Wi-Fi Direct שם שינוי

שנה את שם ה-Direct Fi-Wi של המדפסת באמצעות שרת האינטרנט המשובץ של HP) EWS(:

<mark>ול</mark> הערה: \_ בסביבות שבהן מותקן יותר מדגם אחד של אותה מדפסת, מומלץ לספק לכל מדפסת מזהה ערכת שירותים  $\mathbb{Z}$ (SSID (ייחודי יותר לשם זיהוי קל יותר של המדפסת עבור הדפסת Direct Fi-Wi HP) הדפסה ישירה אלחוטית של HP(. שמות הרשת האלחוטית, לדוגמה: Wireless, Direct Fi-Wi וכן הלאה, זמינים במסך המידע באמצעות לחיצה על הסמל Information) מידע) , ולאחר מכן בחירה בסמל ה-Direct Fi-Wi .

בצע את ההליך הבא כדי לשנות את שם ה-Wi-Fi Direct של המדפסת:

- .1 במסך הבית בלוח הבקרה של המדפסת, בחר בסמל Settings) הגדרות).
	- .2 פתח את התפריטים הבאים:
- א. Networking) עבודה ברשת)
	- Wi-Fi Direct .ב
	- Wi-Fi Direct שם .ג
- <span id="page-106-0"></span>ה.3 השתמש בלוח המקשים כדי לשנות את השם בשדה הטקסט Wi-Fi Direct Name (שם Wi-Fi Direct) ולאחר מכן בחר OK.

# ePrint HP דרך דוא"ל

השתמש ב-ePrint HP דרך דוא"ל כדי להדפיס מסמכים על-ידי שליחתם כקובץ מצורף לדוא"ל אל כתובת הדוא"ל של המדפסת מכל התקן התומך בדוא"ל.

כדי להשתמש ב-HP ePrint דרך דוא"ל, על המדפסת לעמוד בדרישות הבאות:

- המדפסת צריכה להיות מחוברת לרשת קווית או אלחוטית ודרושה לה גישה לאינטרנט.
- יש לוודא כי Services Web HP זמין במדפסת, ויש לרשום את המדפסת באמצעות Connected HP.

בצע את ההליך הבא כדי להפעיל את Services Web HP ולהירשם ב-Connected HP:

- .1 פתח את שרת האינטרנט המשובץ (EWS (של HP:
- א. במסך הבית של לוח הבקרה של המדפסת, גע בסמל Information) מידע) , ולאחר מכן גע בסמל Ethernet כדי להציג את כתובת ה-IP או את שם המארח.
- ב. במחשב שמחובר לאותה רשת שאליה מחוברת המדפסת, פתח דפדפן אינטרנט. בשורת הכתובת, הקלד את כתובת ה-IP או את שם המארח בדיוק כפי שהם מופיעים בלוח הבקרה של המדפסת. הקש על המקש Enter במקלדת של המחשב. שרת האינטרנט המשובץ נפתח.

https://10.10.XXXXX/

הערה: אם דפדפן האינטרנט מציג הודעה המציינת כי ייתכן שהגישה לאתר האינטרנט אינה בטוחה , בחר את האפשרות להמשיך לאתר האינטרנט. גישה לאתר אינטרנט זה לא תזיק למחשב.

- .2 לחץ על הכרטיסייה Services Web HP.
- .3 בחר באפשרות להפעלת שירותי אינטרנט.

<mark>ול</mark> הערה: הפעלת שירותי אינטרנט עשויה להימשך כמה דקות. "

.4 עבור לכתובת [com.hpconnected.www](http://www.hpconnected.com) כדי ליצור חשבון ePrint HP ולהשלים את תהליך ההתקנה.

## AirPrint

הדפסה ישירה באמצעות AirPrint של Apple נתמכת עבור מחשבי iOS וממחשבי Mac המצוידים ב-macOS עם גרסאות 10.7 Lion וחדשות יותר.

השתמש ב-AirPrint כדי להדפיס ישירות למדפסת מ-iPad, מ-iPhone) GS3 ואילך) או מ-Touch iPod) דור שלישי ואילך) ביישומי הנייד הבאים:

- Mail) דואר)
	- צילומים
		- Safari

- iBooks
- יישומים נבחרים של צד שלישי

<span id="page-107-0"></span>כדי להשתמש ב-AirPrint, יש לחבר את המדפסת לאותה רשת (רשת משנה) שאליה מחובר התקן Apple. לקבלת מידע נוסף על השימוש ב-AirPrint ועל מוצרי HP התואמים ל-AirPrint, עבור אל [/go/com.hp.www](http://www.hp.com/go/MobilePrinting) [.MobilePrinting](http://www.hp.com/go/MobilePrinting)

עם חיבור USB. גירסאות הגירסה לפני השימוש ב-AirPrint עם חיבור USB. גירסאות 1.3 AirPrint וגירסאות קודמות <mark>(</mark> אינן תומכות בחיבורי USB.

## הדפסה משובצת ב-Android

פתרון ההדפסה המובנה של HP עבור Android ו-Kindle מאפשר להתקנים ניידים למצוא באופן אוטומטי ולהדפיס במדפסות HP הנמצאות ברשת או בטווח הקליטה האלחוטית עבור הדפסת Direct Fi-Wi.

פתרון ההדפסה מובנה בגרסאות רבות של מערכת ההפעלה.

הערה: אם אין הדפסה זמינה בהתקן שלך, בקר באתר <u>Google Play > Android apps והתק</u>ן את התוסף HP .Print Service

לקבלת מידע נוסף על אופן השימוש בהדפסה משובצת של Android וכדי לגלות אילו התקני Android נתמכים , .[www.hp.com/go/MobilePrinting](http://www.hp.com/go/MobilePrinting) אל עבור
## הדפסה מכונן הבזק USB

מדפסת זו מאפשרת הדפסת USB בגישה פשוטה להדפסת קבצים ללא מחשב.

- [הפעלת](#page-109-0) יציאת [USB](#page-109-0) לצורך [הדפסה](#page-109-0)
	- [הדפסת](#page-109-0) מסמכי [USB](#page-109-0)

המדפסת מקבלת כונני הבזק USB רגילים ביציאת ה-USB ליד לוח הבקרה. היא תומכת בסוגי הקבצים הבאים:

- .pdf  $\bullet$
- .prn  $\bullet$
- .pcl  $\bullet$
- $.ps \qquad \bullet$
- $.$ cht  $\bullet$

## הפעלת יציאת USB לצורך הדפסה

יציאת ה-USB מושבתת כברירת מחדל. לפני השימוש במאפיין זה, הפעל את יציאת ה-USB.

- שיטה :1 הפעלת יציאת ה-USB מלוח הבקרה של המדפסת
- <span id="page-109-0"></span>● שיטה :2 הפעלת יציאת ה-USB מתוך שרת האינטרנט המשובץ של HP) אך ורק במדפסות המחוברות לרשת)

בצע אחת מהשיטות הבאות כדי להפעיל את היציאה:

### שיטה :1 הפעלת יציאת ה-USB מלוח הבקרה של המדפסת

השתמש בלוח הבקרה של המדפסת כדי להפעיל את יציאת ה-USB להדפסה.

- .1 במסך הראשי בלוח הבקרה של המדפסת, נווט אל היישום Settings) הגדרות), ולאחר מכן בחר בסמל Settings) הגדרות).
	- .2 פתח את התפריטים הבאים:
	- א. Print/Copy) העתקה/הדפסה) או Print) הדפסה)
		- ב. הפעל USB בהתקן
	- . בחר באפשרות Enable Print from USB Drive (אפשר הדפסה מכונן USB).

#### שיטה :2 הפעלת יציאת ה-USB מתוך שרת האינטרנט המשובץ של HP) אך ורק במדפסות המחוברות לרשת)

השתמש בשרת האינטרנט המשובץ של HP כדי להפעיל את יציאת ה-USB להדפסה.

- .1 במסך הבית של לוח הבקרה של המדפסת, גע בסמל Information) מידע) , ולאחר מכן גע בסמל Ethernet ב. כדי להציג את כתובת ה-IP או את שם המארח.
	- .2 פתח דפדפן אינטרנט, והקלד בשורת הכתובת את כתובת ה-IP בדיוק כפי שהיא מוצגת בלוח הבקרה של המדפסת. הקש על המקש Enter במקלדת של המחשב. שרת האינטרנט המשובץ נפתח.

https://10.10.XXXXX/

- <mark>(第 הערה: אם דפדפן האינטרנט מציג הודעה המציינת כי ייתכן שהגישה לאתר האינטרנט אינה בטוחה, בחר את</mark> האפשרות להמשיך לאתר האינטרנט. גישה לאתר אינטרנט זה לא תזיק למחשב.
	- .3 בחר בכרטיסייה Print/Copy) העתקה/הדפסה) עבור דגמי MFP או בכרטיסייה Print) הדפסה) עבור דגמי .SFP
		- 4. בתפריט השמאלי, בחר Print from USB Drive Settings (הגדרות הדפסה מכונן USB).
			- 5. בחר באפשרות Enable Print from USB Drive (אפשר הדפסה מכונן USB).
				- .6 לחץ על החל.

## הדפסת מסמכי USB

הדפסת מסמכים מכונן הבזק USB

.1 הכנס את כונן ההבזק מסוג USB ליציאת ה-USB הנגישה.

- ے<br><mark>ﷺ הערה: היציאה עשויה להיות מכוסה. בחל</mark>ק מהמדפסות, המכסה מתקפל ונפתח. במדפסות אחרות, משוך את המכסה ישר החוצה כדי להסיר אותו.
	- .2 במסך הראשי בלוח הבקרה של המדפסת, נווט אל היישום Print) הדפסה), ולאחר מכן בחר בסמל Print (הדפסה).
		- .(USB מכונן הדפס (Print from USB Drive באפשרות בחר .3
- .4 בחר באפשרות Choose) בחר), בחר את שם המסמך שברצונך להדפיס ולאחר מכן בחר באפשרות Select (בחר).

ر – הערה: ייתכן שהמסמך נמצא בתיקייה. פתח את התיקיות כנדרש.

- .5 כדי לקבוע את מספר העותקים, גע בתיבה שבצד שמאל של הלחצן Print) הדפסה), ולאחר מכן בחר את מספר העותקים מלוח המקשים שנפתח. כדי לסגור את לוח המקשים, בחר בלחצן Close) סגירה) .
	- 6. בחר באפשרות הדפס להדפסת המסמך.

## הדפסה באמצעות יציאת 2.0 USB במהירות גבוהה (קווי)

הפעל את יציאת 2.0 USB במהירות גבוהה להדפסה באמצעות USB קווי. היציאה ממוקמת באזור יציאות הממשק , והיא מושבתת כברירת מחדל.

- שיטה :1 הפעל את יציאת 2.0 USB במהירות גבוהה מתפריטי לוח הבקרה של המדפסת
- שיטה :2 הפעל את יציאת 2.0 USB במהירות גבוהה מתוך שרת האינטרנט המשובץ של HP) אך ורק במדפסות המחוברות לרשת)

בצע אחת מהשיטות הבאות כדי להפעיל את יציאת 2.0 USB במהירות גבוהה. לאחר הפעלת היציאה, התקן את תוכנת המוצר כדי להדפיס באמצעות יציאה זו.

### שיטה :1 הפעל את יציאת 2.0 USB במהירות גבוהה מתפריטי לוח הבקרה של המדפסת

השתמש בלוח הבקרה כדי להפעיל את היציאה.

- .1 במסך הראשי בלוח הבקרה של המדפסת, נווט אל היישום Settings) הגדרות), ולאחר מכן בחר בסמל Settings) הגדרות).
	- .2 פתח את התפריטים הבאים:
		- א. General) כללי)
		- ב. הפעל USB בהתקן
	- .3 בחר באפשרות Enabled) מופעל).

## שיטה :2 הפעל את יציאת 2.0 USB במהירות גבוהה מתוך שרת האינטרנט המשובץ של HP) אך ורק במדפסות המחוברות לרשת)

השתמש ב-EWS של HP כדי להפעיל את היציאה.

- .1 חפש את כתובת ה-IP של המדפסת. בלוח הבקרה של המדפסת, בחר בלחצן Information) מידע) , ולאחר מכן בחר בסמל Network) רשת) כדי להציג את כתובת ה-IP או את שם המארח.
	- .2 פתח דפדפן אינטרנט, והקלד בשורת הכתובת את כתובת ה-IP בדיוק כפי שהיא מוצגת בלוח הבקרה של המדפסת. הקש על המקש Enter במקלדת של המחשב. שרת האינטרנט המשובץ נפתח.

https://10.10.XXXXX/

הערה: אם דפדפן האינטרנט מציג הודעה המציינת כי ייתכן שהגישה לאתר האינטרנט אינה בטוחה, בחר את האפשרות להמשיך לאתר האינטרנט. גישה לאתר אינטרנט זה לא תזיק למחשב.

- **.3 בחר את הכרטיסייה אבטחה**.
- 4. בצד שמאל של המסך, בחר באפשרות General Security (אבטחה כללית).
- 5. גלול עד Hardware Ports (יציאות חומרה) ובחר בתיבות הסימון הבאות:
	- א. הפעל USB בהתקן
- ב. play and plug USB Host Enable) אפשר התקן מארח הכנס-הפעל מסוג USB(
	- 6. לחץ על **החל**.

# 5 ניהול המדפסת

השתמש בכלי ניהול, בהגדרות תצורה של אבטחה ושימור אנרגיה, ונהל עדכוני קושחה עבור המדפסת.

- קביעת תצורה מתקדמת באמצעות שרת [האינטרנט](#page-113-0) המשובץ של [HP\)](#page-113-0) [EWS\(](#page-113-0)
	- קביעת [הגדרות](#page-121-0) רשת [IP](#page-121-0)
	- מאפייני [האבטחה](#page-125-0) של המדפסת
		- [הגדרות](#page-128-0) לשימור אנרגיה
			- [HP Web Jetadmin](#page-129-0) •
		- עדכוני תוכנה [וקושחה](#page-129-0)

.[www.hp.com/videos/LaserJet](http://www.hp.com/videos/LaserJet) לקבלת סיוע בווידאו, ראה

המידע שלהלן נכון למועד הפרסום. לקבלת מידע עדכני, ראה www.hp.com/support/colorljM856

#### לקבלת מידע נוסף:

העזרה המקיפה של HP עבור המדפסת כוללת את המידע הבא:

- התקנה וקביעת תצורה
	- למידה ושימוש
		- פתור בעיות
- הורדת עדכוני תוכנה וקושחה
	- הצטרף לפורומי תמיכה
- חפש מידע על אחריות ותקינה

## <span id="page-113-0"></span>קביעת תצורה מתקדמת באמצעות שרת האינטרנט המשובץ שלHP (EWS)

השתמש בשרת האינטרנט המשובץ של HP לניהול פונקציות הדפסה מתקדמות.

- הקדמה
- גישה אל שרת האינטרנט המשובץ (EWS (של HP
	- מאפייני שרת [האינטרנט](#page-115-0) המשובץ של [HP](#page-115-0)

### הקדמה

השתמש בשרת האינטרנט המשובץ (EWS (של HP כדי לנהל את פונקציות ההדפסה ממחשב במקום מלוח הבקרה של המדפסת.

- הצגת מידע אודות סטטוס המדפסת
- קביעת משך החיים הנותר של כל החומרים המתכלים והזמנת חדשים
	- הצגה ושינוי של תצורות המגשים
	- הצגה ושינוי של תצורת התפריטים בלוח הבקרה של המדפסת
		- הצגה והדפסה של דפים פנימיים
		- קבלת חיווי על אירועי מדפסת וחומרים מתכלים
			- הצגה ושינוי של תצורת הרשת

שרת האינטרנט המשובץ (EWS (של HP פועל כאשר המדפסת מחוברת לרשת מבוססת-IP. שרת האינטרנט המשובץ (EWS (של HP אינו תומך בחיבור של מדפסות מבוססות-IPX. אין צורך בגישה לאינטרנט כדי לפתוח את שרת האינטרנט המשובץ של HP) EWS (ולהשתמש בו.

שרת האינטרנט המשובץ (EWS (של HP זמין באופן אוטומטי כאשר המדפסת מחוברת לרשת.

הערה: \_ שרת האינטרנט המשובץ של HP אינו נגיש מעבר לחומת האש של הרשת. "

## גישה אל שרת האינטרנט המשובץ (EWS (של HP

בצע את השלבים הבאים כדי לפתוח את ה-EWS.

- .1 בלוח הבקרה של המדפסת, לחץ על הלחצן Information) מידע) , ולאחר מכן השתמש במקשי החצים כדי לבחור בתפריט Ethernet . לחץ על לחצן OK כדי לפתוח את התפריט ולהציג את כתובת ה-IP או את שם המארח.
- .2 פתח דפדפן אינטרנט והקלד בשורת הכתובת את כתובת ה-IP או את שם המארח בדיוק כפי שהם מופיעים בלוח הבקרה של המדפסת. הקש על המקש Enter במקלדת של המחשב. שרת האינטרנט המשובץ נפתח.

https://10.10.XXXXX/

הערה: אם דפדפן האינטרנט מציג הודעה המציינת כי ייתכן שהגישה לאתר האינטרנט אינה בטוחה, בחר את <del>"</del> האפשרות להמשיך לאתר האינטרנט. גישה לאתר אינטרנט זה לא תזיק למחשב.

כדי להשתמש בשרת האינטרנט המשובץ, על הדפדפן לעמוד בדרישות הבאות:

### Windows® 7

- (ואילך 8.x גרסה (Internet Explorer ●
- (ואילך 34.x גרסה (Google Chrome
	- Firefox) גרסה x20. ואילך)

#### 8 RWindows ואילך

- (ואילך 9.x גרסה (Internet Explorer ●
- (ואילך 34.x גרסה (Google Chrome
	- Firefox) גרסה x20. ואילך)

#### macOS

- Safari) גרסה x5. ואילך)
- (ואילך 34.x גרסה (Google Chrome ●

#### Linux

- (ואילך 34.x גרסה (Google Chrome
	- Firefox) גרסה x20. ואילך)

### מאפייני שרת האינטרנט המשובץ של HP

<span id="page-115-0"></span>קבל מידע אודות מאפייני (EWS (Server Web Embedded HP זמינים בכל אחת מהכרטיסיות.

- הכרטיסייה Information) מידע)
	- הכרטיסייה General) כללי)
	- [הכרטיסייה](#page-116-0) [Print](#page-116-0)) [הדפסה\)](#page-116-0)
- [הכרטיסייה](#page-117-0) [Supplies](#page-117-0)) חומרים [מתכלים\)](#page-117-0)
- [הכרטיסייה](#page-117-0) [Troubleshooting](#page-117-0)) פתרון [בעיות\)](#page-117-0)
	- [הכרטיסייה](#page-117-0) [Security](#page-117-0)) [אבטחה\)](#page-117-0)
- [הכרטיסייה](#page-118-0) [Services Web HP](#page-118-0)) שירותי [אינטרנט](#page-118-0) של [HP\(](#page-118-0)
	- [הכרטיסייה](#page-118-0) [Networking](#page-118-0)) עבודה [ברשת\)](#page-118-0)
	- [הרשימה](#page-120-0) [Links Other](#page-120-0)) [קישורים](#page-120-0) אחרים)

### הכרטיסייה Information) מידע)

עיין בטבלה עבור הגדרות בכרטיסיית Information) מידע).

#### טבלה 5-1 הכרטיסייה Information) מידע) של שרת האינטרנט המשובץ (EWS (של HP

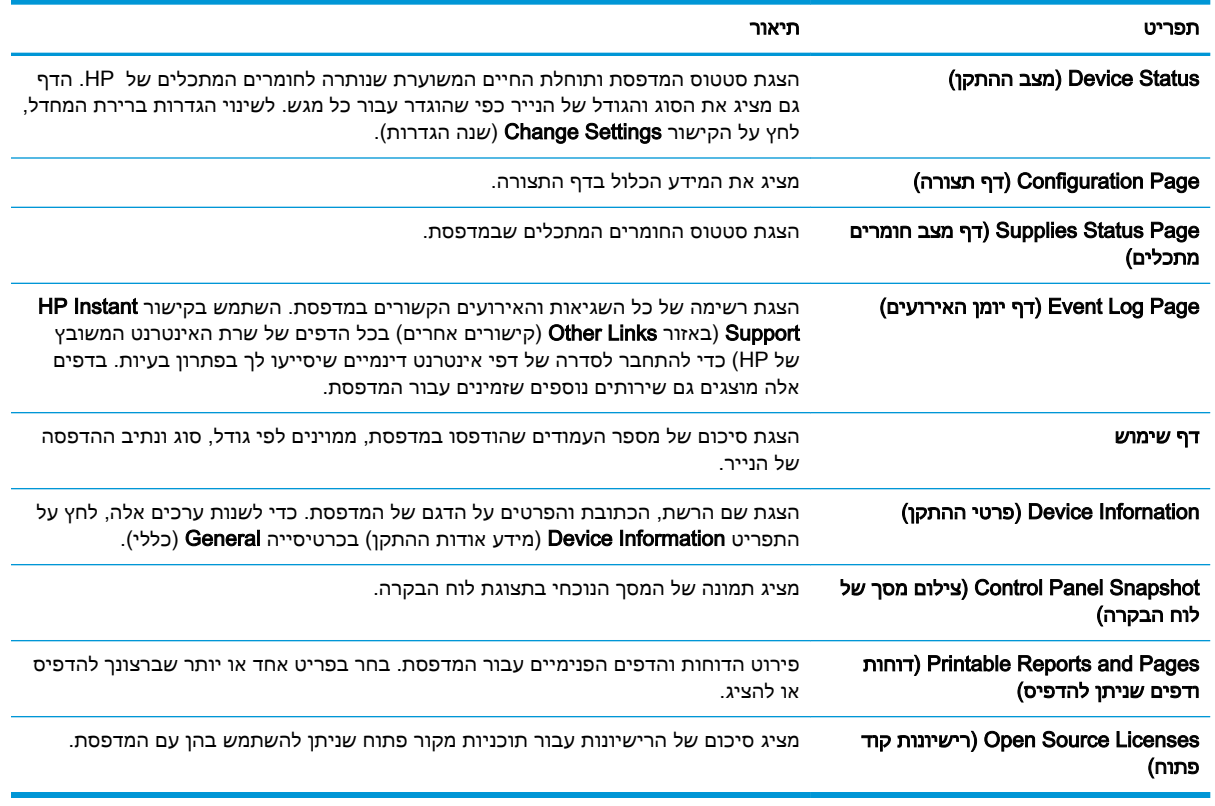

## הכרטיסייה General) כללי)

עיין בטבלה עבור הגדרות הכרטיסייה General) כלליות).

#### טבלה 5-2 הכרטיסייה General) כללי) של שרת האינטרנט המשובץ של HP

<span id="page-116-0"></span>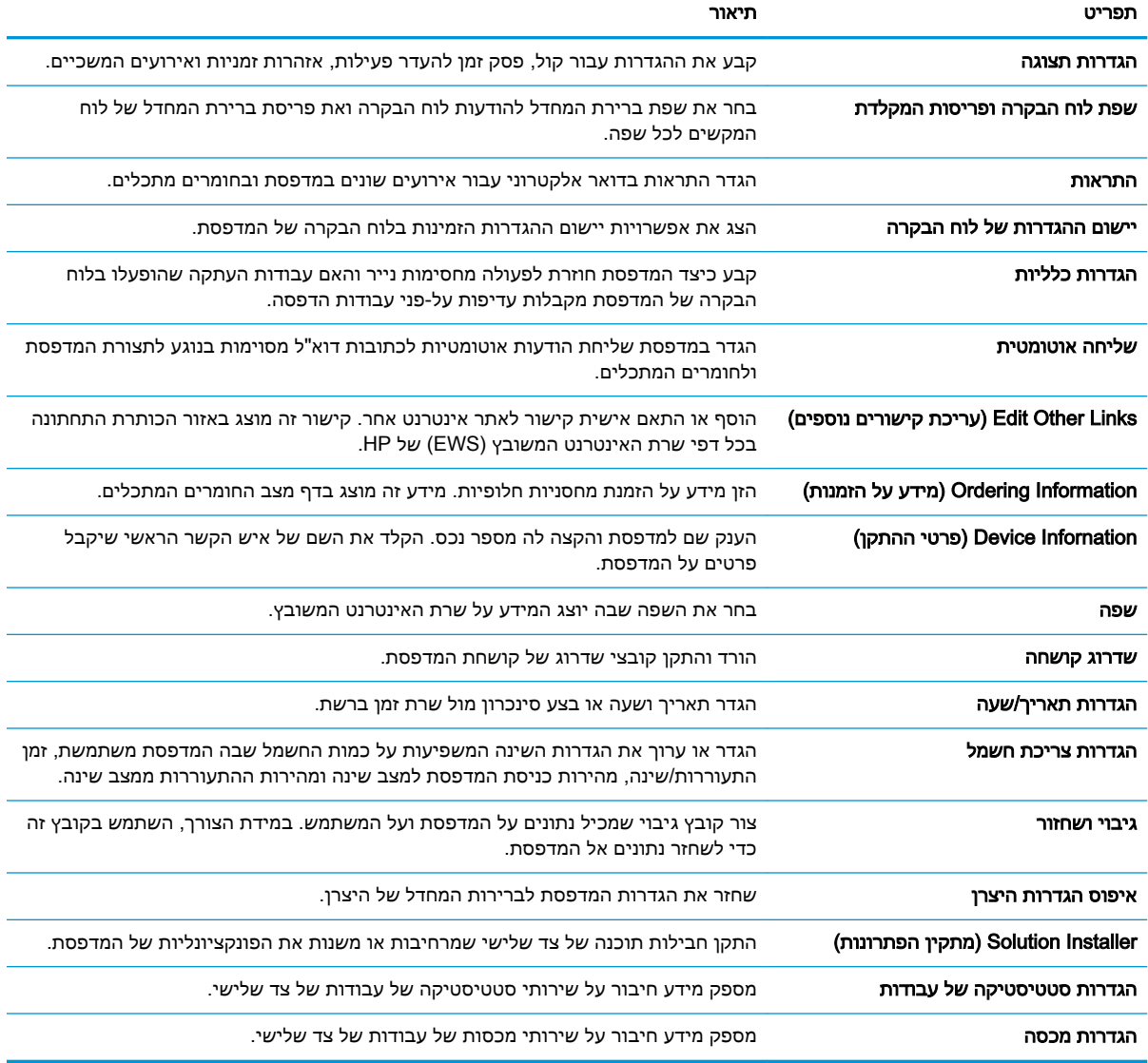

## הכרטיסייה Print) הדפסה)

עיין בטבלה עבור הגדרות בלשונית Print) הדפסה).

### טבלה 5-3 הכרטיסייה Print) הדפסה) של שרת האינטרנט המשובץ של HP

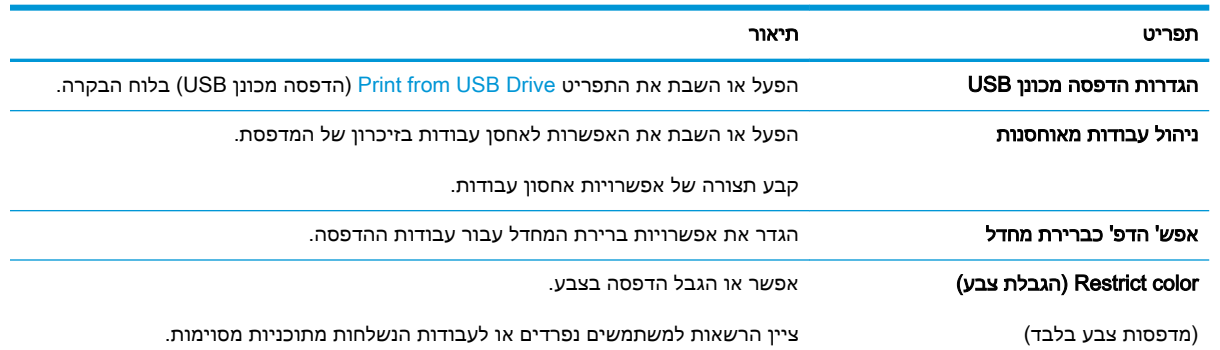

#### טבלה 5-3 הכרטיסייה ( Print הדפסה) של שרת האינטרנט המשובץ של ( HP המשך)

<span id="page-117-0"></span>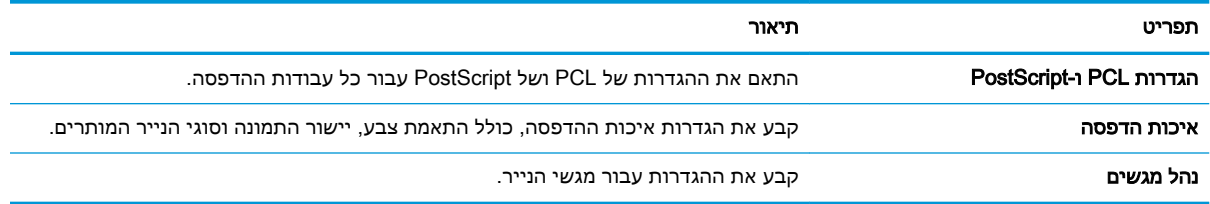

## הכרטיסייה Supplies) חומרים מתכלים)

עיין בטבלה עבור ההגדרות בכרטיסייה Supplies) חומרים מתכלים).

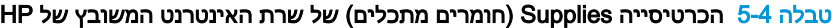

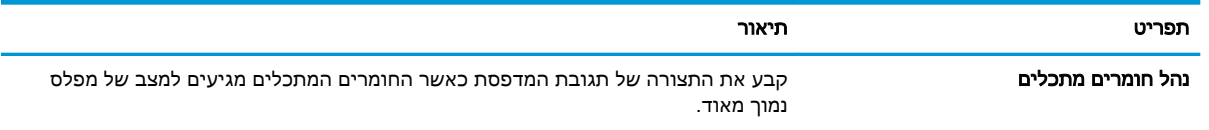

## הכרטיסייה Troubleshooting) פתרון בעיות)

עיין בטבלה עבור ההגדרות בכרטיסייה Troubleshooting) פתרון בעיות).

#### טבלה 5-5 הכרטיסייה Troubleshooting) פתרון בעיות) של שרת האינטרנט המשובץ של HP

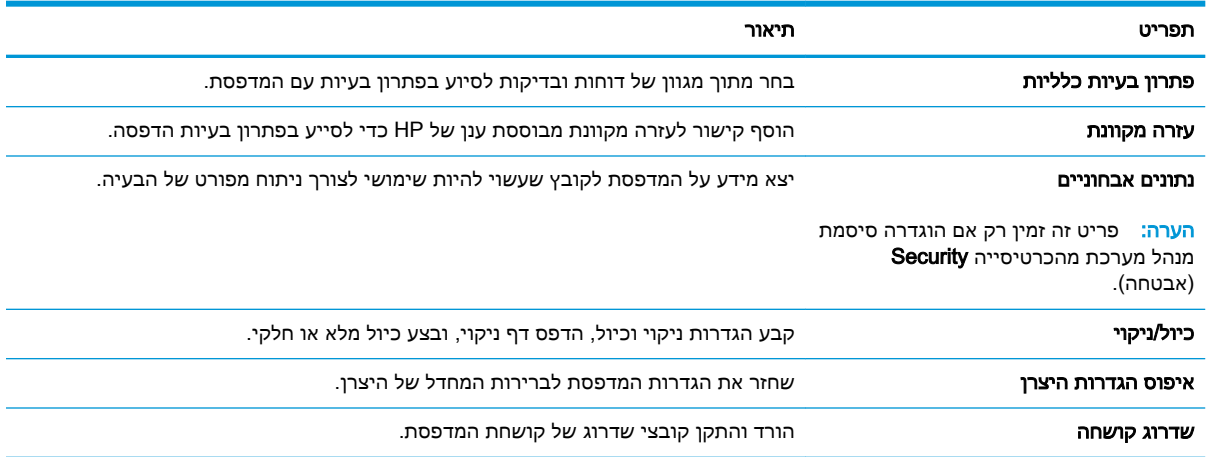

## הכרטיסייה Security) אבטחה)

עיין בטבלה עבור הגדרות הכרטיסייה Security) אבטחה).

<span id="page-118-0"></span>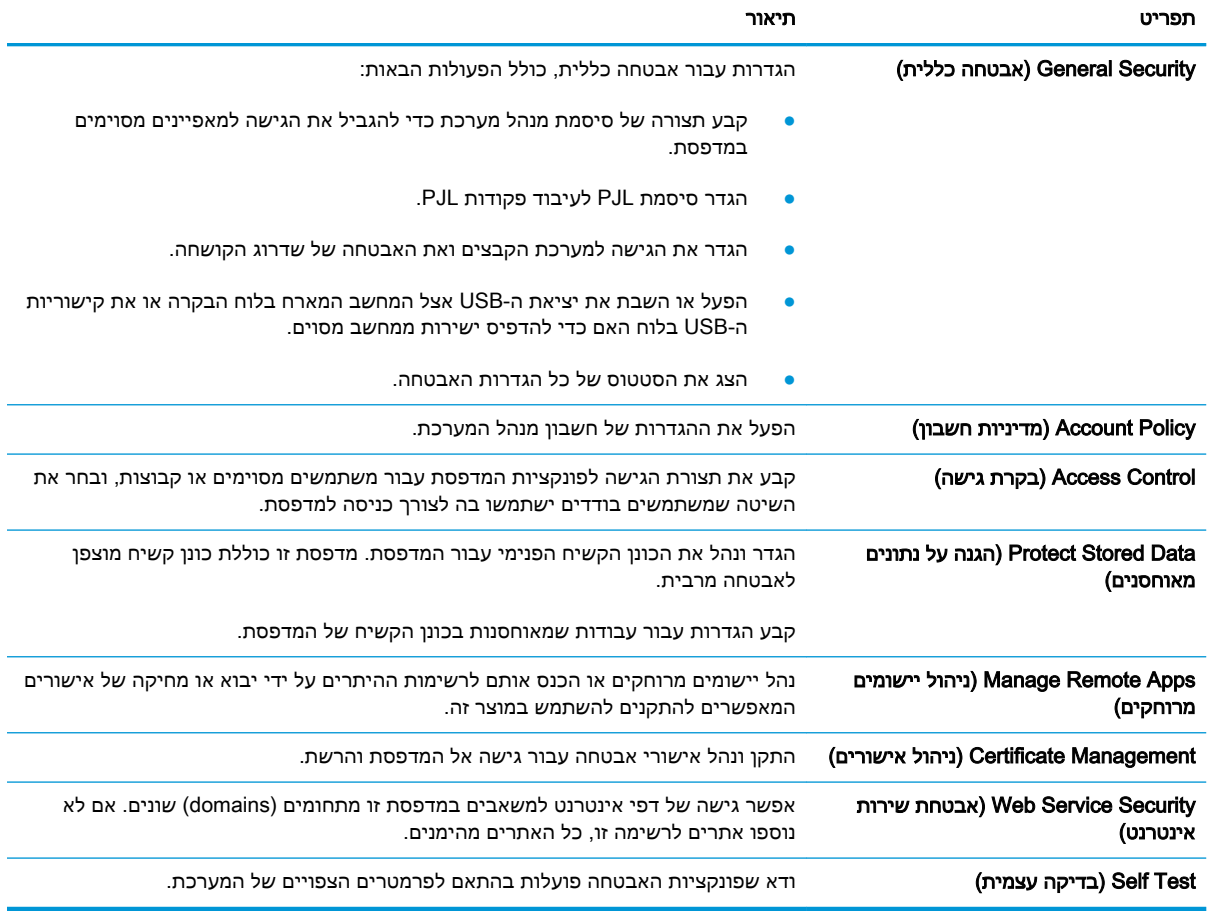

#### טבלה 5-6 הכרטיסייה Security) אבטחה) של שרת האינטרנט המשובץ של HP

## הכרטיסייה Services Web HP) שירותי אינטרנט של HP(

השתמש בכרטיסייה HP Web Services (שירותי האינטרנט של HP) כדי להגדיר ולהפעיל את שירותי האינטרנט של HP עבור מדפסת זו. יש להפעיל את שירותי האינטרנט של HP כדי להשתמש במאפיין ePrint HP.

#### טבלה 5-7 הכרטיסיה Services Web HP) שירותי האינטרנט של HP (של שרת האינטרנט המשובץ של HP

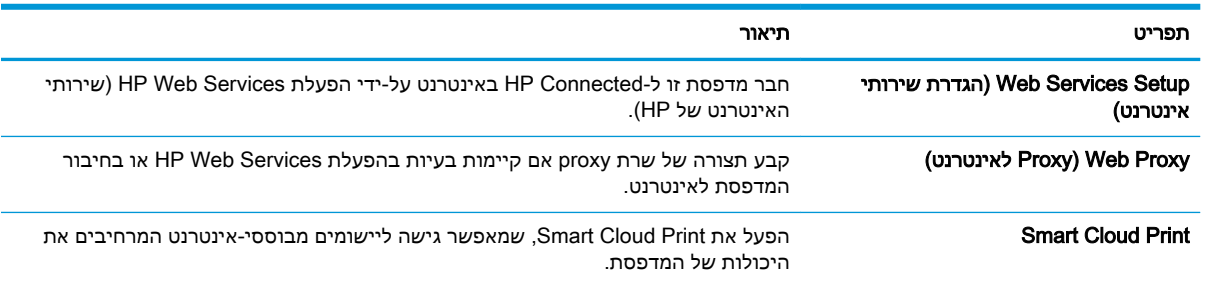

## הכרטיסייה Networking) עבודה ברשת)

השתמש בכרטיסייה Networking) עבודה ברשת) להגדרה ולאבטחה של הגדרות הרשת עבור המדפסת כאשר היא מחוברת לרשת מבוססת IP. כרטיסייה זו אינה מציינת אם המדפסת מחוברת לסוגי רשתות אחרים.

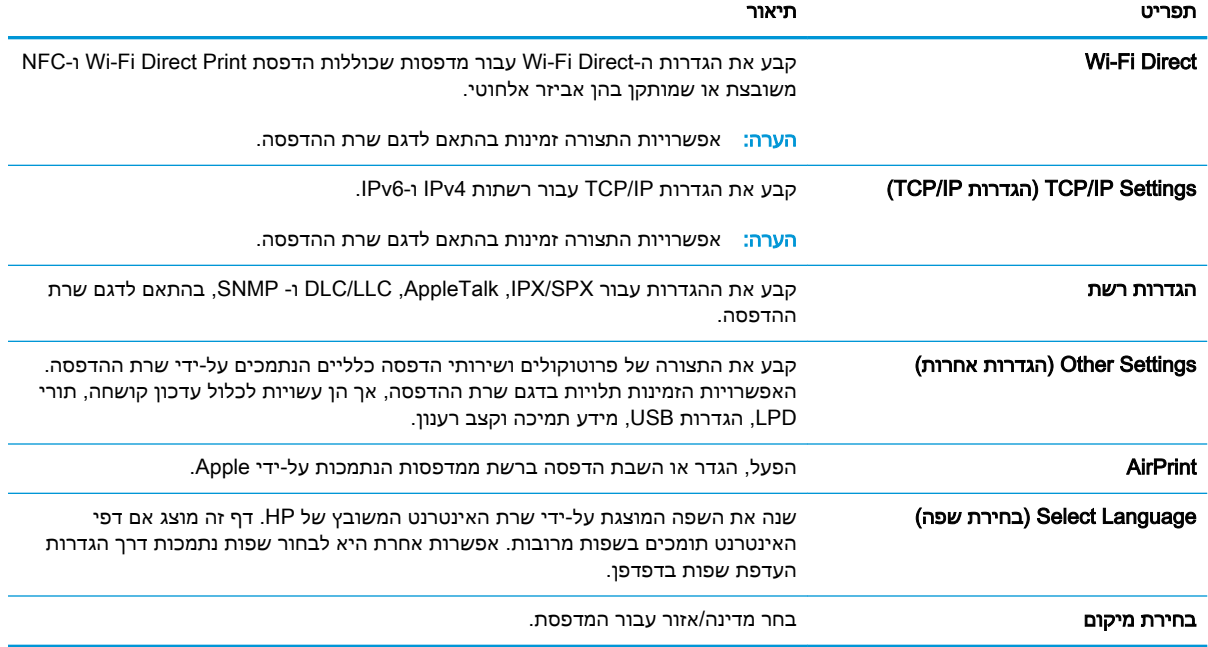

#### טבלה 5-8 לשונית Networking) עבודה ברשת) של שרת האינטרנט המשובץ של HP < הגדרות תצורה

#### טבלה 5-9 לשונית Networking) עבודה ברשת) של שרת האינטרנט המשובץ של HP < הגדרות Print Cloud Google

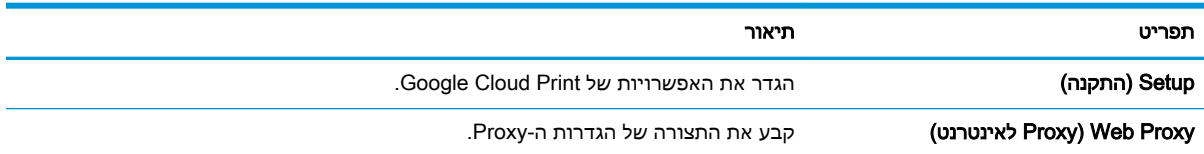

#### טבלה 5-10 לשונית Networking) עבודה ברשת) של שרת האינטרנט המשובץ של HP < הגדרות אבטחה

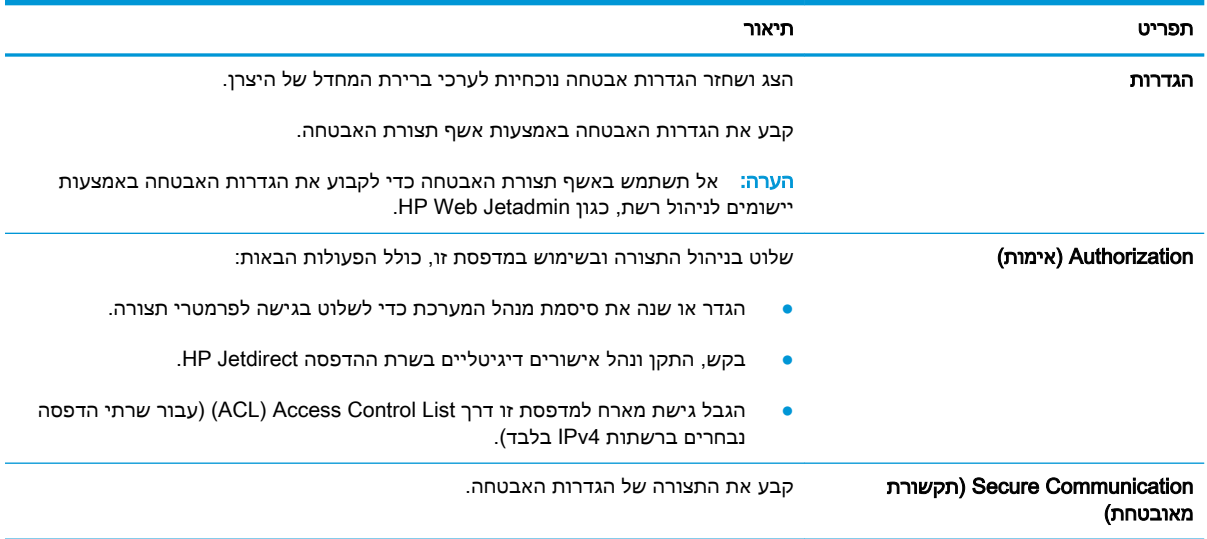

<span id="page-120-0"></span>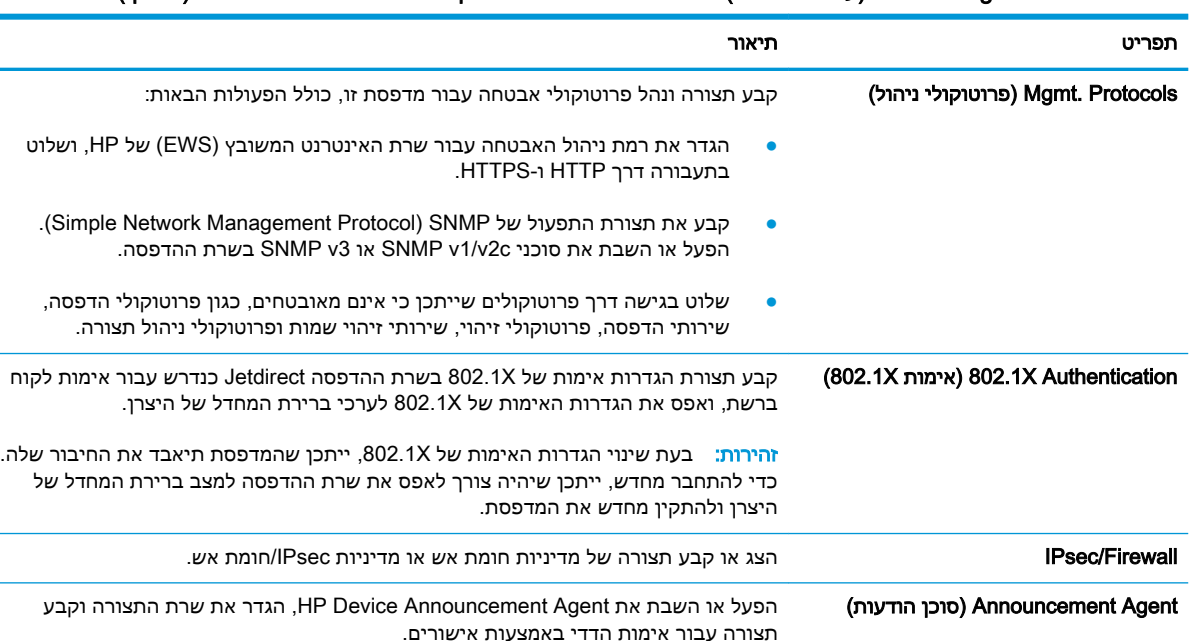

#### טבלה 5-10 לשונית ( Networking עבודה ברשת) של שרת האינטרנט המשובץ של > HP הגדרות אבטחה (המשך)

#### טבלה 5-11 לשונית Networking) עבודה ברשת) של שרת האינטרנט המשובץ של HP < הגדרות אבחון

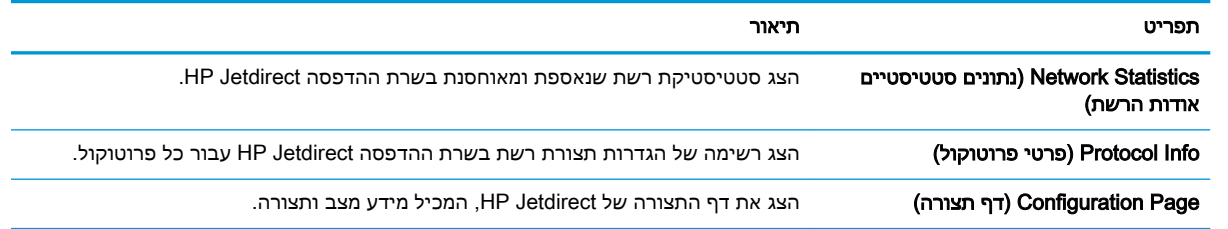

## הרשימה Links Other) קישורים אחרים)

קבע אילו קישורים יופיעו בכותרת התחתונה של שרת האינטרנט המשובץ (EWS (של HP באמצעות התפריט Edit Links Other) ערוך קישורים אחרים) בכרטיסייה General) כללי ).

#### של HP ה<mark>ערה: קבע אילו קישורים יופיעו בכותרת התחתונה של שרת האינטרנט המשובץ (EWS) של HP באמצעות</mark> ( התפריט Links Other Edit) ערוך קישורים אחרים) בכרטיסייה General) כללי). להלן הקישורים המוגדרים כברירת מחדל.

#### טבלה 5-12 הרשימה Links Other) קישורים אחרים) של שרת האינטרנט המשובץ (EWS (של HP

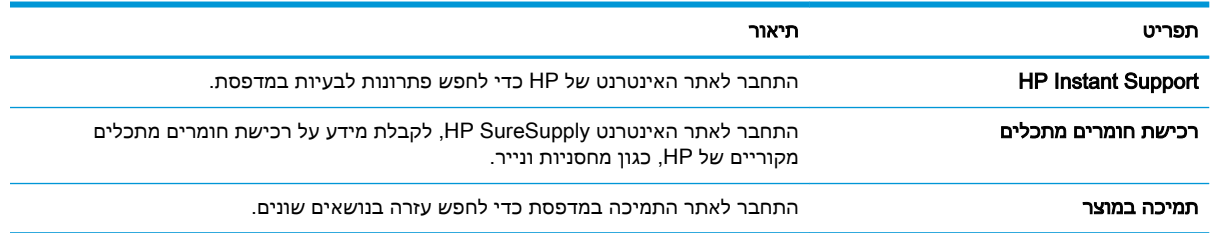

## קביעת הגדרות רשת IP

<span id="page-121-0"></span>היעזר ב-EWS כדי לקבוע את תצורת ההגדרות של רשת המדפסת.

- הגבלת אחריות בנושא שיתוף במדפסת
	- הצגה או שינוי של הגדרות הרשת
		- שינוי שם המדפסת ברשת
- הגדרה ידנית של [פרמטרי](#page-122-0) [IP/TCP 4IPv](#page-122-0) מלוח [הבקרה](#page-122-0)
- הגדרה ידנית של [פרמטרי](#page-122-0) [IP/TCP 6IPv](#page-122-0) מלוח [הבקרה](#page-122-0)
	- הגדרות מהירות קישור והדפסה [דו-צדדית](#page-123-0)

### הגבלת אחריות בנושא שיתוף במדפסת

עיין בתניית הפטור הבאה.

HP אינה תומכת בעבודה ברשת עמית-לעמית, מכיוון שזוהי פונקציה של מערכות ההפעלה של Microsoft ולא של מנהלי המדפסות של HP. עבור לאתר של Microsoft בכתובת www.microsoft.com.

## הצגה או שינוי של הגדרות הרשת

השתמש בשרת האינטרנט המשובץ של HP כדי להציג או לשנות את הגדרות התצורה של פרוטוקול IP.

- .1 פתח את שרת האינטרנט המשובץ (EWS (של HP:
- א. במסך הבית של לוח הבקרה של המדפסת, גע בסמל Information) מידע) , ולאחר מכן גע בסמל Ethernet כדי להציג את כתובת ה-IP או את שם המארח.
- ב. פתח דפדפן אינטרנט והקלד בשורת הכתובת את כתובת ה-IP או את שם המארח בדיוק כפי שהם מופיעים בלוח הבקרה של המדפסת. הקש על המקש Enter במקלדת של המחשב. שרת האינטרנט המשובץ נפתח.

https://10.10.XXXXX

- <mark>ול</mark> הערה: אם דפדפן האינטרנט מציג הודעה המציינת כי ייתכן שהגישה לאתר האינטרנט אינה בטוחה, **"** בחר את האפשרות להמשיך לאתר האינטרנט. גישה לאתר אינטרנט זה לא תזיק למחשב.
	- .2 לקבלת פרטי הרשת, לחץ על הכרטיסייה Networking) עבודה ברשת). שנה את ההגדרות לפי הצורך.

### שינוי שם המדפסת ברשת

כדי לשנות את שם המדפסת ברשת כך שיהיה לה זיהוי ייחודי, השתמש בשרת האינטרנט המשובץ (EWS (של HP.

- .1 פתח את שרת האינטרנט המשובץ (EWS (של HP:
- א. במסך הבית של לוח הבקרה של המדפסת, גע בסמל Information) מידע) , ולאחר מכן גע בסמל Ethernet כדי להציג את כתובת ה-IP או את שם המארח.

<span id="page-122-0"></span>ב. פתח דפדפן אינטרנט והקלד בשורת הכתובת את כתובת ה-IP או את שם המארח בדיוק כפי שהם מופיעים בלוח הבקרה של המדפסת. הקש על המקש Enter במקלדת של המחשב. שרת האינטרנט המשובץ נפתח.

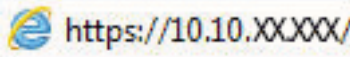

- הערה: אם דפדפן האינטרנט מציג הודעה המציינת כי ייתכן שהגישה לאתר האינטרנט אינה בטוחה, " בחר את האפשרות להמשיך לאתר האינטרנט. גישה לאתר אינטרנט זה לא תזיק למחשב.
	- .2 פתח את הכרטיסייה General) כללי).
- .3 בדף Information Device) פרטי התקן), שם המדפסת המהווה ברירת מחדל מופיע בשדה Name Device (שם ההתקן). באפשרותך לשנות שם זה כדי שלמדפסת יהיה שם ייחודי.

הערה: מילוי השדות האחרים בדף זה הוא אופציונלי. <mark>(</mark>

לחץ על הלחצן **החל** כדי לשמור את השינויים.

## הגדרה ידנית של פרמטרי IP/TCP 4IPv מלוח הבקרה

היעזר בתפריטי ה-Settings) הגדרות) של לוח הבקרה כדי להגדיר ידנית כתובת 4IPv, מסיכת רשת משנה ושער שיהווה ברירת מחדל.

- .1 במסך הראשי בלוח הבקרה של המדפסת, נווט אל היישום Settings) הגדרות), ולאחר מכן בחר בסמל Settings) הגדרות).
	- .2 פתח את התפריטים הבאים:
	- א. Networking) עבודה ברשת)
		- ב. Ethernet
		- TCP/IP .ג
	- (IPV 4 הגדרות (IPV 4 Settings .ד
	- ה. Method Config) שיטת הגדרת תצורה)
	- .3 בחר באפשרות Manual) ידני) ולאחר מכן גע בלחצן Save) שמור).
		- .4 פתח את התפריט Settings Manual) הגדרות ידניות).
- 5.5 גע באפשרות IP Address (כתובת IP), Subnet Mask (מסכת רשת משנה) או Default Gateway (שער ברירת מחדל).
- .6 גע בשדה הראשון כדי לפתוח לוח מקשים. הקלד את הספרות הנכונות עבור השדה ולאחר מכן גע בלחצן OK.

חזור על פעולה זו עבור כל שדה ולאחר מכן גע בלחצן Save) שמור).

## הגדרה ידנית של פרמטרי IP/TCP 6IPv מלוח הבקרה

השתמש בתפריטי Settings) הגדרות) בלוח הבקרה להגדרת כתובת 6IPv באופן ידני.

- .1 במסך הראשי בלוח הבקרה של המדפסת, נווט אל היישום Settings) הגדרות), ולאחר מכן בחר בסמל Settings) הגדרות).
	- .2 להפעלת הגדרת תצורה ידנית, פתח את התפריטים הבאים:
- א. Networking) עבודה ברשת)
	- ב. Ethernet
		- TCP/IP .ג
- (IPV6 הגדרות (IPV6 Settings .ד
- .3 בחר באפשרות Enable) הפעל) ולאחר מכן בחר On) מופעל).
- <span id="page-123-0"></span>.4 בחר באפשרות Settings Manual Enable) אפשר הגדרות ידניות) ולאחר מכן גע בלחצן Done) בוצע).
- .5 כדי לקבוע את תצורת הכתובת, פתח את תפריט ה-Address) כתובת) ולאחר מכן גע בשדה כדי לפתוח לוח מקשים.
	- .6 השתמש בלוח המקשים כדי להזין את הכתובת, ולאחר מכן גע בלחצן OK.
		- .7 גע באפשרות Save) שמור).

### הגדרות מהירות קישור והדפסה דו-צדדית

בצע את הפעולות הבאות כדי לבצע שינויים בהגדרות מהירות הקישור והתקשורת הדו-כיוונית.

הערה: מידע זה מתייחס לרשתות Ethernet בלבד. הוא אינו רלוונטי לרשתות אלחוטיות.

מהירות הקישור ומצב התקשורת של שרת ההדפסה חייבים להיות תואמים לרכזת הרשת. ברוב המקרים, השאר את הדפסת במצב אוטומטי. שינויים שגויים במהירות הקישור ובהגדרות התקשורת הדו-כיוונית מונעים תקשורת של המדפסת עם התקנים אחרים ברשת. כדי לבצע שינויים, השתמש בלוח הבקרה של המדפסת.

<sup>(</sup>( הערה: הגדרת המדפסת חייבת להתאים להגדרה עבור התקן הרשת (רכזת רשת. מתג, שער, נתב או מחשב).

<mark>י</mark>ות הערה: ⊥ביצוע שינויים בהגדרות אלה גורם לכיבוי ולהפעלה של המדפסת. יש לבצע את השינויים רק כאשר <mark>"</mark> המדפסת במצב סרק.

- .1 במסך הראשי בלוח הבקרה של המדפסת, נווט אל היישום Settings) הגדרות), ולאחר מכן בחר בסמל Settings) הגדרות).
	- .2 פתח את התפריטים הבאים:
	- א. Networking) עבודה ברשת)
		- ב. Ethernet
		- ג. מהירות קישור
	- .3 בחר באחת מהאפשרויות הבאות:
- אוט': שרת ההדפסה מגדיר את עצמו באופן אוטומטי למהירות ההתקשרות הגבוהה ביותר ולמצב התקשורת המהיר ביותר המותרים ברשת.
	- Half T10) T10 חצי): פעולה במהירות של 10 מגה-בתים לשנייה (Mbps(, חצי-דופלקס
		- Full T10) T1000 מלא): פעולה במהירות של Mbps ,10 דופלקס מלא
		- Auto T10) TX100 אוטומטי): פעולה במהירות של Mbps ,10 דופלקס אוטומטי
			- 100TX Half חצי): פעולה במהירות 100 Mbps, חצי דופלקס
			- Full TX100) TX1000 מלא): פעולה במהירות של Mbps ,100 דופלקס מלא
- Auto TX100) TX100 אוטומטי): פעולה במהירות של Mbps ,100 דופלקס אוטומטי
	- Full T1000) T1000 מלא): פעולה במהירות של Mbps ,1000 דופלקס מלא
		- .4 גע בלחצן Save) שמור). המדפסת תיכבה ולאחר מכן תופעל.

## מאפייני האבטחה של המדפסת

<span id="page-125-0"></span>הגבל את הגישה להגדרות תצורה, שמור על אבטחת נתונים ומנע גישה לרכיבי חומרה בעלי ערך.

- מבוא
- הצהרות בנושא אבטחה
- [הקצאת](#page-126-0) סיסמה של מנהל מערכת
	- [אבטחת](#page-127-0) [IP](#page-127-0)
- תמיכה [בהצפנה: דיסקים](#page-127-0) קשיחים מסוג [Secure Performance High HP](#page-127-0)
	- [נעילת](#page-127-0) לוח האם

### מבוא

המדפסת כוללת מספר מאפייני אבטחה כדי להגביל את המשתמשים בעלי הגישה להגדרות תצורה, על מנת לאבטח נתונים ולמנוע גישה לרכיבי חומרה בעלי ערך.

### הצהרות בנושא אבטחה

סקור הצהרת אבטחה חשובה זו.

המדפסת תומכת בתקני אבטחה ובפרוטוקולים מומלצים המסייעים לך לשמור על אבטחת המדפסת, להגן על מידע קריטי ברשת ולפשט את תהליך הפיקוח על המדפסת ותחזוקתו.

## הקצאת סיסמה של מנהל מערכת

<span id="page-126-0"></span>הקצה סיסמת מנהל מערכת עבור גישה למדפסת ולשרת האינטרנט המשובץ (EWS (של HP, כדי שמשתמשים בלתי מורשים לא יוכלו לשנות את הגדרות המדפסת.

- השתמש בשרת האינטרנט המשובץ (EWS (של HP כדי להגדיר את הסיסמה
	- ספק אישורי גישה למשתמשים בלוח הבקרה של המדפסת

### השתמש בשרת האינטרנט המשובץ (EWS (של HP כדי להגדיר את הסיסמה

בצע את הפעולות הבאות כדי להגדיר סיסמה עבור המדפסת.

- .1 פתח את שרת האינטרנט המשובץ (EWS (של HP:
- א. במסך הבית של לוח הבקרה של המדפסת, גע בסמל Information) מידע) , ולאחר מכן גע בסמל Ethernet כדי להציג את כתובת ה-IP או את שם המארח.
- ב. פתח דפדפן אינטרנט והקלד בשורת הכתובת את כתובת ה-IP או את שם המארח בדיוק כפי שהם מופיעים בלוח הבקרה של המדפסת. הקש על המקש Enter במקלדת של המחשב. שרת האינטרנט המשובץ נפתח.

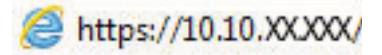

<mark>ﷺ הערה:</mark> אם דפדפן האינטרנט מציג הודעה המציינת כי ייתכן שהגישה לאתר האינטרנט אינה בטוחה, בחר את האפשרות להמשיך לאתר האינטרנט. גישה לאתר אינטרנט זה לא תזיק למחשב.

- .2 לחץ על הכרטיסייה Security) אבטחה).
- .3 פתח את התפריט Security General) אבטחה כללית).
- $\,$ 4. באזור הקרוי Set the Local Administrator Password (הגדר את הסיסמה של מנהל המערכת המקומי), הזן את השם לשיוך עם הסיסמה בשדה Username) שם משתמש).
- .5 הזן את הסיסמה בשדה Password New) סיסמה חדשה) ולאחר מכן הזן אותה שוב בשדה Password Verify (אמת סיסמה).

הערה: כדי לשנות סיסמה קיימת, תחילה הזן את הסיסמה הקיימת בשדה Password Old) סיסמה ישנה).

.6 לחץ על הלחצן החל.

<mark>∛</mark>] ח<mark>שוב:</mark> רשום לעצמך את הסיסמה ושמור אותה במקום בטוח. לא ניתן לשחזר את סיסמת מנהל המערכת. אם סיסמת מנהל המערכת אבדה או נשכחה, פנה לתמיכה של HP לקבלת הסיוע הנדרש כדי לאפס לחלוטין את המדפסת.

לחץ כאן כדי לפנות [לתמיכה](http://support.hp.com) של [HP](http://support.hp.com) לגבי איפוס הסיסמה של [המדפסת.](http://support.hp.com)

#### ספק אישורי גישה למשתמשים בלוח הבקרה של המדפסת

בצע את הפעולות הבאות כדי להיכנס ללוח הבקרה.

ניתן לאבטח חלק מהמאפיינים בלוח הבקרה של המדפסת כדי שאנשים לא מורשים לא יוכלו להשתמש בהם. כאשר מאפיין מאובטח, המדפסת מבקשת ממך להתחבר לפני שתוכל להשתמש בה. כמו כן, באפשרותך להיכנס מבלי להמתין לבקשה על-ידי בחירה באפשרות In Sign) כניסה) בלוח הבקרה של המדפסת.

בדרך כלל, האישורים לכניסה למדפסת זהים לאלה של הכניסה לרשת. התייעץ עם מנהל הרשת של מדפסת זו אם יש לך שאלות לגבי האישורים שבהם עליך להשתמש.

- 1. מהמסך הראשי בלוח הבקרה של המדפסת, בחר ב-Sign In (כניסה).
	- .2 פעל בהתאם להנחיות כדי להזין את האישורים.

<span id="page-127-0"></span>.<br><mark>ﷺ הערה: \_ כ</mark>די לשמור על אבטחת הדפסת, בחר באפשרות Sign Out (התנתקות) לאחר שתסיים להשתמש במדפסת.

## אבטחת IP

IPsec הוא ערכה של פרוטוקולים המבצעים בקרה על תעבורת רשת מבוססת IP אל המדפסת וממנה. IPsec מספק אימות בין מחשבים מארחים, שלמות נתונים והצפנה של תמסורות רשת.

במדפסוצ המחוברות לרשת שיש להן שרת הדפסה Jetdirect HP, ניתן להגדיר IPsec באמצעות הכרטיסייה Networking) עבודה ברשת) בשרת האינטרנט המשובץ (EWS (של HP.

## תמיכה בהצפנה: דיסקים קשיחים מסוג Secure Performance High HP

הדיסק הקשיח מספק הצפנה מבוססת-חומרה ומאפשר לך לאחסן בביטחון נתונים רגישים מבלי להשפיע על ביצועי המדפסת. בדיסק קשיח זה מופעל תקן ההצפנה המתקדם (AES (העדכני ביותר והוא כולל מאפיינים רב-תכליתיים לחיסכון בזמן ופונקציונליות חזקה.

השתמש בתפריט Security) אבטחה) בשרת האינטרנט המשובץ (EWS (של HP כדי להגדיר את תצורת הדיסק.

## נעילת לוח האם

בלוח הראשי קיים חריץ שניתן להשתמש בו כדי לחבר כבל אבטחה .

נעילת הלוח הראשי תמנע שליפת רכיבים יקרים ממנו.

## הגדרות לשימור אנרגיה

קבל מידע על ההגדרות לשימור אנרגיה הזמינות במדפסת שלך.

- <span id="page-128-0"></span>● הגדרת הטיימר לשינה וקביעת תצורת המדפסת לשימוש במתח בהספק של 1 ואט או פחות
	- הגדר תזמון שינה
	- קבע [הגדרות](#page-129-0) מצב סרק

## הגדרת הטיימר לשינה וקביעת תצורת המדפסת לשימוש במתח בהספק של 1 ואט או פחות

הגדרות השינה משפיעות על כמות החשמל שבה המדפסת משתמשת, זמן התעוררות/שינה, מהירות כניסת המדפסת למצב שינה ומהירות ההתעוררות ממצב שינה.

כדי לקבוע את תצורת המדפסת לשימוש ב1- וואט או בפחות מתח במצב שינה, הזן זמנים עבור ההגדרות Sleep וייה) שינה לאחר חוסר פעילות) ו-Auto Off after sleep (כיבוי אוטומטי לאחר שינה).

- جی הערה: HP לא ממליצה על שימוש בהגדרות שינה עמוקה אם מותקנים אצלך פתרונות אבטחה. במקרים מסוימים, <del>M</del> המדפסת לא מתעוררת משינה עמוקה. לקבלת מידע נוסף, פנה לנציג של HP.
	- .1 במסך הראשי בלוח הבקרה של המדפסת, נווט אל היישום Settings) הגדרות), ולאחר מכן בחר בסמל Settings) הגדרות).
		- .2 פתח את התפריטים הבאים:
			- א. General) כללי)
		- ב. הגדרות צריכת חשמל
			- ג. הגדרות מצב שינה
	- $\,$ 3. בחר באפשרות Sleep after Inactivity (שינה לאחר חוסר פעילות) כדי לציין את מספר הדקות שבהן המדפסת תהיה לא פעילה לפני שהיא תעבור למצב שינה. הזן את פרק הזמן המתאים.
	- בחר באפשרות Auto Off after sleep (כיבוי אוטומטי לאחר שינה) כדי להעביר את המדפסת למצב עמוק יותר של חיסכון בחשמל לאחר פרק זמן של שינה. הזן את פרק הזמן המתאים.
- הערה: כברירת מחדל, המדפסת תתעורר ממצב Off Auto) כיבוי אוטומטי) בתגובה פעילות כלשהי פרט ל USB או ל- Fi-Wi. כדי לקבוע הגדרות צריכת החשמל מחמירות יותר, תוכל להגדיר שהמפדסת תתעורר רק בלחיצה על לחצן ההפעלה על-ידי בחירה באפשרות (Shut down (wake on power button only (כיבוי (יקיצה לאחר לחיצה על לחצן הפעלה בלבד)).
	- .5 בחר Done) בוצע) לשמירת ההגדרות.

#### הגדר תזמון שינה

השתמש במאפיין Sleep Schedule (תזמון מצב שינה) כדי לקבוע את תצורת המדפסת כך שתתעורר באופן אוטומטי או תעבור למצב Sleep) שינה) בזמנים מסוימים בימים מסוימים בשבוע.

- .1 במסך הראשי בלוח הבקרה של המדפסת, נווט אל היישום Settings) הגדרות), ולאחר מכן בחר בסמל Settings) הגדרות).
	- .2 פתח את התפריטים הבאים:
- א. General) כללי)
- ב. הגדרות צריכת חשמל
	- ג. תזמון מצב שינה
- <span id="page-129-0"></span>יירוע (New Event בלחצן Kew Event האירוע חדש) ולאחר מכן בחר את סוג האירוע שברצונך לתזמן: Wake Event האירוע  $\,$ יקיצה) או Event Sleep) אירוע שינה).
	- .4 עבור אירוע יקיצה או שינה, הגדר את השעה ואת ימות השבוע עבור האירוע. בחר Save) שמור) כדי לשמור את ההגדרה.

### קבע הגדרות מצב סרק

הגדרה זו משפיעה על צריכת החשמל בזמן שהמוצר במצב סרק, לא כשהוא ב'מצב שינה'. המאפיין faster Start (התחל מהר יותר) עשוי להביא לזמן קצר יותר להדפסת עמוד ראשון, אך גם לגרום לצריכת חשמל גבוהה יותר . המאפיין <mark>Save energy (חיסכון באנרגיה) מאפשר חיסכון בצריכת החשמל, אך עלול גם להאריך את הזמן להדפסת</mark> עמוד ראשון.

- .1 ממסך Home) בית) בלוח הבקרה של המדפסת, פתח את התפריט Settings) הגדרות).
	- .2 פתח את התפריטים הבאים:
		- א. General) כללי)
	- ב. הגדרות צריכת חשמל
		- ג. הגדרות מצב סרק
	- .3 כוונן את המחוון, ולאחר מכן בחר באפשרות Done) סיום) כדי לשמור את ההגדרה.

## HP Web Jetadmin

Jetadmin Web HP הוא כלי עטור פרסים ומוביל בתעשייה לניהול יעיל של מגוון רחב של מוצרי HP המחוברים לרשת, לרבות מדפסות, מדפסות רב-תכליתיות והתקני שליחה דיגיטליים. פתרון יחיד זה מאפשר לך להתקין, לנטר , לתחזק ולאבטח את סביבת ההדפסה וההדמיה וכן לפתור בעיות מרחוק - ובסופו של דבר מגדיל פרודוקטיביות עסקית בכך שהוא מסייע לך לחסוך בזמן, לשלוט בעלויות ולהגן על ההשקעה שלך.

מדי פעם מתפרסמים שדרוגים של Jetadmin Web HP כדי לספק תמיכה במאפייני מוצר מסוימים. בקר באתר .נוסף. [www.hp.com/go/webjetadmin](http://www.hp.com/go/webjetadmin)

## עדכוני תוכנה וקושחה

HP מעדכנת באופן קבוע מאפיינים שזמינים בקושחת המדפסת. כדי ליהנות מהמאפיינים העדכניים ביותר, עדכן את קושחת המדפסת.

הורד את קובץ עדכון הקושחה האחרון מהאינטרנט:

בקר בכתובת httrets and Firmware ,על אי על Software, Drivers and Firmware (תוכנה, מנהלי התקן וקושחה).

# 6 פתור בעיות

פתור בעיות במדפסת. אתר משאבים נוספים עבור עזרה ותמיכה טכנית.

- תמיכת לקוחות
- [מערכת](#page-131-0) העזרה של לוח הבקרה
	- איפוס [הגדרות](#page-132-0) היצרן
- [ההודעה](#page-133-0) ["low is Cartridge](#page-133-0)) "המחסנית עומדת [להתרוקן\) או](#page-133-0) "[low very is Cartridge\) "המחסנית](#page-133-0) כמעט [ריקה\) מוצגת](#page-133-0) בלוח הבקרה של המדפסת
	- [המדפסת](#page-136-0) אינה אוספת נייר או שיש תקלות בהזנה
		- שחרור [חסימות](#page-143-0) נייר
		- פתרון בעיות [באיכות](#page-189-0) הדפסה בצבע
			- פתרון בעיות [ברשת](#page-204-0) קווית

.[www.hp.com/videos/LaserJet](http://www.hp.com/videos/LaserJet) לקבלת סיוע בווידאו, ראה

המידע שלהלן נכון למועד הפרסום. לקבלת מידע עדכני, ראה www.hp.com/support/colorljM856

#### לקבלת מידע נוסף:

העזרה המקיפה של HP עבור המדפסת כוללת את המידע הבא:

- התקנה וקביעת תצורה
	- למידה ושימוש
		- פתור בעיות
- הורדת עדכוני תוכנה וקושחה
	- הצטרף לפורומי תמיכה
- חפש מידע על אחריות ותקינה

## תמיכת לקוחות

חפש אפשרויות ליצירת קשר לקבלת תמיכה עבור מדפסת HP שברשותך.

#### טבלה 6-1 אפשרויות תמיכת לקוחות

<span id="page-131-0"></span>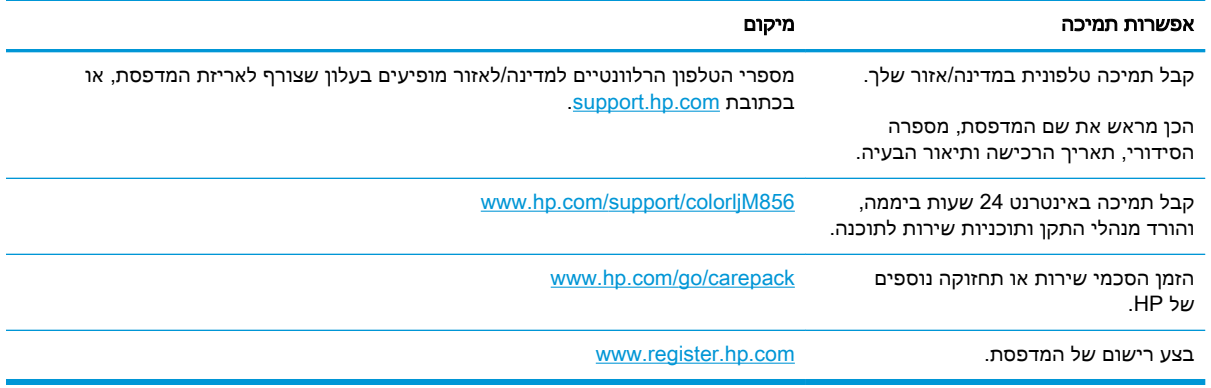

## מערכת העזרה של לוח הבקרה

במדפסת יש מערכת עזרה מובנית המסבירה כיצד להשתמש בכל מסך. כדי לפתוח את מערכת העזרה, גע בלחצן Help) עזרה) בפינה הימנית העליונה של המסך.

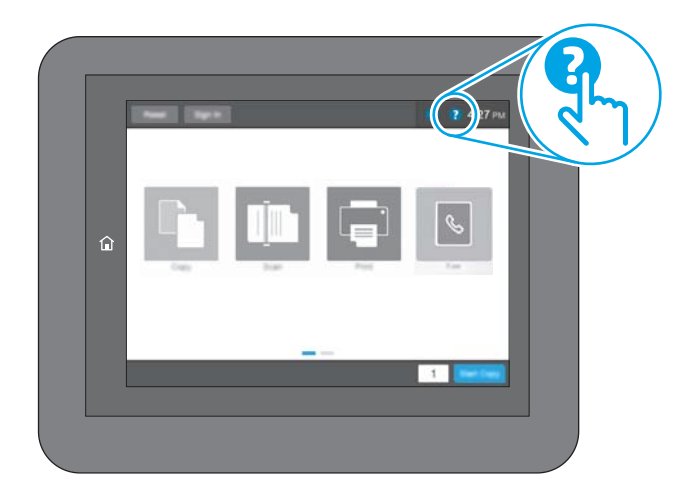

עבור מסכים מסוימים, לחצן העזרה פותח תפריט כללי שבו ניתן לבצע חיפוש של נושאים ספציפיים. ניתן לעיין במבנה התפריט על-ידי נגיעה בלחצנים שבתפריט.

מסכי עזרה מסוימים כוללים הנפשות שמציגות הליכים ספציפיים, לדוגמה, שחרור חסימות נייר.

אם המדפסת שולחת התראה על שגיאה או אזהרה, גע בלחצן Help) עזרה) כדי לפתוח הודעה המתארת את הבעיה. ההודעה תכיל גם הוראות שיסייעו לך בפתרון הבעיה.

## איפוס הגדרות היצרן

איפוס הגדרות המדפסת לערכי ברירת המחדל של היצרן עשוי לסייע בפתרון בעיות.

- מבוא
- שיטה 1: איפוס הגדרות היצרן מלוח הבקרה של המדפסת
- <span id="page-132-0"></span>שיטה 2: איפוס הגדרות היצרן מתוך שרת האינטרנט המשובץ (EWS) של HP (אך ורק במדפסות המחוברות לרשת)

#### מבוא

השתמש באחת מהשיטות הבאות כדי לאפס את הגדרות המדפסת להגדרות המקוריות של היצרן.

## שיטה 1: איפוס הגדרות היצרן מלוח הבקרה של המדפסת

השתמש בלוח הבקרה של המדפסת כדי לשחזר את ההגדרות לערכי המקור שלהן.

- .1 במסך הראשי בלוח הבקרה של המדפסת, נווט אל היישום Settings) הגדרות), ולאחר מכן בחר בסמל Settings) הגדרות).
	- .2 פתח את התפריטים הבאים:
		- א. General) כללי)
		- ב. איפוס הגדרות היצרן
			- .3 בחר Reset) איפוס).

הודעת אימות מודיעה שהשלמת פונקציית האיפוס עלולה לגרום לאובדן נתונים.

.4 בחר באפשרות Reset) איפוס) כדי להשלים את התהליך.

.<br>קב<mark>ת הערה: המדפסת מופעלת מחדש באופן אוטומטי אחרי שפעולת האיפוס הושלמה.</mark> ∛

## שיטה :2 איפוס הגדרות היצרן מתוך שרת האינטרנט המשובץ (EWS (של HP) אך ורק במדפסות המחוברות לרשת)

השתמש ב-EWS של HP כדי לאפס את הגדרות המדפסת להגדרות המקוריות.

- .1 בלוח הבקרה של המדפסת, בחר בלחצן Information) מידע) , ולאחר מכן בחר בסמל Network) רשת) כדי להציג את כתובת ה-IP או את שם המארח.
	- .2 פתח את הכרטיסייה General) כללי).
	- 3. בצד השמאלי של המסך, לחץ על Reset Factory Settings (איפוס הגדרות היצרן).
		- .4 לחץ על הלחצן Reset) איפוס).

ے<br><mark>(第 הערה: המדפסת מופעלת מחדש באופן אוטומטי אחרי שפעולת האיפוס הושלמה</mark>"

## <span id="page-133-0"></span>ההודעה "low is Cartridge) "המחסנית עומדת להתרוקן) או "Cartridge is very low" (המחסנית כמעט ריקה) מוצגת בלוח הבקרה של המדפסת

סקור את הפתרונות האפשריים לבעיה זו.

- שינוי [הגדרות](#page-134-0) "נמוך מאוד"
	- הזמנת חומרים [מתכלים](#page-134-0)

low is Cartridge) המחסנית עומדת להתרוקן): המדפסת מיידעת אותך כאשר המפלס של מחסנית טונר נמוך. אורך חיי מחסנית הטונר בפועל עשוי להשתנות. כדאי לך להחזיק מחסנית חלופית זמינה שתוכל להתקין כאשר איכות ההדפסה תפסיק להיות תקינה. אין צורך להחליף כעת את מחסנית הטונר.

המשך להדפיס עם המחסנית הנוכחית עד שפיזור הטונר יפסיק להפיק איכות הדפסה משביעת רצון. כדי לפזר מחדש את הטונר, הוצא את מחסנית הטונר מהמדפסת ונער את המחסנית בעדינות שוב ושוב לאורך הציר האופקי שלה. לקבלת ייצוג גרפי נאות, עיין בהוראות ההחלפה של מחסנית. החזר את מחסנית הטונר למדפסת וסגור את הכיסוי הקדמי.

low very is Cartridge) המחסנית כמעט ריקה): המדפסת מיידעת אותך כאשר המפלס של מחסנית הטונר נמוך מאוד. אורך חיי מחסנית הטונר בפועל עשוי להשתנות. כדאי לך להחזיק מחסנית חלופית זמינה שתוכל להתקין כאשר איכות ההדפסה תפסיק להיות תקינה. אין צורך להחליף את מחסנית הטונר כעת, אלא אם איכות ההדפסה כבר אינה תקינה.

תוקף אחריות ה-Protection Premium של HP יפוג קרוב לסוף משך החיים השימושיים של המחסנית. בדוק בדף סטטוס החומרים המתכלים או ברר מה הסטטוס בשרת האינטרנט המשובץ של HP.

## שינוי הגדרות "נמוך מאוד"

<span id="page-134-0"></span>באפשרותך לשנות את תגובת המדפסת כאשר החומרים המתכלים מגיעים למצב של מפלס נמוך מאוד. אין צורך לקבוע מחדש הגדרות אלה כשאתה מתקין מחסנית חדשה.

- שנה את הגדרות האפשרות Low Very) נמוך מאוד) בלוח הבקרה
	- עבור מוצרים עם יכולת שליחת וקבלת פקס

### שנה את הגדרות האפשרות Low Very) נמוך מאוד) בלוח הבקרה

שנה את ההגדרה בלוח הבקרה של המדפסת.

- .1 במסך הראשי בלוח הבקרה של המדפסת, נווט אל היישום Settings) הגדרות), ולאחר מכן בחר בסמל Settings) הגדרות).
	- .2 פתח את התפריטים הבאים:
	- א. נהל חומרים מתכלים
	- ב. התנהגות מפלס נמוך מאוד
	- ג. Cartridge Black) מחסנית להדפסה בשחור) או Cartridges Color) מחסניות צבע)
		- .3 בחר באחת מהאפשרויות הבאות:
- בחר באפשרות Stop) עצור) כדי לקבוע שהמדפסת תפסיק להדפיס כשהמחסנית מגיעה לסף Low Very (נמוך מאוד).
- בחר באפשרות continue to Prompt) הצג בקשה כדי להמשיך) כדי לקבוע שהמדפסת תפסיק להדפיס כשהמחסנית מגיעה לסף Low Very) נמוך מאוד). באפשרותך לאשר את הבקשה או להחליף את המחסנית כדי להמשיך בהדפסה.
- בחר באפשרות Continue) המשך) כדי לקבוע שהמדפסת תתריע בפניך על כך שהמחסנית הגיעה לרמה נמוכה מאוד וכדי להמשיך להדפיס מעבר להגדרה Low Very ללא אינטראקציה. אפשרות זו עלולה לגרום לאיכות הדפסה ירודה.

#### עבור מוצרים עם יכולת שליחת וקבלת פקס

כאשר המדפסת מוגדרת לאפשרות Stop) עצור) או continue to Prompt) הצג בקשה כדי להמשיך), יש סיכון מסוים לכך שהפקסים לא יודפסו כשהמדפסת תחדש את ההדפסה. הדבר עלול להתרחש אם המדפסת קיבלה כמות פקסים כה גדולה - גדולה מדי עבור הזיכרון שאינו יכול להכיל בזמן שהמדפסת נמצאת במצב המתנה.

המדפסת תוכל להדפיס פקסים ללא הפרעות לאחר שתעבור את הסף 'מפלס נמוך מאוד' אם תבחר באפשרות Continue) המשך) עבור המחסנית, אך איכות ההדפסה עשויה להיות ירודה.

## הזמנת חומרים מתכלים

הזמן חומרים מתכלים ונייר עבור מדפסת HP שברשותך.

#### טבלה 6-2 אפשרויות הזמנה

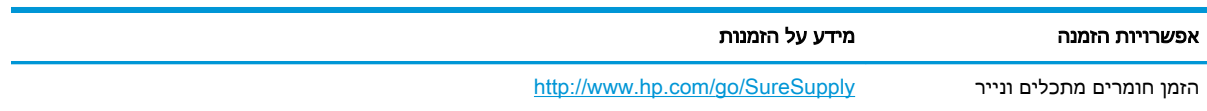

#### טבלה 6-2 אפשרויות הזמנה (המשך)

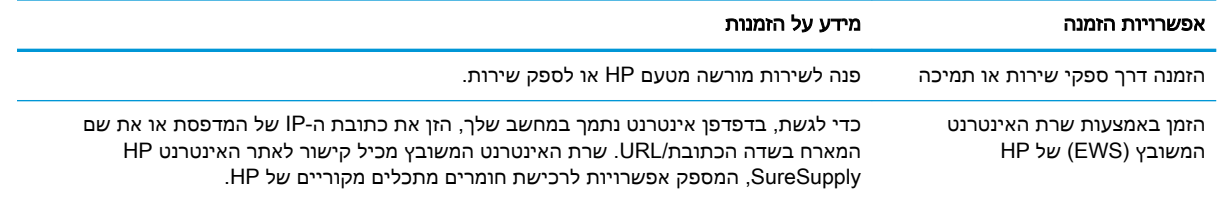

## המדפסת אינה אוספת נייר או שיש תקלות בהזנה

<span id="page-136-0"></span>השתמש במידע זה אם המדפסת אינה אוספת נייר מהמגש, או אם היא אוספת גיליונות נייר מרובים בבת אחת.

- מבוא
- המדפסת לא אוספת נייר
- [המדפסת](#page-139-0) אוספת גיליונות נייר מרובים

#### מבוא

הפתרונות הבאים עשויים לסייע בפתרון בעיות אם המדפסת לא אוספת נייר מהמגש, או אם היא אוספת גיליונות נייר מרובים בפעם אחת. אחד משני מצבים אלה עלול לגרום לחסימות נייר.

### המדפסת לא אוספת נייר

אם המדפסת לא אוספת נייר מהמגש, נסה את הפתרונות הבאים:

- **.1** פתח את המדפסת והוצא גיליונות נייר תקועים. ודא כי לא נותרו שאריות נייר קרוע בתוך המדפסת.
	- **.2** טען את המגש בגודל הנייר המתאים לעבודה.
	- **.3** ודא שגודל הנייר והסוג הוגדרו כראוי בלוח הבקרה של המדפסת.

**.4** ודא שמכווני הנייר במגש מותאמים כהלכה לגודל הנייר. הזז את המכוונים למיקום המתאים במגש. החץ שעל מכוון המגש צריך להתיישר במדויק לפי הסימון שעל המגש.

<mark>ﷺ הערה: אין להצמיד את מכווני הנייר לערימת הנייר. כוונן אותם בהתאם למיקומים או לסימונים שבמגש.</mark>

התמונות הבאות מציגות דוגמאות של מיקומי גודל הנייר במגשים עבור מדפסות שונות. ברוב המדפסות של HP קיימים סימונים דומים לאלה.

איור 6-1 סימוני גודל עבור מגש 1 או עבור המגש הרב-תכליתי

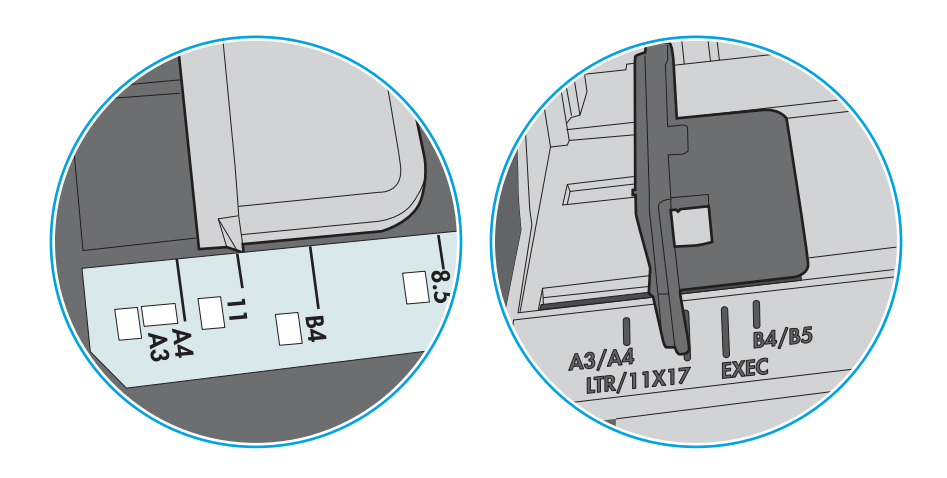

איור 6-2 סימוני גודל עבור מגשי מחסנית

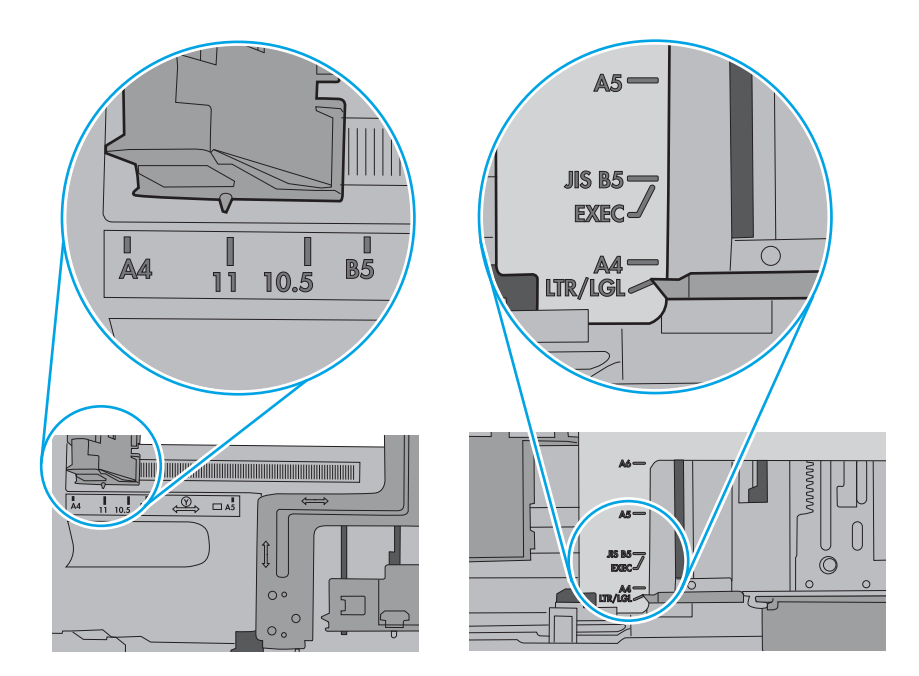

**.5** ודא שהלחות בחדר היא בטווח המפרט עבור מדפסת זו ושהנייר מאוחסן באריזות שלא נפתחו. רוב חבילות הנייר נמכרות באריזות עמידות ללחות כדי לשמור שהנייר יישאר יבש.

בסביבות עם לחות גבוהה, הנייר בחלקה העליון של הערימה במגש עלול לספוג לחות, וייתכן שיהיה לו מראה גלי או לא אחיד. במקרה כזה, הוצא מהערימה חמישה עד עשרה מגיליונות הנייר העליונים.

בסביבות עם לחות נמוכה, עודף חשמל סטטי עלול לגרום לגיליונות נייר להידבק זה לזה. במקרה כזה, הוצא את הנייר מהמגש, וכופף את הערימה על-ידי החזקה של הקצוות וקרב אותם זה לזה כך שתיווצר צורת U . לאחר מכן, סובב את הקצוות למטה וצור צורת U בצד השני. לאחר מכן אחוז בכל צד של ערימת הנייר, וחזור על תהליך זה. תהליך זה משחרר את הגיליונות הבודדים ללא ייצור חשמל סטטי. ישר את ערימת הנייר על שולחן לפני שתחזיר אותה אל המגש.

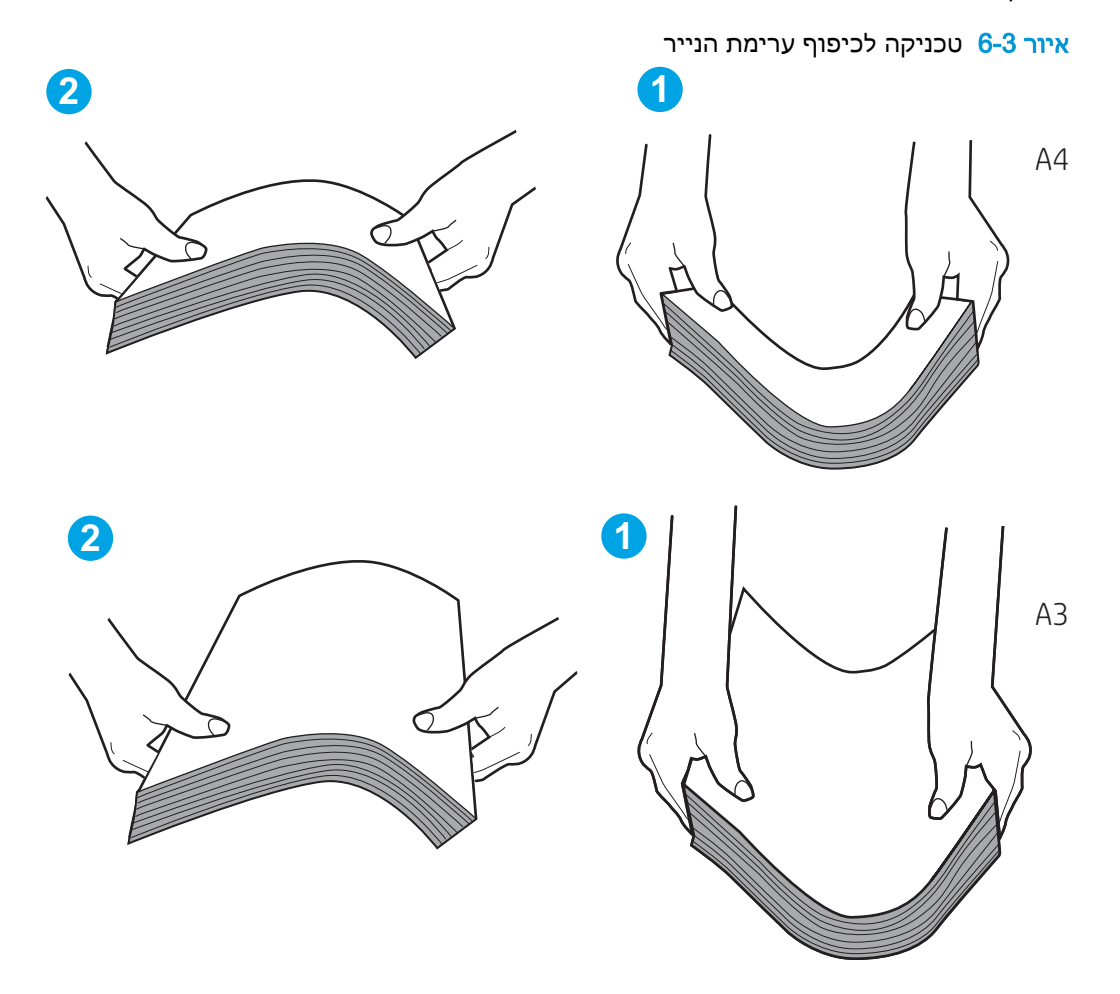

**.6** בדוק בלוח הבקרה של המדפסת וראה אם היא מציגה הודעה להזנת הנייר באופן ידני. טען נייר והמשך.

- <span id="page-139-0"></span>**.7** ייתכן שהגלילים מעל המגש מלוכלכים. נקה את הגלילים במטלית נטולת מוך שהורטבה במעט מים פושרים . אם ניתן, השתמש במים מזוקקים.
- <u>ו א</u>זהירות: אל תרסס מים ישירות על המדפסת. במקום זאת, רסס מים על מטלית או טבול אותה קלות במים וסחט אותה לפני ניקוי הגלילים.

התמונה הבאה מציגה דוגמאות של מיקום הגליל עבור מדפסות שונות.

איור 6-4 סימוני גליל עבור מגש 1 או עבור המגש הרב-תכליתי

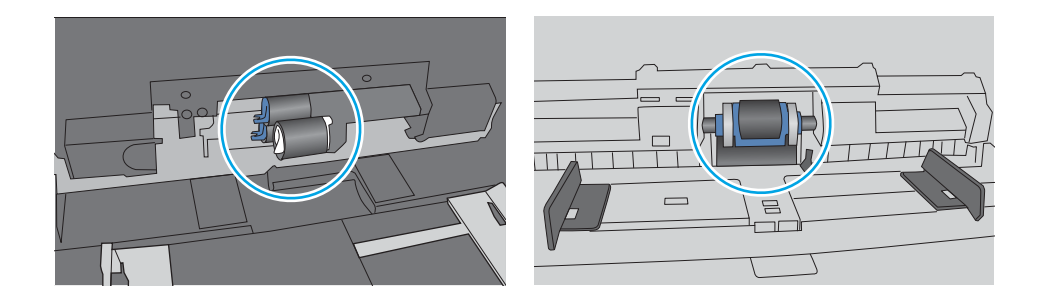

## המדפסת אוספת גיליונות נייר מרובים

אם המדפסת אוספת גיליונות נייר מרובים מהמגש, נסה את הפתרונות הבאים:

- **.1** הוצא את ערימת הנייר מהמגש וכופף אותה, סובב אותה ב180- מעלות והפוך אותה. אל תנסה להפריד את ה*ניירות זה מזה על-ידי פריסתם.* החזר את ערימת הנייר למגש.
- <mark>ש</mark> הערה: נפנוף הנייר מייצר חשמל סטטי. במקום לנפנף את הנייר, כופף את הערימה על-ידי החזקה של **"** הקצוות וקרב אותם זה לזה כך שתיווצר צורת U. לאחר מכן, סובב את הקצוות למטה וצור צורת U בצד השני . לאחר מכן אחוז בכל צד של ערימת הנייר, וחזור על תהליך זה. תהליך זה משחרר את הגיליונות הבודדים ללא ייצור חשמל סטטי. ישר את ערימת הנייר על שולחן לפני שתחזיר אותה אל המגש.

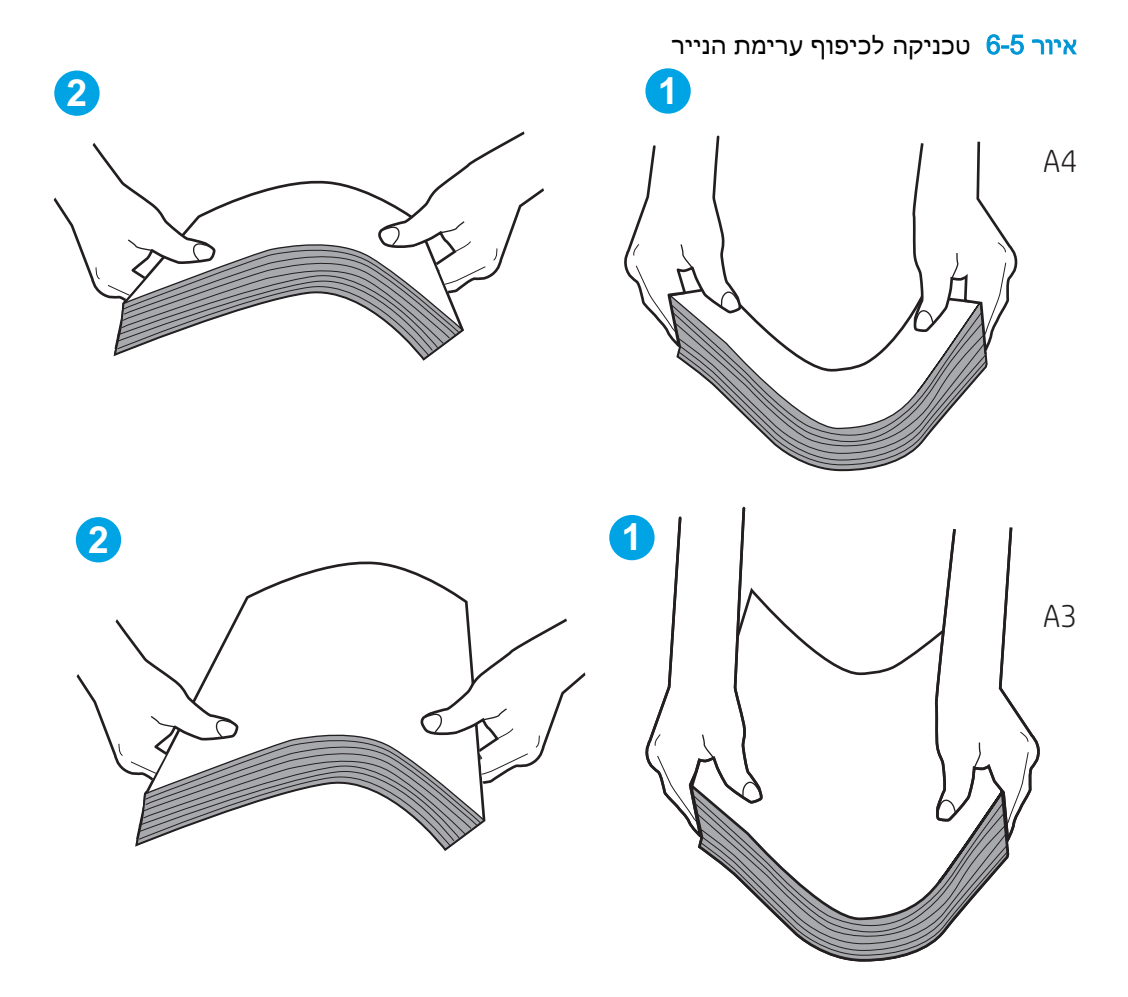

- **.2** השתמש רק בנייר העומד בדרישות המפרט של HP למדפסת זו.
- **.3** ודא שהלחות בחדר היא בטווח המפרט עבור מדפסת זו, ושהנייר מאוחסן באריזות שלא נפתחו. רוב חבילות הנייר נמכרות באריזות עמידות ללחות כדי לשמור שהנייר יישאר יבש.

בסביבות עם לחות גבוהה, הנייר בחלקה העליון של הערימה במגש עלול לספוג לחות, וייתכן שיהיה לו מראה גלי או לא אחיד. במקרה כזה, הוצא מהערימה חמישה עד עשרה מגיליונות הנייר העליונים.

בסביבות עם לחות נמוכה, עודף חשמל סטטי עלול לגרום לגיליונות נייר להידבק זה לזה. במקרה כזה, הוצא את הנייר מהמגש, וכופף את הערימה כמתואר לעיל.

**.4** השתמש בנייר שאינו מקומט, מקופל או פגום. במקרה הצורך, השתמש בנייר מחבילה אחרת.

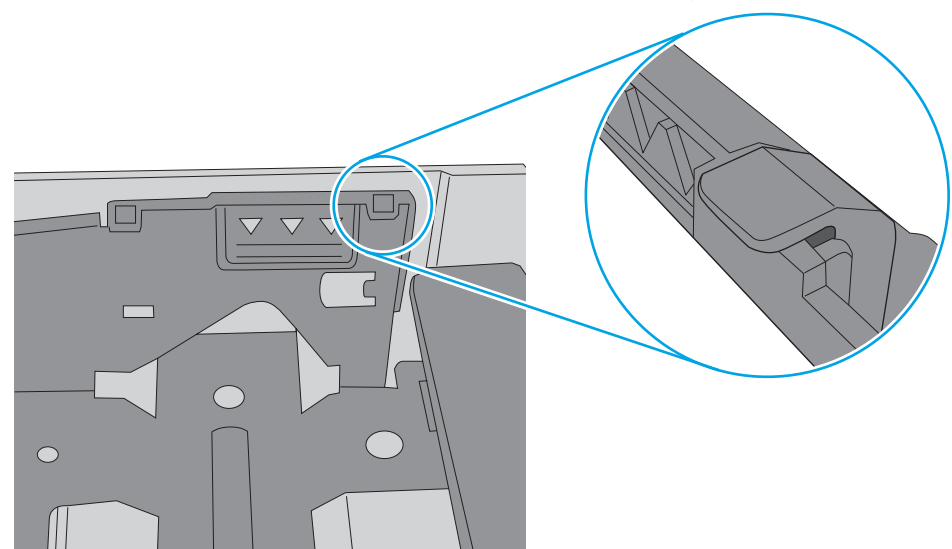

איור 6-7 לשונית עבור ערימת הנייר

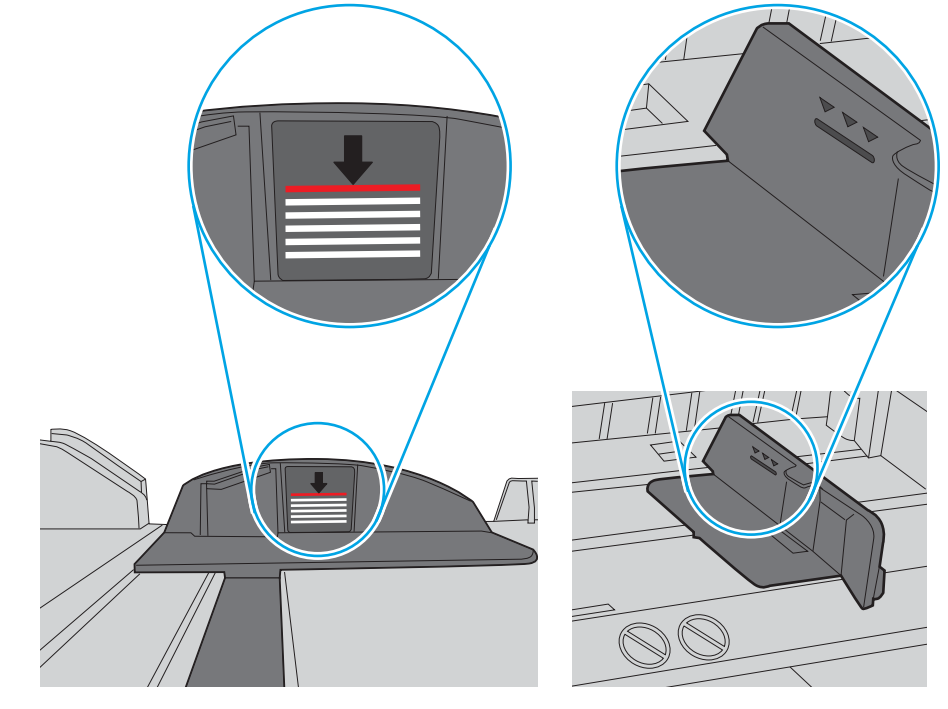

הערימה. לשוניות אלה מסייעות להחזיק את הנייר במיקום הנכון במהלך כניסתו למדפסת.

איור 6-6 סימוני גובה הערימה

**.5** ודא שהמגש הוא אינו מלא יתר על המידה על-ידי בדיקה של סימוני גובה הערימה בתוך המגש. אם המגש אכן מלא יתר על המידה, הוצא את כל חבילת הנייר מהמגש, ישר את הערימה ולאחר מכן החזר חלק מהנייר למגש.

הדוגמאות הבאות מציגות את סימוני גובה הערימה במגשים עבור מדפסות שונות. ברוב המדפסות של HP קיימים סימונים דומים לאלה. כמו כן, ודא שכל גיליונות הנייר נמצאים מתחת ללשוניות ליד סימני גובה

**.6** ודא שמכווני הנייר במגש מותאמים כהלכה לגודל הנייר. הזז את המכוונים למיקום המתאים במגש. החץ שעל מכוון המגש צריך להתיישר במדויק לפי הסימון שעל המגש.

ر<br><mark>(2) הערה: אין להצמיד את מכווני הנייר לערימת הנייר. כוונן אותם בהתאם למיקומים או לסימונים שבמגש</mark>

התמונות הבאות מציגות דוגמאות של מיקומי גודל הנייר במגשים עבור מדפסות שונות. ברוב המדפסות של HP קיימים סימונים דומים לאלה.

איור 6-8 סימוני גודל עבור מגש 1 או עבור המגש הרב-תכליתי

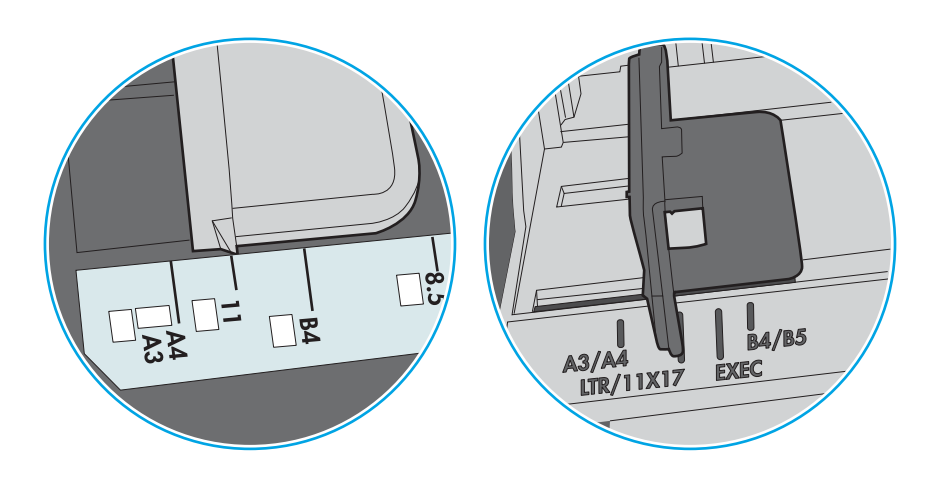

איור 6-9 סימוני גודל עבור מגשי מחסנית

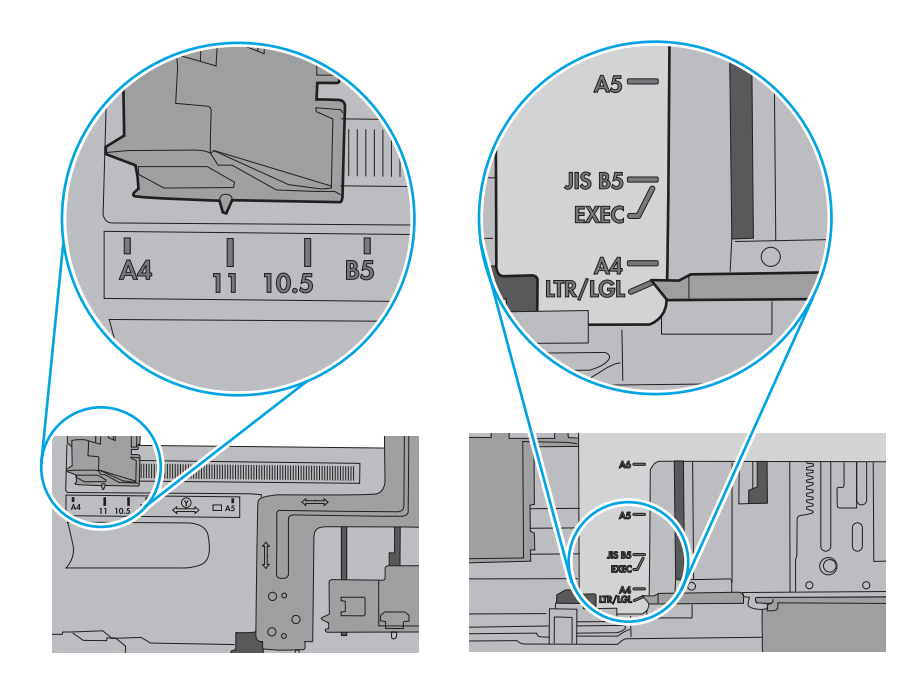

**.7** ודא שסביבת ההדפסה נמצאת בטווח של המפרטים המומלצים.

## שחרור חסימות נייר

<span id="page-143-0"></span>השתמש בהליכים בסעיף זה כדי לשחרר את הנייר התקוע מנתיב הנייר של המדפסת.

- הקדמה
- מיקומי חסימות נייר
- ניווט [אוטומטי](#page-144-0) לצורך שחרור חסימות נייר
- אתה נתקל [בחסימות](#page-144-0) נייר תכופות או חוזרות?
	- שחרור [חסימות](#page-144-0) נייר במגש [1](#page-144-0) [\(1A13.\(](#page-144-0)
	- שחרור [חסימות](#page-149-0) נייר במגש [2](#page-149-0) [\(2A13.\(](#page-149-0)
- שחרור [חסימות](#page-155-0) נייר ב[-fuser\)](#page-155-0) [9B,13. 2B,13. FF13.\(](#page-155-0)
	- שחרור [חסימות](#page-160-0) נייר בסל הפלט ([1E13.\(](#page-160-0)
- שחרור חסימות נייר באזור ההדפסה [הדו-צדדית](#page-162-0) ([3D13.\(](#page-162-0)
- שחרור חסימות נייר [במגשים](#page-167-0) ל[550](#page-167-0) [גיליונות](#page-167-0) ([3A,13.](#page-167-0) [4A13.\(](#page-167-0)
- שחרור [חסימות](#page-174-0) נייר במגשי הנייר ל[2-](#page-174-0) [x](#page-174-0) [550](#page-174-0) [גיליונות](#page-174-0) [\(4A,13.](#page-174-0) [5A13.\(](#page-174-0)
- שחרור חסימות נייר במגשי הנייר עם הזנה [בקיבולת](#page-181-0) גבוהה של [2,700](#page-181-0) [גיליונות](#page-181-0) ([3A,13.](#page-181-0) [4A,13.](#page-181-0) [5A,13.](#page-181-0) [\(13.A7](#page-181-0)

#### הקדמה

המידע הבא כולל הוראות לשחרור חסימות נייר במדפסת.

#### מיקומי חסימות נייר

חסימות נייר עלולות להתרחש במיקומים אלה.

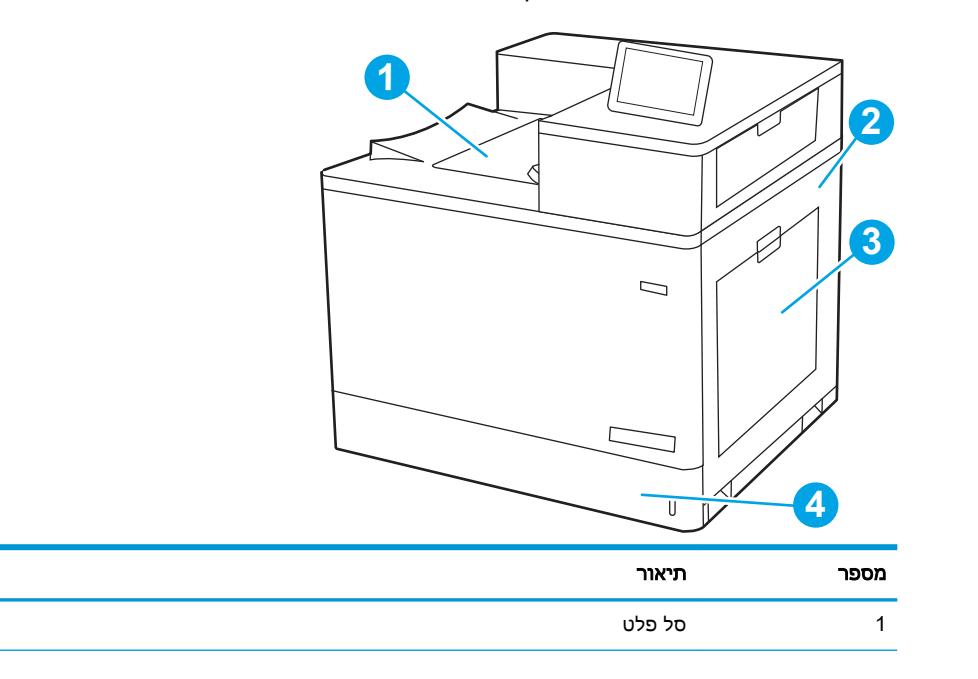
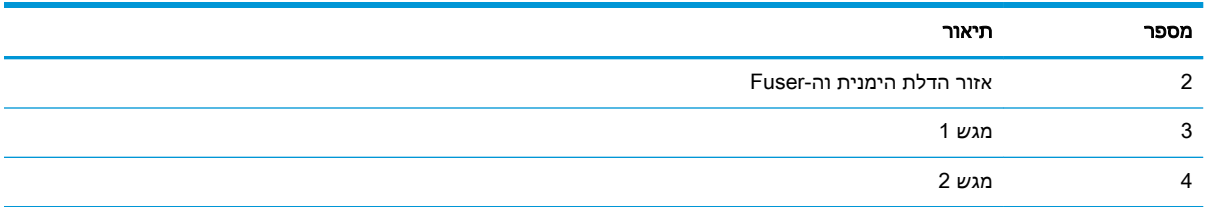

#### ניווט אוטומטי לצורך שחרור חסימות נייר

מאפיין הניווט האוטומטי מספק הוראות שלב-אחר-שלב בלוח הבקרה ומסייע בשחרור חסימות.

כאשר אתה מסיים שלב, המדפסת מציגה הוראות לשלב הבא עד שתסיים את כל השלבים בתהליך.

#### אתה נתקל בחסימות נייר תכופות או חוזרות?

נסה את הפתרונות הבאים להקטנת מספר חסימות הנייר.

<mark>(第 הערה: צפה <u>בסרטון שמדגים כיצד לטעון נייר בדרך [שמפחיתה](http://link.brightcove.com/services/player/bcpid1190528646001?bctid=ref:REFIDWDN41f38993-8adc-4b9f-9479-3170ab7282ef) את מספר חסימות הנייר</mark>.</mark></u>

- **.1** השתמש רק בנייר העומד בדרישות המפרט של HP למדפסת זו.
- **.2** השתמש בנייר שאינו מקומט, מקופל או פגום. במקרה הצורך, השתמש בנייר מחבילה אחרת.
	- **.3** השתמש בנייר שלא נעשה בו כבר שימוש במדפסת או במכונת צילום.
- **.4** ודא שהמגש אינו מלא יתר על המידה. אם כן, הוצא את כל חבילת הנייר מהמגש, ישר את הערימה ולאחר מכן החזר חלק מהנייר למגש.
- **.5** ודא שמכווני הנייר במגש מותאמים כהלכה לגודל הנייר. כוון את מכווני הנייר כך שייגעו בערימת הנייר מבלי לכופף אותה.
	- **.6** ודא שהמגש הוכנס במלואו למקומו במדפסת.
- **.7** אם אתה מדפיס על נייר כבד, נייר עם תבליט, או נייר מחורר, השתמש במאפיין ההזנה הידנית והזן כל גיליון בנפרד.
- **.8** פתח את התפריט Trays) מגשים) בלוח הבקרה של המדפסת. ודא שהמגש מוגדר נכון עבור סוג הנייר וגודלו.
	- **.9** ודא שסביבת ההדפסה נמצאת בטווח של המפרטים המומלצים.

#### שחרור חסימות נייר במגש 1 (1A13.(

בצע את ההליך הבא כדי לבדוק אם יש נייר בכל מיקומי החסימות האפשריים הקשורים למגש 1 בתוך הדלת הימנית.

כאשר מתרחשת חסימה, לוח הבקרה עשוי להציג הודעה והנפשה המסייעות בשחרור החסימה.

● .13XX1.A חסימה במגש 1

1. אם ניתן לראות את הנייר התקוע במגש 1, משוך אותו ישר בעדינות כדי לשחררו.

.2 אם אינך מצליח להוציא את הנייר או שאינך רואה נייר תקוע במגש 1, סגור את מגש 1 ופתח את הדלת הימנית.

> <mark>זהירות:</mark> אל תיגע בגלגלת ההעברה. מזהמים עלולים להשפיע לרעה על איכות ההדפסה.

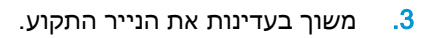

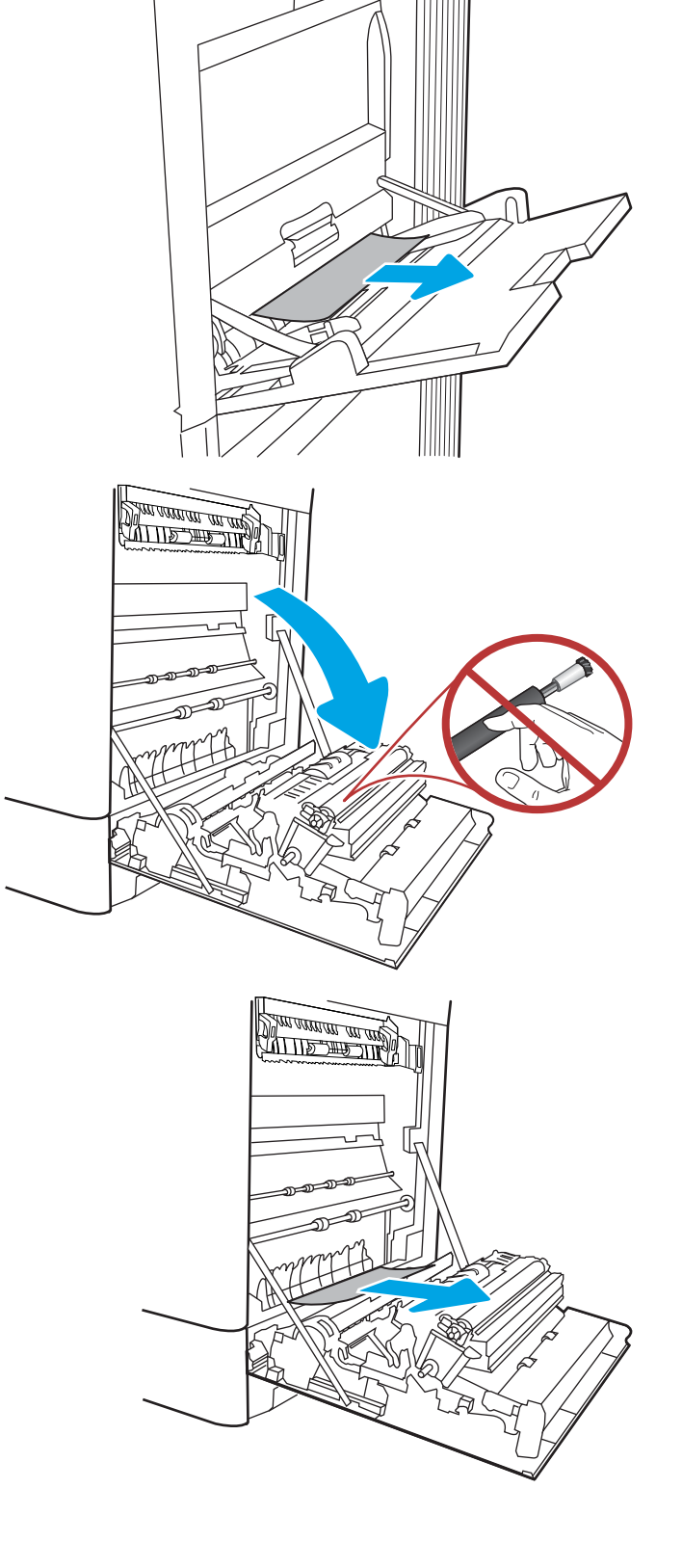

.4 משוך בעדינות את הנייר התקוע באזור ההדפסה הדו-צדדית בדלת הימנית.

.5 אם יש נייר גלוי לעין בכניסה לחלקו התחתון של ה-Fuser, משוך אותו בעדינות כלפי מטה כדי להוציאו.

.6 ייתכן שהנייר תקוע בתוך ה-Fuser, בנקודה שבה אין אפשרות לראותו. אחוז בידיות ה-Fuser, לחץ על ידיות השחרור, הרם מעט כלפי מעלה ולאחר מכן משוך ישר כדי להוציא את ה-Fuser.

> הערה: <sub>////</sub> ה-Fuser עשוי להתחמם כשהמדפסת נמצאת בשימוש. המתן להתקררות ה-fuser לפני הטיפול בו.

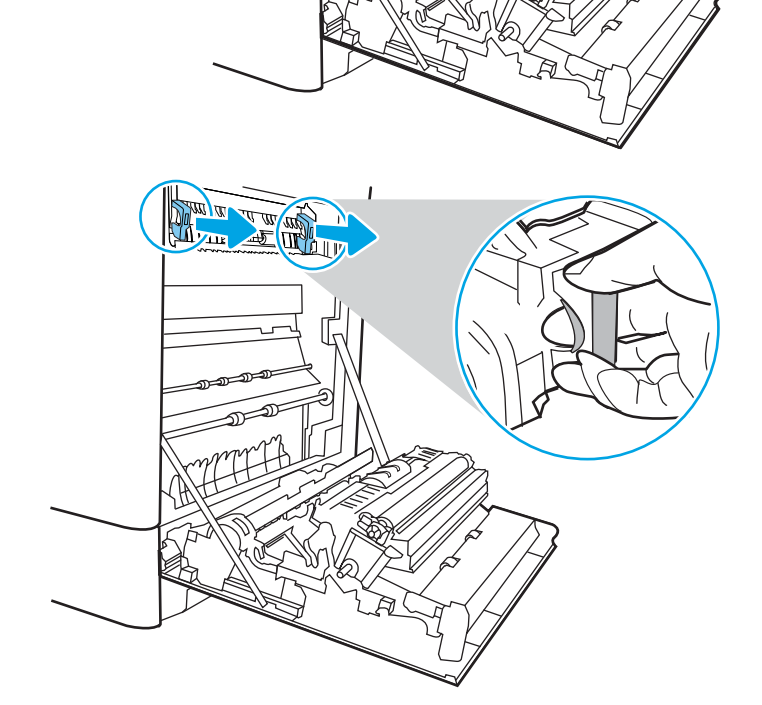

<u> Dan array an ang I</u>

<u> ANTIFERATION AND STATE STATE STATE STATE STATE STATE STATE STATE STATE STATE STATE STATE STATE STATE STATE ST</u>

Ш

.7 פתח את דלת הגישה לחסימות נייר ב-fuser. אם הנייר תקוע בתוך ה-Fuser, משוך אותו בעדינות כלפי מעלה כדי להוציאו. אם הנייר נקרע, הקפד להוציא את כל פיסות הנייר.

זהירות: ∠∖<sub>/∖//</sub> גם כאשר גוף ה-Fuser מתקרר, הגלגלות שבתוכו עדיין יכולות להיות חמות. אל תיגע בגלגלות ה-Fuser.

- .8 אם הנייר נתקע בכניסה לסל הפלט, משוך אותו בעדינות החוצה כדי להוציאו.
- mm **FILL**
- .9 סגור את דלת הגישה לחסימות ב-fuser ודחף את ה-fuser עד הסוף בחזרה לתוך המדפסת עד שייכנס למקומו בנקישה.

.10 סגור את הדלת הימנית.

.11 פתח את הדלת הימנית העליונה.

.12 משוך בעדינות את הנייר התקוע.

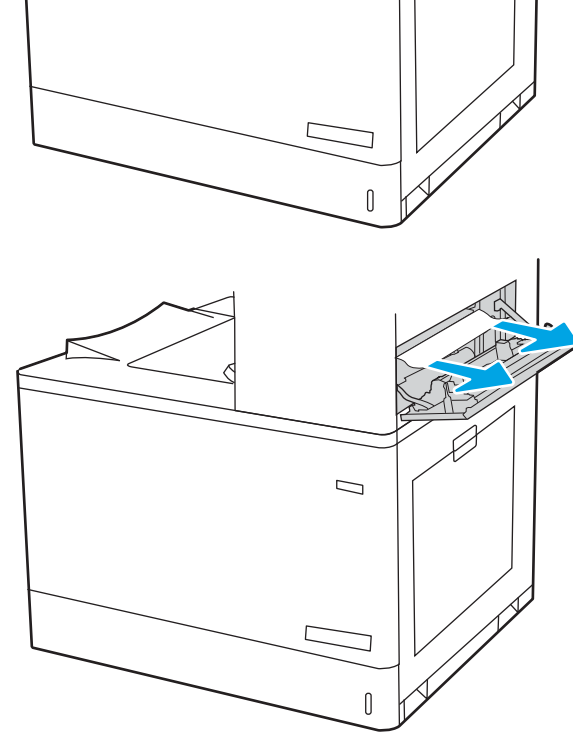

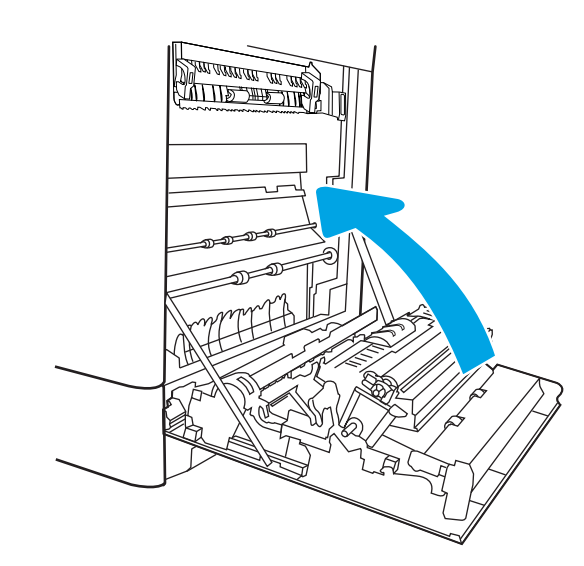

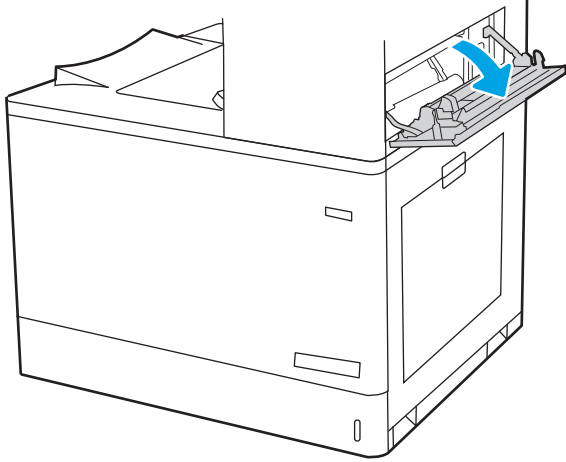

1<mark>3. סגור את הדלת הימנית העליונה</mark>.

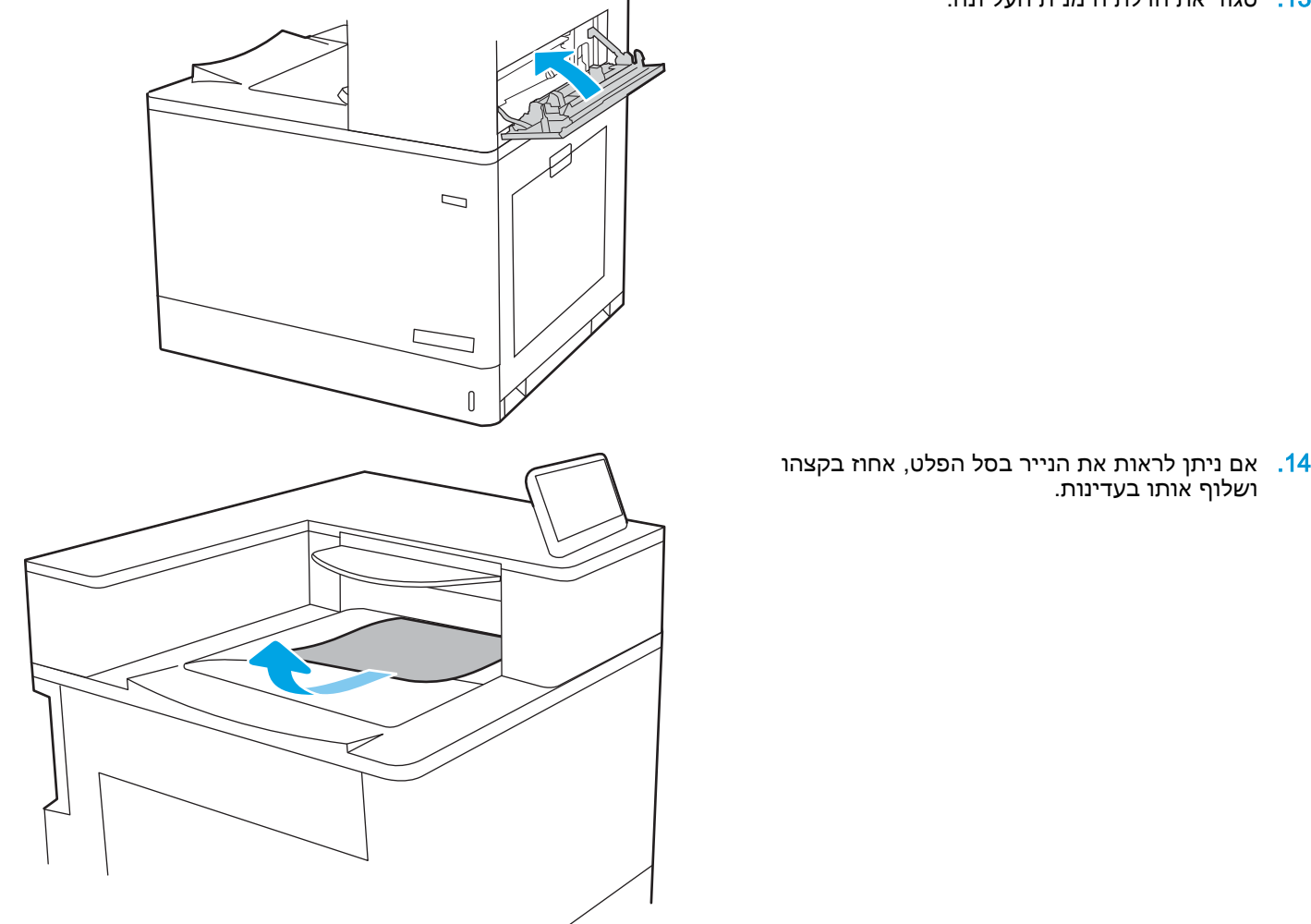

### שחרור חסימות נייר במגש 2 (2A13.(

בצע את ההליך הבא כדי לבדוק אם יש נייר בכל מיקומי החסימות האפשריים הקשורים למגש 2 בתוך הדלת הימנית.

כאשר מתרחשת חסימה, לוח הבקרה עשוי להציג הודעה והנפשה המסייעות בשחרור החסימה.

● .13XX2.A חסימה במגש 2

1. פתח את המגש והוצא גיליונות נייר תקועים או פגומים. ודא שהמגש אינו מלא יתר על המידה ושמכווני הנייר מותאמים כראוי.

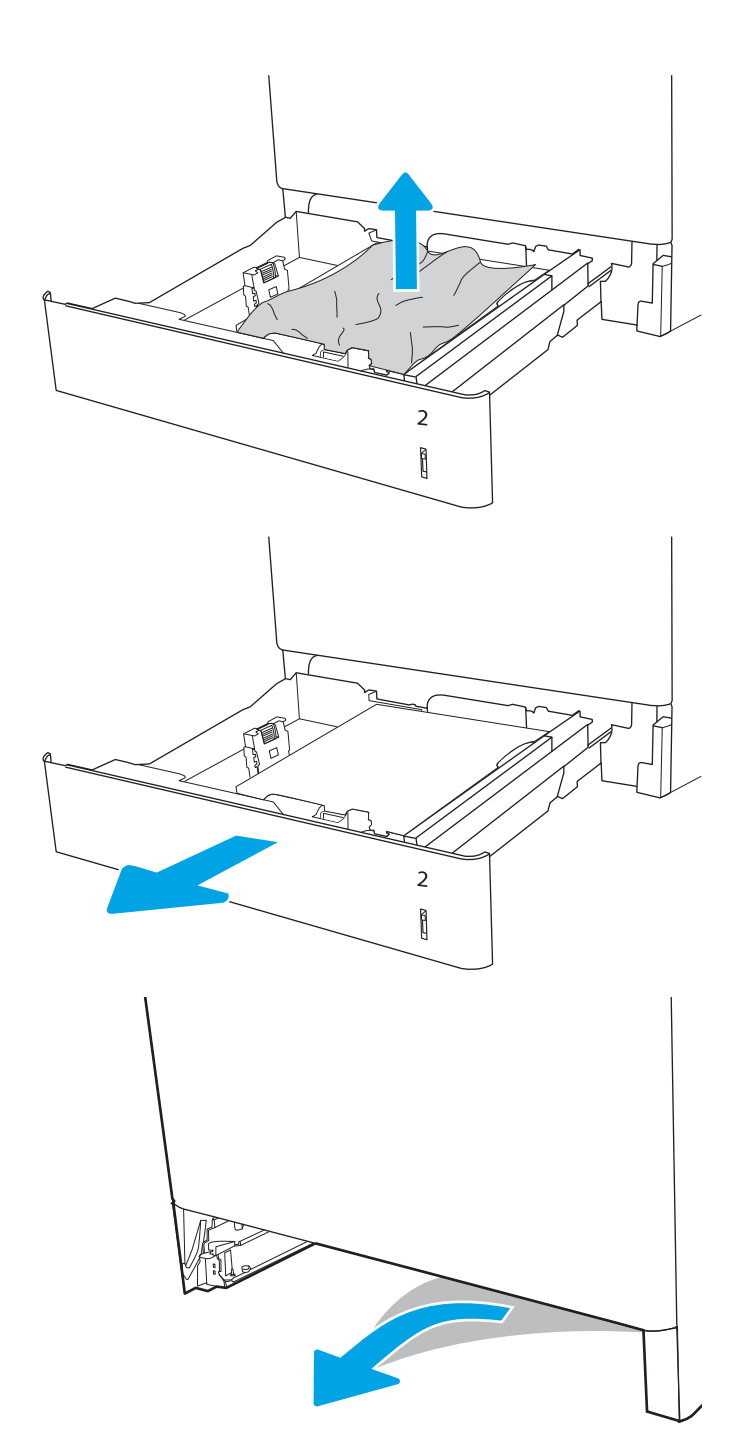

.2 שלוף את המגש לגמרי מהמדפסת על-ידי משיכה תוך הרמה קלה.

<mark>3.</mark> הוצא בעדינות את הנייר מתוך גלילי ההזנה שבתוך המדפסת. תחילה משוך את הנייר לשמאל כדי לשחרר אותו, ולאחר מכן משוך אותו קדימה כדי להוציא אותו.

.4 התקן את המגש וסגור אותו

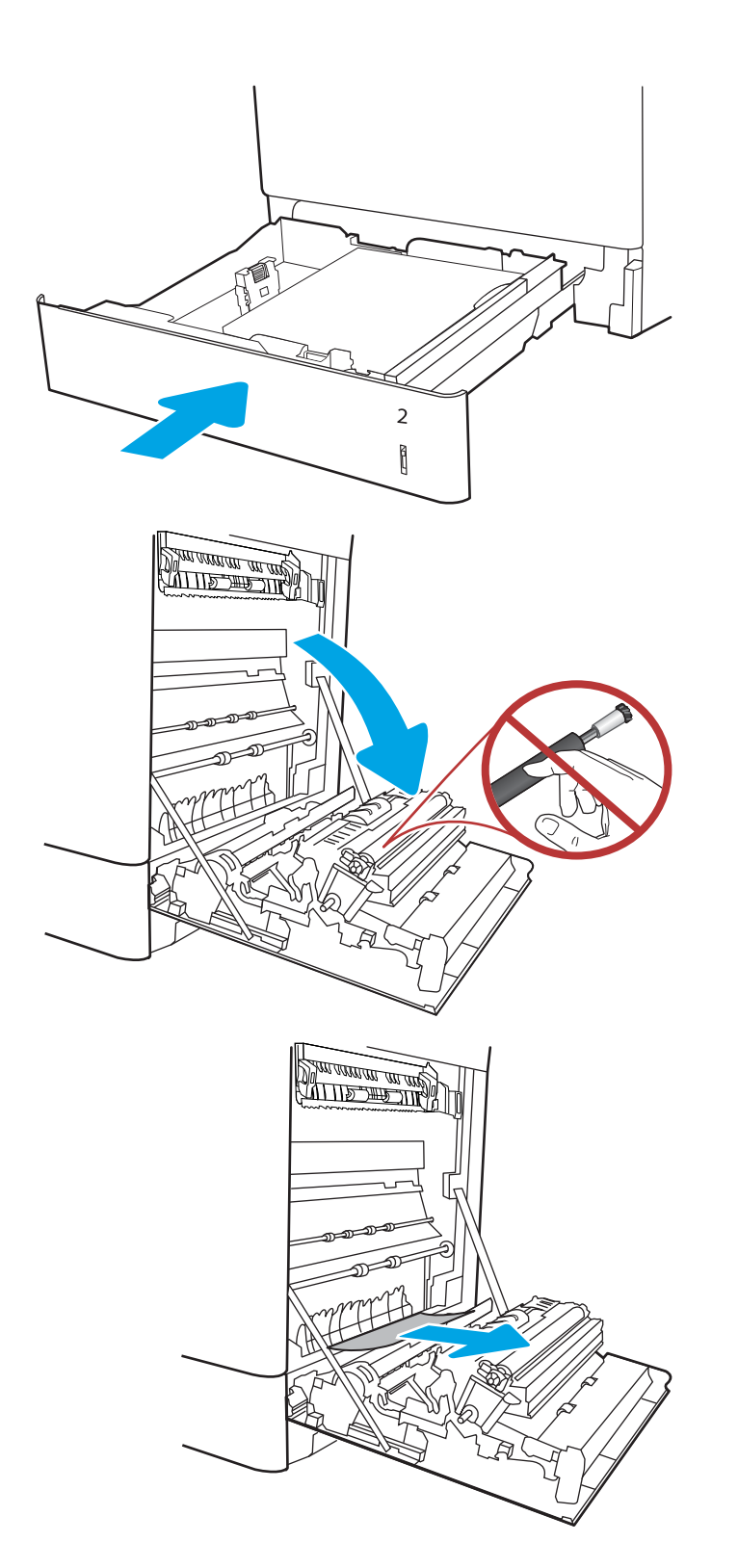

.5 פתח את הדלת הימנית.

<mark>זהירות:</mark> אל תיגע בגלגלת ההעברה. מזהמים עלולים להשפיע לרעה על איכות ההדפסה.

.6 משוך בעדינות את הנייר התקוע.

.7 משוך בעדינות את הנייר התקוע באזור ההדפסה הדו-צדדית בדלת הימנית.

.8 אם יש נייר גלוי לעין בכניסה לחלקו התחתון של ה-Fuser, משוך אותו בעדינות כלפי מטה כדי להוציאו.

.9 ייתכן שהנייר תקוע בתוך ה-Fuser, בנקודה שבה אין אפשרות לראותו. אחוז בידיות ה-Fuser, לחץ על ידיות השחרור, הרם מעט כלפי מעלה ולאחר מכן משוך ישר כדי להוציא את ה-Fuser.

> זהירות: ה-Fuser עשוי להתחמם כשהמדפסת נמצאת בשימוש. המתן להתקררות ה-fuser לפני הטיפול בו.

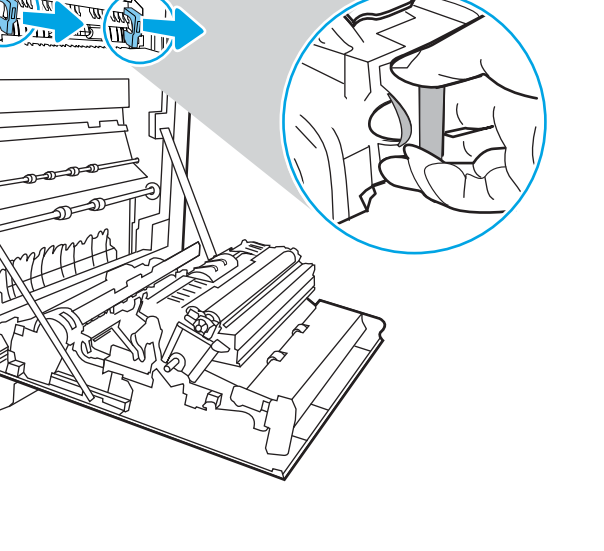

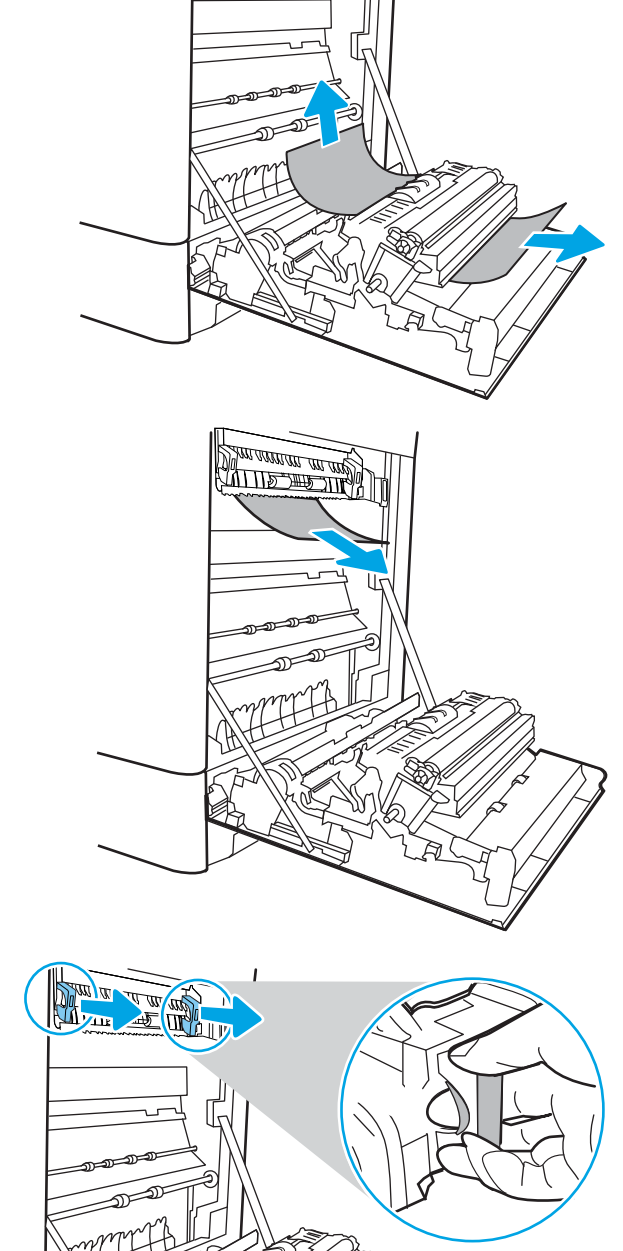

<u> Dan arrancan an arab</u>

.10 פתח את דלת הגישה לחסימות נייר ב-fuser. אם הנייר תקוע בתוך ה-Fuser, משוך אותו בעדינות כלפי מעלה כדי להוציאו. אם הנייר נקרע, הקפד להוציא את כל פיסות הנייר.

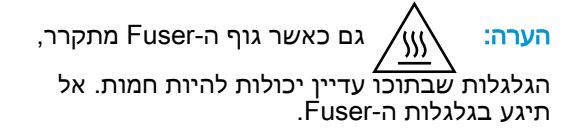

- .11 אם הנייר נתקע בכניסה לסל הפלט, משוך אותו בעדינות החוצה כדי להוציאו.
- **Karton Car FILL**
- 1<mark>2.</mark> סגור את דלת הגישה לחסימות ב-fuser ודחף את ה-fuser עד הסוף בחזרה לתוך המדפסת עד שייכנס למקומו בנקישה.

.13 סגור את הדלת הימנית.

.14 פתח את הדלת הימנית העליונה.

.15 משוך בעדינות את הנייר התקוע.

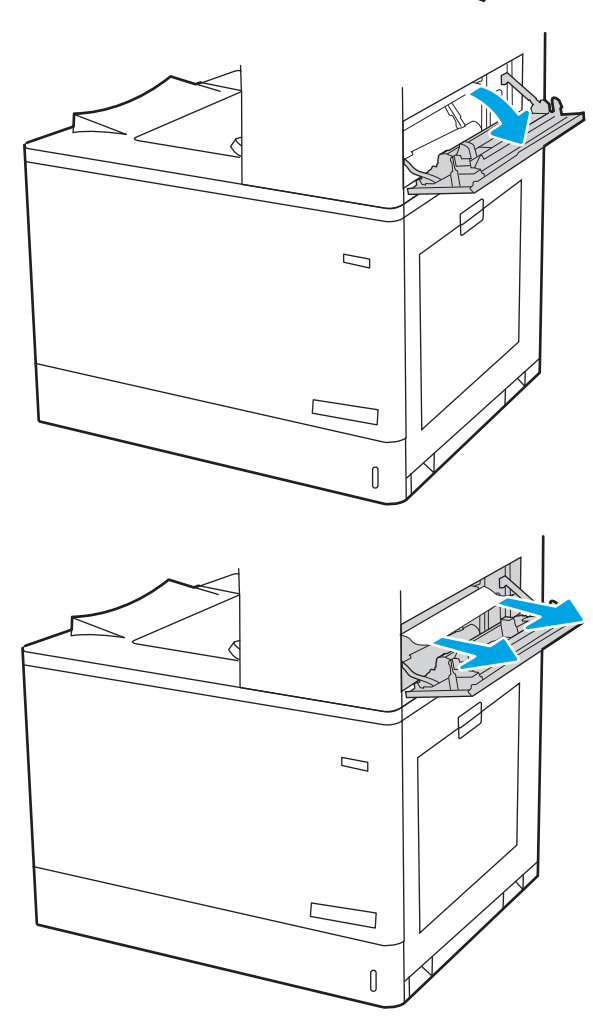

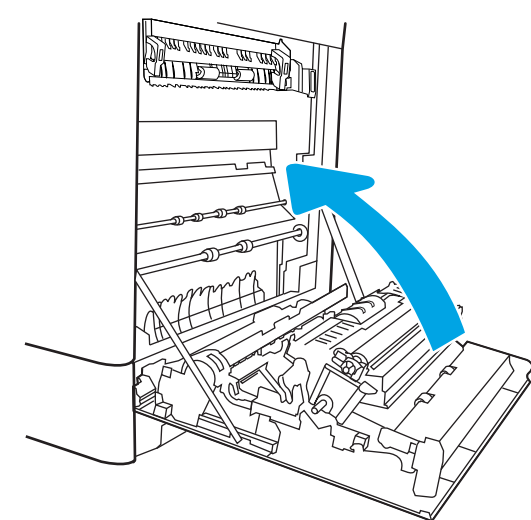

16. סגור את הדלת הימנית העליונה.

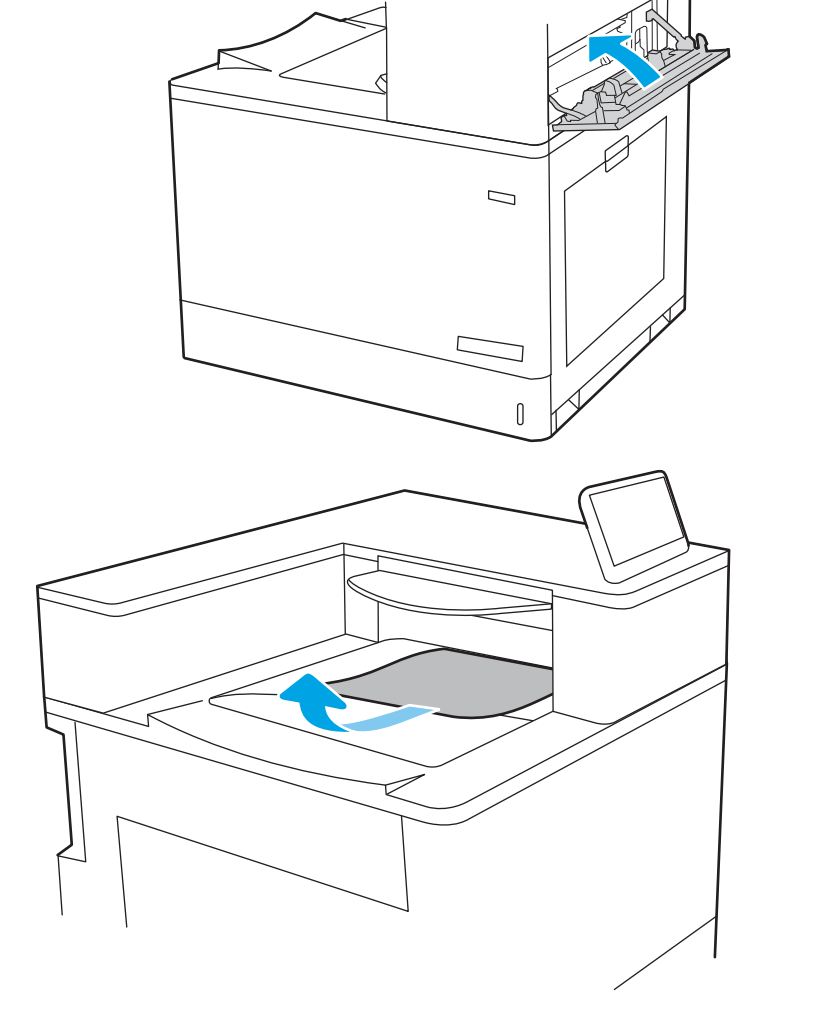

.17 אם ניתן לראות את הנייר בסל הפלט, אחוז בקצהו ושלוף אותו בעדינות.

#### שחרור חסימות נייר ב-fuser (13.FF,13.B2)

השתמש בהליך הבא כדי לבדוק אם יש נייר בכל מיקומי החסימות האפשריים בדלת הימנית.

כאשר מתרחשת חסימה, לוח הבקרה עשוי להציג הודעה והנפשה המסייעות בשחרור החסימה.

- .13XX9.B חסימה ביחידת ה-fuser
- .13XX2.B חסימה ב<כיסוי או דלת>
	- .13EE.FF חסימת דלת פתוחה

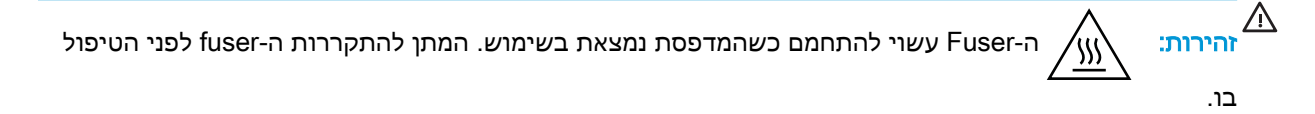

.1 פתח את הדלת הימנית.

זהירות: אל תיגע בגלגלת ההעברה. מזהמים עלולים להשפיע לרעה על איכות ההדפסה.

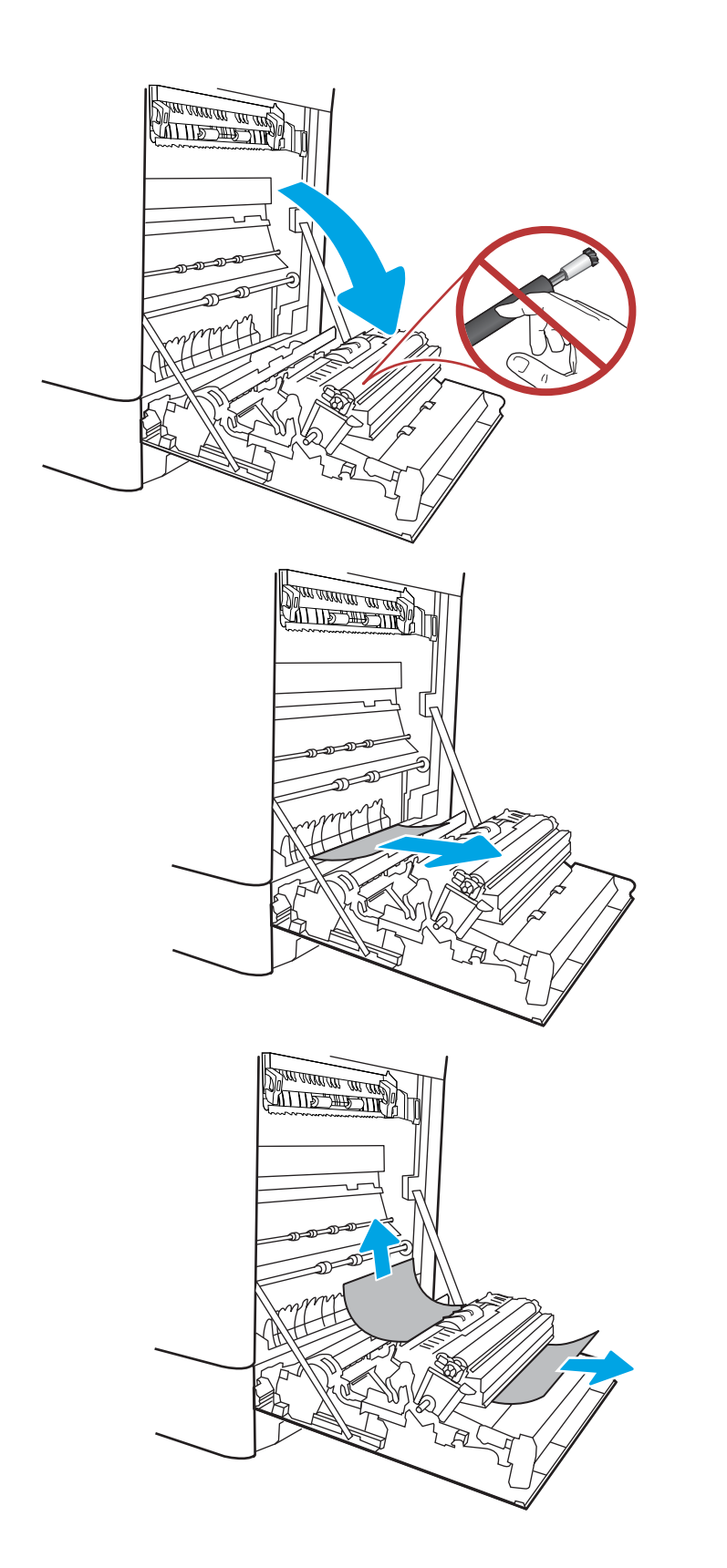

.2 משוך בעדינות את הנייר התקוע.

.3 משוך בעדינות את הנייר התקוע באזור ההדפסה הדו-צדדית בדלת הימנית.

.4 אם יש נייר גלוי לעין בכניסה לחלקו התחתון של ה-Fuser, משוך אותו בעדינות כלפי מטה כדי להוציאו.

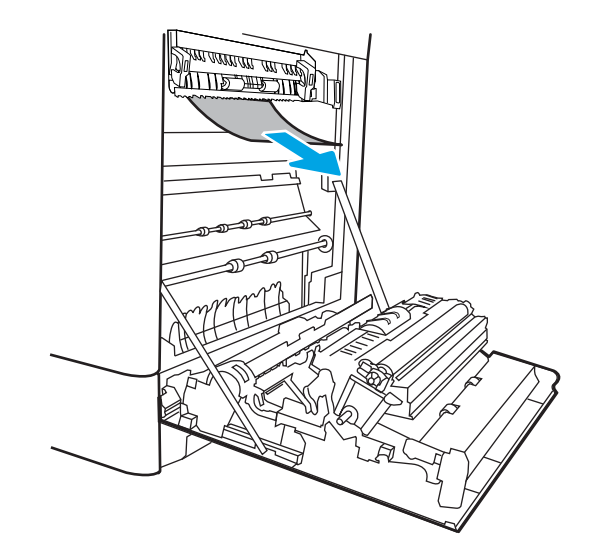

.5 ייתכן שהנייר תקוע בתוך ה-Fuser, בנקודה שבה אין אפשרות לראותו. אחוז בידיות ה-Fuser, לחץ על ידיות השחרור, הרם מעט כלפי מעלה ולאחר מכן משוך ישר כדי להוציא את ה-Fuser.

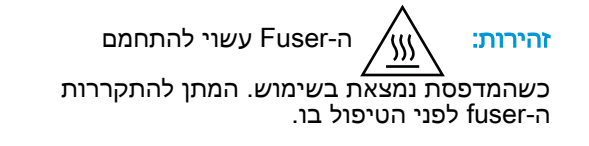

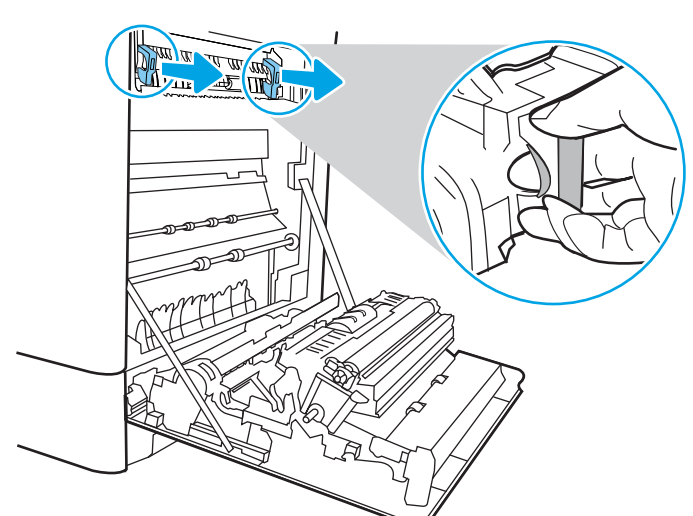

.6 פתח את דלת הגישה לחסימות נייר ב-fuser. אם הנייר תקוע בתוך ה-Fuser, משוך אותו בעדינות כלפי מעלה כדי להוציאו. אם הנייר נקרע, הקפד להוציא את כל פיסות הנייר.

זהירות: \\<sub>\\\</sub>/ גם כאשר גוף ה-Fuser מתקרר, הגלגלות שבתוכו עדיין יכולות להיות חמות. אל תיגע בגלגלות ה-Fuser.

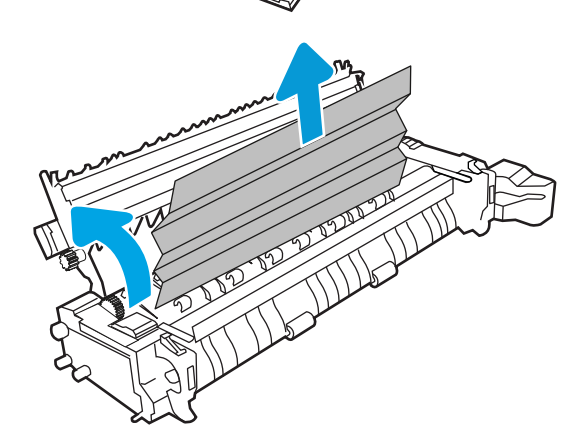

- .7 אם הנייר נתקע בכניסה לסל הפלט, משוך אותו בעדינות החוצה כדי להוציאו.
- **EXECUTE DE LA PROPERTY** ⊤ <u> ALLES TIMBES IN 1999</u><br>ALL<u>ES TIMBES IN</u>
- .8 סגור את דלת הגישה לחסימות ב-fuser ודחף את ה-fuser עד הסוף בחזרה לתוך המדפסת עד שייכנס למקומו בנקישה.

.9 סגור את הדלת הימנית.

.10 פתח את הדלת הימנית העליונה.

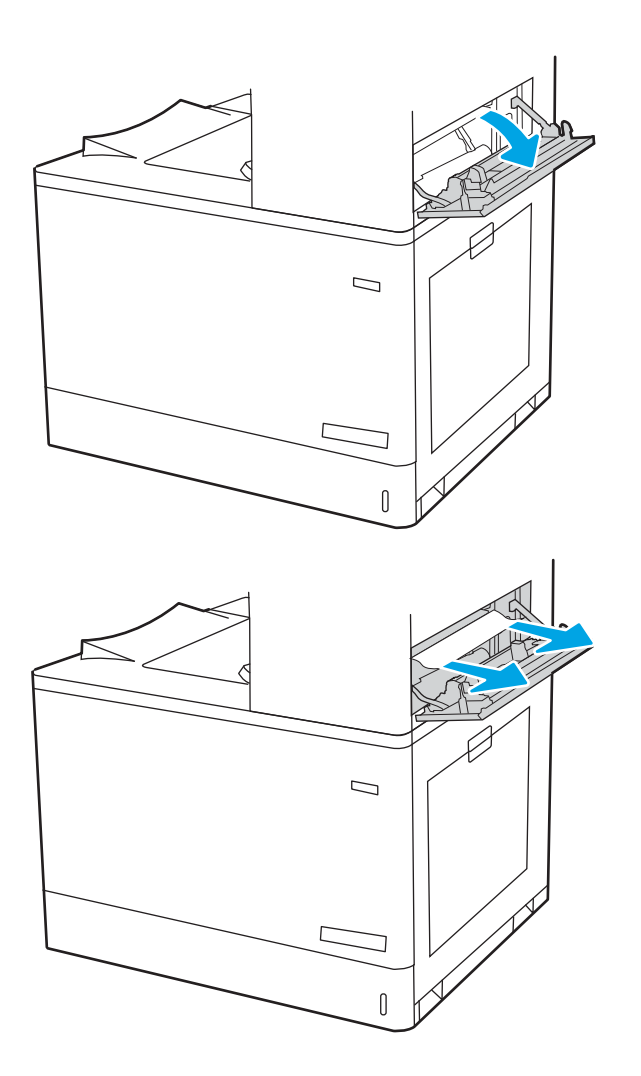

.11 משוך בעדינות את הנייר התקוע.

1<mark>2. סגור את הדלת הימנית העליונה</mark>.

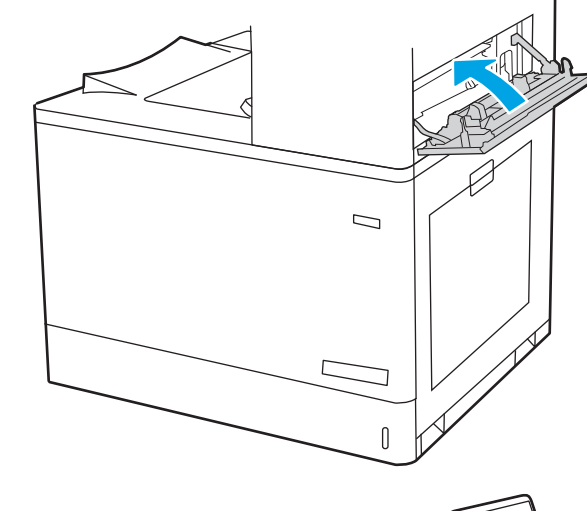

- 
- <mark>13.</mark> אם ניתן לראות את הנייר בסל הפלט, אחוז בקצהו ושלוף אותו בעדינות.

## שחרור חסימות נייר בסל הפלט (13.E1)

בצע את ההליך הבא כדי לשחרר חסימות בסל הפלט.

כאשר מתרחשת חסימה, לוח הבקרה עשוי להציג הודעה והנפשה המסייעות בשחרור החסימה.

● .13XX1.E חסימה בסל פלט סטנדרטי

1. אם ניתן לראות את הנייר בסל הפלט, אחוז בקצהו ושלוף אותו בעדינות.

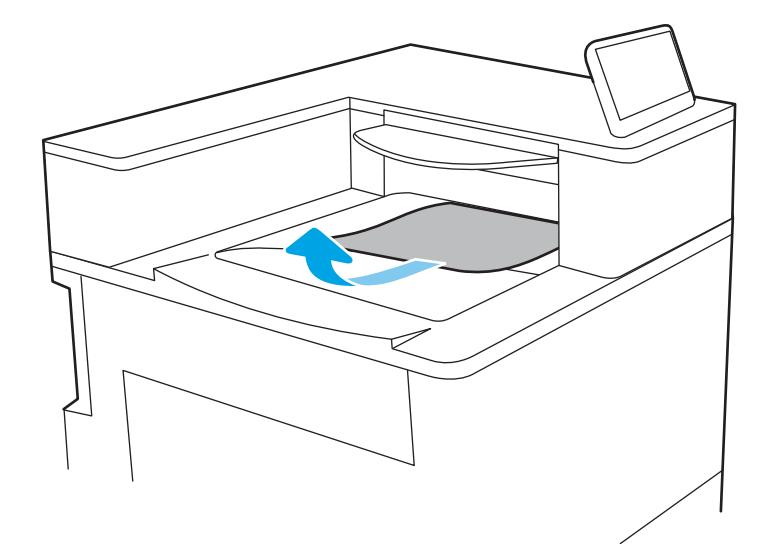

.2 פתח את הדלת הימנית העליונה.

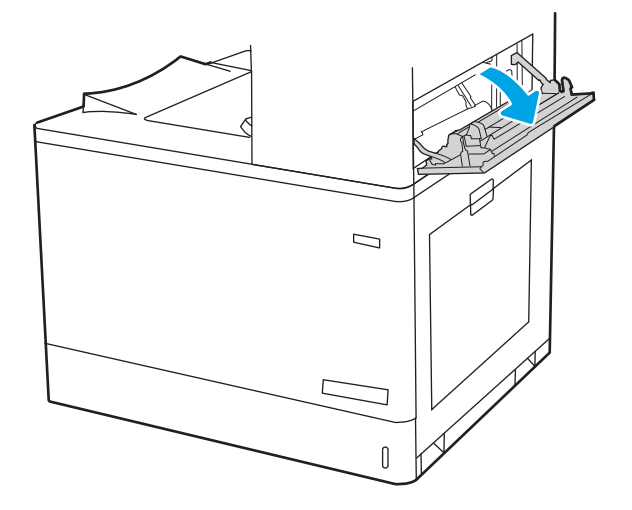

.3 משוך בעדינות את הנייר התקוע.

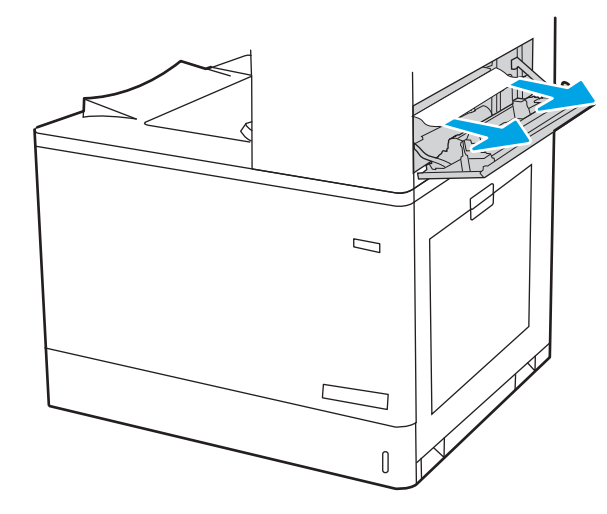

.4 סגור את הדלת הימנית העליונה.

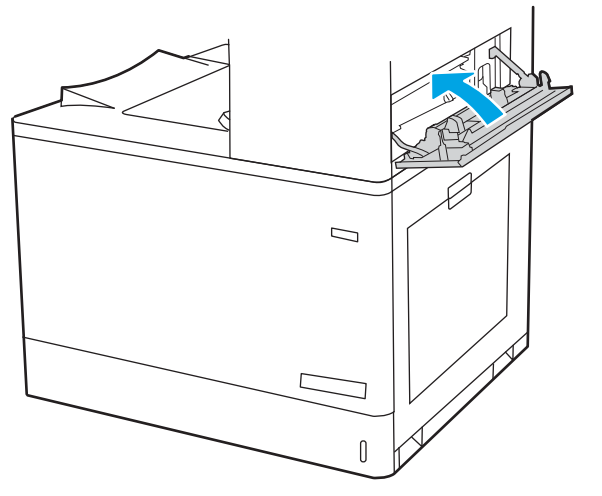

### שחרור חסימות נייר באזור ההדפסה הדו-צדדית (3D13.(

השתמש בהליך הבא כדי לבדוק אם יש נייר בכל מיקומי החסימות האפשריים בדלת הימנית. כאשר מתרחשת חסימה, לוח הבקרה עשוי להציג הודעה והנפשה המסייעות בשחרור החסימה.

● חסימה מסוג XX 3.D13. באזור ההדפסה הדו-צדדית

154 שחרור חסימות נייר HEWW

.1 פתח את הדלת הימנית.

.2 משוך בעדינות את הנייר התקוע.

זהירות: אל תיגע בגלגלת ההעברה. מזהמים עלולים להשפיע לרעה על איכות ההדפסה.

- <u>an matang ma</u> <u> ALITER SHIP SING S</u>
- משוך בעדינות את הנייר התקוע באזור ההדפסה  $3$ הדו-צדדית בדלת הימנית.

.4 אם יש נייר גלוי לעין בכניסה לחלקו התחתון של ה-Fuser, משוך אותו בעדינות כלפי מטה כדי להוציאו.

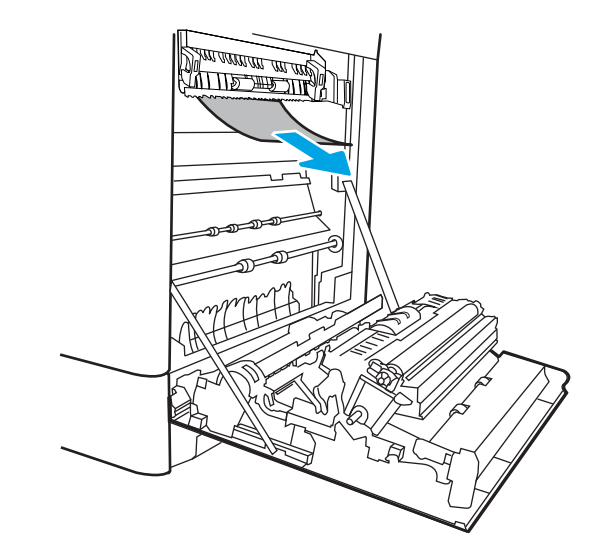

.5 ייתכן שהנייר תקוע בתוך ה-Fuser, בנקודה שבה אין אפשרות לראותו. אחוז בידיות ה-Fuser, לחץ על ידיות השחרור, הרם מעט כלפי מעלה ולאחר מכן משוך ישר כדי להוציא את ה-Fuser.

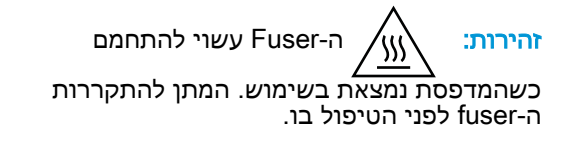

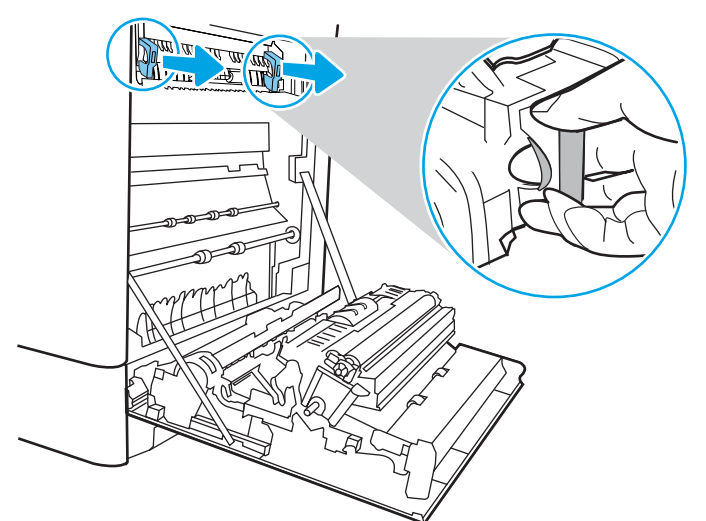

.6 פתח את דלת הגישה לחסימות נייר ב-fuser. אם הנייר תקוע בתוך ה-Fuser, משוך אותו בעדינות כלפי מעלה כדי להוציאו. אם הנייר נקרע, הקפד להוציא את כל פיסות הנייר.

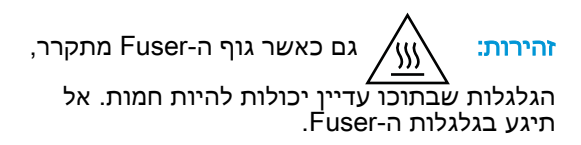

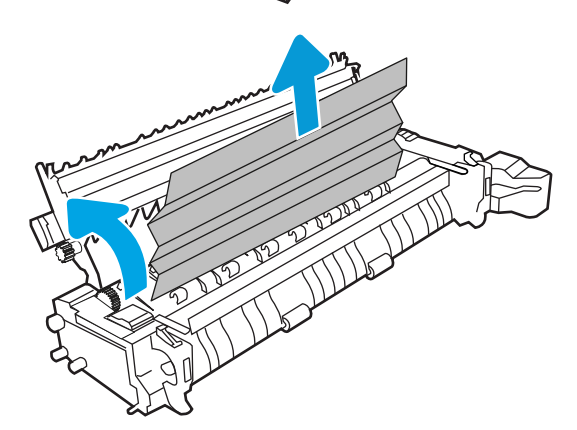

.7 אם הנייר נתקע בכניסה לסל הפלט, משוך אותו בעדינות החוצה כדי להוציאו.

.8 סגור את דלת הגישה לחסימות ב-fuser ודחף את ה-fuser עד הסוף בחזרה לתוך המדפסת עד שייכנס למקומו בנקישה.

.9 סגור את הדלת הימנית.

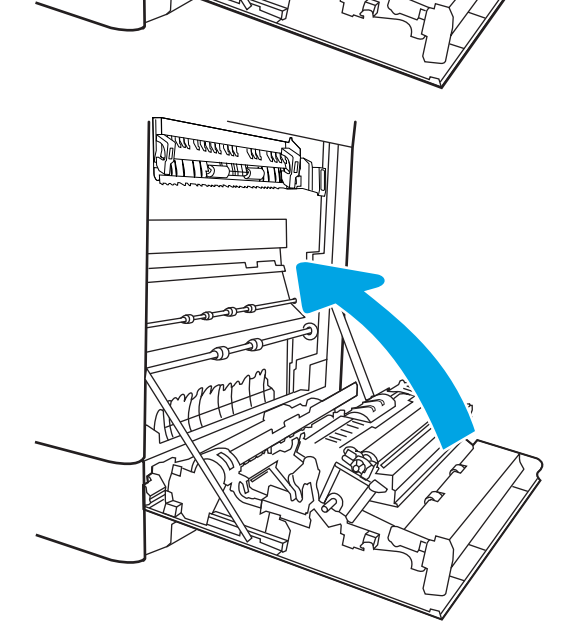

Maria WW

.10 פתח את הדלת הימנית העליונה.

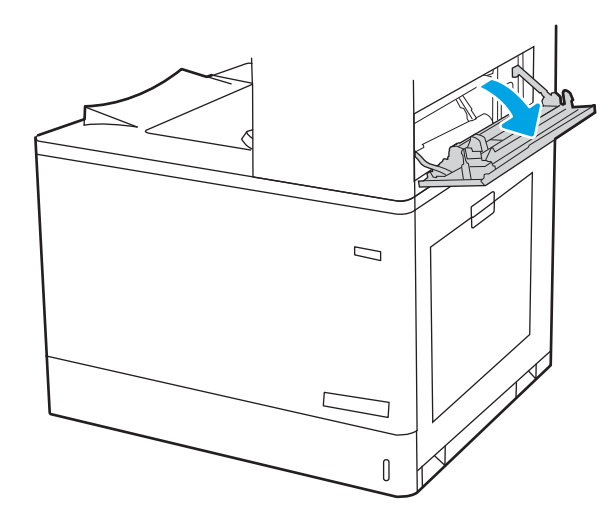

.11 משוך בעדינות את הנייר התקוע.

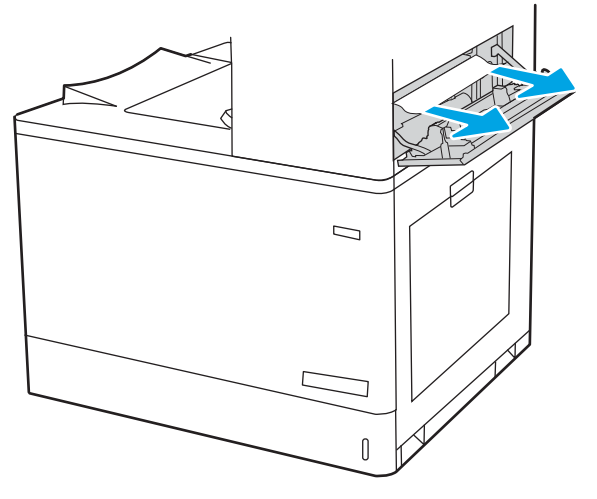

1<mark>2. סגור את הדלת הימנית העליונה</mark>.

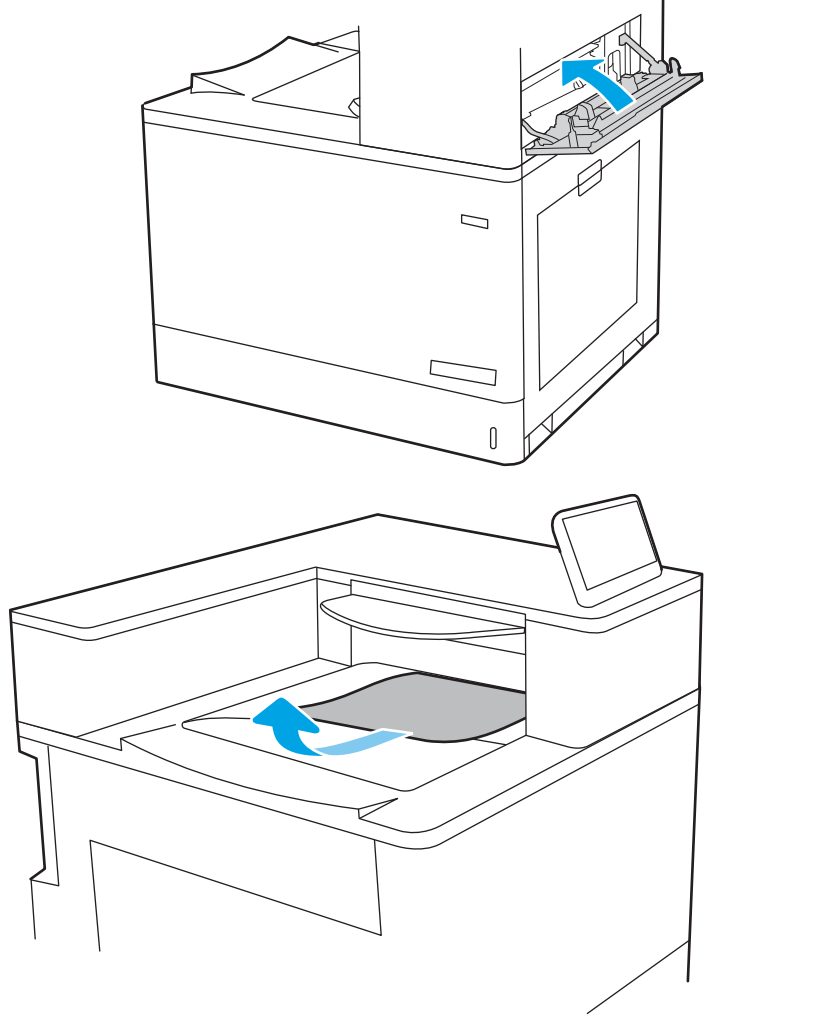

.13 אם ניתן לראות את הנייר בסל הפלט, אחוז בקצהו ושלוף אותו בעדינות.

### שחרור חסימות נייר במגשים ל550- גיליונות (3A,13. 4A13.(

בצע את ההליך הבא כדי לבדוק אם יש נייר בכל מיקומי החסימות האפשריים הקשורים למגשים ל550- גיליונות ובתוך הדלת הימנית.

כאשר מתרחשת חסימה, לוח הבקרה עשוי להציג הודעה והנפשה המסייעות בשחרור החסימה.

- .13XX3.A חסימה במגש 3
- .13XX4.A חסימה במגש 4

1. פתח את המגש והוצא גיליונות נייר תקועים או פגומים. ודא שהמגש אינו מלא יתר על המידה ושמכווני הנייר מותאמים כראוי.

.2 שחרר שתי לשוניות בחלק האחורי של המגש, ולאחר מכן משוך את המגש כולו אל מחוץ למדפסת.

3. הוצא את הנייר מתוך גלילי ההזנה שבתוך המדפסת. תחילה משוך את הנייר לשמאל כדי לשחרר אותו, ולאחר מכן משוך אותו קדימה כדי להוציא אותו.

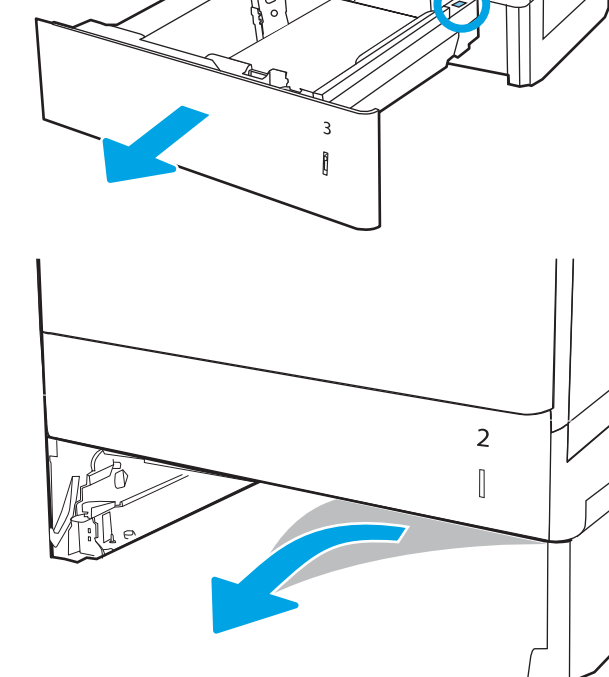

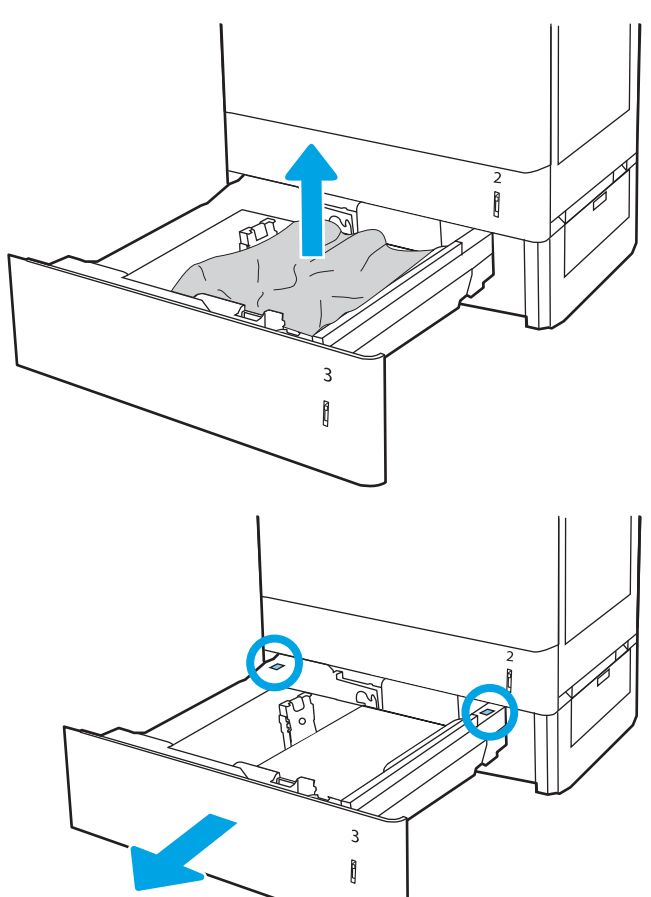

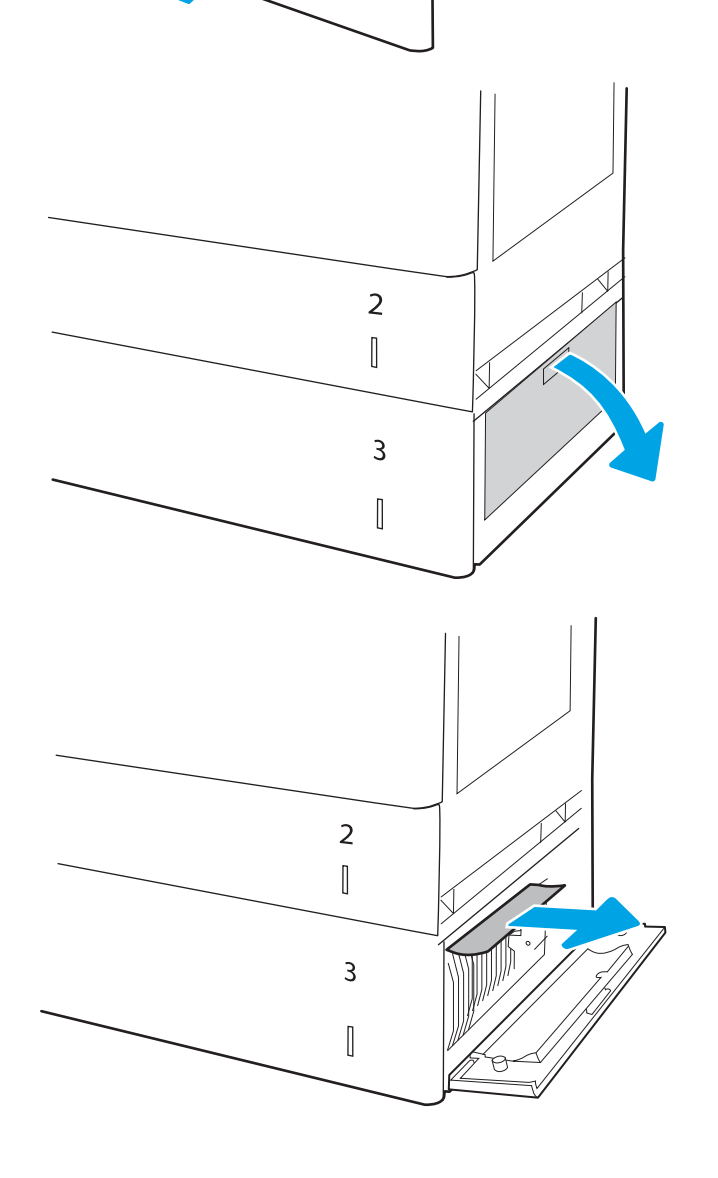

TO

 $\overline{3}$  $\begin{array}{c} \end{array}$ 

 $\begin{bmatrix} 2 \\ 1 \\ 0 \end{bmatrix}$ 

.<br>5 פתח את הדלת הימנית התחתונה.

.6 משוך בעדינות את הנייר התקוע.

- 
- 
- 
- -

.4 התקן את המגש וסגור אותו

- 
- -

.7 סגור את הדלת הימנית התחתונה.

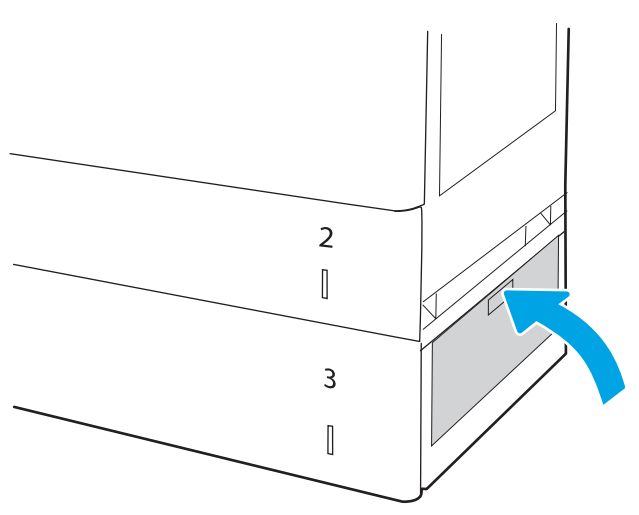

.8 פתח את הדלת הימנית.

<mark>זהירות:</mark> אל תיגע בגלגלת ההעברה. מזהמים עלולים להשפיע לרעה על איכות ההדפסה.

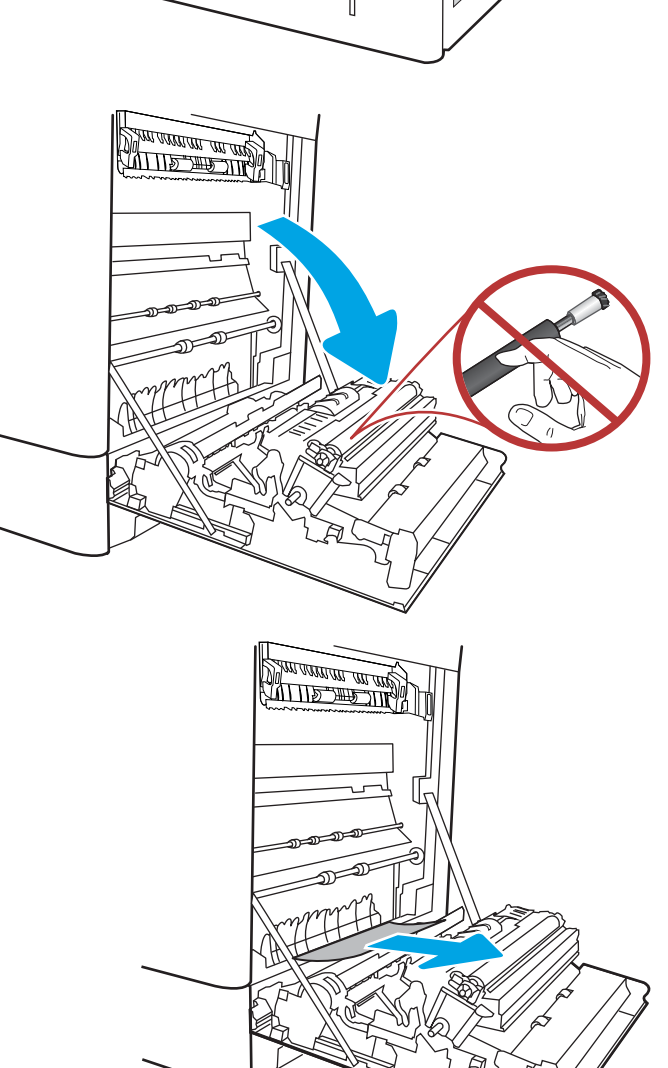

.9 משוך בעדינות את הנייר התקוע.

- .10 משוך בעדינות את הנייר התקוע באזור ההדפסה הדו-צדדית בדלת הימנית.
- <u>stan menggunakan di sebagai dan sebagai dan sebagai dan sebagai dan sebagai dan sebagai dan sebagai dan sebagai dan sebagai dan sebagai dan sebagai dan sebagai dan sebagai dan sebagai dan sebagai dan sebagai dan sebagai d</u> Ħ Mary Company

**CONTRACTOR** 

1<mark>1.</mark> אם יש נייר גלוי לעין בכניסה לחלקו התחתון של ה-Fuser, משוך אותו בעדינות כלפי מטה כדי להוציאו.

.12 ייתכן שהנייר תקוע בתוך ה-Fuser, בנקודה שבה אין אפשרות לראותו. אחוז בידיות ה-Fuser, לחץ על ידיות השחרור, הרם מעט כלפי מעלה ולאחר מכן משוך ישר כדי להוציא את ה-Fuser.

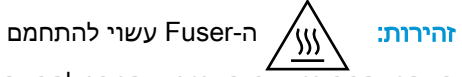

כשהמדפסת נמצאת בשימוש. המתן להתקררות ה-fuser לפני הטיפול בו.

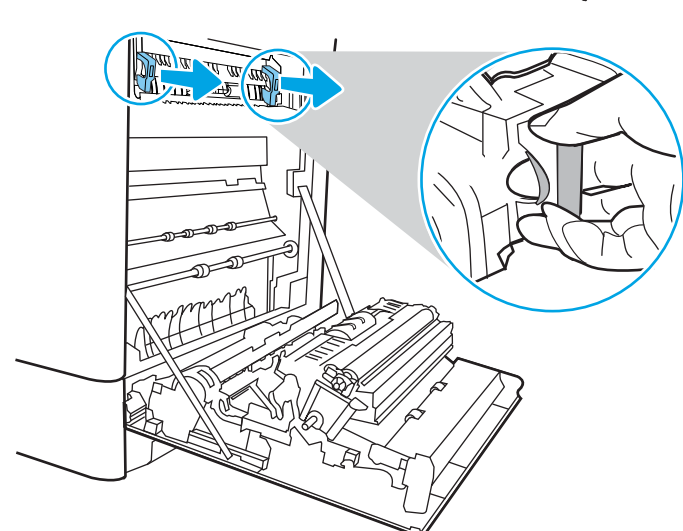

1<mark>3.</mark> פתח את דלת הגישה לחסימות נייר ב-fuser. אם הנייר תקוע בתוך ה-Fuser, משוך אותו בעדינות כלפי מעלה כדי להוציאו. אם הנייר נקרע, הקפד להוציא את כל פיסות הנייר.

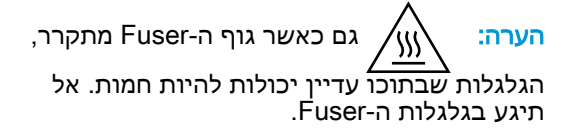

- 1<mark>4.</mark> אם הנייר נתקע בכניסה לסל הפלט, משוך אותו בעדינות החוצה כדי להוציאו.
- **RATTER DE CARD**
- 1<mark>5.</mark> סגור את דלת הגישה לחסימות ב-fuser ודחף את ה-fuser עד הסוף בחזרה לתוך המדפסת עד שייכנס למקומו בנקישה.

.16 סגור את הדלת הימנית.

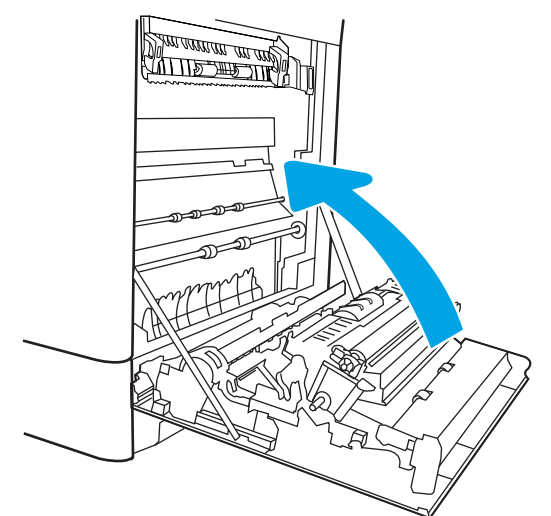

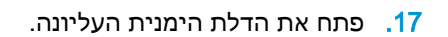

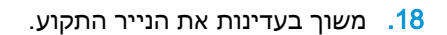

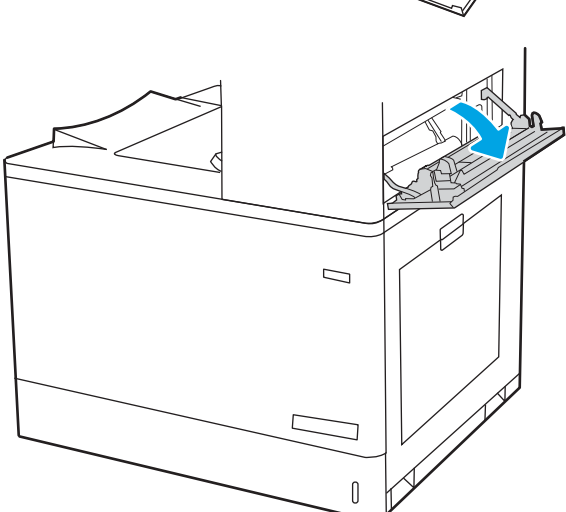

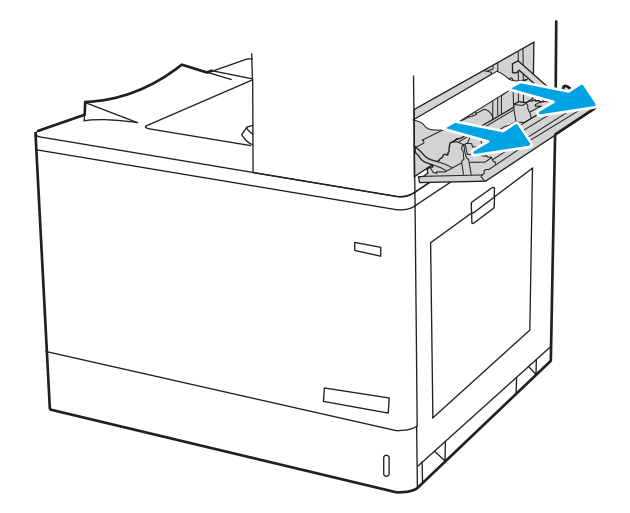

19. סגור את הדלת הימנית העליונה.

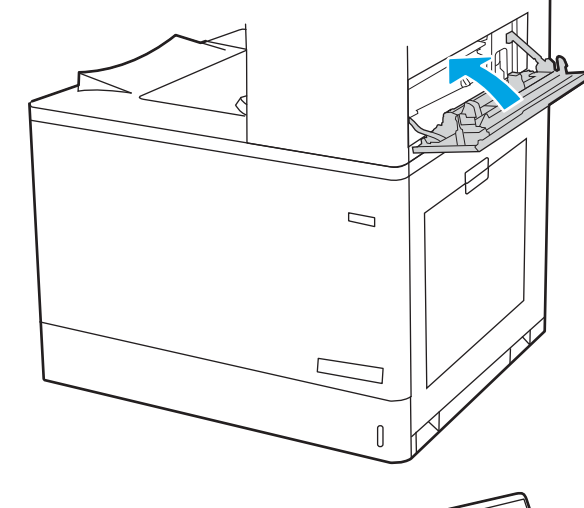

- 
- <mark>20.</mark> אם ניתן לראות את הנייר בסל הפלט, אחוז בקצהו ושלוף אותו בעדינות.

# שחרור חסימות נייר במגשי הנייר ל2- x 550 גיליונות (4A,13. 5A13.(

בצע את ההליך הבא כדי לבדוק אם יש נייר בכל מיקומי החסימות האפשריים הקשורים למגשי הנייר ל2- x 550 גיליונות ובתוך הדלת הימנית.

כאשר מתרחשת חסימה, לוח הבקרה עשוי להציג הודעה והנפשה המסייעות בשחרור החסימה.

- .13XX4.A חסימה במגש 4
- 5 A5.XX.13 חסימה במגש

1. פתח את המגש והוצא גיליונות נייר תקועים או פגומים. ודא שהמגש אינו מלא יתר על המידה ושמכווני הנייר מותאמים כראוי.

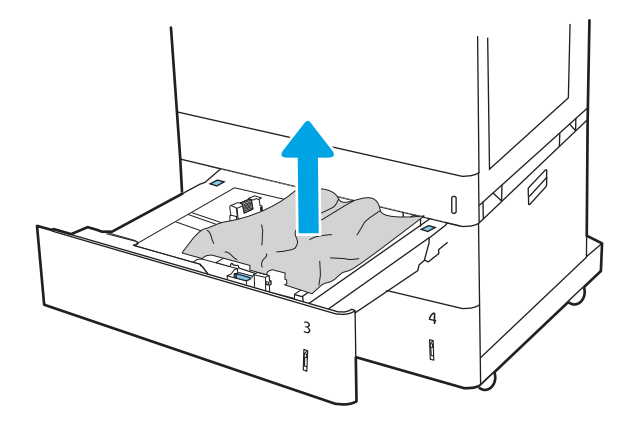

- $\overline{4}$  $\mathsf{3}$ Ĭ Ì
- $\mathbb I$  $\overline{4}$  $\begin{bmatrix} 1 \\ 1 \end{bmatrix}$

.2 שחרר שתי לשוניות בחלק האחורי של המגש, ולאחר מכן משוך את המגש כולו אל מחוץ למדפסת.

<mark>3.</mark> הוצא את הנייר התקוע מתוך גלילי ההזנה שבתוך המדפסת. תחילה משוך את הנייר לשמאל כדי לשחרר אותו, ולאחר מכן משוך אותו קדימה כדי להוציא אותו.

.4 פתח את הדלת הימנית התחתונה.

.5 משוך בעדינות את הנייר התקוע.

- $[] \centering \includegraphics[width=0.45\textwidth]{figs/fig_10002012_10-0.00022_10.pdf} \includegraphics[width=0.45\textwidth]{figs/fig_10002012_10-0.00022_10.pdf} \includegraphics[width=0.45\textwidth]{figs/fig_10002012_10-0.00022_10.pdf} \includegraphics[width=0.45\textwidth]{figs/fig_10002012_10-0.00022_10.pdf} \includegraphics[width=0.45\textwidth]{figs/fig_10002012_10-0.00022_10.pdf} \$  $\overline{a}$ ľ
- $\mathbb{I}$  $\overline{\mathbf{a}}$ Î
- $\overline{D}$  $\sqrt{ }$
- .6 סגור את הדלת הימנית התחתונה, ולאחר מכן התקן את המגש וסגור אותו.

.7 פתח את הדלת הימנית.

<mark>זהירות: אל תיגע בגלגלת ההעברה. מזהמים</mark> עלולים להשפיע לרעה על איכות ההדפסה.

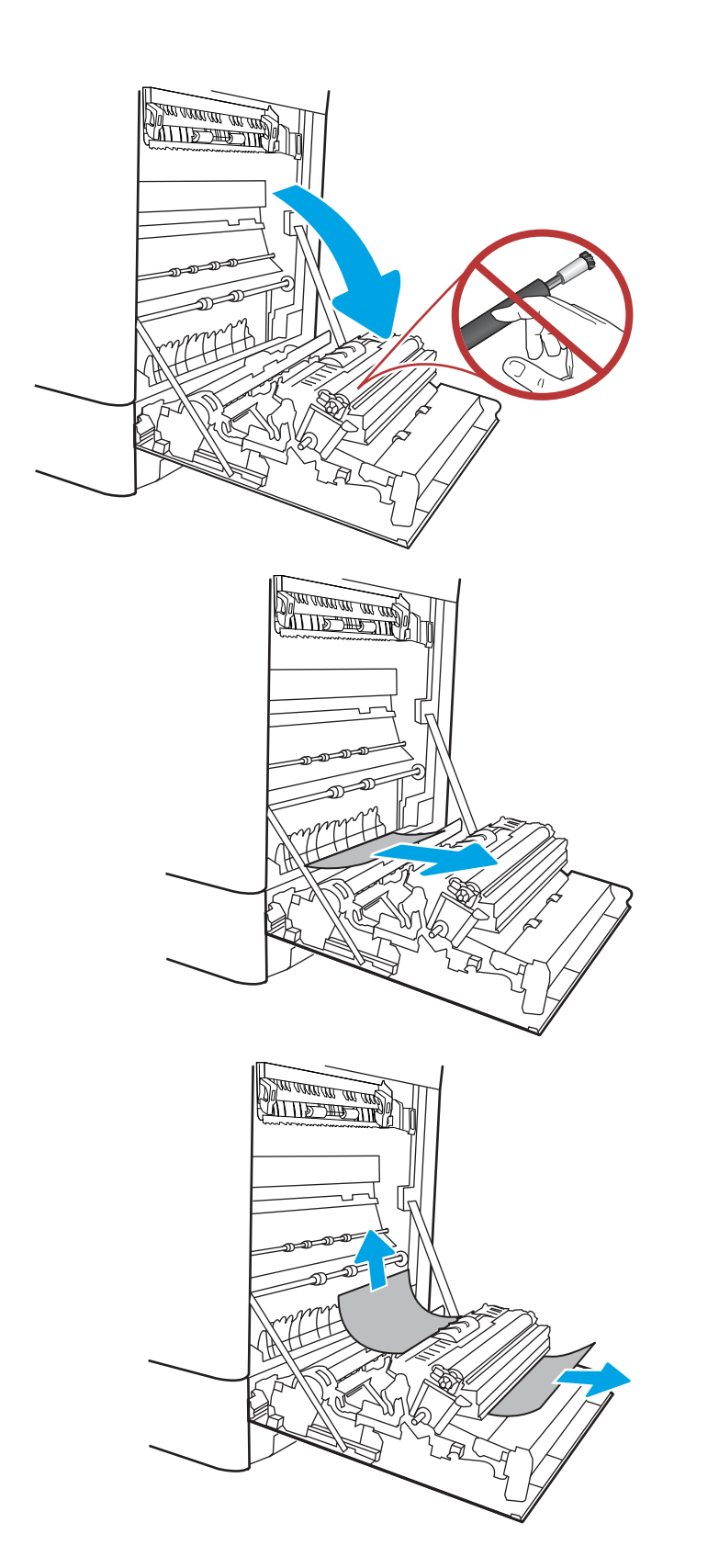

.8 משוך בעדינות את הנייר התקוע.

.9 משוך בעדינות את הנייר התקוע באזור ההדפסה הדו-צדדית בדלת הימנית.

.10 אם יש נייר גלוי לעין בכניסה לחלקו התחתון של ה-Fuser, משוך אותו בעדינות כלפי מטה כדי להוציאו.

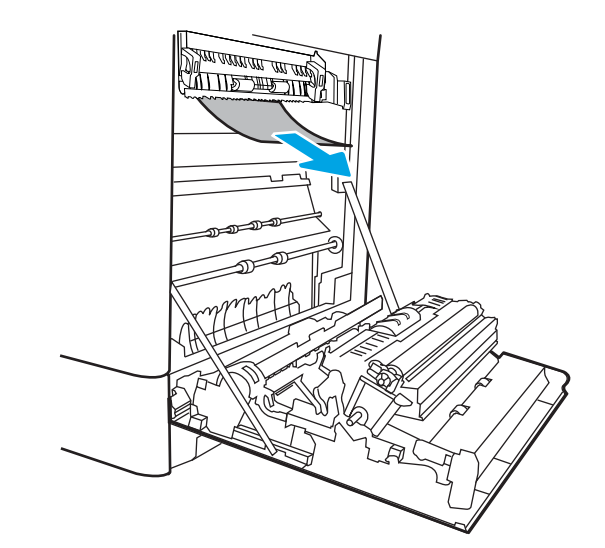

.11 ייתכן שהנייר תקוע בתוך ה-Fuser, בנקודה שבה אין אפשרות לראותו. אחוז בידיות ה-Fuser, לחץ על ידיות השחרור, הרם מעט כלפי מעלה ולאחר מכן משוך ישר כדי להוציא את ה-Fuser.

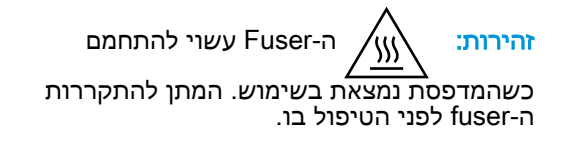

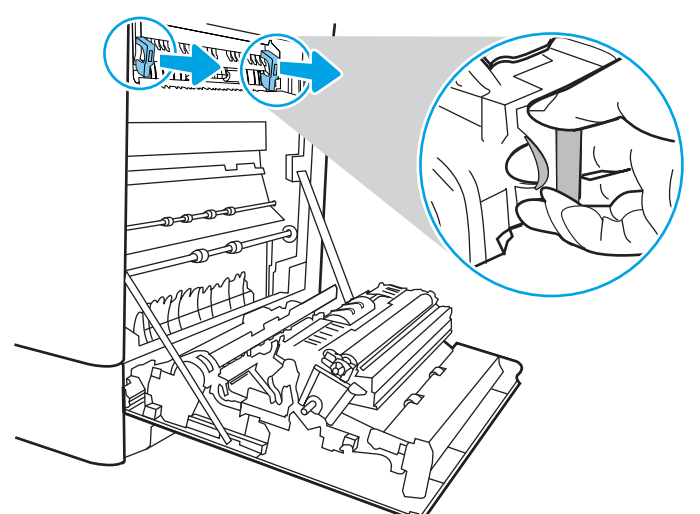

.12 פתח את דלת הגישה לחסימות נייר ב-fuser. אם הנייר תקוע בתוך ה-Fuser, משוך אותו בעדינות כלפי מעלה כדי להוציאו. אם הנייר נקרע, הקפד להוציא את כל פיסות הנייר.

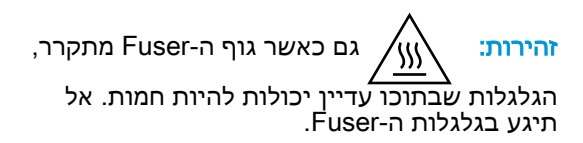

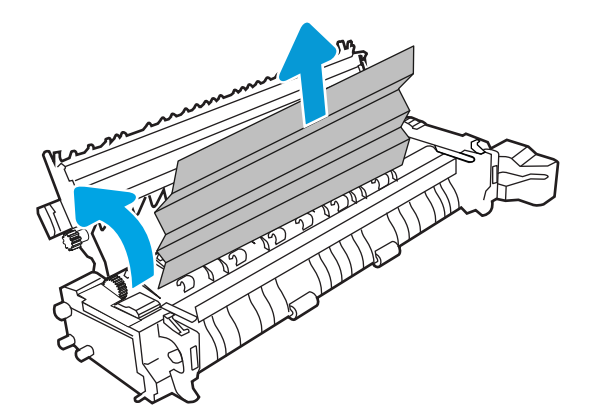

- 1<mark>3.</mark> אם הנייר נתקע בכניסה לסל הפלט, משוך אותו בעדינות החוצה כדי להוציאו.
- **KURITY WEIGHT** <u> ALLES TIMB</u>
- **14. \_ סגור את דלת הגישה לחסימות ב-fuser ודחף את** ה-fuser עד הסוף בחזרה לתוך המדפסת עד שייכנס למקומו בנקישה.

.15 סגור את הדלת הימנית.
.16 פתח את הדלת הימנית העליונה.

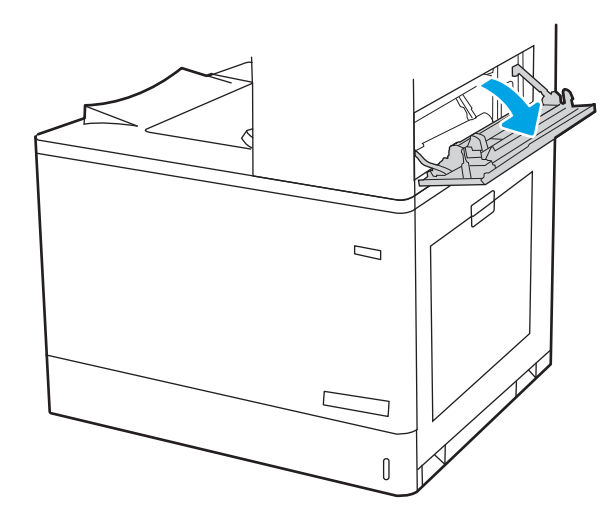

.17 משוך בעדינות את הנייר התקוע.

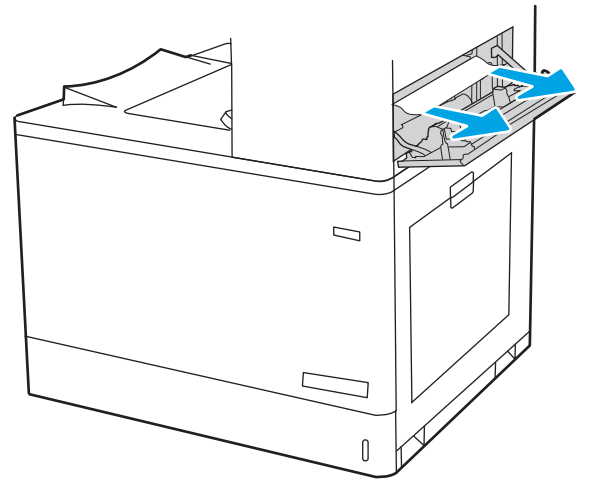

1<mark>8. סגור את הדלת הימנית העליונה</mark>.

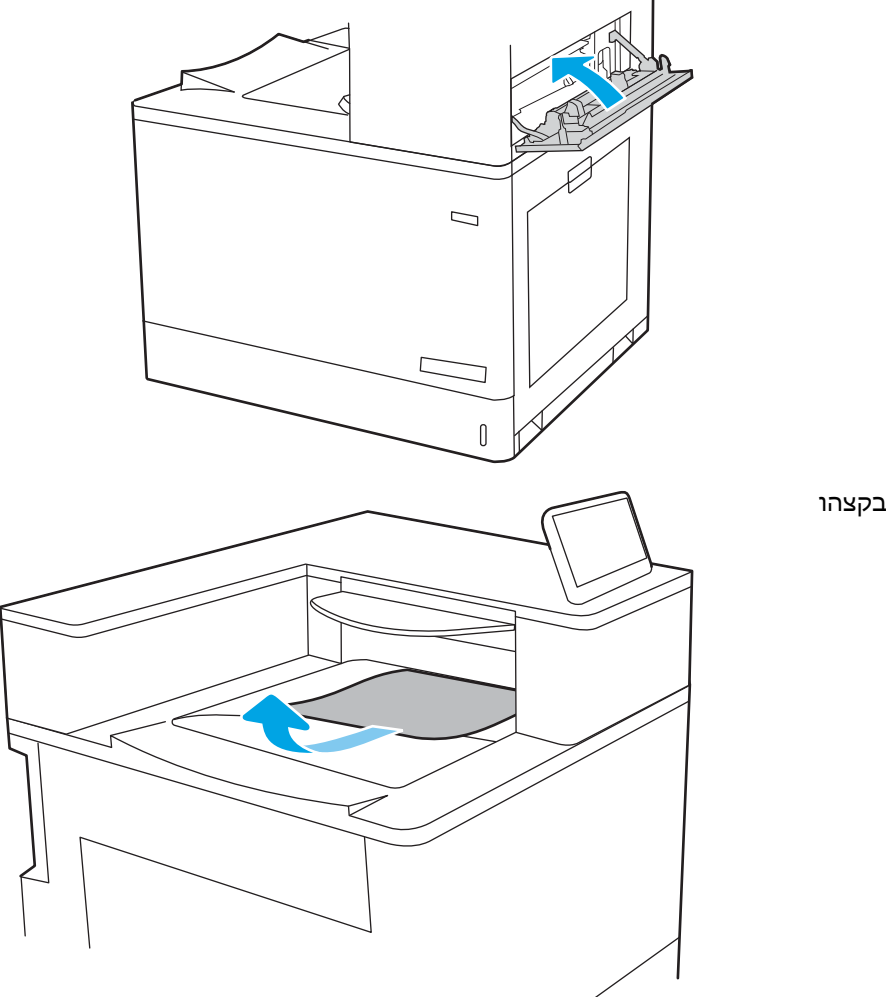

.19 אם ניתן לראות את הנייר בסל הפלט, אחוז בקצהו ושלוף אותו בעדינות.

## שחרור חסימות נייר במגשי הנייר עם הזנה בקיבולת גבוהה של 2,700 גיליונות (3A,13. (13.A7 ,13.A5 ,13.A4

בצע את ההליך הבא כדי לבדוק אם יש נייר בכל מיקומי החסימות האפשריים הקשורים למגש הנייר עם הזנה בקיבולת גבוהה (HCI (של 2,700 גיליונות ובתוך הדלת הימנית.

כאשר מתרחשת חסימה, לוח הבקרה עשוי להציג הודעה והנפשה המסייעות בשחרור החסימה.

.1 שחרר את תפס המגש במגש ה-HCI השמאלי. החלק את המגש אל מחוץ למדפסת עד שייעצר, ולאחר מכן הרם אותו כלפי מעלה ואל מחוץ למדפסת כדי להוציא אותו.

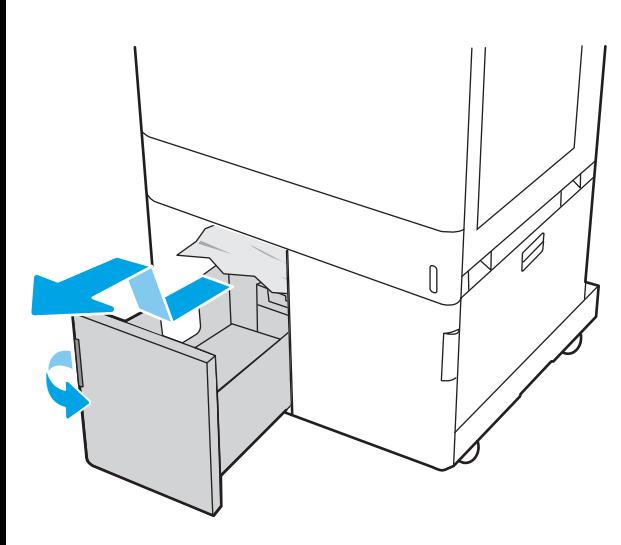

- $\begin{matrix} \end{matrix}$
- $[] \centering \includegraphics[width=0.47\textwidth]{images/01.png} \caption{The first two different values of $10^{-4}$. The first two different values of $10^{-4}$. The first two different values of $10^{-4}$. The second two different values of $10^{-4}$. The second two different values of $10^{-4}$. The second two different values of $10^{-4}$. The second two different values of $10^{-4}$. The second two different values of $10^{-4}$. The second two different values of $10^{-4}$. The second two different values of $10^{-4}$. The second two different values of $10^{-4}$. The second two different values of $10^{-4}$. The second two different values of $10^{-4}$. The second two different values of $10^{-4}$. The second two different values of $10^{-4$ h

**2.** הוצא כל נייר תקוע מתוך גלילי ההזנה שבתוך המדפסת. תחילה משוך את הנייר לשמאל כדי לשחרר אותו, ולאחר מכן משוך אותו קדימה כדי להוציא אותו.

.3 התקן את מגש ה-HCI השמאלי וסגור אותו.

.4 שחרר את תפס המגש במגש ה-HCI הימני. החלק את המגש אל מחוץ למדפסת עד שייעצר, ולאחר מכן הרם אותו כלפי מעלה ואל מחוץ למדפסת כדי להוציא אותו.

<mark>5. הוצא כל נייר תקוע מתוך גלילי ההזנה שבתוך</mark> המדפסת. תחילה משוך את הנייר לשמאל כדי לשחרר אותו, ולאחר מכן משוך אותו קדימה כדי

להוציא אותו.

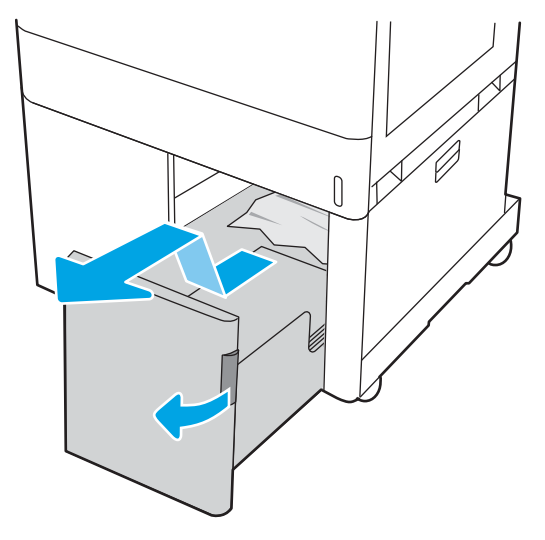

 $\begin{matrix} \end{matrix}$ 

.6 פתח את הדלת הימנית התחתונה.

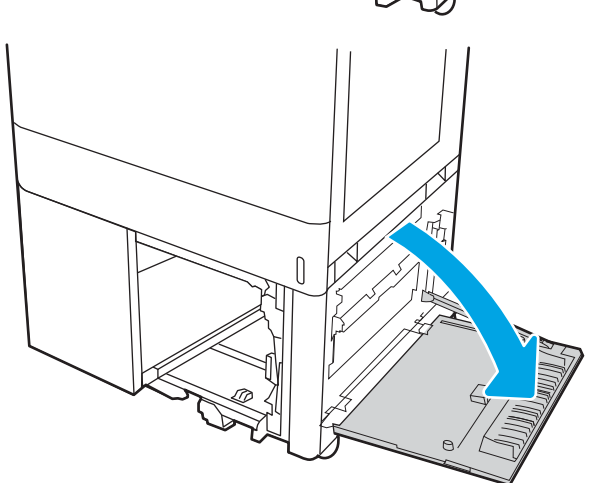

.7 הוצא את כל הגיליונות שנתקעו.

.8 סגור את הדלת הימנית התחתונה, ולאחר מכן התקן וסגור את מגש ה-HCI הימני.

.9 פתח את הדלת הימנית.

<mark>זהירות:</mark> אל תיגע בגלגלת ההעברה. מזהמים עלולים להשפיע לרעה על איכות ההדפסה.

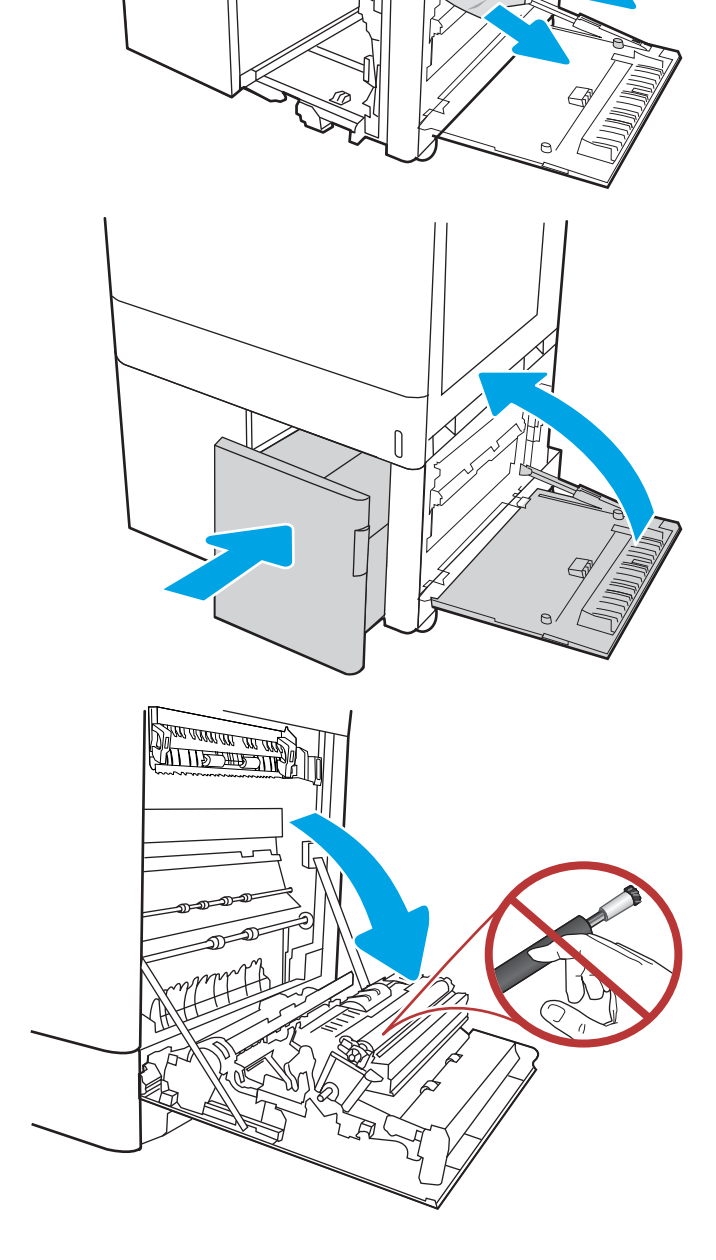

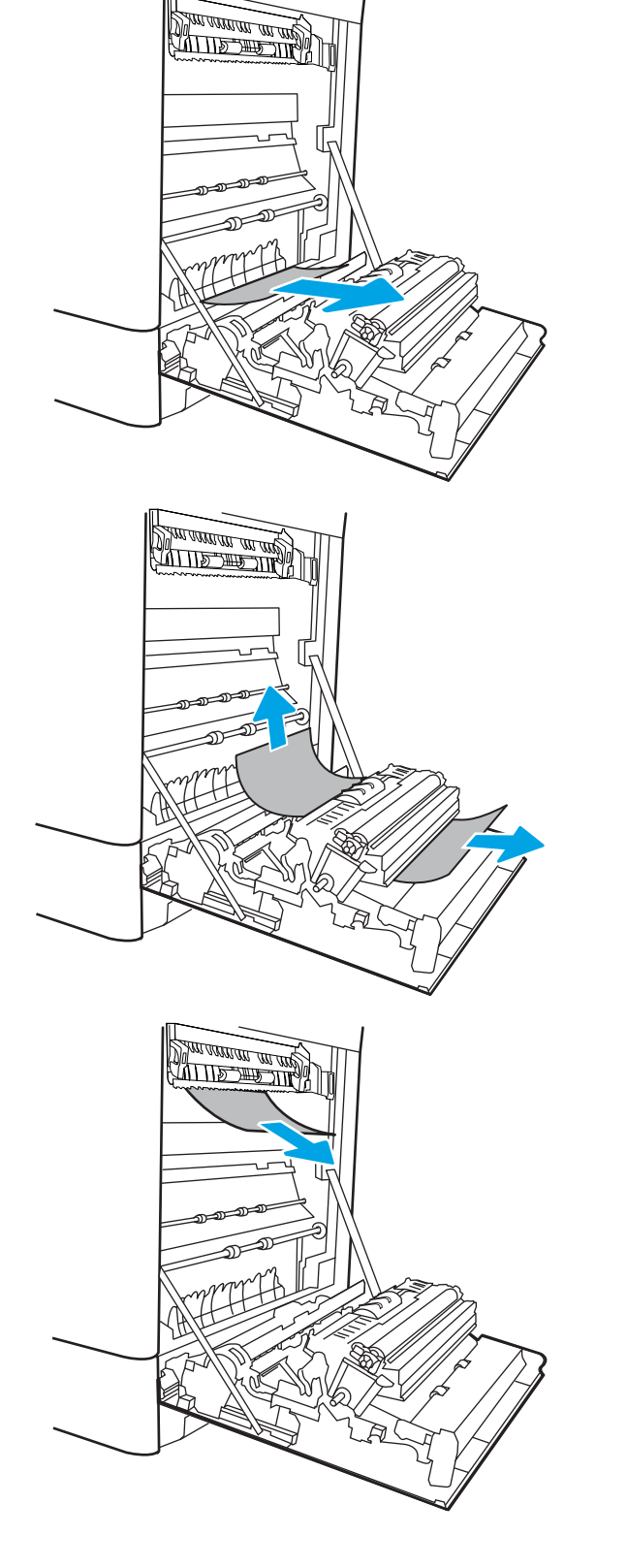

.11 משוך בעדינות את הנייר התקוע באזור ההדפסה הדו-צדדית בדלת הימנית.

1<mark>2.</mark> אם יש נייר גלוי לעין בכניסה לחלקו התחתון של ה-Fuser, משוך אותו בעדינות כלפי מטה כדי להוציאו.

.13 ייתכן שהנייר תקוע בתוך ה-Fuser, בנקודה שבה י ים היין יי ייסיים ויין הייסיים אחוז.<br>אין אפשרות לראותו. אחוז בידיות ה-Fuser, לחץ על ידיות השחרור, הרם מעט כלפי מעלה ולאחר מכן משוך ישר כדי להוציא את ה-Fuser.

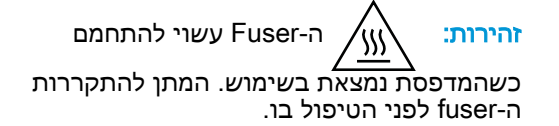

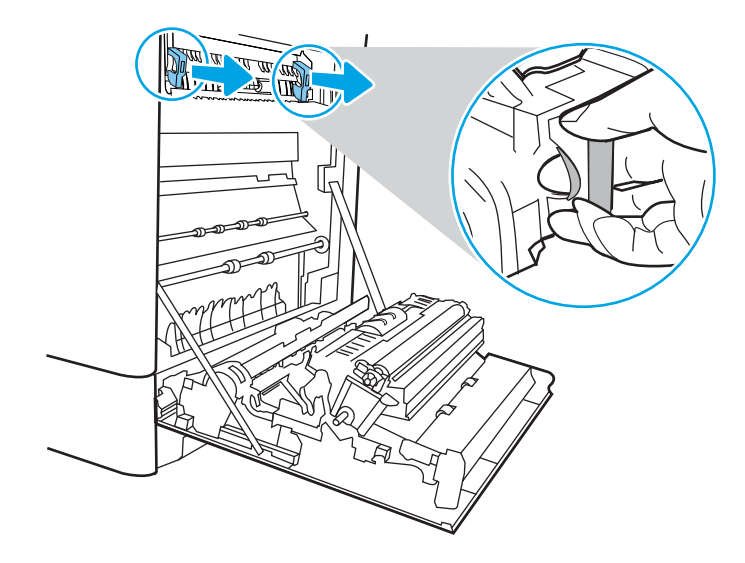

.14 פתח את דלת הגישה לחסימות נייר ב-fuser. אם הנייר תקוע בתוך ה-Fuser, משוך אותו בעדינות כלפי מעלה כדי להוציאו. אם הנייר נקרע, הקפד להוציא את כל פיסות הנייר.

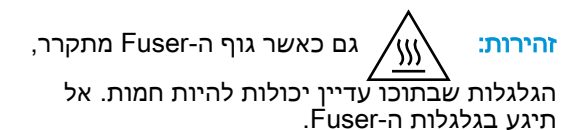

.15 אם הנייר נתקע בכניסה לסל הפלט, משוך אותו בעדינות החוצה כדי להוציאו.

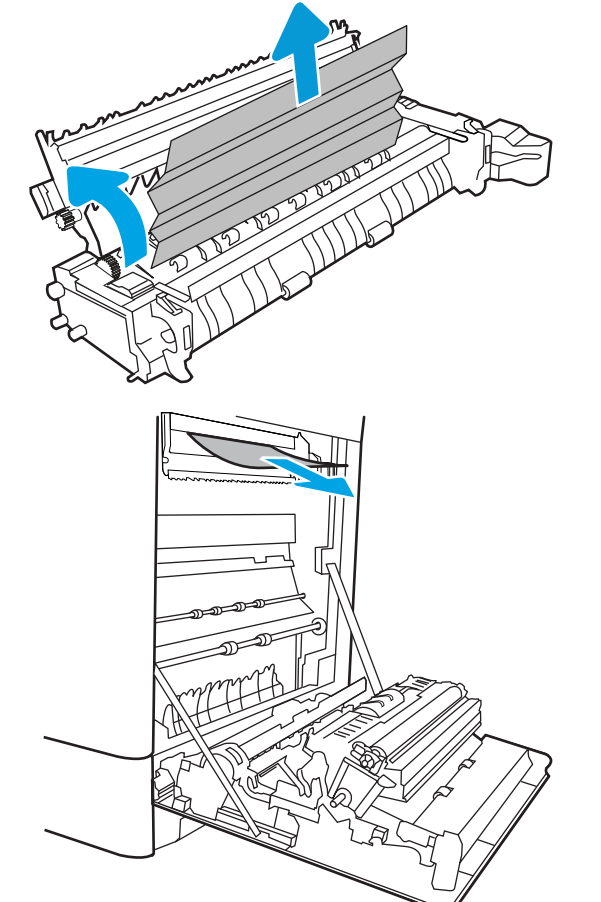

<mark>16.</mark> סגור את דלת הגישה לחסימות ב-fuser ודחף את ה-fuser עד הסוף בחזרה לתוך המדפסת עד שייכנס למקומו בנקישה.

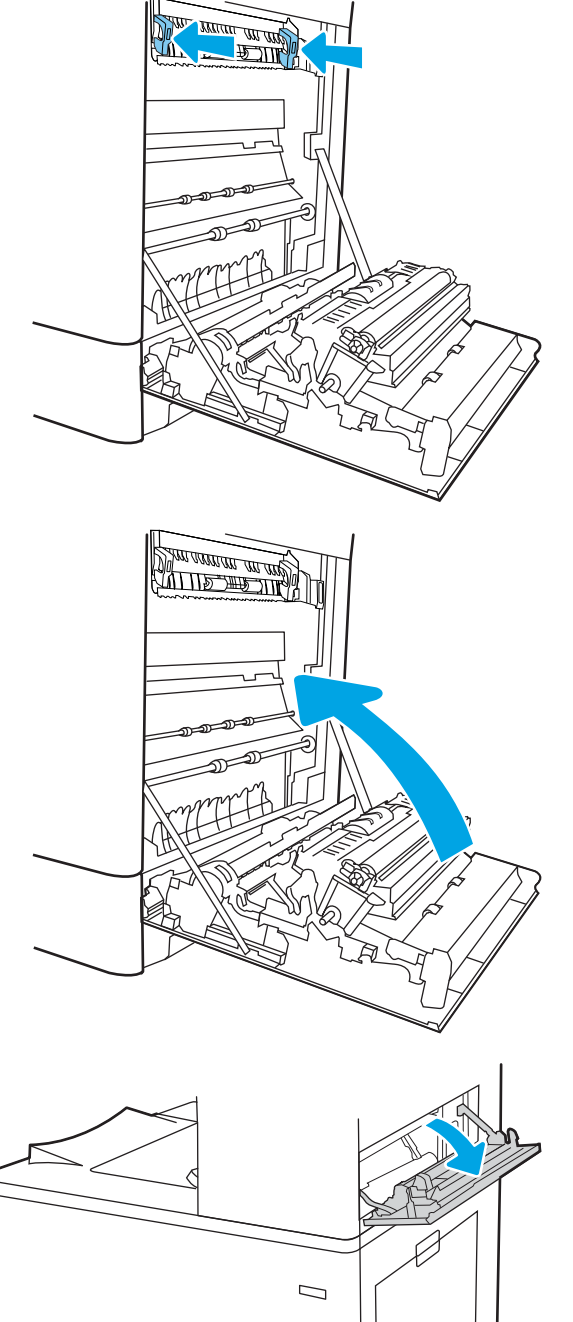

.17 סגור את הדלת הימנית.

.18 פתח את הדלת הימנית העליונה.

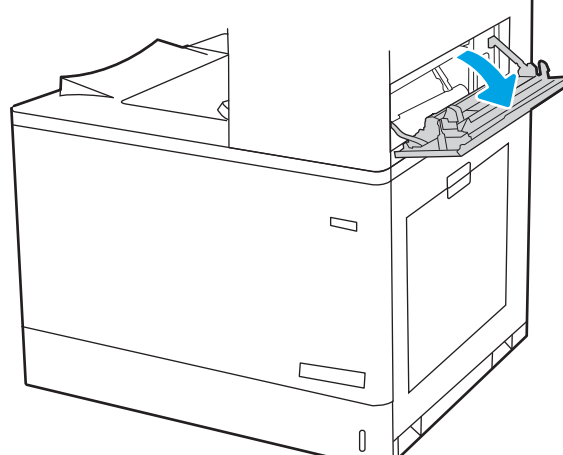

19. משוך בעדינות את הנייר התקוע.

 $\Box$  $[] \centering \includegraphics[width=0.47\textwidth]{images/TrDiM-Architecture.png} \caption{The 3D (top) and 3D (bottom) are shown in the left and right.} \label{TrDiM-Architecture}$ 

.20 סגור את הדלת הימנית העליונה.

.21 אם ניתן לראות את הנייר בסל הפלט, אחוז בקצהו ושלוף אותו בעדינות.

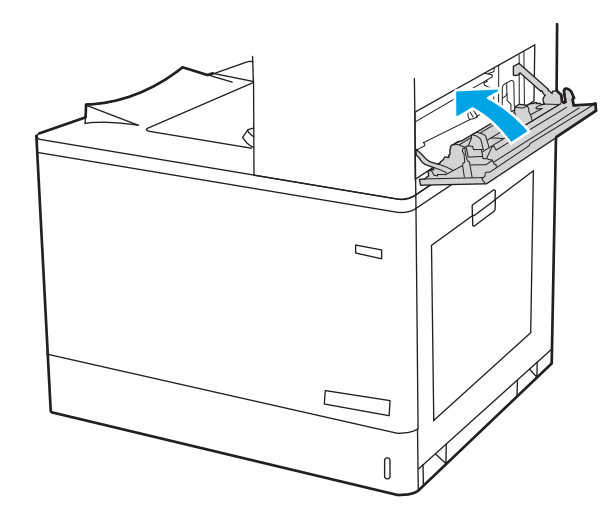

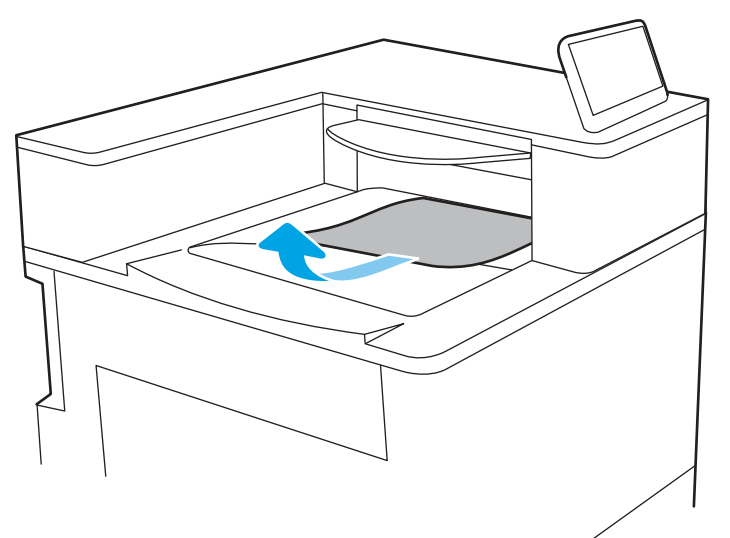

# פתרון בעיות באיכות הדפסה בצבע

השתמש במידע הבא כדי לפתור בעיות באיכות ההדפסה, באיכות הצבע ובאיכות התמונה במדפסות Color HP .LaserJet Enterprise

- הקדמה
- פתור בעיות באיכות [ההדפסה](#page-190-0)
	- פתור בעיות [באיכות](#page-196-0) הצבע
- פתור בעיות של פגמים [בתמונה](#page-196-0)

## הקדמה

השלבים לפתרון בעיות יכולים לסייע בפתרון הפגמים הבאים:

- עמודים ריקים
- דפים שחורים
- צבעים אינם ישרים
	- נייר מקומט
- רצועות כהות או בהירות
	- פסים כהים או בהירים
		- הדפסה מטושטשת
- רקע אפור או הדפסה כהה
	- הדפסה בהירה
		- טונר חופשי
			- טונר חסר
	- נקודות טונר מפוזרות
		- תמונות מוטות
			- מריחות
			- בדיקת פסים

## פתור בעיות באיכות ההדפסה

<span id="page-190-0"></span>כדי לפתור בעיות באיכות ההדפסה, נסה את השלבים הבאים לפי סדר הופעתם.

- עדכון קושחת המדפסת
	- הדפס מתוכנית אחרת
- בדוק את הגדרת סוג הנייר עבור עבודת [ההדפסה](#page-191-0)
	- בדיקת מצב [מחסנית](#page-192-0) הטונר
		- [הדפסת](#page-192-0) דף ניקוי
- בצע בדיקה ויזואלית של מחסנית או [מחסניות](#page-193-0) הטונר
	- בדיקת הנייר וסביבת [ההדפסה](#page-194-0)
	- ניסיון [להשתמש](#page-195-0) במנהל הדפסה אחר

כדי לפתור בעיות של פגמים בתמונה ספציפית, ראה "פתרון בעיות של פגמים בתמונה".

#### עדכון קושחת המדפסת

נסה לשדרג את קושחת המדפסת.

לקבלת הנחיות, עבור אל www.hp.com/support

#### הדפס מתוכנית אחרת

נסה להדפיס מתוכנית אחרת.

אם העמוד מודפס כראוי, יש בעיה בתוכנית שממנה הדפסת.

## בדוק את הגדרת סוג הנייר עבור עבודת ההדפסה

<span id="page-191-0"></span>בדוק את הגדרת סוג הנייר כשאתה מדפיס מתוכנה ובעמודים המודפסים מופיעים מריחות, הדפסה מטושטשת או כהה, נייר מקומט, נקודות טונר, טונר מפוזר או אזורים קטנים של טונר חסר.

- בדיקת הגדרת סוג הנייר במדפסת
- בדוק את הגדרת סוג הנייר (Windows(
	- בדוק את הגדרת סוג הנייר (macOS(

#### בדיקת הגדרת סוג הנייר במדפסת

בדוק את הגדרת סוג הנייר בלוח הבקרה של המדפסת ושנה את ההגדרה לפי הצורך.

- .1 פתח את המגש.
- .2 ודא שסוג הנייר הנכון טעון במגש.
	- .**3 סגור את המגש.**
- .4 בצע את ההוראות המופיעות בלוח הבקרה כדי לאשר או לשנות את הגדרות סוג הנייר עבור המגש.

#### בדוק את הגדרת סוג הנייר (Windows(

בדוק את הגדרת סוג הנייר עבור Windows, ושנה את ההגדרה לפי הצורך.

- .1 בתוכנית, בחר באפשרות Print) הדפס).
- .2 בחר את המדפסת ולאחר מכן לחץ על הלחצן Properties) מאפיינים) או Preferences) העדפות).
	- .3 לחץ על הכרטיסייה Quality/Paper) נייר/איכות).
	- .4 ברשימה הנפתחת type Paper) סוג נייר), לחץ על האפשרות ...More) עוד...).
		- 1. הרחב את רשימת האפשרויות Type is (הסוג הוא).
	- .6 הרחב את קטגוריית סוגי הנייר המתארת באופן המדויק ביותר את הנייר שלך.
	- .7 בחר באפשרות המתאימה לסוג הנייר שבו אתה משתמש ולחץ על הלחצן OK) אישור).
- לחץ על הלחצן OK) אישור) כדי לסגור את תיבת הדו-שיח Document Properties (מאפייני מסמך). בתיבת  $3\,$ הדו-שיח Print) הדפס), לחץ על הלחצן OK) אישור) כדי להדפיס את העבודה.

#### בדוק את הגדרת סוג הנייר (macOS(

בדוק את הגדרת סוג הנייר עבור macOS, ושנה את ההגדרה לפי הצורך.

- .1 לחץ על התפריט File) קובץ) ולאחר מכן לחץ על האפשרות Print) הדפס).
	- **.** בתפריט **מדפסת** בחר את המדפסת.
- .3 כברירת מחדל, מנהל ההדפסה מציג את התפריט Pages & Copies) עותקים ועמודים). פתח את הרשימה הנפתחת של התפריטים ולאחר מכן לחץ על התפריט Finishing) גימור).
	- 4. בחר סוג מתוך הרשימה הנפתחת Media type (סוג חומרי הדפסה).
		- .5 לחץ על הלחצן Print) הדפס).

#### בדיקת מצב מחסנית הטונר

<span id="page-192-0"></span>בצע את השלבים הבאים כדי לבדוק את משך החיים המשוער שנותר למחסניות הטונר, ואם רלוונטי, את המצב של חלקי תחזוקה אחרים הניתנים להחלפה.

- שלב 1: הדפס את Supplies Status Page (דף סטטוס החומרים המתכלים)
	- שלב 2: בדיקת סטטוס החומרים המתכלים

## שלב :1 הדפס את Page Status Supplies) דף סטטוס החומרים המתכלים)

דף מצב החומרים המתכלים מציין את מצב המחסנית.

- .1 ממסך Home) בית) בלוח הבקרה של המדפסת, בחר בתפריט Reports) דוחות).
	- 2. בחר בתפריט Configuration/Status pages (דפי תצורה/סטטוס).
- .3 בחר באפשרות דף סטטוס חומרים מתכלים, ולאחר מכן בחר באפשרות הדפסה כדי להדפיס את הדף.

#### שלב 2: בדיקת סטטוס החומרים המתכלים

בדוק את הדוח של מצב החומרים המתכלים באופן הבא.

1. עיין בדוח סטטוס החומרים המתכלים ככדי בדוק את אחוז משך החיים שנותר למחסניות הטונר, ואם רלוונטי, את הסטטוס של חלקי תחזוקה אחרים הניתנים להחלפה.

בעת שימוש במחסנית טונר שנמצאת בסוף חייה המשוערים, עלולות להתרחש בעיות של איכות הדפסה. דף סטטוס החומרים המתכלים מיידע אותך כאשר חומר מתכלה עומד להתרוקן. כאשר חומר מתכלה של HP עומד להתרוקן לגמרי, מסתיימת אחריות Protection Premium HP החלה עליו.

אין צורך להחליף את מחסנית הטונר כעת, אלא אם איכות ההדפסה כבר אינה תקינה. כדאי לך להחזיק מחסנית חלופית זמינה שתוכל להתקין כאשר איכות ההדפסה תפסיק להיות תקינה.

אם זיהית שעליך להחליף מחסנית טונר או חלקי תחזוקה אחרים הניתנים להחלפה, דף סטטוס החומרים המתכלים מפרט את מספרי החלקים המקוריים של HP.

.2 בדוק אם אתה משתמש במחסנית מקורית של HP.

מחסנית טונר מקורית של HP נושאת את הכיתוב "HP "או את הלוגו של HP. לקבלת מידע נוסף על זיהוי .[www.hp.com/go/learnaboutsupplies](http://www.hp.com/go/learnaboutsupplies) בכתובת בקר ,HP של מחסניות

#### הדפסת דף ניקוי

בתהליך ההדפסה, חלקיקים של נייר, טונר ואבק עשויים להצטבר בתוך המדפסת ולגרום לבעיות איכות הדפסה כגון כתמים או פיזור של טונר, מריחות, קווים או סימנים חוזרים.

פעל בהתאם לשלבים הבאים כדי לנקות את נתיב הנייר של המדפסת:

- .1 ממסך Home) בית) בלוח הבקרה של המדפסת, בחר בתפריט Tools Support) כלי תמיכה).
	- .2 בחר בתפריטים הבאים:

- א. תחזוקה
- ב. כיול/ניקוי
- ג. דף ניקוי
- .3 בחר באפשרות Print) הדפס) להדפסת העמוד.

<span id="page-193-0"></span>ההודעה Cleaning...) מנקה...) מוצגת בלוח הבקרה של המדפסת. תהליך הניקוי נמשך דקות אחדות. אל תכבה את המדפסת עד להשלמת תהליך הניקוי. בסיום, השלך את הדף המודפס.

## בצע בדיקה ויזואלית של מחסנית או מחסניות הטונר

בצע את השלבים הבאים כדי לבדוק כל אחת ממחסניות הטונר:

- .1 הוצא את מחסנית הטונר מהמדפסת, וודא שסרט האיטום הוסר.
	- . בדוק אם נגרם נזק לשבב הזיכרון.
	- .3 בדוק את שטח הפנים של תוף ההדמיה הירוק.

זהירות:  $\Lambda$ זהירות: אל תיגע בתוף ההדמיה. טביעות אצבעות על תוף ההדמיה עלולות לפגוע באיכות ההדפסה.

- .4 אם ראית שריטות, טביעות אצבע או נזק אחר בתוף ההדמיה, החלף את מחסנית הטונר.
	- .5 התקן מחדש את מחסנית הטונר והדפס כמה עמודים כדי לראות אם הבעיה נפתרה.

#### בדיקת הנייר וסביבת ההדפסה

השתמש במידע הבא כדי לבדוק את בחירת הנייר וסביבת ההדפסה.

- $HP$  שלב 1: השתמש בנייר העומד בדרישות המפרט של
	- שלב 2: בדיקת הסביבה  $\blacksquare$
	- שלב 3: הגדר את יישור המגש האינדיבידואלי  $\bullet$

#### שלב 1: השתמש בנייר העומד בדרישות המפרט של HP

בעיות מסוימות של איכות הדפסה נובעות משימוש בנייר שאינו תואם למפרט של HP.

- השתמש תמיד בסוג נייר ובמשקל נייר שהמדפסת תומכת בהם.
- <span id="page-194-0"></span>● השתמש בנייר מאיכות טובה שאין בו חתכים, חריצים, קרעים, כתמים, חלקיקים חופשיים, אבק, קמטים , חורים, סיכות וקצוות מסולסלים או מקופלים.
	- אל תשתמש בנייר שכבר שימש להדפסה.
	- השתמש בנייר שאינו מכיל חומר מתכתי, כגון נצנצים.
- השתמש בנייר שנועד לשימוש במדפסות לייזר. אל תשתמש בנייר שנועד לשימוש במדפסות הזרקת דיו בלבד.
	- אל תשתמש בנייר מחוספס מדי. שימוש בנייר חלק יותר בדרך כלל משפר את איכות ההדפסה.

#### שלב 2: בדיקת הסביבה

לסביבה יכולה להיות השפעה ישירה על איכות ההדפסה, וזהו גורם נפוץ לבעיות באיכות ההדפסה או בהזנת הנייר . נסה את הפתרונות הבאים:

- הרחק את המדפסת ממקומות שבהם נושבת רוח, כגון דלתות או חלונות פתוחים, או פתחים של מזגנים.
	- ודא שהמדפסת לא חשופה לטמפרטורות או לתנאי לחות שנמצאים מעבר לטווח של מפרטי המדפסת.
		- אל תניח את המדפסת במקום סגור, כגון בתוך ארונית.
			- הצב את המדפסת על משטח ישר ויציב.
- הסר כל דבר שחוסם את פתחי האוורור של המדפסת. למדפסת דרושה זרימת אוויר טובה מכל צדדיה, לרבות החלק העליון.
- הגן על המדפסת מפני לכלוך שנישא באוויר, אבק, אדים, שמן או חומרים אחרים שעלולים להשאיר שאריות בתוך המדפסת.

#### שלב 3: הגדר את יישור המגש האינדיבידואלי

בצע את השלבים הבאים כאשר טקסט או תמונות אינם ממורכזים או מיושרים כהלכה בעמוד המודפס בעת הדפסה ממגשים ספציפיים.

- .1 ממסך Home) בית) בלוח הבקרה של המדפסת, בחר בתפריט Settings) הגדרות).
	- .2 בחר בתפריטים הבאים:
	- א. Print/Copy) העתקה/הדפסה) או Print) הדפסה)
		- ב. איכות הדפסה
		- ג. רישום תמונה
- $\Gamma$ ומגש), ולאחר מכן בחר את המגש לכוונון. 3
- <span id="page-195-0"></span>4. בחר באפשרות Print Test Page (הדפס דף ניסיון) ולאחר מכן פעל בהתאם להנחיות בדפים המודפסים.
- 5. בחר באפשרות Print Test Page (הדפס דף ניסיון) שוב כדי לאמת את התוצאות, ולאחר מכן בצע כוונונים נוספים במקרה הצורך.
	- .6 בחר Done) בוצע) לשמירת ההגדרות החדשות.

## ניסיון להשתמש במנהל הדפסה אחר

נסה מנהל הדפסה אחר בעת הדפסה מתוכנה והדפים המודפסים מכילים קווים לא צפויים בגרפיקה, טקסט חסר , גרפיקה חסרה, עיצוב שגוי או גופנים שונים מאלה שהוגדרו.

הורד את אחד ממנהלי ההתקן הבאים מאתר האינטרנט של HP: www.hp.com/support/colorljM856.

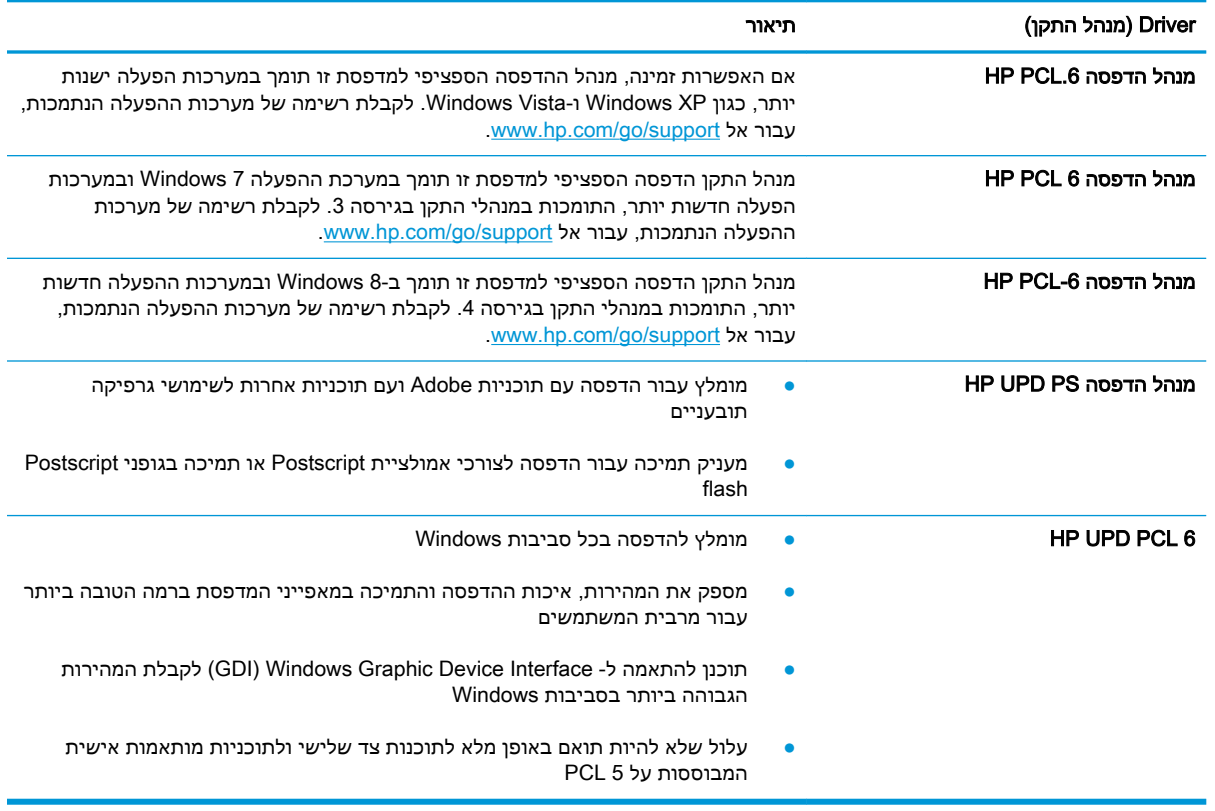

#### טבלה 6-3 מנהלי התקן הדפסה

## פתור בעיות באיכות הצבע

כיול המדפסת יסייע להבטיח את איכות ההדפסה של הצבע.

● כיול המדפסת לצורך התאמת הצבעים

## כיול המדפסת לצורך התאמת הצבעים

כיול הוא פונקציה המבצעת במדפסת התאמה מיטבית של איכות ההדפסה.

<span id="page-196-0"></span>בצע את השלבים הבאים כדי לפתור בעיות באיכות ההדפסה, כגון צבע לא תואם, צללים צבעוניים, גרפיקה מטושטשת או בעיות אחרות באיכות ההדפסה.

- .1 ממסך Home) בית) בלוח הבקרה של המדפסת, בחר בתפריט Tools Support) כלי תמיכה).
	- .2 בחר בתפריטים הבאים:
		- תחזוקה
		- כיול/ניקוי
		- כיול מלא
	- .3 בחר באפשרות Start) התחל) כדי להתחיל בתהליך הכיול.

ההודעה Calibrating) מכייל) תופיע בלוח הבקרה של המדפסת. תהליך הכיול נמשך דקות אחדות. אל תכבה את המדפסת עד להשלמת תהליך הכיול.

.4 המתן בזמן שהמדפסת מבצעת כיול, ולאחר מכן נסה להדפיס שוב.

## פתור בעיות של פגמים בתמונה

עיין בדוגמאות של פגמים בתמונות ושל שלבים לפתרון פגמים אלה.

#### טבלה 6-4 עיון מהיר בטבלה הפגמים בתמונה

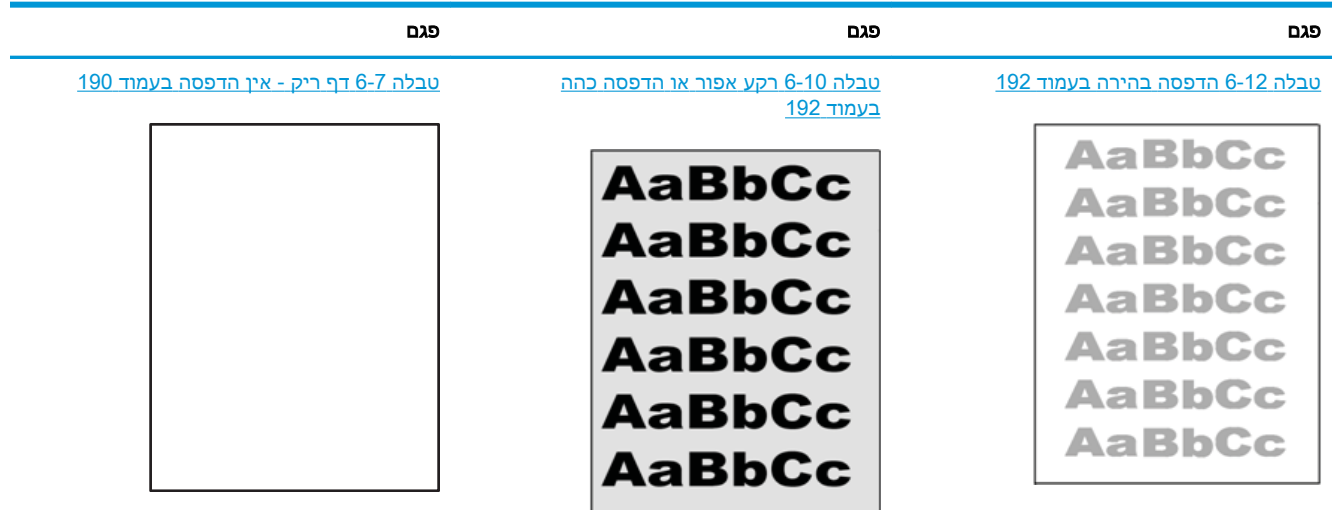

#### טבלה 6-4 עיון מהיר בטבלה הפגמים בתמונה (המשך)

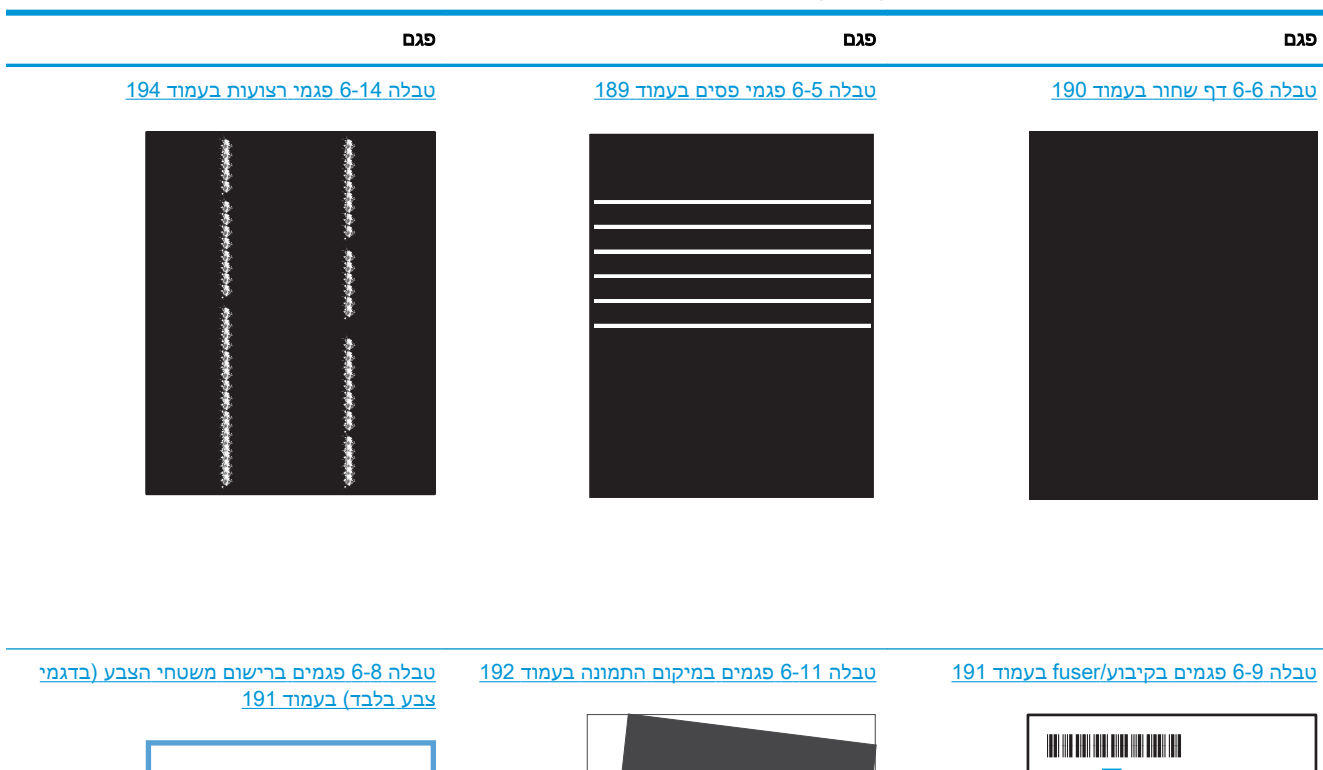

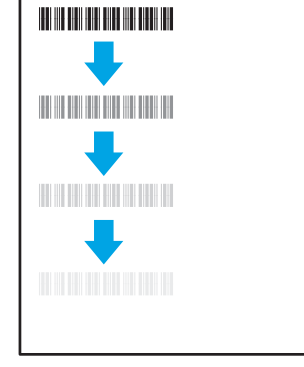

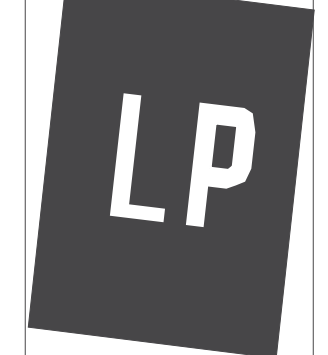

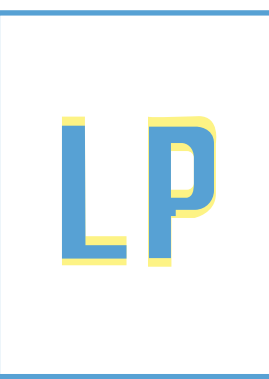

#### [טבלה](#page-202-0) [6-13](#page-202-0) פגמים בפלט [בעמוד](#page-202-0) 193

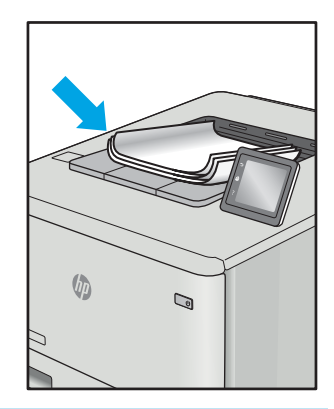

לעתים ניתן לפתור פגמים בתמונות, ללא קשר לסיבה שגרמה להם, באמצעות אותן פעולות. בצע את הפעולות הבאות כנקודת התחלה לפתרון בעיות של פגמים בתמונה.

- <span id="page-198-0"></span>.1 הדפס מחדש את המסמך. פגמים באיכות ההדפסה יכולים להופיע לסירוגין או להיעלם לחלוטין כאשר ממשיכים בהדפסה.
- .2 בדוק את מצב המחסנית או המחסניות. אם מחסנית נמצאת במצב של מפלס נמוך מאוד (תוחלת החיים המשוערת שלה חלפה), החלף את המחסנית.
- ידא שהגדרות מצב ההדפסה של מנהל ההתקן ושל מגש מתאימות לחומר ההדפסה שנטען במגש. נסה  $\cdot$ להשתמש בחבילת שונה חומרי הדפסה או נסה להשתמש במגש אחר. נסה להשתמש במצב הדפסה אחר.
	- .4 ודא שהמדפסת נמצאת בטווח הנתמך של טמפרטורה/לחות בהפעלה.
- .5 ודא שסוג הנייר, גודל הנייר ומשקל הנייר נתמכים על-ידי המדפסת. עיין בדף התמיכה במדפסת בכתובת support.hp.com לקבלת רשימה של גודלי הנייר וסוגי הנייר הנתמכים עבור המדפסת.

הערה: במונח 'fusing' מתייחס לחלק בתהליך ההדפסה שבו הטונר מתקבע על הנייר. "

הדוגמאות הבאות מתארות נייר בגודל letter שהקצה הקצר שלו עבר תחילה דרך המדפסת.

#### טבלה 6-5 פגמי פסים

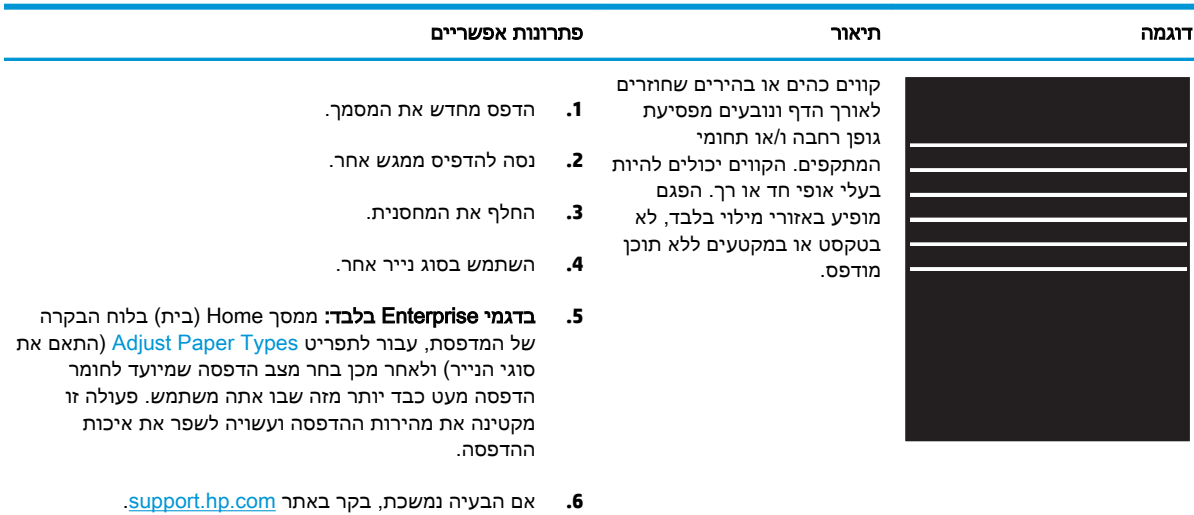

## טבלה 6-6 דף שחור

<span id="page-199-0"></span>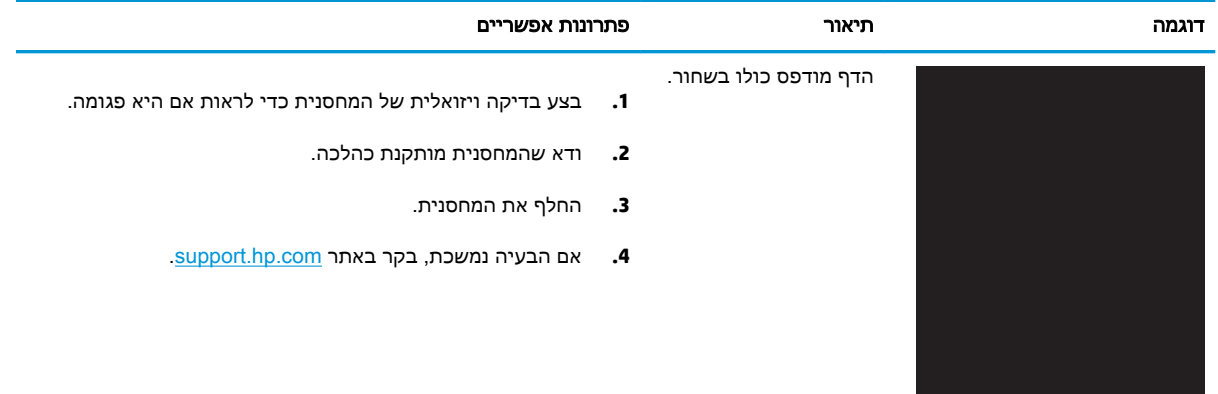

## טבלה 6-7 דף ריק - אין הדפסה

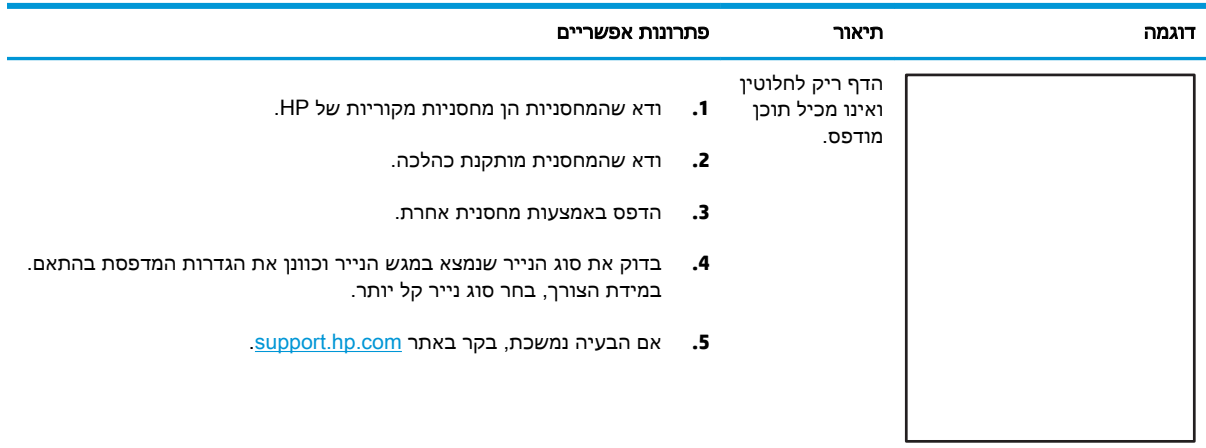

#### טבלה 6-8 פגמים ברישום משטחי הצבע (בדגמי צבע בלבד)

<span id="page-200-0"></span>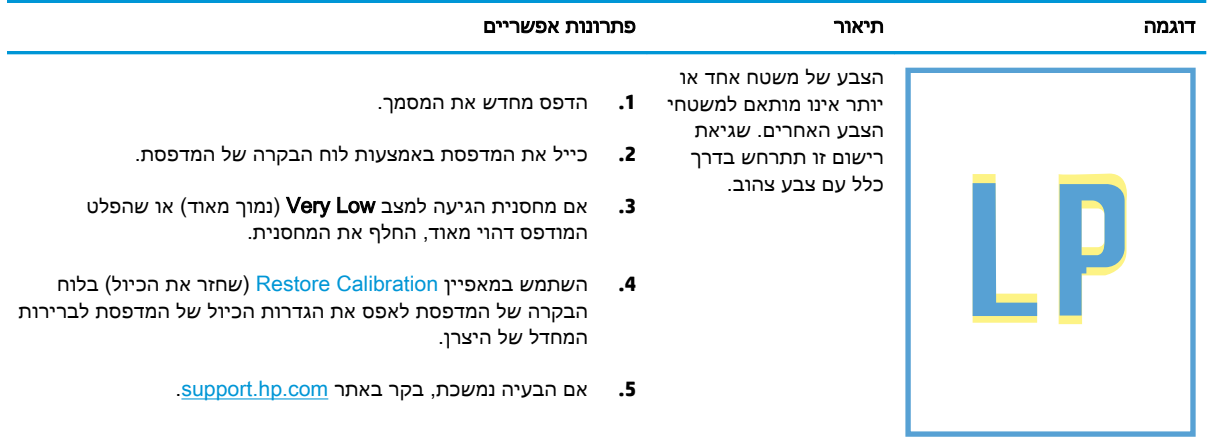

#### טבלה 6-9 פגמים בקיבוע/fuser

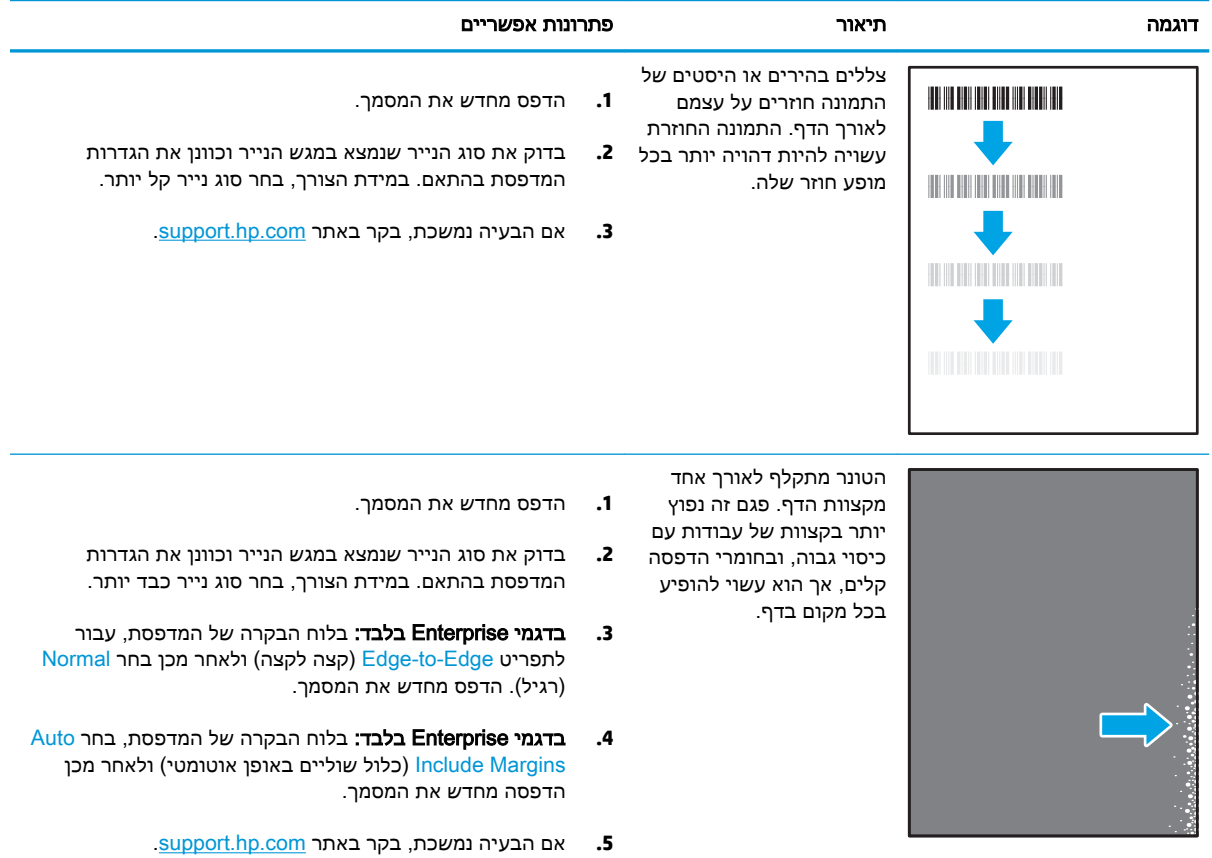

#### טבלה 6-10 רקע אפור או הדפסה כהה

<span id="page-201-0"></span>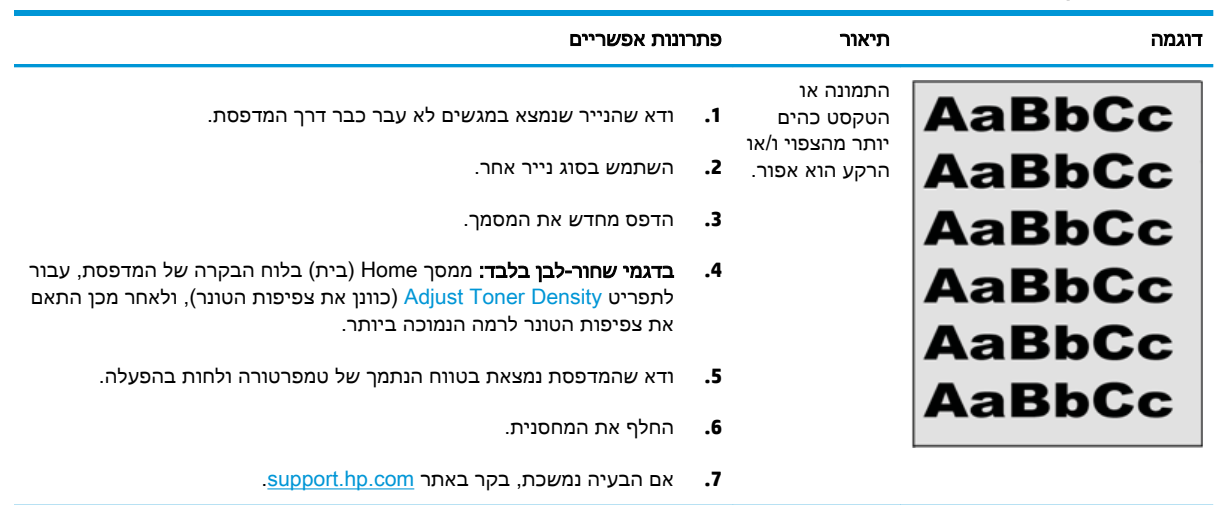

## טבלה 6-11 פגמים במיקום התמונה

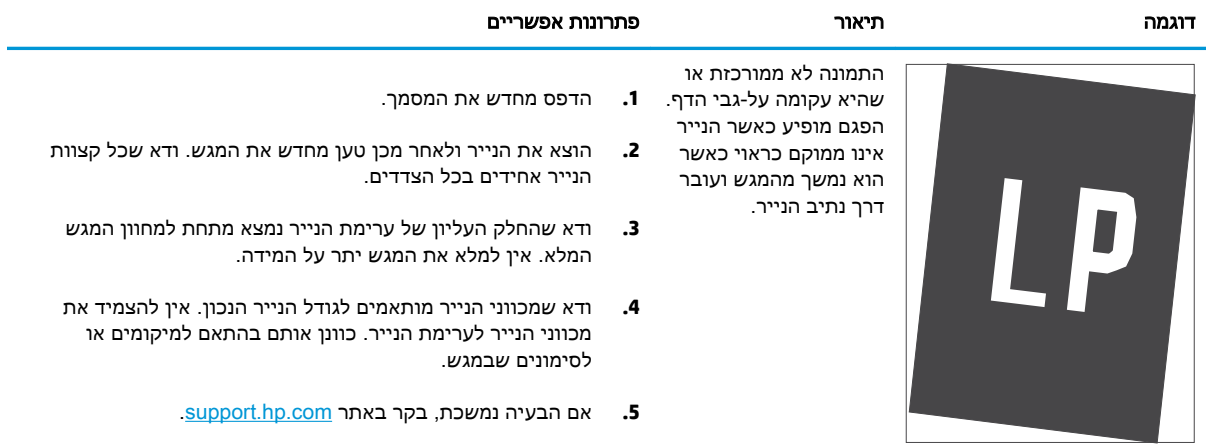

#### טבלה 6-12 הדפסה בהירה

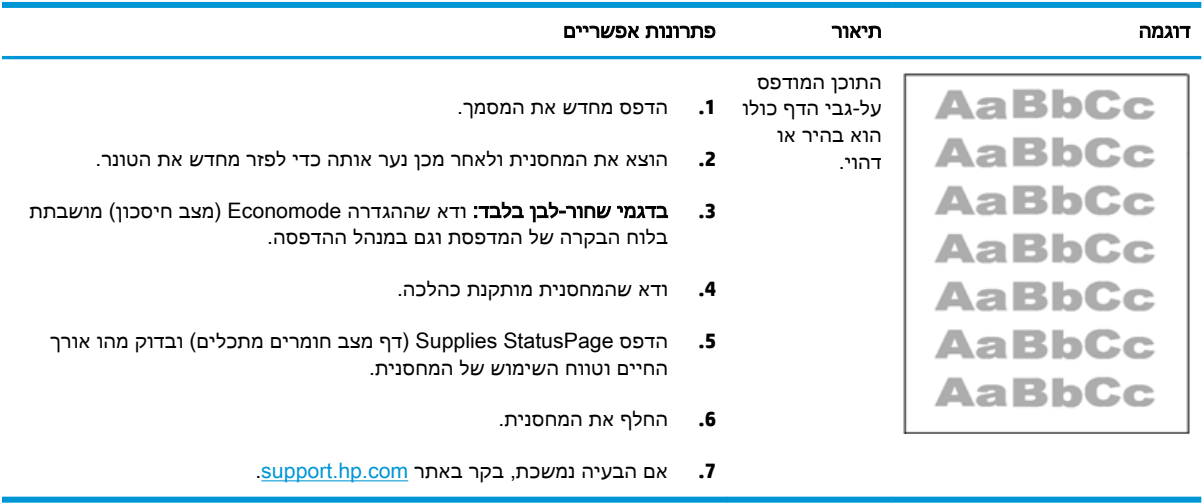

#### טבלה 6-13 פגמים בפלט u.

<span id="page-202-0"></span>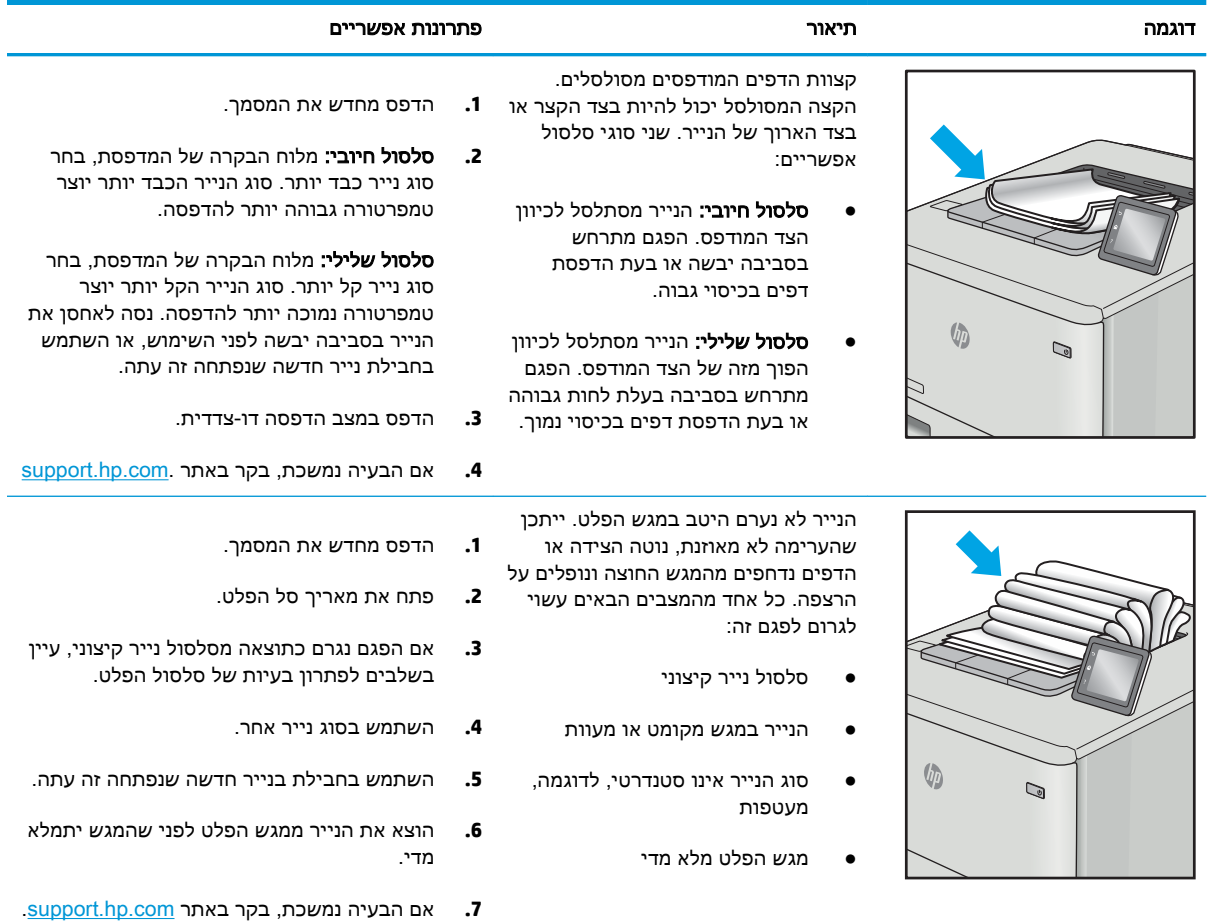

#### טבלה 6-14 פגמי רצועות

<span id="page-203-0"></span>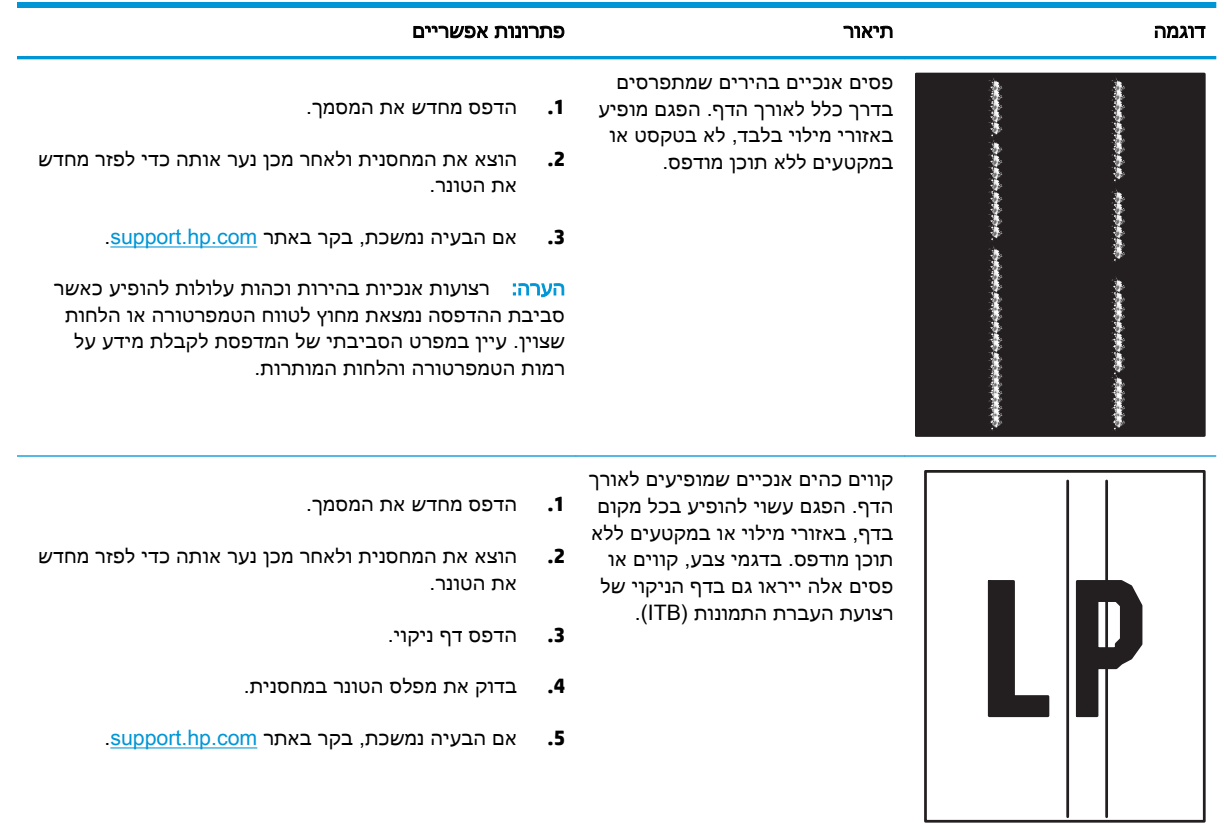

# פתרון בעיות ברשת קווית

בדוק את המידע הבא כדי לפתור בעיות רשת קווית.

- הקדמה
- חיבור פיזי לא תקין
- המחשב אינו מצליח לתקשר עם המדפסת
- <span id="page-204-0"></span>● המדפסת משתמשת בהגדרות שגויות עבור הקישור והתקשורת [הדו-כיוונית](#page-205-0) של הרשת
	- ייתכן [שתוכנות](#page-205-0) חדשות גורמות לבעיות תאימות
	- ייתכן [שהגדרת](#page-205-0) המחשב או תחנת העבודה שגויה
	- המדפסת מושבתת או [שהגדרות](#page-205-0) רשת אחרות שגויות

## הקדמה

סוגים מסוימים של בעיות עשויים לציין שקיימת בעיית תקשורת ברשת. בעיות אלה כוללות, בין היתר:

## חיבור פיזי לא תקין

בדוק את חיבורי הכבל.

- .1 ודא שהמוצר מחובר ליציאת הרשת הנכונה באמצעות כבל באורך הנכון.
	- .2 ודא שחיבורי הכבל תקינים ומהודקים.
- .3 בדוק את החיבור של יציאת הרשת בגב המדפסת כדי לוודא שנורית הפעולה הכתומה מהבהבת ומציינת שקיימת תעבורת רשת, ושנורית מצב הקישור הירוקה דולקת ברצף ומציינת שקיים קישור רשת.
	- .4 אם הבעיה נמשכת, נסה להשתמש בכבל אחר או ביציאה אחרת ברכזת.

## המחשב אינו מצליח לתקשר עם המדפסת

ודא כי המדפסת מתקשרת עם הרשת ועם המחשב שלך.

- .1 בדוק את התקשורת ברשת באמצעות פעולת ping לרשת.
	- א. פתח שורת פקודה במחשב שלך.
- ב-Windows, לחץ על **התחל**, לחץ על **הפעלה**, הקלד cmd ולאחר מכן הקש על Enter.
- עבור macOS, עבור אל Applications) יישומים), לאחר מכן Utilities) תוכניות שירות) ופתח את Terminal) מסוף).
	- ב. הקלד ping ולאחריו את כתובת ה-IP של המדפסת.
	- ג. אם החלון מציג זמני מעבר הלוך ושוב, הרשת פועלת.
- .2 אם פעולת ה-ping נכשלה, ודא שרכזות הרשת פועלות ולאחר מכן ודא שהגדרות הרשת, המדפסת והמחשב מוגדרות כולן עבור אותה רשת (שמוכרת גם בשם רשת משנה).
- .3 פתח את מאפייני המדפסת ולחץ על הכרטיסייה Ports) יציאות). ודא שכתובת ה-IP העדכנית של המדפסת נבחרה. כתובת ה-IP של המדפסת מופיעה בדף התצורה של המדפסת.
- <span id="page-205-0"></span>4. אם התקנת את המדפסת באמצעות יציאת ICP/IP הרגילה של HP, בחר בתיבה Always print to this iP והדפסת זו, גם אם כתובת ה-IP (הדפס תמיד למדפסת זו, גם אם כתובת ה-IP שלה השתנתה).
- .5 אם התקנת את המדפסת באמצעות יציאת IP/TCP סטנדרטית של Microsoft, השתמש בשם המחשב המארח במקום בכתובת ה-IP.
	- .6 אם כתובת ה-IP אינה נכונה, מחק את המדפסת והוסף אותה מחדש.
		- .7 התקן מחדש את מנהל ההתקן ואת תוכנת המדפסת.

## המדפסת משתמשת בהגדרות שגויות עבור הקישור והתקשורת הדו-כיוונית של הרשת

HP ממליצה להשאיר הגדרות אלו במצב אוטומטי (הגדרת ברירת המחדל). אם תשנה הגדרות אלה, עליך לשנות אותן גם עבור הרשת.

## ייתכן שתוכנות חדשות גורמות לבעיות תאימות

ודא שכל התוכנות החדשות הותקנו כיאות וכי הן משתמשות במנהל ההדפסה הנכון.

## ייתכן שהגדרת המחשב או תחנת העבודה שגויה

מחשב המוגדר באופן שגוי עלול לגרום לבעיות בהדפסה.

- .1 בדוק את מנהלי הרשת, מנהלי ההדפסה ואת הגדרות הניתוב מחדש ברשת.
	- .2 ודא שתצורת מערכת ההפעלה הוגדרה כיאות.

## המדפסת מושבתת או שהגדרות רשת אחרות שגויות

בדוק את הגדרות הרשת.

- .1 עיין בדפי תצורה/העבודה ברשת של המדפסת כדי לבדוק את הסטטוס של הגדרות הרשת והפרוטוקולים.
	- .2 שנה את הגדרות הרשת אם יש צורך בכך.

# אינדקס

#### א

אבטחה דיסק קשיח מוצפן [,116](#page-125-0) [118](#page-127-0) אבטחה דינמית מחסנית טונר [63](#page-72-0) אבטחת IP [,116](#page-125-0) [118](#page-127-0) אביזר NFC מק"ט [60](#page-69-0) Wi-Fi direct bluetooth אביזר מק"ט [60](#page-69-0) אביזרי אחסון USB הדפסה מ- [99](#page-108-0) אביזרים הזמנה [60](#page-69-0) מק"טים [60](#page-69-0) אחסון, עבודה הגדרות Mac [91](#page-100-0) אחסון עבודות ב-Windows [91](#page-100-0) אחסון עבודות הדפסה [91](#page-100-0) איכות תמונה בדיקת מצב מחסנית הטונר [181](#page-190-0) , [183](#page-192-0) איפוס הגדרות היצרן [123](#page-132-0) אתרי אינטרנט [120](#page-129-0) הורדה ,HP Web Jetadmin שירות לקוחות [121](#page-130-0)

## ב

בעיות איסוף נייר פתרון ,[127](#page-136-0) [130](#page-139-0)

## ד

דיסקים קשיחים מוצפן ,[116](#page-125-0) [118](#page-127-0) דלת ימנית חסימות [134](#page-143-0) דלת שמאלית איתור [5](#page-14-0)

דפים בדקה [10](#page-19-0) דפי מידע שרת האינטרנט המשובץ של HP [106](#page-115-0) ,[104](#page-113-0) דרישות דפדפן שרת האינטרנט המשובץ של HP [104](#page-113-0) דרישות דפדפן אינטרנט שרת האינטרנט המשובץ של HP [104](#page-113-0) דרישות מערכת מינימליות [10](#page-19-0) שרת האינטרנט המשובץ של HP [104](#page-113-0) דרישות מערכת מינימליות [11](#page-20-0) macOS [11](#page-20-0) Windows

## ה

הגדרות איפוס להגדרות היצרן (ברירת מחדל) [123](#page-132-0) הגדרות אבטחה שרת האינטרנט המשובץ של HP [108](#page-117-0) ,[106](#page-115-0) [,104](#page-113-0) הגדרות הדפסה שרת האינטרנט המשובץ של HP [107](#page-116-0) ,[106](#page-115-0) ,[104](#page-113-0) הגדרות חומרים מתכלים שרת האינטרנט המשובץ של HP [108](#page-117-0) ,[106](#page-115-0) ,[104](#page-113-0) הגדרות מנהל התקן של Mac Storage Job) אחסון עבודות) [91](#page-100-0) הגדרות רשת שרת האינטרנט המשובץ של HP [109](#page-118-0) ,[106](#page-115-0) ,[104](#page-113-0) הגדרות רשת להדפסה דו-צדדית , שינוי [112](#page-121-0)

הגדרות רשת למהירות קישור, שינוי [112](#page-121-0) הגנה על מחסניות [,64](#page-73-0) [68](#page-77-0) הגן על מחסניות [,64](#page-73-0) [68](#page-77-0) הדפסה מאביזרי אחסון USB [99](#page-108-0) עבודות מאוחסנות [91](#page-100-0) הדפסה דו-צדדית [88](#page-97-0) Mac [84](#page-93-0) Windows באופן ידני (Mac ([88](#page-97-0) באופן ידני (Windows ([84](#page-93-0) הגדרות (Windows ([84](#page-93-0) הדפסה דו-צדדית (משני צדי הדף) [84](#page-93-0) Windows הגדרות (Windows ([84](#page-93-0) הדפסה דו-צדדית ידנית [88](#page-97-0) Mac [84](#page-93-0) Windows הדפסה מהתקן נייד מכשירי Android ,[95](#page-104-0) [98](#page-107-0) הדפסה מניידים, תוכנה נתמכת [10 ,](#page-19-0) [13](#page-22-0) הדפסה משני צדי הדף [88](#page-97-0) Mac [84](#page-93-0) Windows באופן ידני, Windows [84](#page-93-0) הגדרות (Windows ([84](#page-93-0) הדפסה פרטית [91](#page-100-0) Near Field הדפסת [96](#page-105-0) [,95](#page-104-0) Communication הדפסת USB בגישה מהירה [99](#page-108-0) הזמנה חומרים מתכלים ואביזרים [60](#page-69-0) החלפה יחידת איסוף טונר [79](#page-88-0) מחסניות טונר [72](#page-81-0) תופי הדמיה [76](#page-85-0)

#### ז

זיכרון כלול [10](#page-19-0)

## ח

חומרי הדפסה טעינה במגש 1 [19](#page-28-0) חומרים מתכלים הגדרות סף נמוך [124](#page-133-0) הזמנה [60](#page-69-0) החלפה של יחידת איסוף טונר [79](#page-88-0) החלפת מחסניות טונר [72](#page-81-0) החלפת תופי הדמיה [76](#page-85-0) מק"טים [60](#page-69-0) שימוש כאשר המפלס נמוך [124](#page-133-0) חיבור NFC והדפסה ,[95](#page-104-0) [96](#page-105-0) חיבור חשמל איתור [5](#page-14-0) חלקי חילוף מק"טים [62](#page-71-0) חלקים הניתנים לתיקון על-ידי הלקוח [62](#page-71-0) חסימות [134](#page-143-0) Fuser דלת ימנית [134](#page-143-0) יחידת הדפסה דו-צדדית [134](#page-143-0) מגש 1 [134](#page-143-0) מגש 2 [134](#page-143-0) מגשים ל550- גיליונות [134](#page-143-0) מגשי נייר 2 x 550 [134](#page-143-0) מגשי נייר עם הזנה בקיבולת גבוהה [134](#page-143-0) מיקומים [134](#page-143-0) ניווט אוטומטי [,134](#page-143-0) [135](#page-144-0) סיבות ל [,134](#page-143-0) [135](#page-144-0) סל פלט [134](#page-143-0) חסימות נייר [134](#page-143-0) Fuser דלת ימנית [134](#page-143-0) יחידת הדפסה דו-צדדית [134](#page-143-0) מגש 1 [134](#page-143-0) מגש 2 [134](#page-143-0) מגשים ל550- גיליונות [134](#page-143-0) מגשי נייר 2 x 550 [134](#page-143-0) מגשי נייר עם הזנה בקיבולת גבוהה [134](#page-143-0)

מיקומים [134](#page-143-0) סל פלט [134](#page-143-0)

## ט

טעינה נייר במגש 1 [19](#page-28-0) נייר במגש 2 [27](#page-36-0) נייר במגשי הנייר מסוג HCI של 2,700 גיליונות [48](#page-57-0) נייר במגשים ל-2 x 550 גיליונות [41](#page-50-0) נייר במגשים ל550- גיליונות [34](#page-43-0)

י

יחידת איסוף טונר החלפה [79](#page-88-0) מידע [79](#page-88-0) מק"ט [,60](#page-69-0),[61](#page-70-0) [79](#page-88-0) יחידת הדפסה דו-צדדית חסימות [134](#page-143-0) יציאות איתור [5](#page-14-0) יציאות USB, אופציונלי מק"ט [60](#page-69-0) יציאות USB פנימיות מק"ט [60](#page-69-0) יציאות ממשק איתור [5](#page-14-0) יציאת LAN איתור [5](#page-14-0) יציאת -45RJ איתור [5](#page-14-0) יציאת USB איתור [5](#page-14-0) הפעלה ,[99](#page-108-0) [,100](#page-109-0) [102](#page-111-0) Hi-Speed USB 2.0 הדפסה יציאת איתור [5](#page-14-0)

## כ

כונן קשיח מק"ט [60](#page-69-0) כייל צבעים [187](#page-196-0) כלי פתרון בעיות שרת האינטרנט המשובץ של HP [108](#page-117-0) ,[106](#page-115-0) ,[104](#page-113-0) כתובת IPv4 [112](#page-121-0) כתובת IPv6 [112](#page-121-0)

#### ל לוח אם

איתור [5](#page-14-0) לוח הבקרה איתור [4](#page-13-0) איתור מאפיינים בלוח הבקרה עם מסך המגע [7](#page-16-0) עזרה [122](#page-131-0) לחצן 'בית' איתור [7](#page-16-0) לחצן 'עזרה' איתור [7](#page-16-0) לחצן Information) מידע) איתור [7](#page-16-0) לחצן In Sign) כניסה) איתור [7](#page-16-0) לחצן Out Sign) יציאה) איתור [7](#page-16-0) לחצן הפעלה/כיבוי איתור [4](#page-13-0)

## מ

מגש 1 חסימות [134](#page-143-0) טעינת מעטפות [54](#page-63-0) כיוון ההדפסה על הנייר ,[19](#page-28-0) [20](#page-29-0) מגש 2 חסימות [134](#page-143-0) טעינה [27](#page-36-0) מגשים איתור [4](#page-13-0) כלול [10](#page-19-0) קיבולת [10](#page-19-0) שימוש ב- Letterhead Alternative Mode) מצב נייר מכתבים חלופי) [,26](#page-35-0),[33](#page-42-0) [,40](#page-49-0) [,47](#page-56-0) [53](#page-62-0) מגשים ל2- x 550 גיליונות טעינה [41](#page-50-0) מגשים ל550- גיליונות חסימות [134](#page-143-0) טעינה [34](#page-43-0) מגשי נייר מק"טים [60](#page-69-0) מגשי נייר מסוג HCI של 2,700 גיליונות טעינה [48](#page-57-0) מגשי נייר עם הזנה בקיבולת גבוהה . ראה HCI מגש נייר ל550- גיליונות מק"ט [60](#page-69-0)

מדיניות מחסניות ,[64](#page-73-0) מהירות, מיטוב מזין המסמכים בעיות בהזנת הנייר מחיקה עבודות מאוחסנות [,91](#page-100-0) מחסניות טונר החלפה מק"טים [,60](#page-69-0) רכיבים מחסניות מקוריות של HP ,[64](#page-73-0) מחסנית אבטחה דינמית החלפה מק"טים מחסנית טונר אבטחה דינמית הגדרות סף נמוך שימוש כאשר המפלס נמוך מכשירי Android הדפסה מ- ,[95](#page-104-0) ממדים, מדפסת ,[10](#page-19-0) מנהלי הדפסה Linux macOS UNIX Windows מנהלי הדפסה, נתמכים מנהלי התקן, נתמכים מסיכת רשת משנה מסך מגע איתור מאפיינים מספר מוצר איתור מספר סידורי איתור מעטפות כיוון הדפסה [,19](#page-28-0) מעטפות, טעינה מעמד מק"ט מעמד ומגש נייר לגיליונות 2 x מק"ט מעמד ומגש נייר עם הזנה בקיבולת גבוהה של 2,700 גיליונות מק"ט מערכות הפעלה, נתמכות ,[10](#page-19-0) מערכות הפעלה נתמכות מפרט אקוסטי [,10](#page-19-0) מפרט חשמל [,10](#page-19-0)

מפרטים חשמלי ואקוסטי ,[10](#page-19-0) מק"ט יחידת איסוף טונר מק"טים Fuser אביזרים חומרים מתכלים חלקי חילוף יחידת איסוף טונר ,[60](#page-69-0) מחסניות טונר ערכת העברה תופי הדמיה משקל, מדפסת [,10](#page-19-0) מתג הפעלה איתור מתח צריכה ,[10](#page-19-0)

## נ

ניהול רשת נייר בחירה [,181](#page-190-0) חסימות [,134](#page-143-0) טוען את המגשים ל2- x 550 גיליונות טוען במגשי הנייר מסוג HCI של 2,700 גיליונות טעינה במגש 1 טעינה במגש 2 טעינת המגשים ל550- גיליונות מגש 1 כיוון הדפסה ,[19](#page-28-0) נייר, הזמנה נייר מיוחד הדפסה (Windows ( ניצול אנרגיה, מיטוב ניקוי נתיב נייר נעילה לוח אם ,[116](#page-125-0)

# ס

סוגי נייר בחירה (Mac) [88](#page-97-0) סוג נייר בחירה (Windows ( סכנת התחשמלות אפשרית סל, פלט איתור

סל פלט איתור שחרור חסימות

# ע

עבודות, מאוחסנות הגדרות Mac הדפסה יצירה (Windows ( מחיקה ,[91](#page-100-0) עבודות מאוחסנות הדפסה יצירה (Mac) [91](#page-100-0) יצירה (Windows) יצירה מחיקה ,[91](#page-100-0) עזרה, לוח הבקרה עזרה מקוונת, לוח הבקרה עמודים לגיליון בחירה (Mac) [88](#page-97-0) בחירה (Windows ( עמודים מרובים לגיליון הדפסה (Mac) [88](#page-97-0) הדפסה (Windows) [84](#page-93-0) ערכת העברה מק"ט

## פ

פתרון בעיות בדיקת מצב מחסנית הטונר [181](#page-190-0) , בעיות בהזנת הנייר בעיות רשת חסימות [,134](#page-143-0) רשת קווית

## צ

צבעים כייל

# ר

רשימת קישורים אחרים שרת האינטרנט המשובץ של HP ,[106](#page-115-0) ,[104](#page-113-0) רשת הגדרות, שינוי הגדרות, תצוגה שם מדפסת, שינוי רשתות HP Web Jetadmin כתובת IPv4 [112](#page-121-0) כתובת IPv6 [112](#page-121-0)

מסיכת רשת משנה [112](#page-121-0) נתמכים [10](#page-19-0) שער ברירת המחדל [112](#page-121-0) רשת תקשורת מקומית (LAN( איתור [5](#page-14-0)

## ש

שבב זיכרון (טונר) איתור [71](#page-80-0) שימוש בחשמל 1 ואט או פחות [119](#page-128-0) שירות הלקוחות של HP [121](#page-130-0) שירות לקוחות מקוונת [121](#page-130-0) שער, הגדרת ברירת המחדל [112](#page-121-0) שער ברירת המחדל, הגדרה [112](#page-121-0) שקפים הדפסה (Windows) [84](#page-93-0) שרת אינטרנט משובץ (EWS( הקצאת סיסמאות ,[116](#page-125-0) [117](#page-126-0) חיבור רשת [104](#page-113-0) מאפיינים [104](#page-113-0) שרת האינטרנט המשובץ פתיחה [112](#page-121-0) שינוי הגדרות רשת [112](#page-121-0) שינוי שם מדפסת [112](#page-121-0) שרת האינטרנט המשובץ של HP [, 106](#page-115-0) ,[104](#page-113-0) HP Web Services [109](#page-118-0) דפי מידע ,[104](#page-113-0) [106](#page-115-0) הגדרות אבטחה [,104](#page-113-0) [,106](#page-115-0) [108](#page-117-0) הגדרות הדפסה ,[104](#page-113-0) ,[106](#page-115-0) [107](#page-116-0) הגדרות חומרים מתכלים [104 ,](#page-113-0) [108](#page-117-0) [,106](#page-115-0) הגדרות רשת [,104](#page-113-0),[106](#page-115-0) [109](#page-118-0) חיבור רשת [104](#page-113-0) כלי פתרון בעיות [,104](#page-113-0) ,[106](#page-115-0) [108](#page-117-0) מאפיינים [104](#page-113-0) פתיחה [112](#page-121-0) רשימת קישורים אחרים [104](#page-113-0) , [111](#page-120-0) [,106](#page-115-0) שינוי הגדרות רשת [112](#page-121-0) שינוי שם מדפסת [112](#page-121-0) תצורה כללית [,104](#page-113-0) [106](#page-115-0) שרת הדפסה אלחוטית מק"ט [60](#page-69-0)

## ת

תוויות הדפסה (Windows ([84](#page-93-0) הדפסה על [56](#page-65-0) תוויות, טעינה [56](#page-65-0) תווית, כיוון הדפסה [56](#page-65-0) [95](#page-104-0) HP ePrint תוכנת תוף הדמיה מידע [75](#page-84-0) רכיבים [75](#page-84-0) תופי הדמיה החלפה [76](#page-85-0) מק"ט [60](#page-69-0) תמיכה מקוונת [121](#page-130-0) תמיכה טכנית מקוונת [121](#page-130-0) תמיכה מקוונת [121](#page-130-0) תצורה כללית שרת האינטרנט המשובץ של HP [106](#page-115-0) [,104](#page-113-0)

# A

[97](#page-106-0) ,[95](#page-104-0) AirPrint מצב (alternative letterhead mode נייר מכתבים חלופי) ,[19](#page-28-0) [,26](#page-35-0) [27 ,](#page-36-0) [53](#page-62-0) [,48](#page-57-0) ,[47](#page-56-0) ,[41](#page-50-0) [,40](#page-49-0) ,[34](#page-43-0) ,[33](#page-42-0)

## B

Bonjour זיהוי [104](#page-113-0)

# D

DIMM מק"ט [60](#page-69-0)

## E

Ethernet (RJ-45) איתור [5](#page-14-0) Explorer, גירסאות נתמכות שרת האינטרנט המשובץ של HP [104](#page-113-0)

## F

Foreign Interface Harness מק"ט [60](#page-69-0) Fuser חסימות [134](#page-143-0) מק"ט [61](#page-70-0)

## H

[95](#page-104-0) HP ePrint [120](#page-129-0) HP Web Jetadmin HP Web Services הפעלה [,104](#page-113-0) ,[106](#page-115-0) [109](#page-118-0)

## I

Explorer Internet, גירסאות נתמכות שרת האינטרנט המשובץ של HP [104](#page-113-0) [118](#page-127-0) ,[116](#page-125-0) IPsec

## J

[120](#page-129-0) Jetadmin, HP Web

## N

גירסאות ,Netscape Navigator נתמכות שרת האינטרנט המשובץ של HP [104](#page-113-0)

# S

SODIMM מק"ט [60](#page-69-0)

# T

TCP/IP הגדרה ידנית של תצורת פרמטרים ב-IPv4 ב-[112](#page-121-0) הגדרה ידנית של תצורת פרמטרים [112](#page-121-0) IPv<sub>6-</sub>

## W

[96](#page-105-0) ,[95](#page-104-0) [,13](#page-22-0) ,[10](#page-19-0) Wi-Fi Direct Print